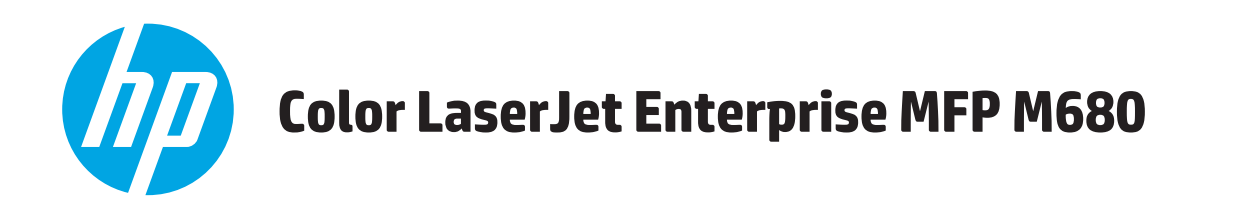

使用者指南

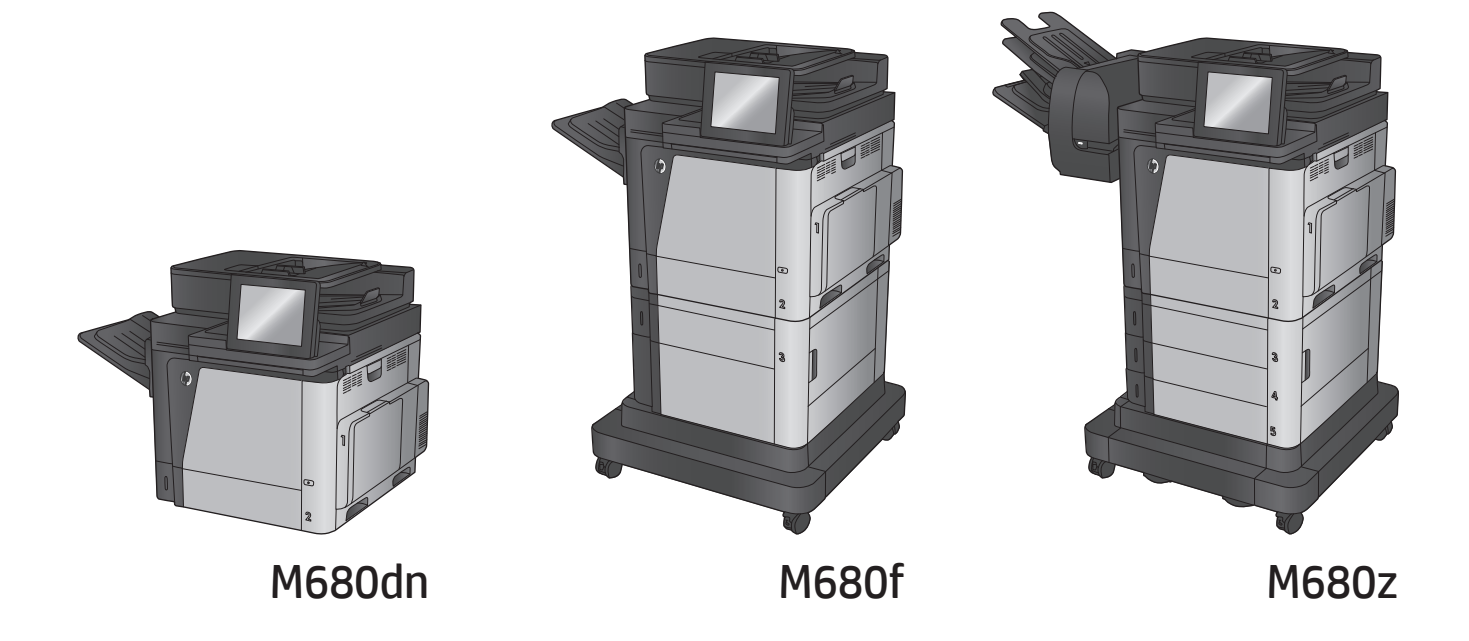

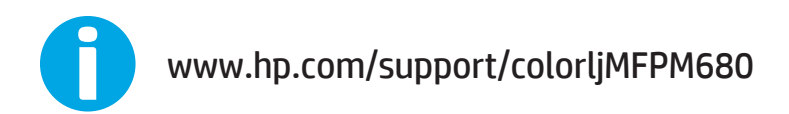

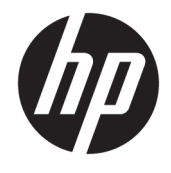

# HP Color LaserJet Enterprise MFP M680

使用者指南

### 著作權與使用授權

© Copyright 2015 HP Development Company, L.P.

除著作權法允許的範圍外,若未經事先 書面許可,不得複製、修改或翻譯本手 冊。

本文件包含的資訊如有變更,恕不另行 通知。

本產品與服務所附的保固聲明是 HP 對 其產品與服務的唯一保固內容。除此之 外,不含任何附加保固。HP 對所含資訊 在技術或編輯上的錯誤或疏漏概不負 責。

Edition 1, 11/2015

#### 商標說明

Adobe® 、Adobe Photoshop® 、Acrobat® 和 PostScript® 是 Adobe Systems Incorporated 的商標。

Apple 和 Apple 標誌是 Apple Computer, Inc. 在美國和其他國家/地區的註冊商 標。iPod 為 Apple Computer, Inc. 的商 標。iPod 僅可供合法複製或經授權的權 利持有者複製。切勿竊取音樂。

#### Microsoft®、Windows®、Windows® XP 以 及 Windows Vista® 是 Microsoft Corporation 在美國的註冊商標。

UNIX® 是 Open Group 的註冊商標。

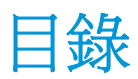

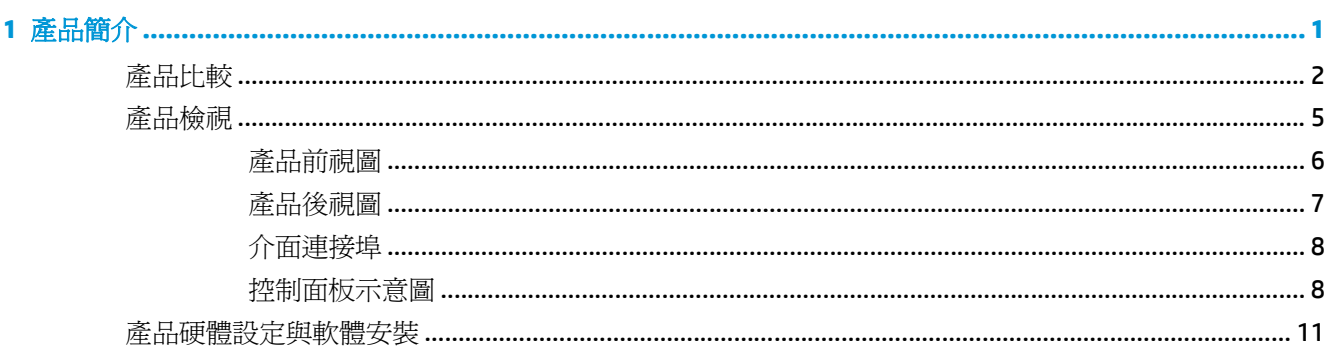

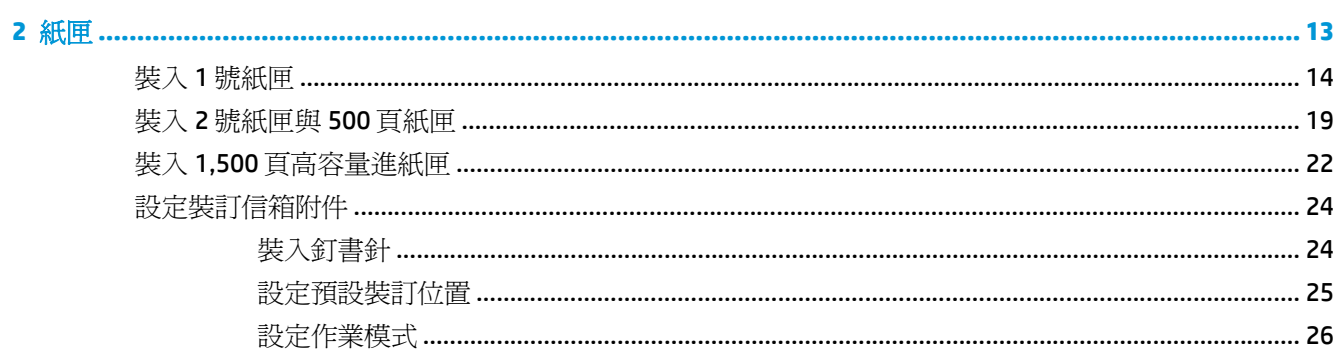

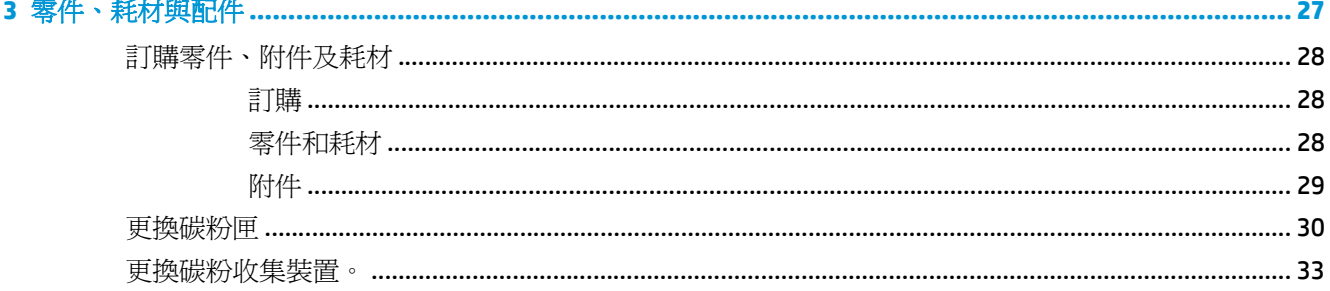

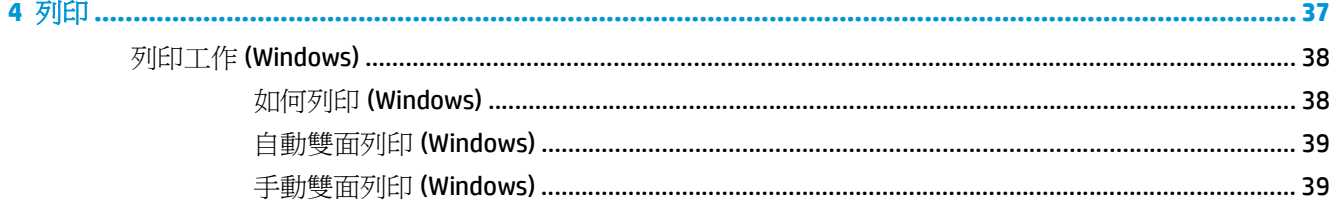

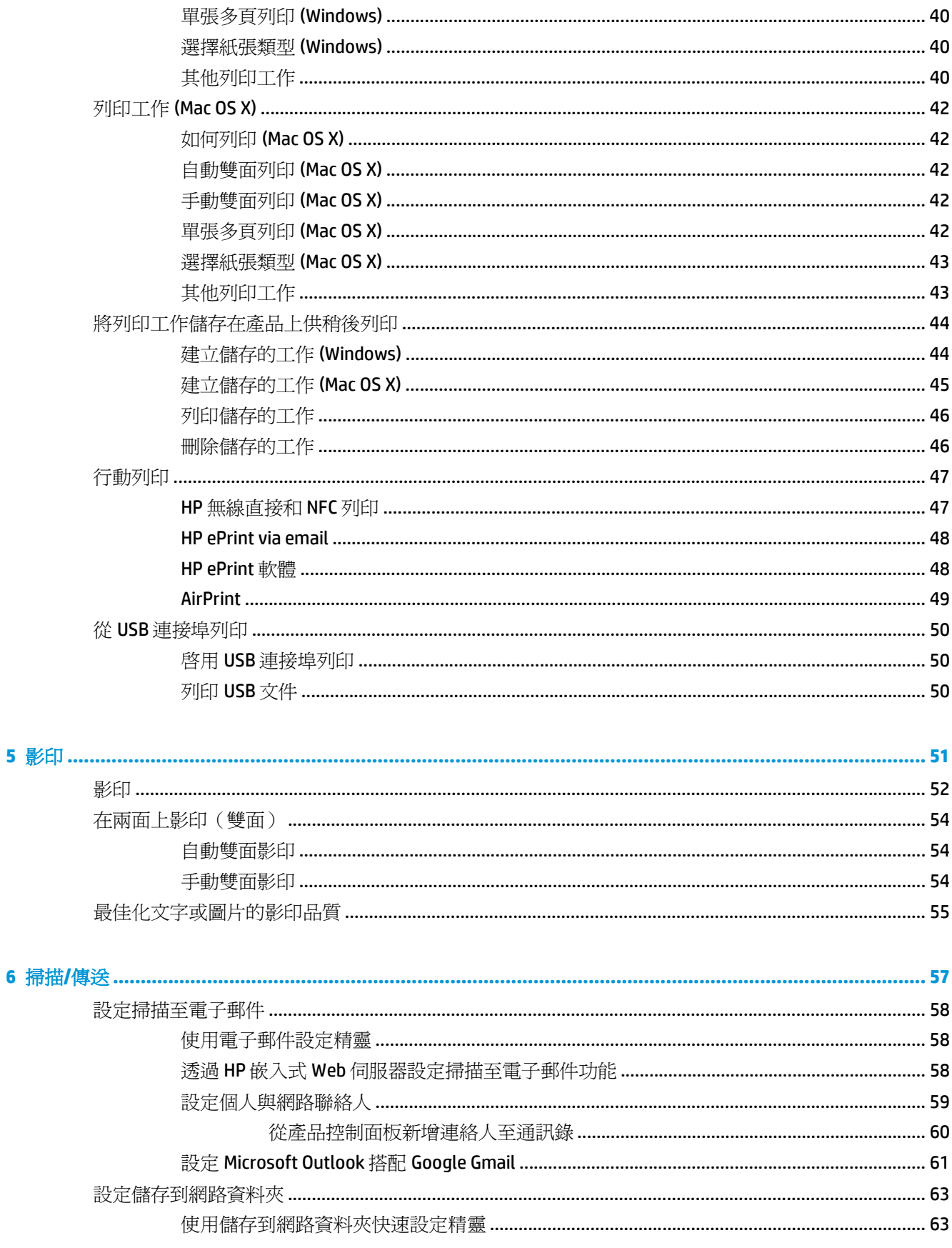

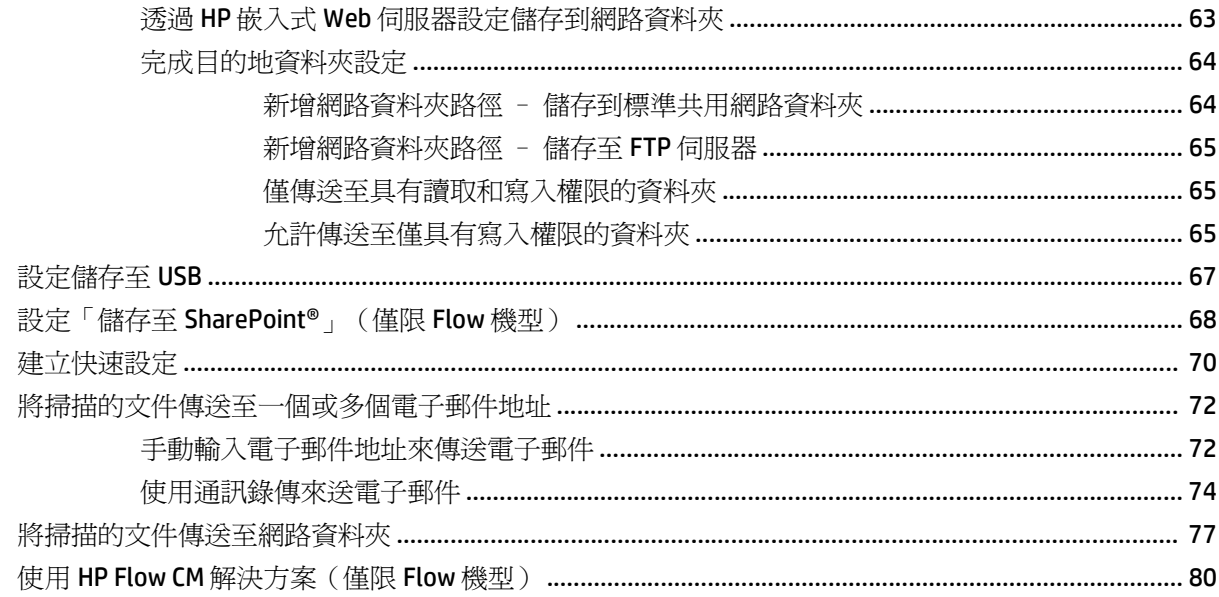

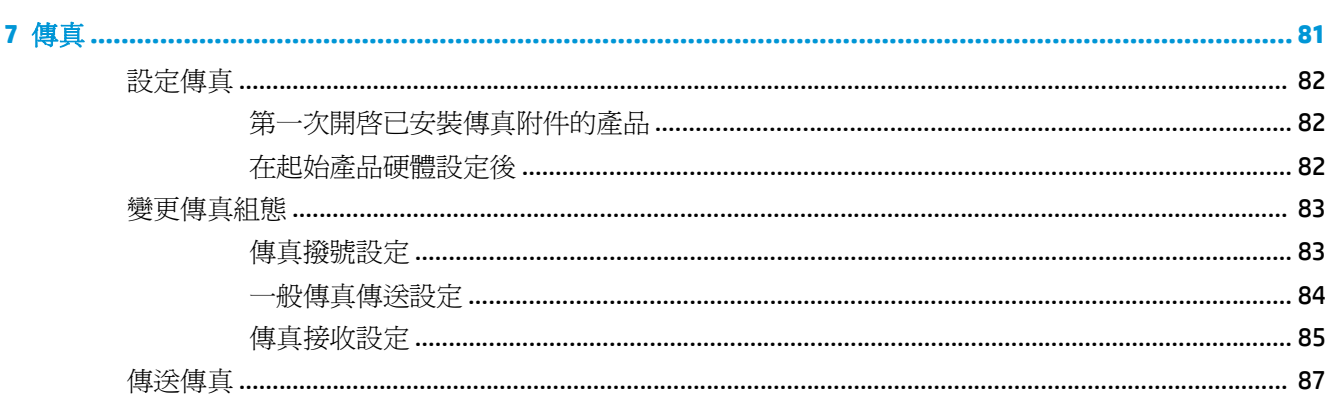

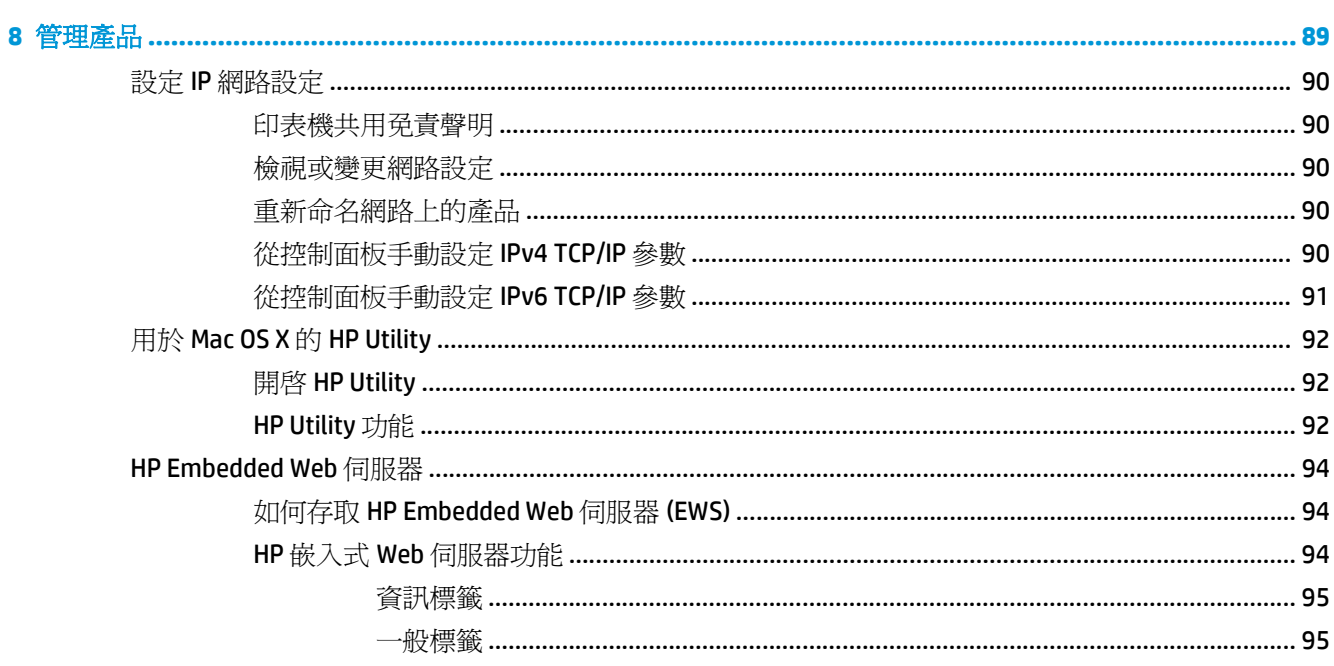

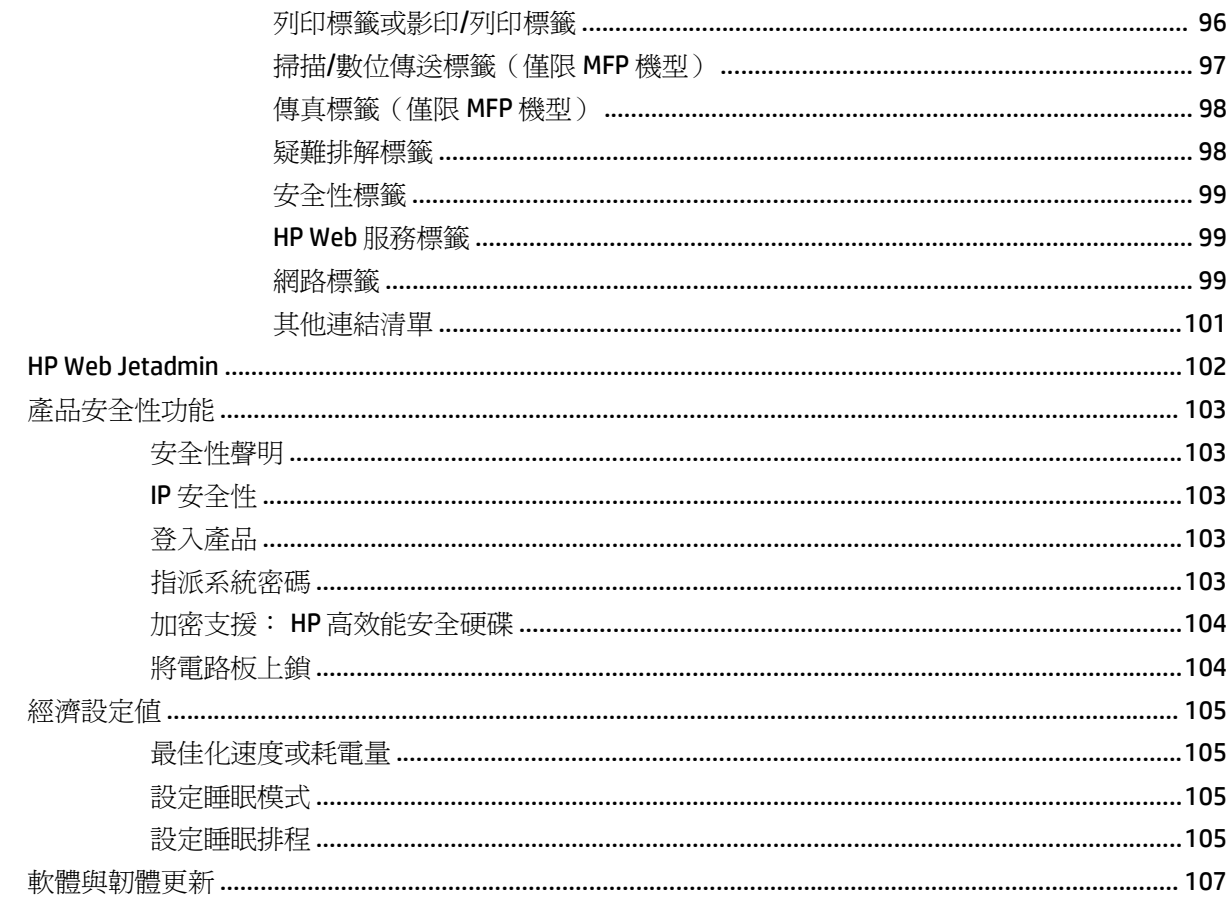

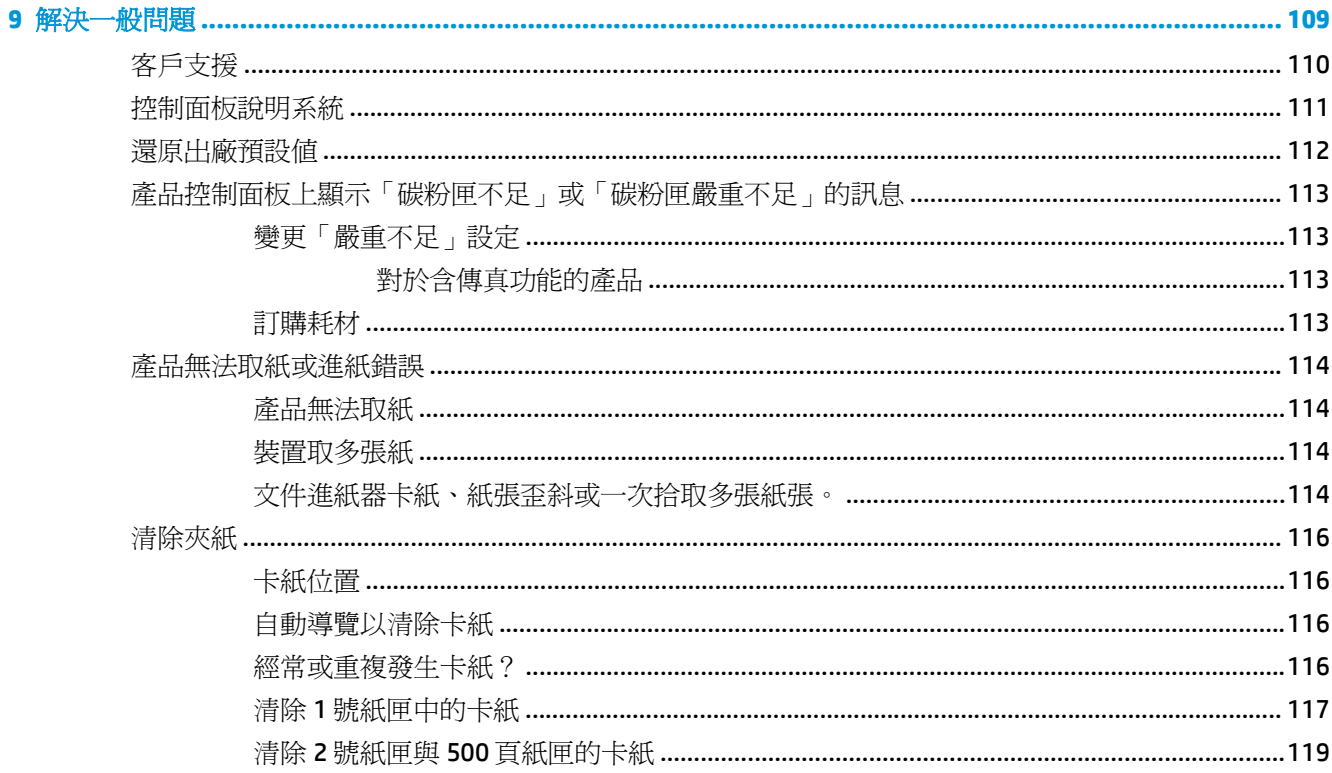

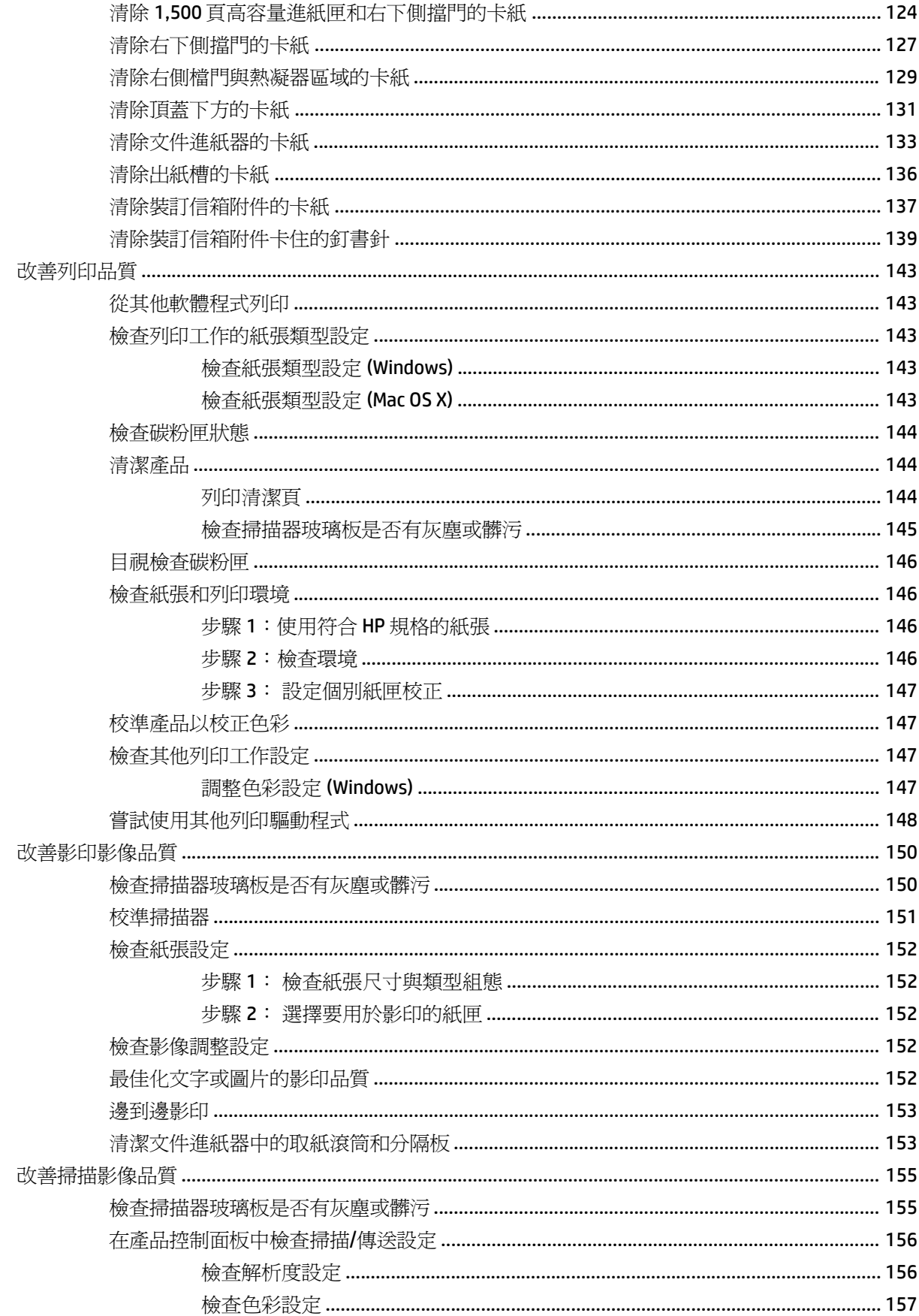

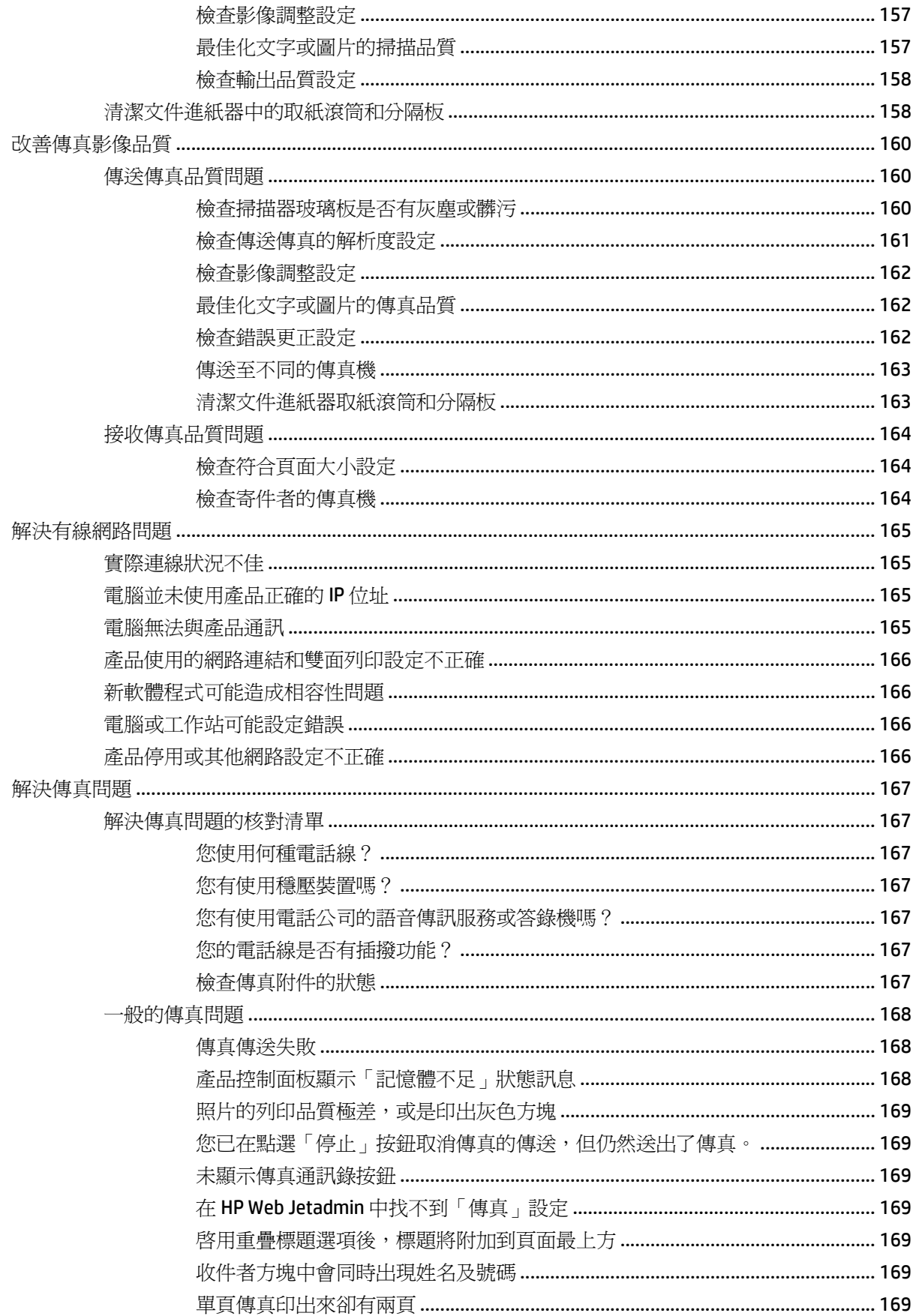

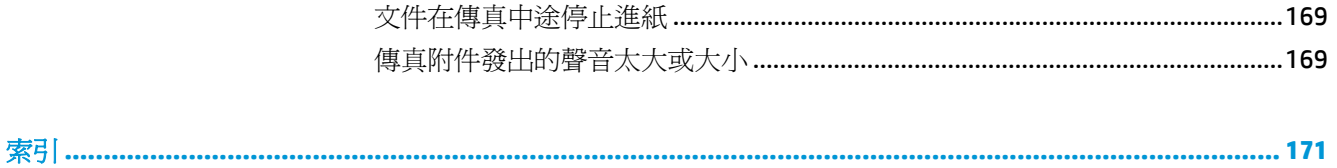

## <span id="page-12-0"></span>**1** 產品簡介

- [產品比較](#page-13-0)
- [產品檢視](#page-16-0)
- [產品硬體設定與軟體安裝](#page-22-0)

### 如需詳細資訊:

如果在美國,請造訪 [www.hp.com/support/colorljMFPM680](http://www.hp.com/support/colorljMFPM680)。

如果在美國境外,請造訪 [www.hp.com/support](http://www.hp.com/support)。選擇您的國家/地區。按一下疑難排解。輸入產品名稱, 然後選擇搜尋。

產品的 HP 全方位說明包含下列資訊:

- 安裝與設定
- 學習及使用
- 解決問題
- 下載軟體更新
- 加入支援論壇
- 尋找保固及法規資訊

## <span id="page-13-0"></span>產品比較

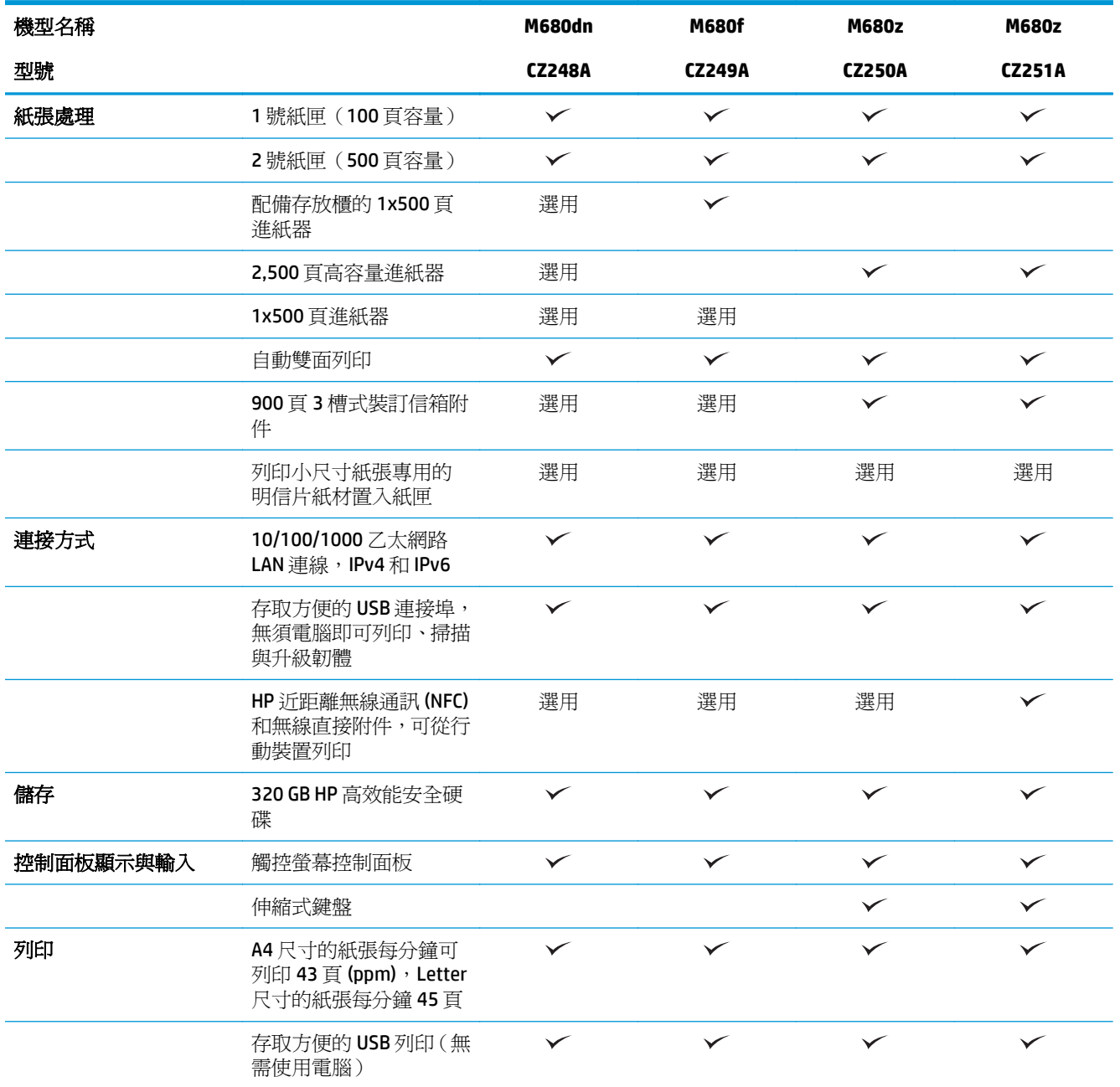

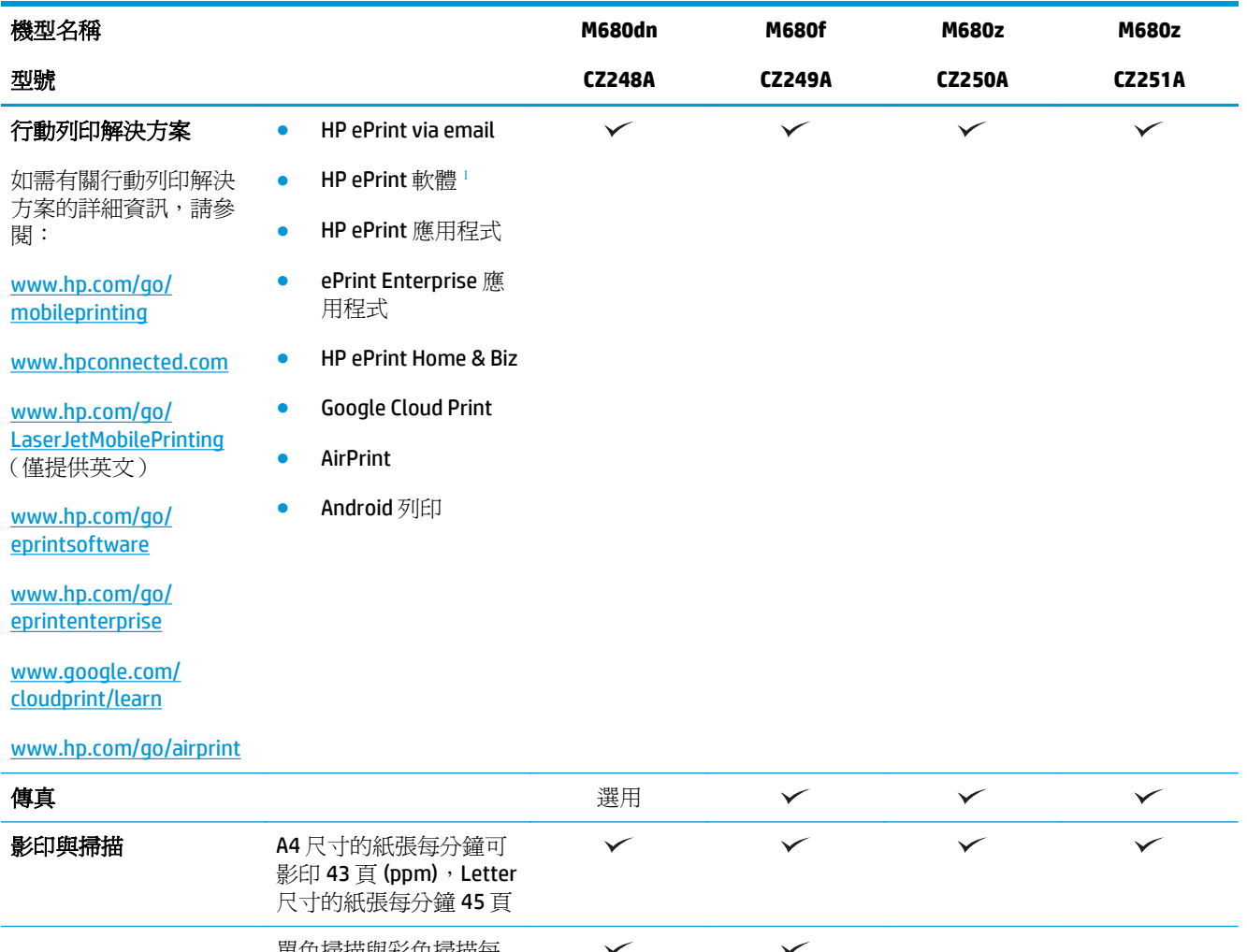

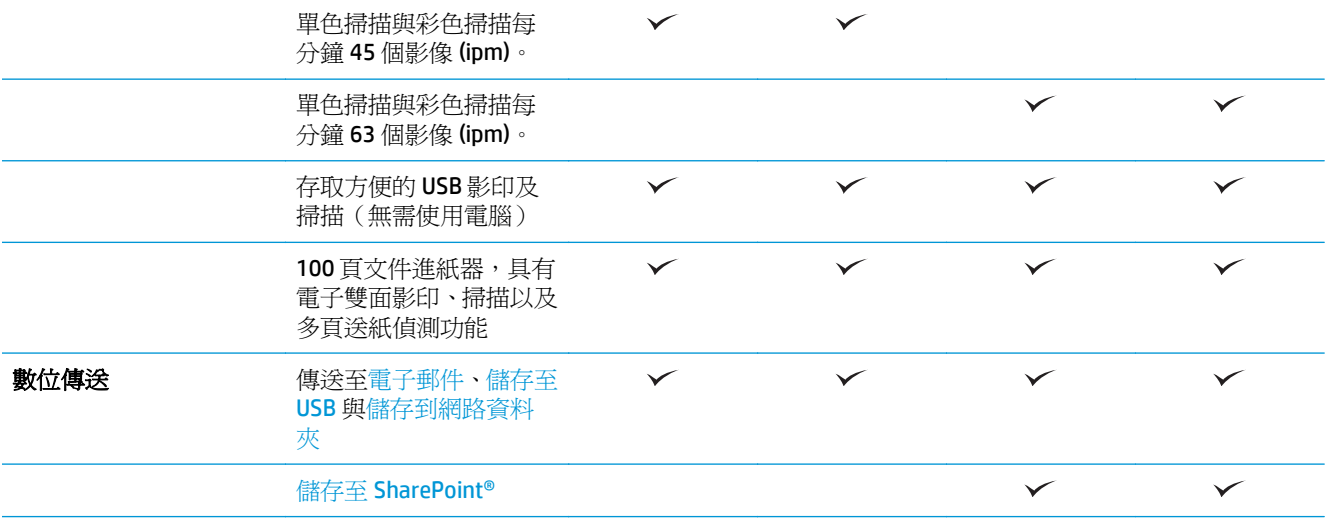

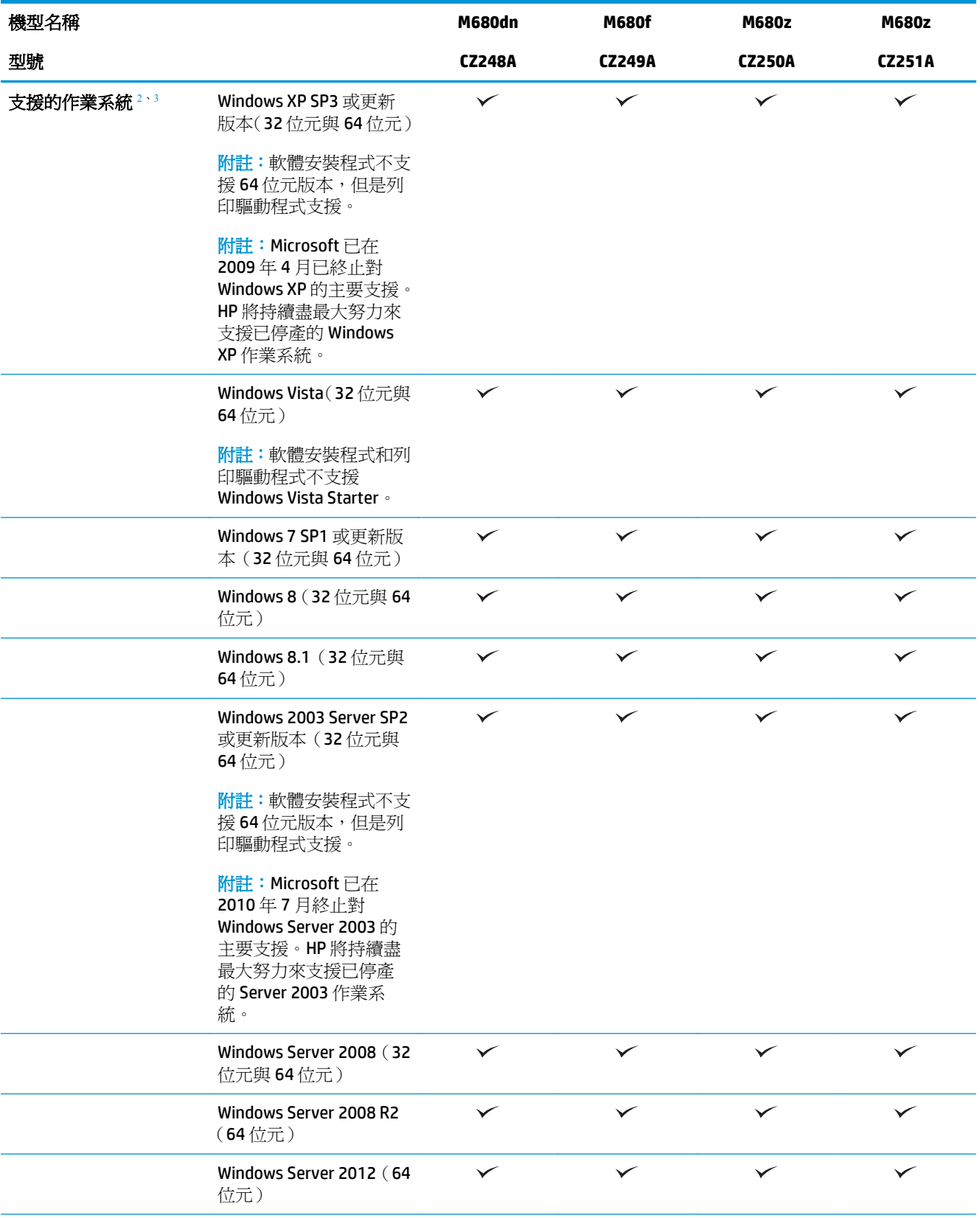

<span id="page-16-0"></span>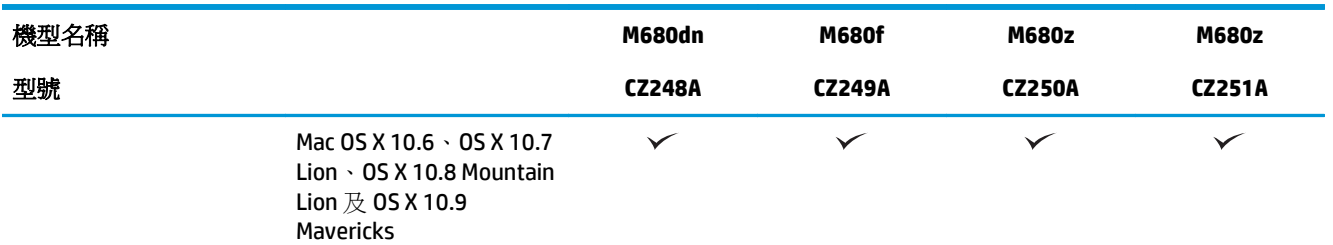

- <sup>1</sup> HP ePrint 軟體支援下列作業系統:Windows Vista®(32 位元和 64 位元);Windows 7 SP 1 或更新版本(32 位元和 64 位元); Windows 8(32 位元和 64 位元); Windows 8.1 (32 位元和 64 位元);以及 Mac OS X 10.6 版、10.7 Lion、10.8 Mountain Lion 及 10.9 Mavericks。
- 2 受支援作業系統的清單適用於 Windows PCL 6 UPD PCL 6 UPD PS 與 Mac 列印驅動程式, 以及產品隨附的軟體安裝 CD。如需目前受支援作業系統的清單,請前往 [www.hp.com/support/colorljMFPM680](http://www.hp.com/support/colorljMFPM680),以取得您產品的 HP 全方位 說明。如果在美國境外,請前往 [www.hp.com/support](http://www.hp.com/support),然後按一下 **Drivers & Software**(驅動程式與軟體)。輸 入產品名稱或編號。在 **Download Options**(下載選項)區域中,按一下 **Drivers, Software & Firmware**(驅動程 式、軟體和韌體)。
- <sup>3</sup> HP 軟體安裝程式 CD 會為 Windows 作業系統安裝 HP PCL 6 驅動程式以及其他選用軟體。Mac 安裝程式軟體不包 含在 CD 中。光碟提供了從 [www.hp.com](http://www.hp.com) 下載適用於 Mac 之安裝程式軟體的步驟。下載適用於 Mac 之安裝程式 軟體的步驟如下所示: 前往 [www.hp.com/support](http://www.hp.com/support),選擇國家/地區,然後按一下 **Drivers & Software**(驅動程式 與軟體)。輸入產品名稱或編號。在 **Download Options**(下載選項)區域中,按一下 **Drivers, Software & Firmware** (驅動程式、軟體和韌體)。按一下作業系統版本,然後按一下 **Download**(下載)按鈕。

 $\overline{\mathbb{B}}$  附註:不支援 UPD PCL 5。如需適用於 HP UPD 用戶端和伺服器作業系統的其他詳細資料,請前往 [www.hp.com/go/upd](http://www.hp.com/go/upd),然後按一下 **Specifications**(規格)標籤。

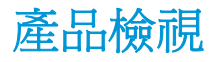

- [產品前視圖](#page-17-0)
- [產品後視圖](#page-18-0)
- [介面連接埠](#page-19-0)
- [控制面板示意圖](#page-19-0)

<span id="page-17-0"></span>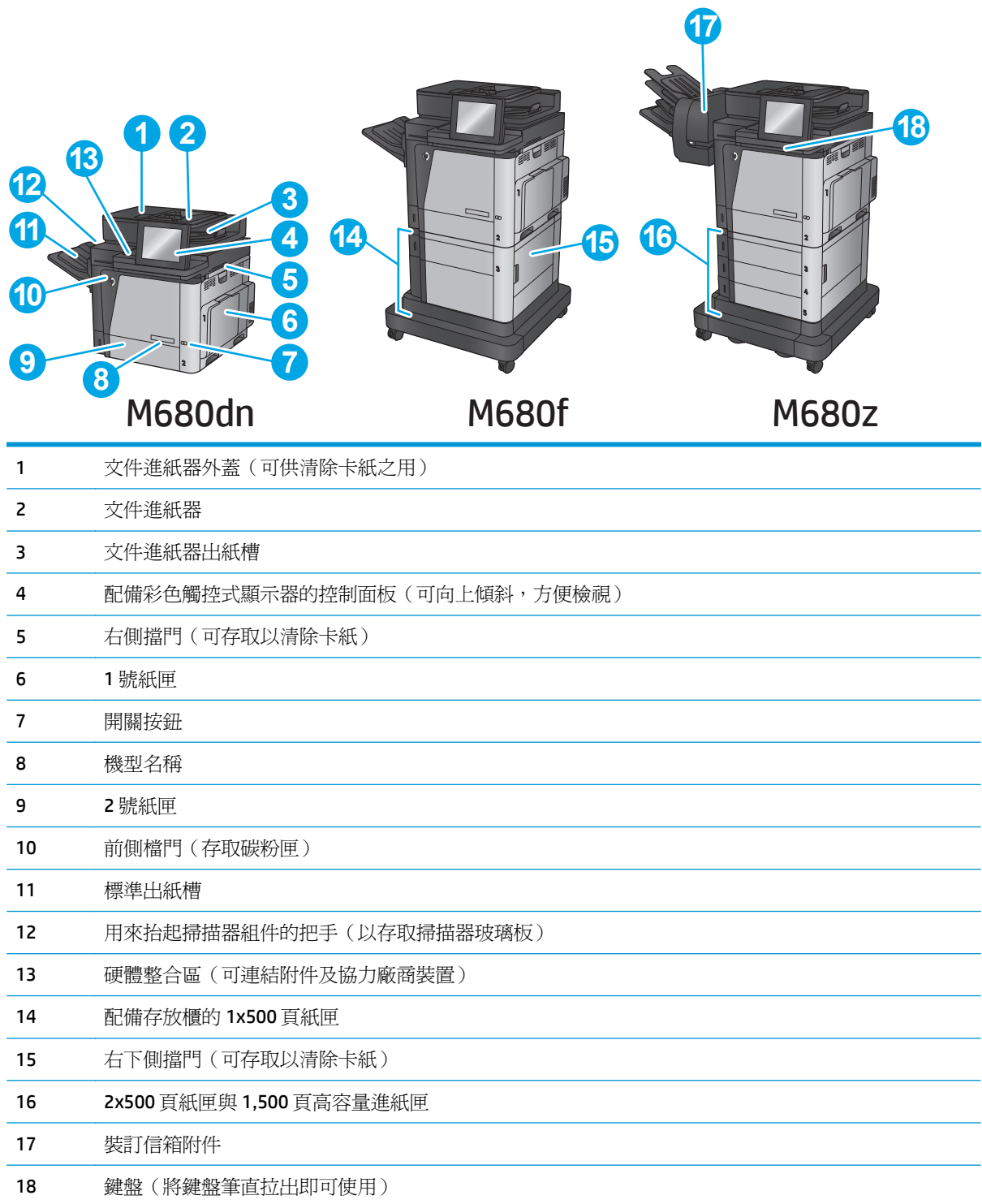

<span id="page-18-0"></span>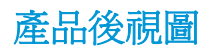

附註:圖中所示產品並未連接裝訂附件。

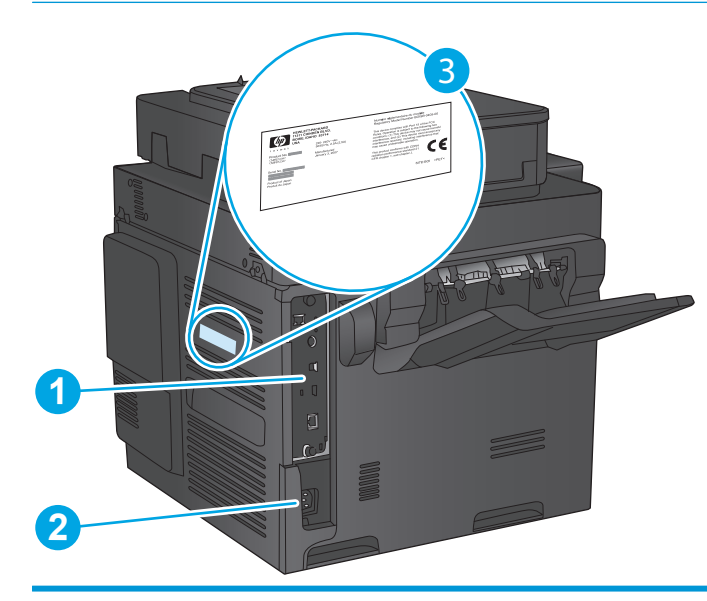

- 1 電路板(含介面連接埠)
- 2 電源插座
- 3 機型和序號標籤

### <span id="page-19-0"></span>介面連接埠

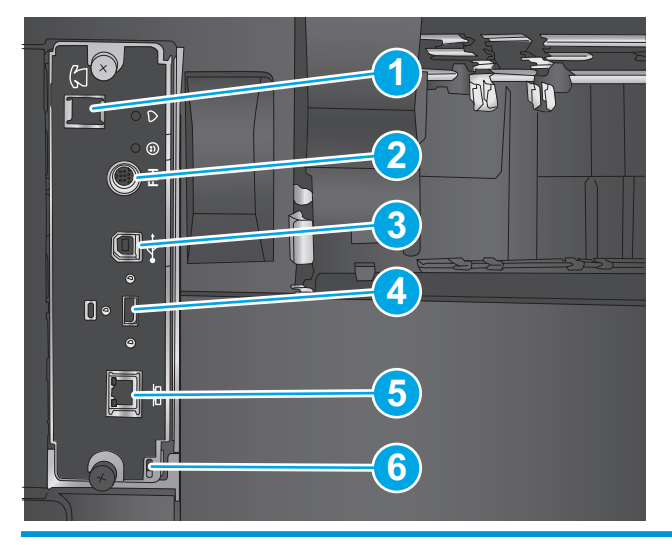

- 1 傳真連接埠
- 2 外接設備介面(用於連接協力廠商裝置)
- 3 高速 USB 2.0 列印連接埠

附註:如需 Easy-access USB 列印,請使用控制面板旁的 USB 連接埠。

- 4 可連接外部 USB 裝置的 USB 連接埠 (此連接埠可能封住)
- 5 區域網路 (LAN) 乙太網路 (RJ-45) 網路連接埠
- 6 纜線型安全鎖插槽

### 控制面板示意圖

主畫面可供存取本產品功能,並指示本產品的目前狀態。

點選產品控制面板左側的首頁按鈕,或點選多數畫面左上角的首頁按鈕,就可以隨時返回主畫面。

 $\dddot{\Xi}$ "附註:依據產品組態差異,出現在主畫面的功能可能有所不同。

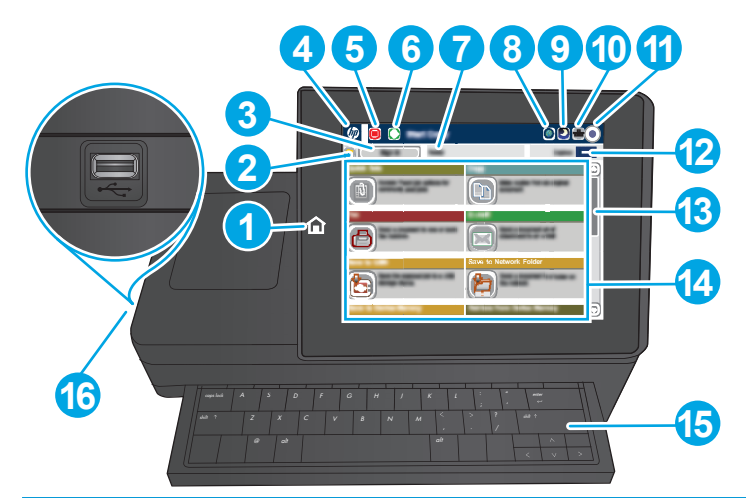

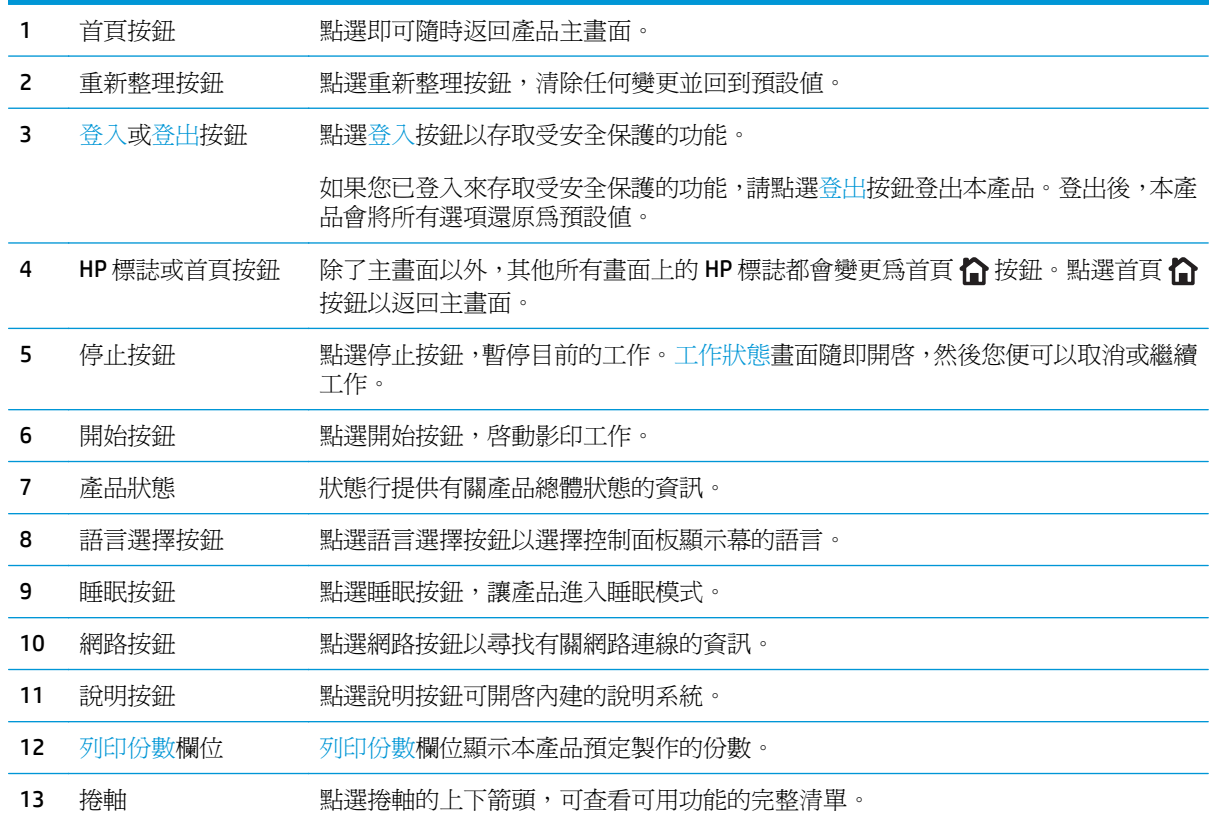

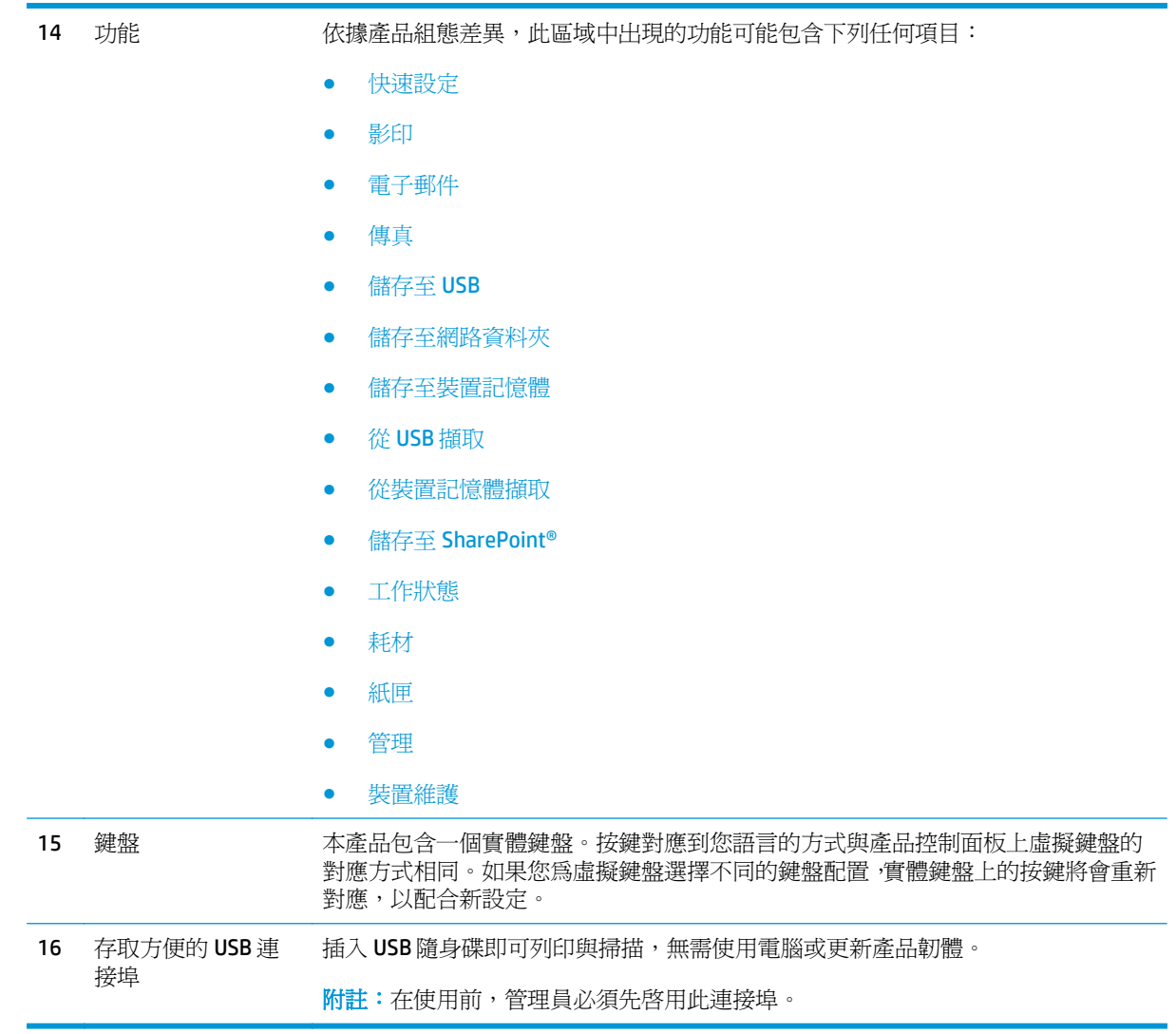

### <span id="page-22-0"></span>產品硬體設定與軟體安裝

如需基本設定說明,請參閱產品隨附的「硬體安裝指南」。如需其他說明,請造訪網站的 HP 支援。 如果在美國,請前往 [www.hp.com/support/colorljMFPM680](http://www.hp.com/support/colorljMFPM680) 以取得您產品的 HP 全方位說明: 如果在美國境外,請按照下列步驟進行:

- **1.** 移至 [www.hp.com/support](http://www.hp.com/support)。
- **2.** 選擇您的國家/地區。
- **3.** 按一下疑難排解。

**4.** 輸入產品名稱 (HP Color LaserJet Enterprise MFP M680),然後選擇**搜尋**。 尋找下列支援:

- 安裝與設定
- 學習及使用
- 解決問題
- 下載軟體更新
- 加入支援論壇
- 尋找保固及法規資訊

## <span id="page-24-0"></span>**2** 紙匣

- 裝入 1 [號紙匣](#page-25-0)
- 裝入2[號紙匣與](#page-30-0) 500 頁紙匣
- 裝入 1,500 [頁高容量進紙匣](#page-33-0)
- [設定裝訂信箱附件](#page-35-0)

### 如需詳細資訊:

如果在美國,請造訪 [www.hp.com/support/colorljMFPM680](http://www.hp.com/support/colorljMFPM680)。

如果在美國境外,請造訪 [www.hp.com/support](http://www.hp.com/support)。選擇您的國家/地區。按一下疑難排解。輸入產品名稱, 然後選擇搜尋。

產品的 HP 全方位說明包含下列資訊:

- 安裝與設定
- 學習及使用
- 解決問題
- 下載軟體更新
- 加入支援論壇
- 尋找保固及法規資訊

<span id="page-25-0"></span>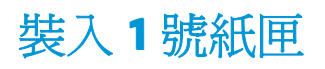

△ 注意: 若要避免卡紙, 請勿在列印期間放入或取出1號紙匣的紙張。

**1.** 打開 1 號紙匣。

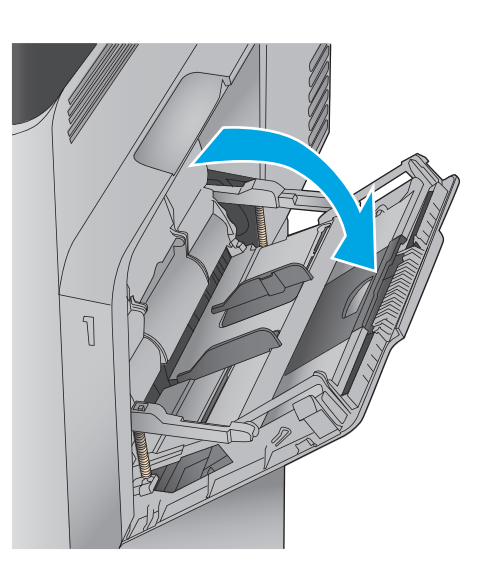

**2.** 拉出紙匣延伸板以支撐紙張。

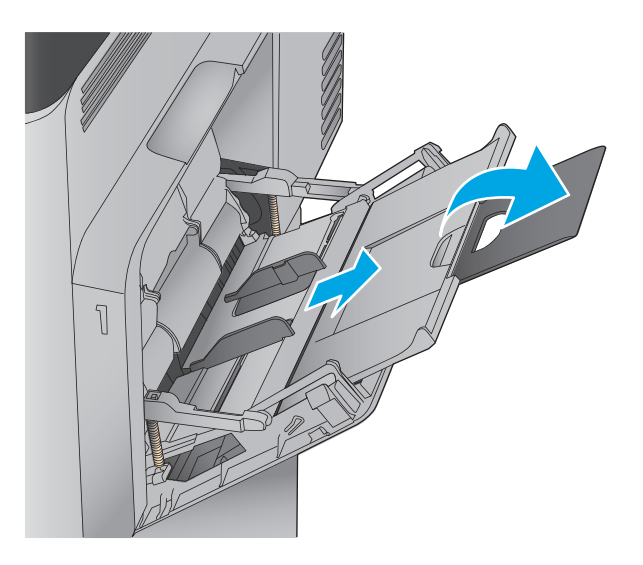

**3.** 將紙張裝入紙匣。如需有關如何調整紙張方向 的資訊,請參閱<u>位於第 17 [頁的表格](#page-28-0) 2-1 1 號</u> <u>紙匣紙張方向</u>。

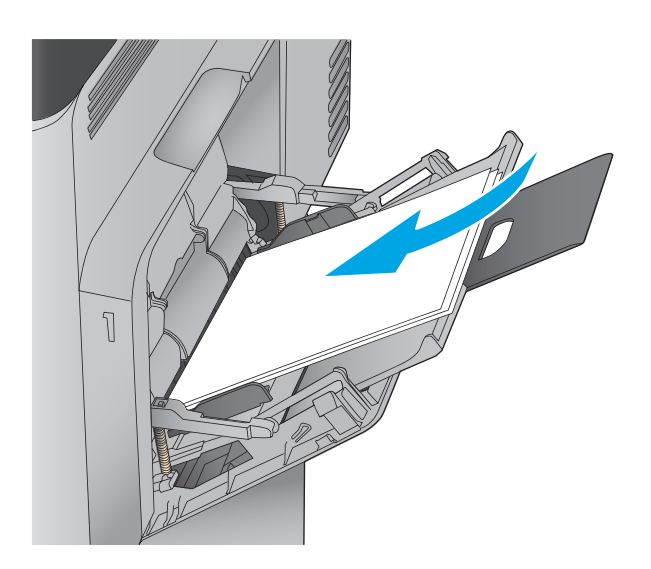

**4.** 請確定列印紙材符合紙張導板上的放置指示 線。

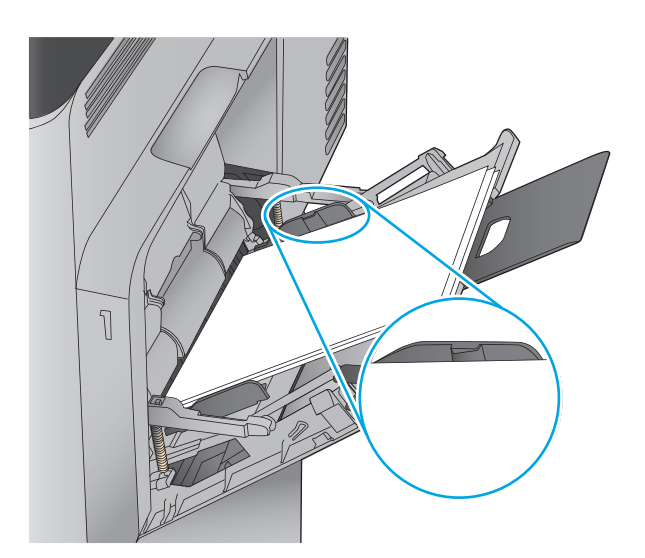

**5.** 調整兩側導板,使其輕輕地接觸紙張堆疊,但 不會使紙張彎曲。

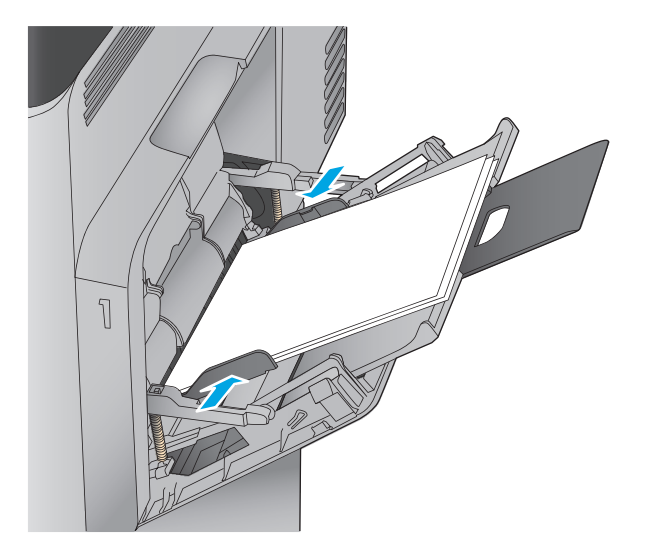

### <span id="page-28-0"></span>表格 **2-1 1** 號紙匣紙張方向

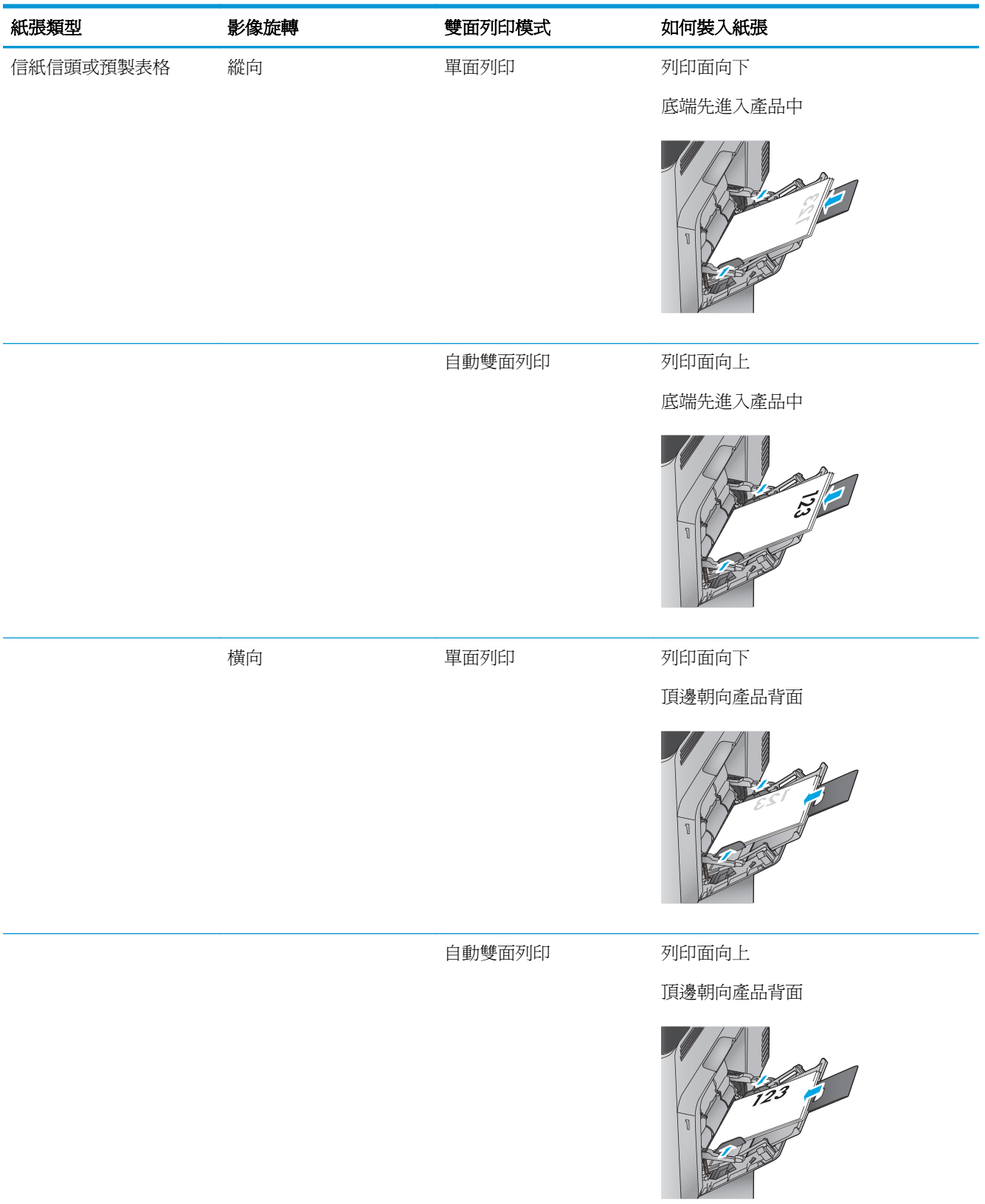

### 表格 **2-1 1** 號紙匣紙張方向 (續)

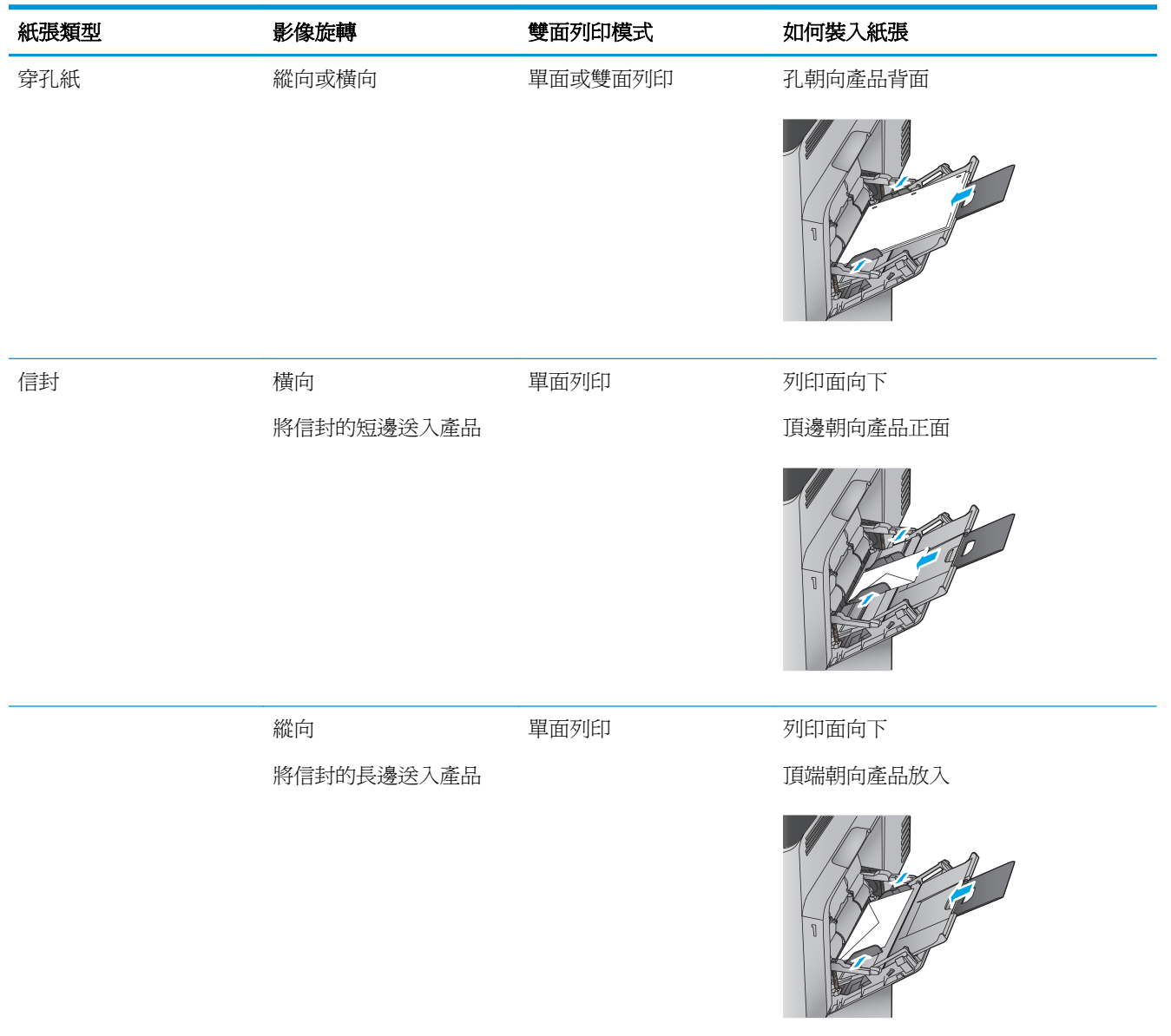

## <span id="page-30-0"></span>裝入 **2** 號紙匣與 **500** 頁紙匣

附註:為 500 頁紙匣裝入紙張的程序與 2 號紙匣相同。此處僅就 2 號紙匣加以說明。

**1.** 開啟紙匣。

附註:請勿在使用時開啟此紙匣。

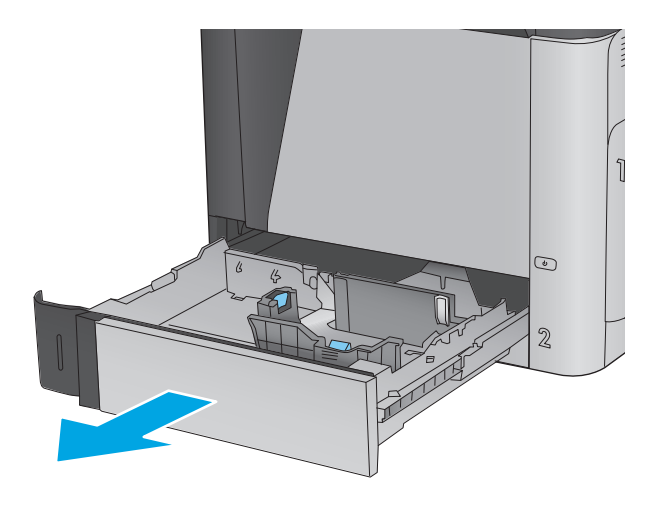

**2.** 擠壓調整鎖,並將導板滑動到正在使用的紙張 尺寸,以調整紙張長度與紙張寬度導板。

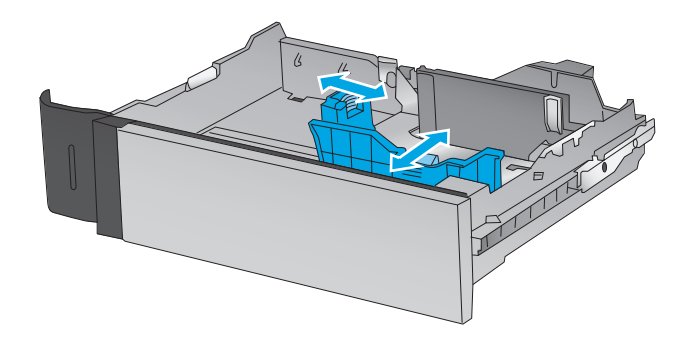

**3.** 將紙張裝入紙匣。檢查紙張,確認導板輕輕碰 觸紙疊,但不要壓彎紙張。如需有關如何調整 紙張方向的資訊,請參閱位於第 20 [頁的表格](#page-31-0) 2-2 2 號紙匣與 500 [頁紙匣紙張方向](#page-31-0)。

附註:為了避免卡紙,請勿在紙匣內裝入太多 紙張。請確定紙疊頂端在紙匣滿溢指示器以 下。

附註:如果未正確調整紙匣,列印時可能會出 現錯誤訊息,或者可能會卡紙。

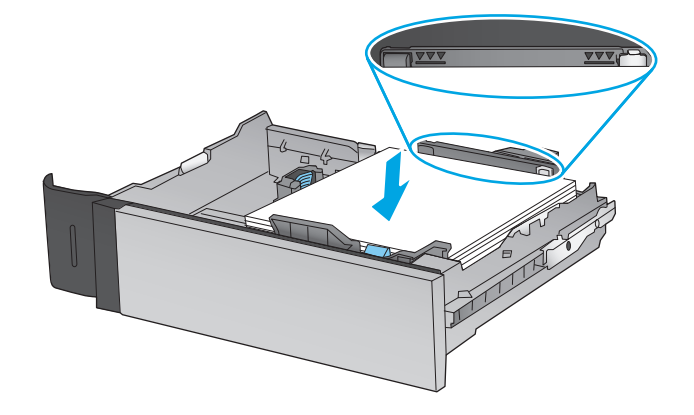

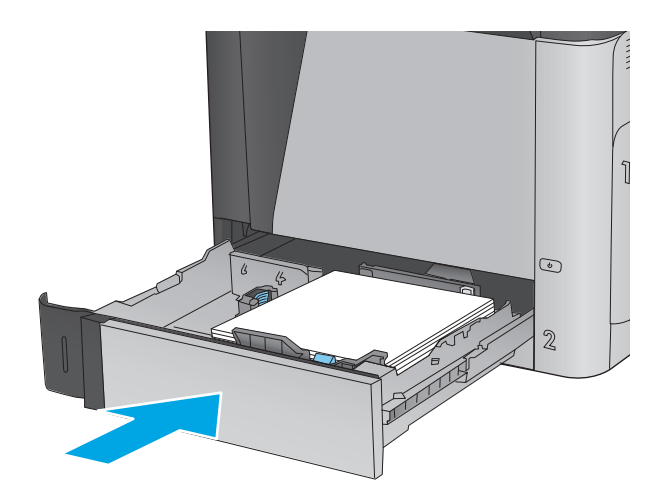

- <span id="page-31-0"></span>**5.** 產品控制面板上會顯示紙匣組態訊息。
- **6.** 點選確定按鈕以接受偵測到的類型與尺寸,或 是點選修改按鈕以選擇不同的紙張尺寸或類 型。

如果是自訂尺寸紙張,您需要在產品控制面板 顯示提示時,指定紙張的 X 和 Y 尺寸。

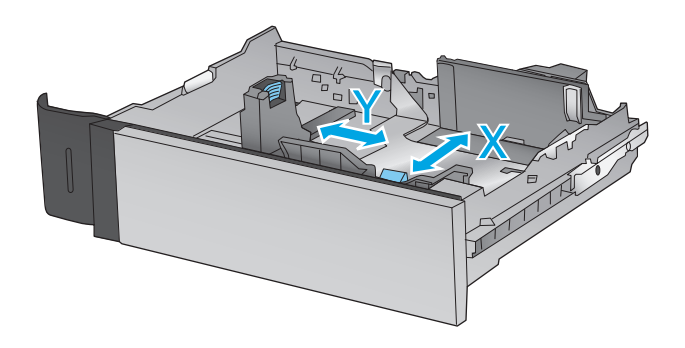

**7.** 選擇正確的類型與尺寸,然後點選確定按鈕。

### 表格 **2-2 2** 號紙匣與 **500** 頁紙匣紙張方向

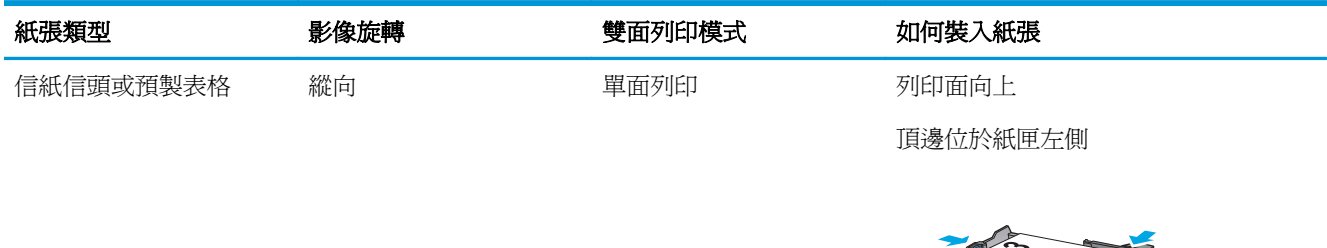

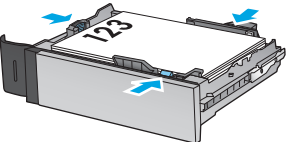

### 表格 **2-2 2** 號紙匣與 **500** 頁紙匣紙張方向 (續)

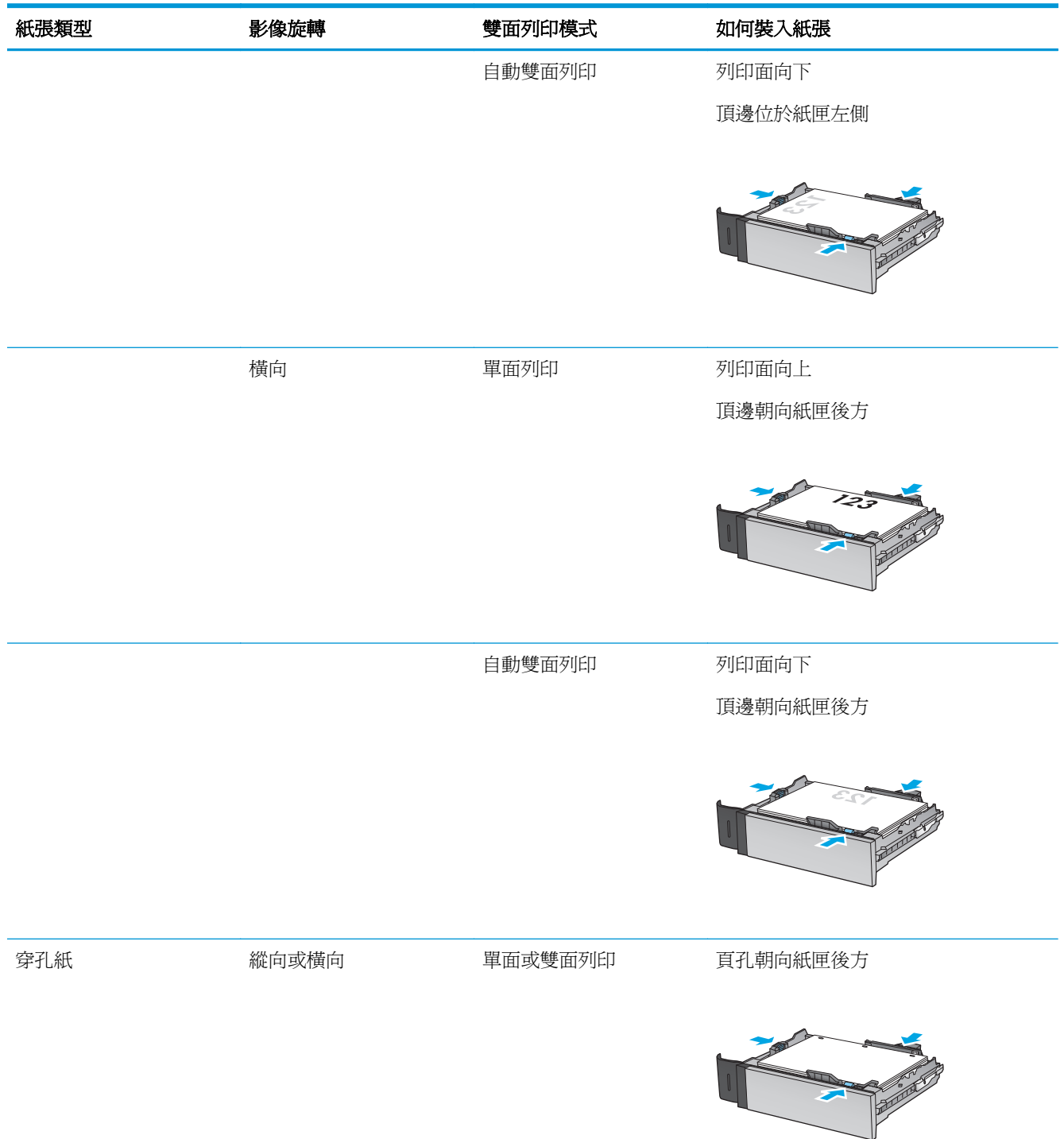

## <span id="page-33-0"></span>裝入 **1,500** 頁高容量進紙匣

**1.** 開啟紙匣。

附註:請勿在使用時開啟此紙匣。

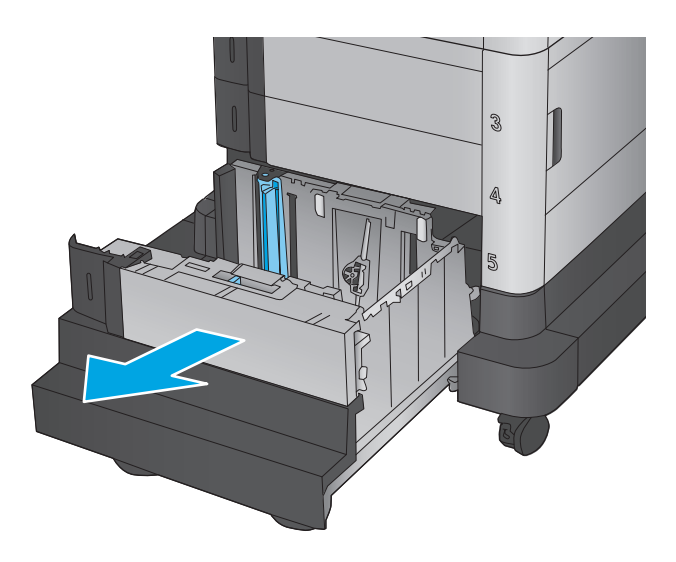

- **2.** 將紙張寬度導板調整至適合所用紙張的正確位 置。
- $\otimes$ LGL IIR A4
- 3 Â
- **3.** 將紙擋手柄旋轉至適合所用紙張的正確位置。

**4.** 將紙張裝入紙匣。檢查紙張,確認導板輕輕碰 觸紙疊,但不要壓彎紙張。

附註:為了避免卡紙,請勿在紙匣內裝入太多 紙張。請確定紙疊頂端在紙匣滿溢指示器以 下。

附註:如果未正確調整紙匣,列印時可能會出 現錯誤訊息,或者可能會卡紙。

**5.** 合上紙匣。

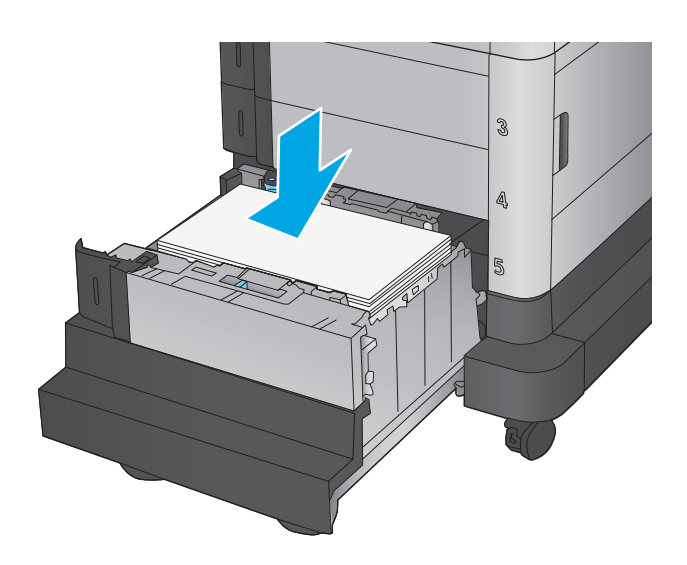

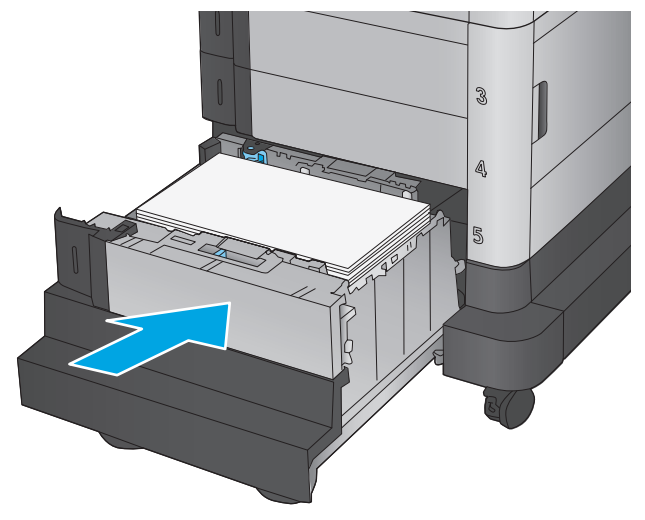

- **6.** 產品控制面板上會顯示紙匣組態訊息。
- **7.** 點選確定按鈕以接受偵測到的類型與尺寸,或 是點選修改按鈕以選擇不同的紙張尺寸或類 型。
- **8.** 選擇正確的類型與尺寸,然後點選確定按鈕。

## <span id="page-35-0"></span>設定裝訂信箱附件

裝訂信箱附件可在左上角或右上角裝訂文件,且最多可在三個出紙槽中堆疊 900 張紙。出紙槽有三個模 式組態選項: 堆疊器模式、信箱模式,或功能分隔器模式。

- 裝入釘書針
- [設定預設裝訂位置](#page-36-0)
- [設定作業模式](#page-37-0)

### 裝入釘書針

**1.** 提起釘書機正面的灰色閂鎖,然後打開釘書機 外蓋。

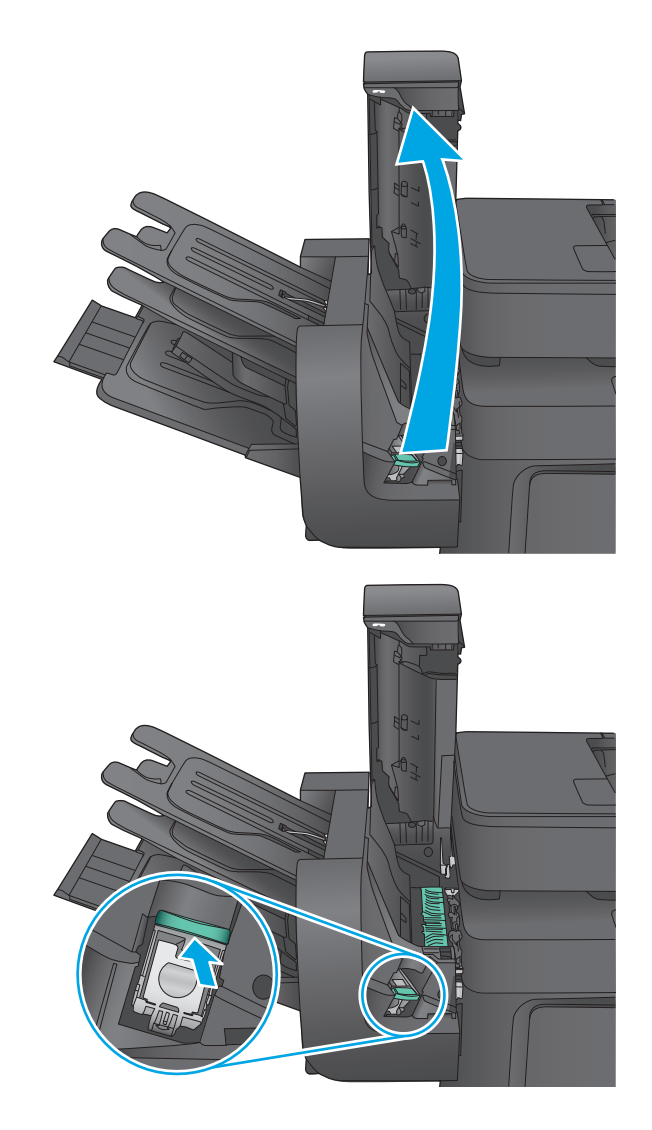

**2.** 掀起釘書針匣上的綠色鎖片,然後筆直拉出釘 書針匣。
**3.** 將新的釘書針匣裝入釘書機中,再將綠色把手 向下推直到卡入定位。

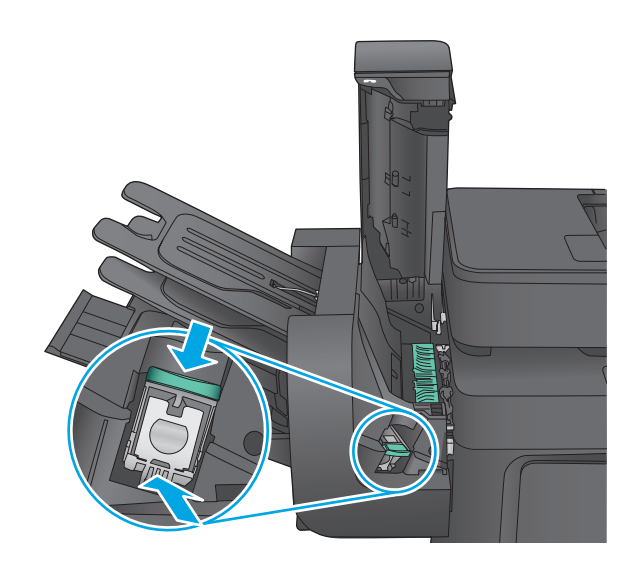

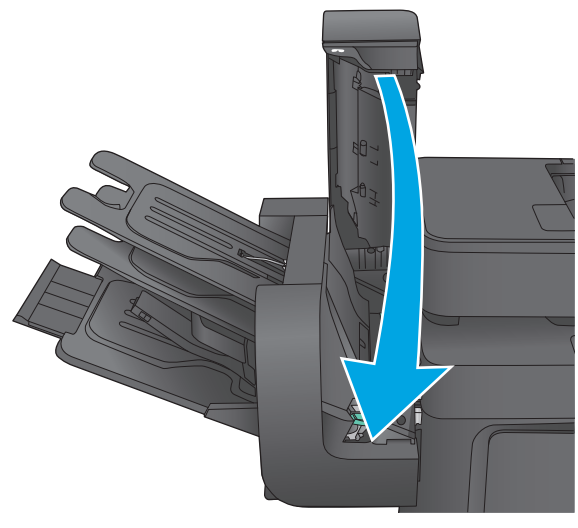

#### **4.** 闔上釘書機外蓋。

### 設定預設裝訂位置

- **1.** 在產品控制面板上的主畫面中,捲動至管理按鈕並加以點選。
- **2.** 開啟下列功能表:
	- 釘書機/堆疊器設定
	- 裝訂
- **3.** 從選項清單中選擇裝訂位置,然後點選儲存按鈕。以下為可用選項:
	- 無: 無釘書針
	- 左上或右上: 如果文件是縱向,則訂書針在紙張短邊的左上角位置。若文件是橫向,則訂書 針在紙張長邊的右上角位置。
	- 左上: 訂書針在紙張短邊的左上角位置。
	- 右上: 訂書針在紙張長邊的右上角位置。

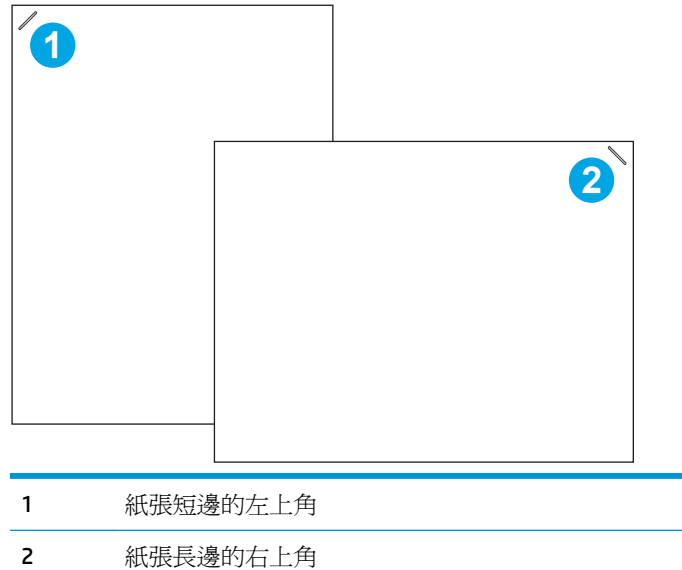

## 設定作業模式

使用此程序設定產品如何將工作分類到出紙槽。

- **1.** 在產品控制面板上的主畫面中,捲動至管理按鈕並加以點選。
- **2.** 開啟下列功能表:
	- 釘書機/堆疊器設定
	- 作業模式
- **3.** 從選項清單中選擇模式,然後點選儲存按鈕。以下為可用選項:
	- 堆疊器: 產品會從下到上堆疊紙槽中的工作。
	- 信箱: 產品會因不同的傳送者而將工作放到不同的紙槽。
	- 功能分隔器: 產品會因不同的產品功能而將工作放到不同的紙槽,例如列印工作、影印工作, 或傳真工作。

# **3** 零件、耗材與配件

- [訂購零件、附件及耗材](#page-39-0)
- [更換碳粉匣](#page-41-0)
- [更換碳粉收集裝置。](#page-44-0)

#### 如需詳細資訊:

如果在美國,請造訪 [www.hp.com/support/colorljMFPM680](http://www.hp.com/support/colorljMFPM680)。

如果在美國境外,請造訪 [www.hp.com/support](http://www.hp.com/support)。選擇您的國家/地區。按一下疑難排解。輸入產品名稱, 然後選擇搜尋。

產品的 HP 全方位說明包含下列資訊:

- 安裝與設定
- 學習及使用
- 解決問題
- 下載軟體更新
- 加入支援論壇
- 尋找保固及法規資訊

# <span id="page-39-0"></span>訂購零件、附件及耗材

## 訂購

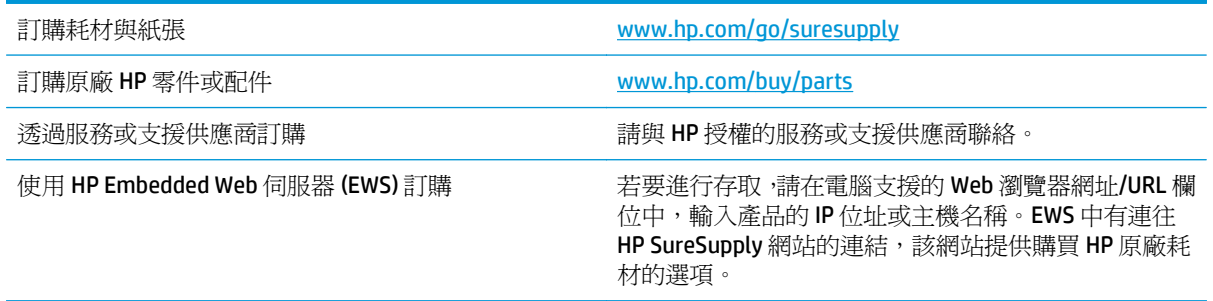

## 零件和耗材

本產品可以使用下列零件。

- 除非您願意付費請HP 維修人員進行維修,否則列為必要的自我更換零件必須由客戶自行安裝。對 於這些零件,HP 產品保固不提供到府維修或顧客送修支援。
- 列為選用自我更換零件可在產品保固期間依您的要求由 HP 維修人員進行安裝,不需另行付費。

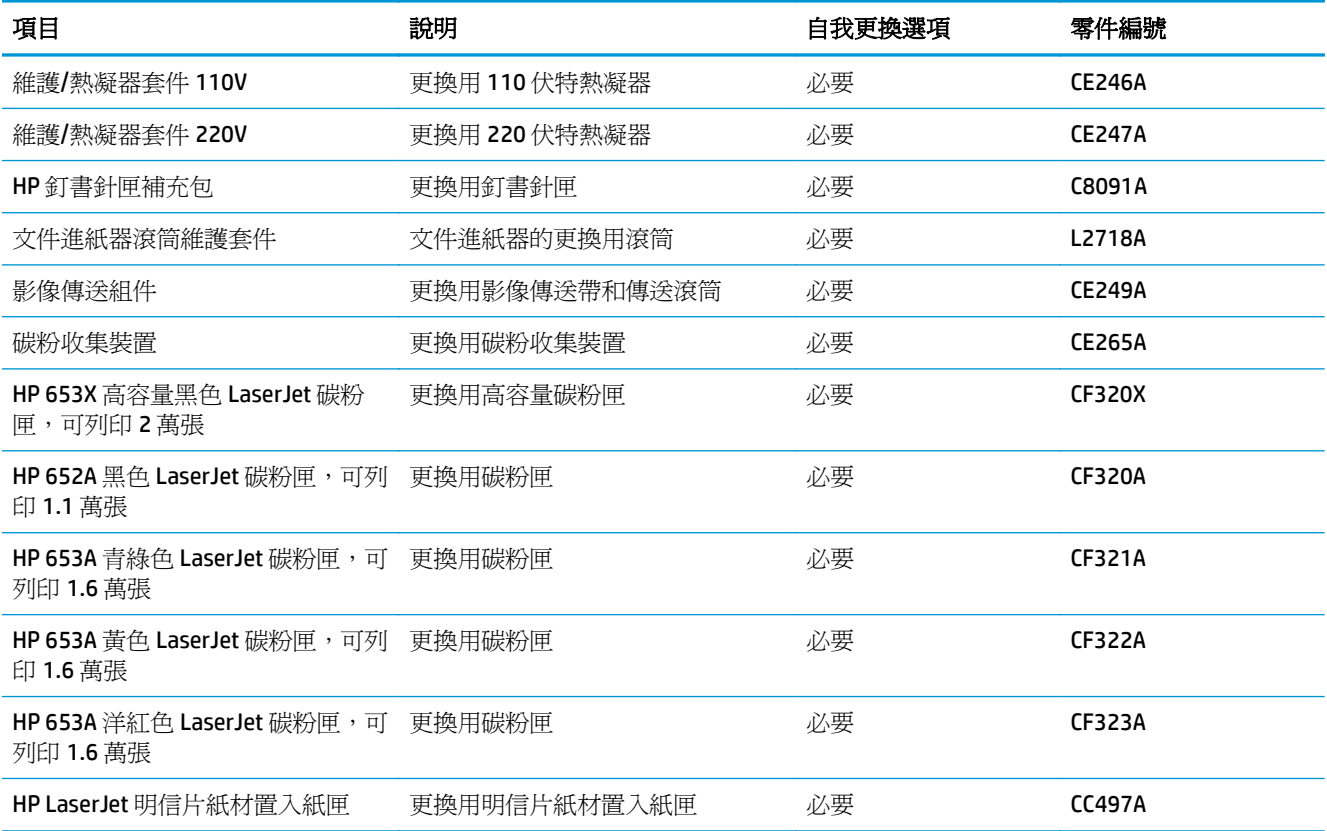

# 附件

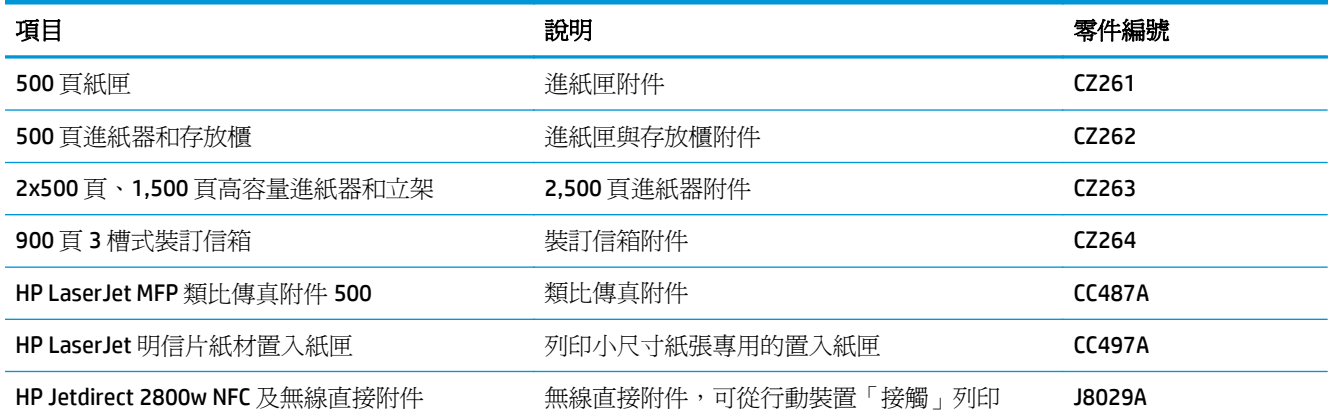

<span id="page-41-0"></span>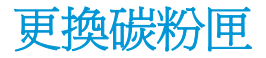

本產品使用四種色彩,且每種色彩各有不同的碳粉匣: 黃色 (Y)、洋紅色 (M)、青綠色 (C) 及黑色 (K)。碳 粉匣位在前側擋門內。

本產品會在碳粉匣存量不足時顯示訊息。碳粉匣實際的剩餘壽命可能各有不同。碳粉匣目前不需要更 換。請考慮準備更換用碳粉匣,以便於列印品質不佳時進行安裝。

下圖顯示碳粉匣元件。

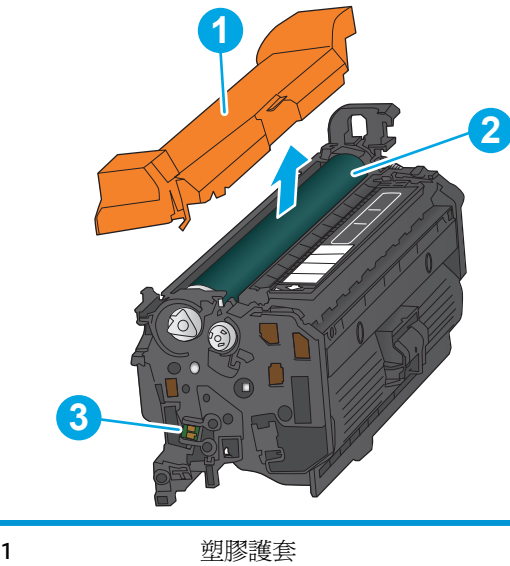

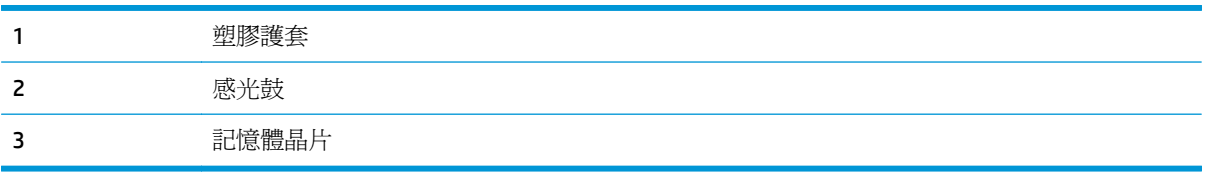

△注意:如果衣物不小心沾染到碳粉,請以乾布將它拭去,然後以冷水洗滌衣物。熱水會導致碳粉滲入纖 維。

学 附註:有關回收用過的碳粉匣之資訊位於碳粉匣包裝盒上。

**1.** 打開前側擋門。

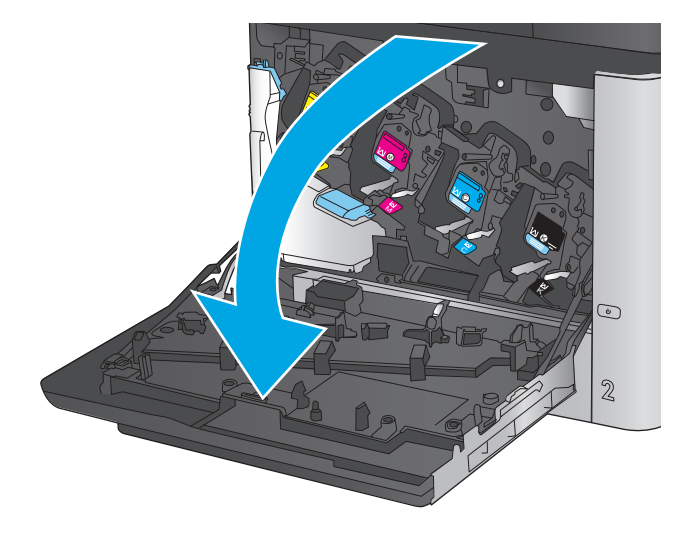

**2.** 握住用完的碳粉匣之把手,然後向外拉將碳粉 匣取出。

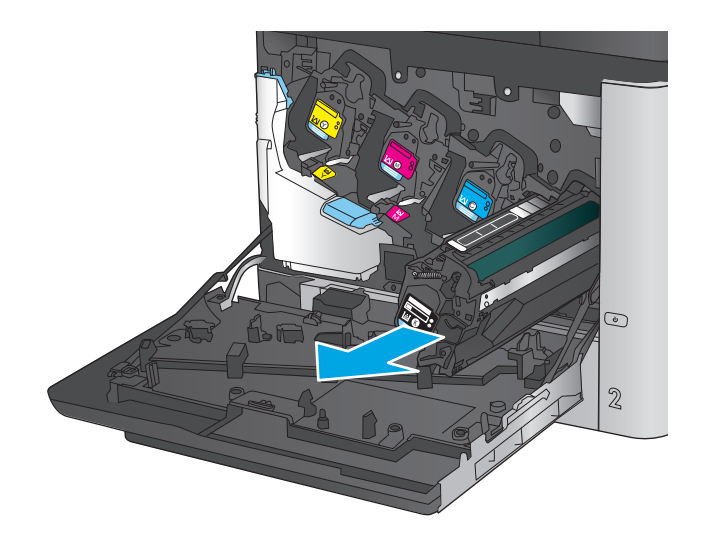

**3.** 從保護袋中取出新的碳粉匣。

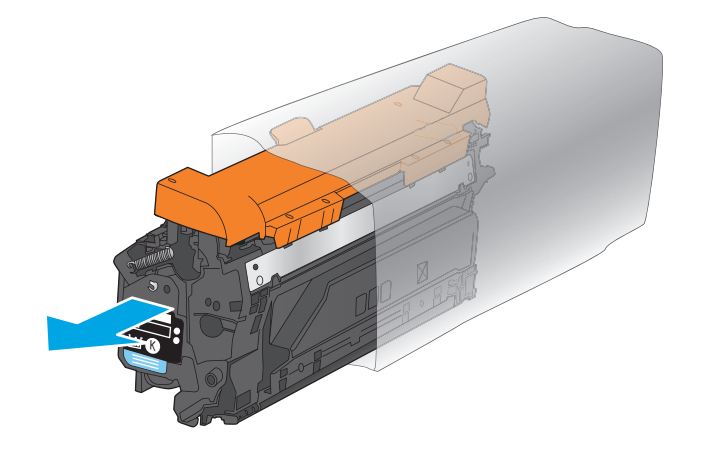

**4.** 握住碳粉匣的兩側並搖晃 5-6 次。

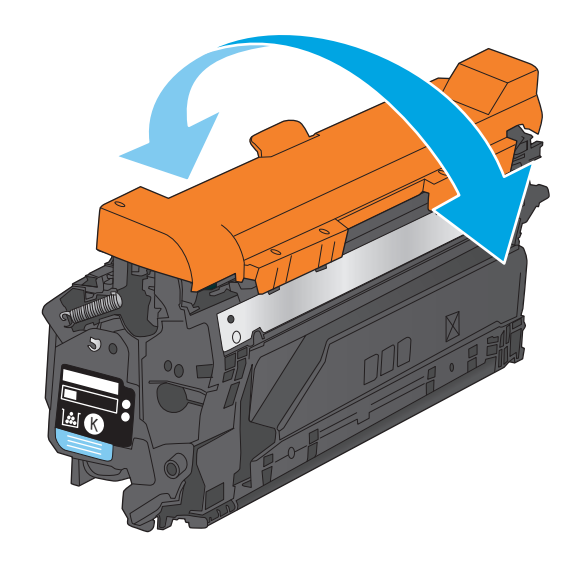

**5.** 移除碳粉匣的保護套。

**6.** 將碳粉匣與插槽對齊,然後將碳粉匣插入產品。

**7.** 關閉前側擋門。

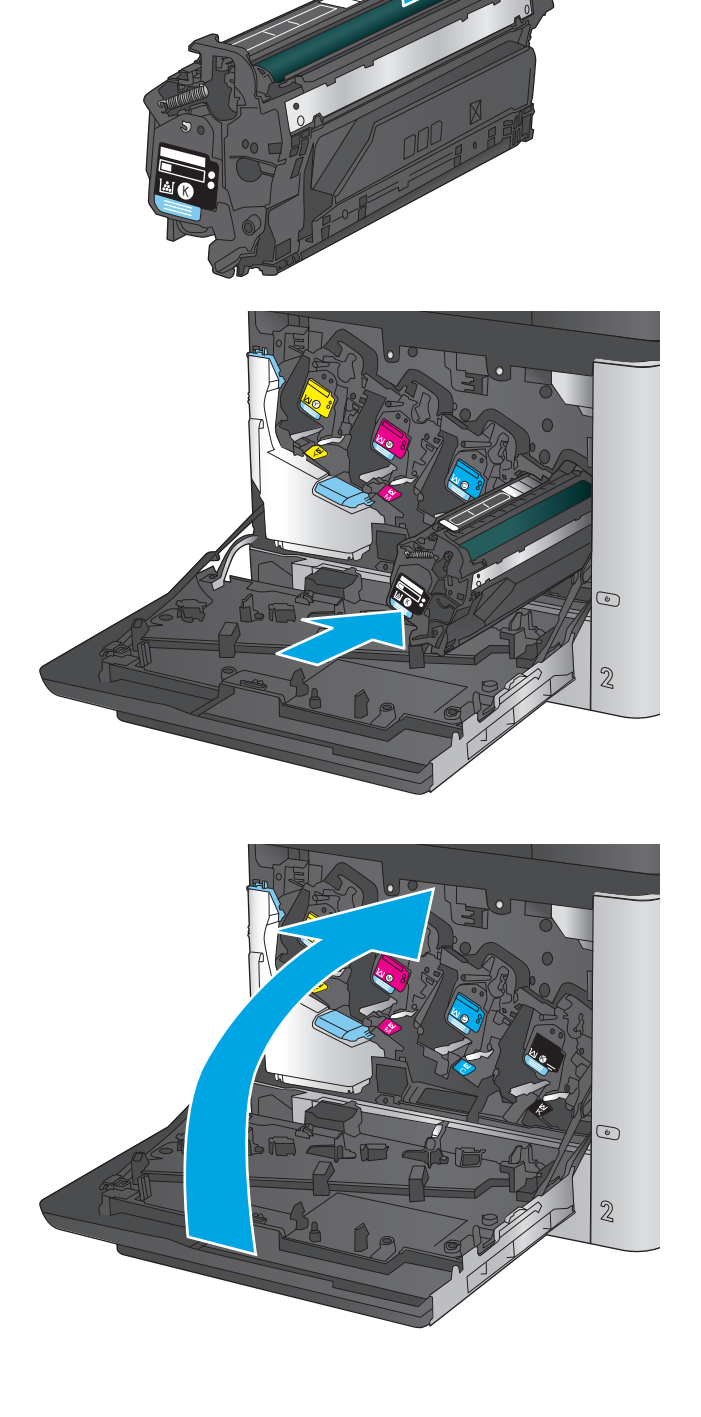

<span id="page-44-0"></span>更換碳粉收集裝置。

在控制面板提示您時,請更換碳粉收集裝置。

 $\dddot{\mathbb{B}}$  附註: 碳粉收集裝置專門設計爲僅單次使用。請勿嘗試清空碳粉收集裝置以再次使用。否則,可能會導 致碳粉灑入本產品內,從而降低列印品質。使用後,請將碳粉收集裝置退回 HP 的 Planet Partners 計劃 以便回收。

入注意:如果衣物不小心沾染到碳粉,請以乾布將它拭去,然後以冷水洗滌衣物。熱水會導致碳粉滲入纖 維。

**1.** 打開前側擋門。

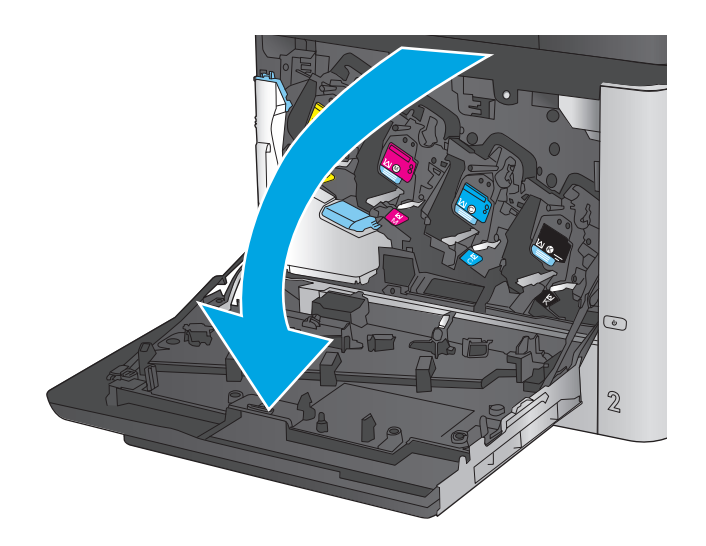

**2.** 握住碳粉收集裝置頂部,然後從本產品中將其 取出。

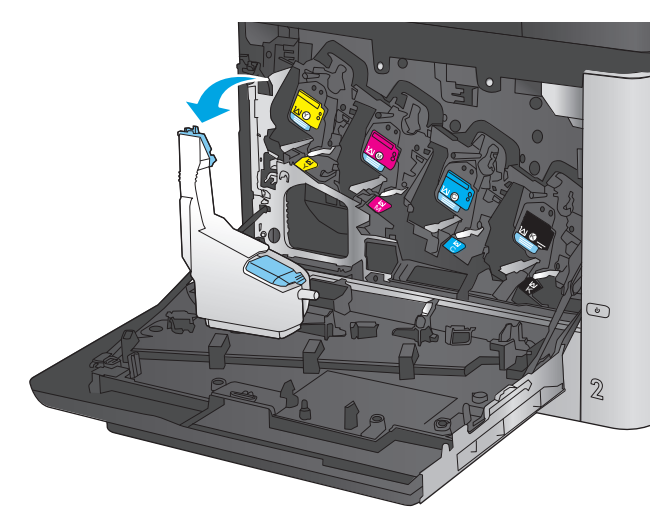

**.** 將連接的護蓋放在裝置頂部的開口處。

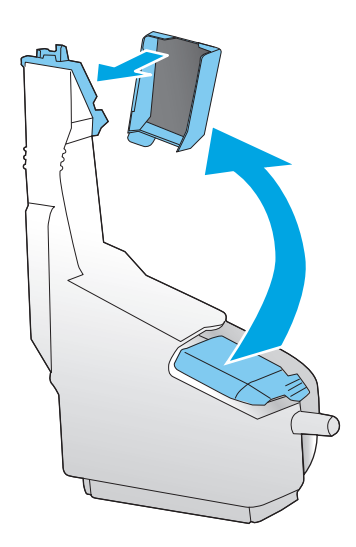

**.** 從包裝中取出新的碳粉收集裝置。

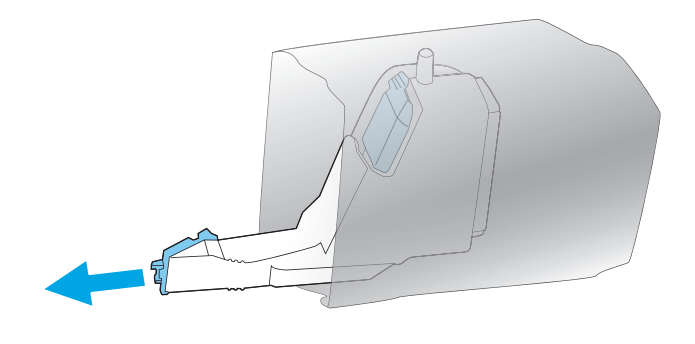

**5.** 將新裝置的底部先插入本產品中,然後按壓裝 置頂部,直至卡入定位。

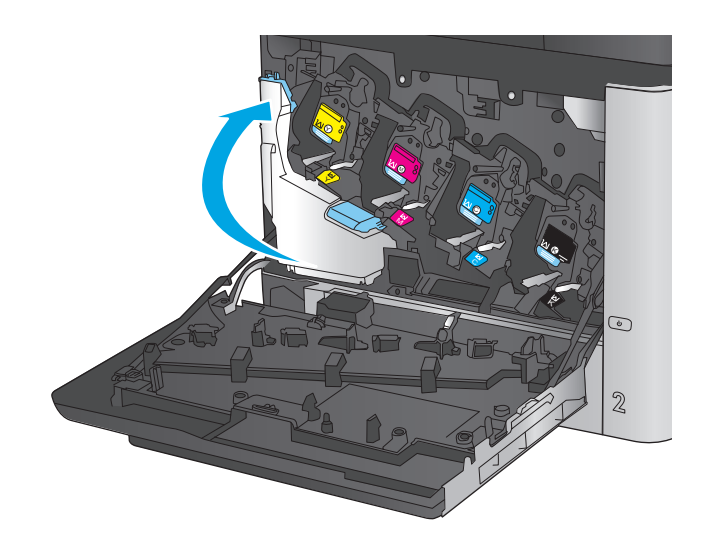

C M K ቶ  $\odot$  $\bar{2}$ 

**6.** 關閉前側擋門。

附註:如果未正確安裝碳粉收集裝置,前側擋 門不會完全合上。

若要回收用完的碳粉收集裝置,請按照新碳粉 收集裝置隨附的說明進行。

# **4** 列印

- 列印工作 [\(Windows\)](#page-49-0)
- 列印工作 [\(Mac OS X\)](#page-53-0)
- [將列印工作儲存在產品上供稍後列印](#page-55-0)
- [行動列印](#page-58-0)
- 從 USB [連接埠列印](#page-61-0)

#### 如需詳細資訊:

如果在美國,請造訪 [www.hp.com/support/colorljMFPM680](http://www.hp.com/support/colorljMFPM680)。

如果在美國境外,請造訪 [www.hp.com/support](http://www.hp.com/support)。選擇您的國家/地區。按一下疑難排解。輸入產品名稱, 然後選擇搜尋。

產品的 HP 全方位說明包含下列資訊:

- 安裝與設定
- 學習及使用
- 解決問題
- 下載軟體更新
- 加入支援論壇
- 尋找保固及法規資訊

# <span id="page-49-0"></span>列印工作 **(Windows)**

## 如何列印 **(Windows)**

下列程序說明適用於 Windows 的基本列印程序。

- **1.** 從軟體程式中,選擇列印選項。
- 2. 從印表機清單中選擇產品。若要變更設定,按一下或點選**內容**或喜好設定按鈕,開啓列印驅動程 式。
	- 2 附註:按鈕的名稱會因不同的軟體程式而異。

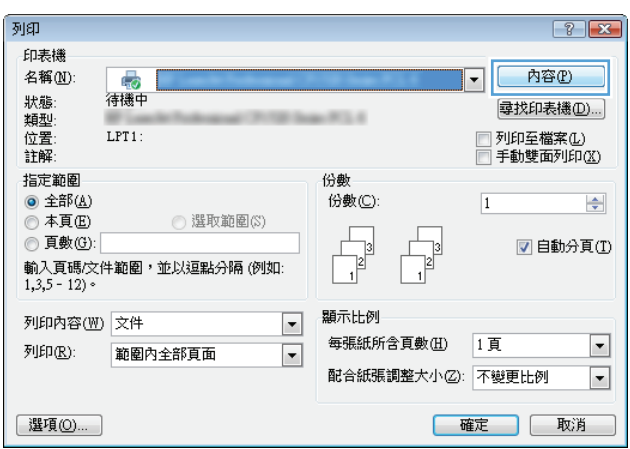

3. 按一下或點選列印驅動程式內的標籤以設定可用的選項。 舉例,在**完稿**標籤中設定紙張方向,而在 紙張**/**品質標籤中設定紙張來源、紙張類型、紙張大小和品質設定。

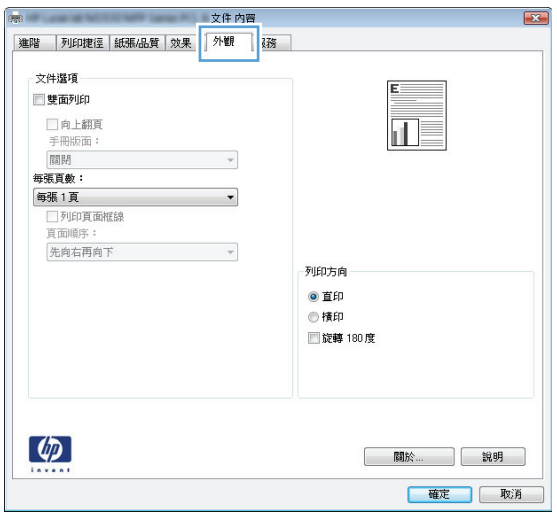

- **4.** 按一下或點選確定按鈕以返回列印對話方塊。從此畫面選擇要列印的份數。
- **5.** 按一下或點選確定按鈕以列印工作。

## 自動雙面列印 **(Windows)**

已安裝自動雙面列印裝置的產品使用此程序。如果產品未安裝自動雙面列印裝置,或要列印雙面列印裝 置並未支援的紙張時,您可以手動雙面列印。

- **1.** 從軟體程式中,選擇列印選項。
- 2. 從印表機清單中選擇產品,然後按一下或點選內容或偏好設定按鈕,以開啓印表機驅動程式。

 $\mathbb{B}^{\prime}$  附註:按鈕的名稱會因不同的軟體程式而異。

- **3.** 按一下或點選外觀標籤。
- **4.** 選擇雙面列印核取方塊。按一下確定按鈕以關閉文件內容對話方塊。
- **5.** 在列印對話方塊中,按一下確定按鈕以列印工作。

#### 手動雙面列印 **(Windows)**

在未安裝自動雙面列印裝置的產品上,或要列印雙面列印裝置並未支援的紙張時,請使用此程序。

- **1.** 從軟體程式中,選擇列印選項。
- 2. 從印表機清單中選擇產品,然後按一下或點選內容或偏好設定按鈕,以開啓印表機驅動程式。

**LAN 附註:**按鈕的名稱會因不同的軟體程式而異。

- **3.** 按一下或點選完稿標籤。
- **4.** 選取手動雙面列印核取方塊。按一下確定按鈕以列印工作的第一面。
- **5.** 從出紙槽取出已列印的紙疊,然後放入 1 號紙匣中。
- **6.** 如果出現提示,請點選適當的控制面板按鈕以繼續。

### 單張多頁列印 **(Windows)**

- **1.** 從軟體程式中,選擇列印選項。
- 2. 從印表機清單中選擇產品,然後按一下或點選**內容或偏好設定**按鈕,以開啓印表機驅動程式。
- **学 附註:**按鈕的名稱會因不同的軟體程式而異。
- **3.** 按一下或點選外觀標籤。
- **4.** 從 每張頁數 下拉式清單中選擇每張紙材的列印面數。
- **5.** 選擇正確的列印頁面框線、頁面順序,和列印方向選項。按一下確定按鈕以關閉文件內容對話方 塊。
- **6.** 在列印對話方塊中,按一下確定按鈕以列印工作。

### 選擇紙張類型 **(Windows)**

- **1.** 從軟體程式中,選擇列印選項。
- **2.** 從印表機清單中選擇產品,然後按一下或點選內容或偏好設定按鈕,以開啟印表機驅動程式。

 $\Box$  附註:按鈕的名稱會因不同的軟體程式而異。

- **3.** 按一下或點選紙張**/**品質標籤。
- **4.** 從紙張類型下拉式清單中,按一下更多**...**選項。
- **5.** 展開類型:的清單選項。
- **6.** 展開最能描述您所用紙張之紙張類型所屬類別。
- **7.** 依據您使用的紙張類型選擇選項,然後按一下確定按鈕。
- **8.** 按一下確定按鈕以關閉文件內容對話方塊。在列印對話方塊中,按一下確定按鈕以列印工作。 如果紙匣需要設定,產品控制面板上會顯示紙匣組態訊息。
- **9.** 在紙匣中裝入指定的類型和尺寸紙張,然後關閉紙匣。
- **10.** 點選確定按鈕以接受偵測到的類型與尺寸,或是點選修改按鈕以選擇不同的紙張尺寸或類型。
- **11.** 選擇正確的類型與尺寸,然後點選確定按鈕。

### 其他列印工作

如果在美國,請造訪 [www.hp.com/support/colorljMFPM680](http://www.hp.com/support/colorljMFPM680)。

如果在美國境外,請造訪 [www.hp.com/support](http://www.hp.com/support)。 選擇您的國家/地區。 按一下疑難排解。 輸入產品名 稱,然後選擇**搜尋**。

提供執行特定列印工作的說明,例如下列項目:

- 建立與使用列印捷徑或預先設定
- 選取紙張尺寸,或使用自訂的紙張尺寸
- 選擇頁面方向
- 製作手冊
- 縮放文件以符合特定的紙張尺寸
- 以不同的紙張列印文件的第一頁或最後一頁
- 在文件上列印浮水印

# <span id="page-53-0"></span>列印工作 **(Mac OS X)**

### 如何列印 **(Mac OS X)**

下列程序說明適用於 Mac OS X 的基本列印程序。

- **1.** 按一下檔案功能表,然後按一下列印選項。
- **2.** 在印表機功能表中,選擇此產品。
- 3. 開啟功能表下拉式清單,或按一下**顯示詳細資料**,然後選擇其他的功能表以調整列印設定。
- **4.** 按一下列印按鈕。

### 自動雙面列印 **(Mac OS X)**

 $\overline{\mathbb{B}}$  附註:如果您安裝 HP 列印驅動程式,可使用此功能。如果您正在使用 AirPrint,它可能無法使用。

- **1.** 按一下檔案功能表,然後按一下列印選項。
- **2.** 在印表機功能表中,選擇此產品。
- 3. 開啓功能表下拉式清單,或按一下**顯示詳細資料**,然後按一下**版面配置**功能表。
- **4.** 從雙面下拉式清單中選擇裝訂選項。
- **5.** 按一下列印按鈕。

### 手動雙面列印 **(Mac OS X)**

 $\overline{\mathbb{B}}$  附註:如果您安裝 HP 列印驅動程式,可使用此功能。如果您正在使用 AirPrint,它可能無法使用。

- **1.** 按一下檔案功能表,然後按一下列印選項。
- **2.** 在印表機功能表中,選擇此產品。
- **3.** 開啟功能表下拉式清單,或按一下顯示詳細資料,然後按一下手動雙面列印功能表。
- **4.** 按一下手動雙面列印方塊,然後選擇裝訂選項。
- **5.** 按一下列印按鈕。
- **6.** 移至產品,取出1號紙匣內的任何空白紙張。
- **7.** 從出紙槽擷取列印的紙疊,然後將紙疊列印面向下放入進紙匣中。
- **8.** 如果出現提示,請點選適當的控制面板按鈕以繼續。

#### 單張多頁列印 **(Mac OS X)**

- 1. 按一下**檔案**功能表,然後按一下**列印**選項。
- **2.** 在印表機功能表中,選擇此產品。
- 3. 開啓功能表下拉式清單,或按一下**顯示詳細資料**,然後按一下**版面配置**功能表。
- **4.** 從每張頁數下拉式功能表中,選擇要在每張紙上列印的頁數。
- **5.** 在版面方向區域中,選擇紙張上頁面的順序和配置。
- **6.** 從框線功能表中,選擇要在每張紙張頁面周圍列印的邊框類型。
- **7.** 按一下列印按鈕。

#### 選擇紙張類型 **(Mac OS X)**

- **1.** 按一下檔案功能表,然後按一下列印選項。
- **2.** 在印表機功能表中,選擇此產品。
- 3. 開啓功能表下拉式清單,或按一下**顯示詳細資料**,然後按一下外觀功能表。
- **4.** 從紙材類型下拉式清單中選擇類型。
- **5.** 按一下列印按鈕。

## 其他列印工作

如果在美國,請造訪 [www.hp.com/support/colorljMFPM680](http://www.hp.com/support/colorljMFPM680)。

如果在美國境外,請造訪 [www.hp.com/support](http://www.hp.com/support)。 選擇您的國家/地區。 按一下疑難排解。 輸入產品名 稱,然後選擇搜尋。

提供執行特定列印工作的說明,例如下列項目:

- 建立與使用列印捷徑或預先設定
- 選取紙張尺寸,或使用自訂的紙張尺寸
- 選擇頁面方向
- 製作手冊
- 縮放文件以符合特定的紙張尺寸
- 以不同的紙張列印文件的第一頁或最後一頁
- 在文件上列印浮水印

# <span id="page-55-0"></span>將列印工作儲存在產品上供稍後列印

- 建立儲存的工作 (Windows)
- [建立儲存的工作](#page-56-0) (Mac OS X)
- [列印儲存的工作](#page-57-0)
- [刪除儲存的工作](#page-57-0)

## 建立儲存的工作 **(Windows)**

您可將工作儲存在產品中,以便隨時列印。

 $\dddot{\Xi}$  附註:您的列印驅動程式可能會跟此處所顯示的不同,但步驟皆相同。

- **1.** 從軟體程式中,選擇列印選項。
- **2.** 從印表機清單選擇產品,然後選擇內容或偏好 設定(名稱會因不同軟體程式而不同)。

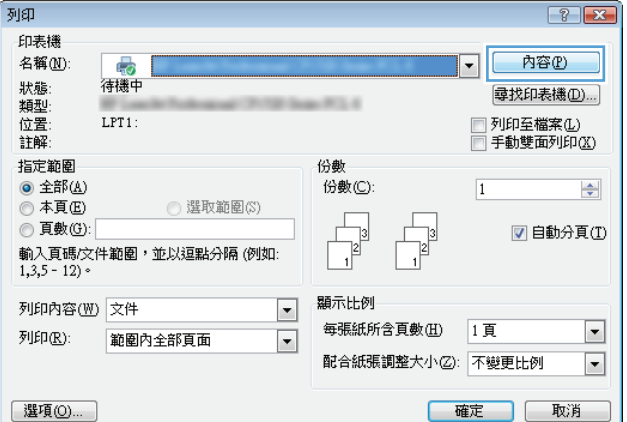

**3.** 按一下工作儲存標籤。

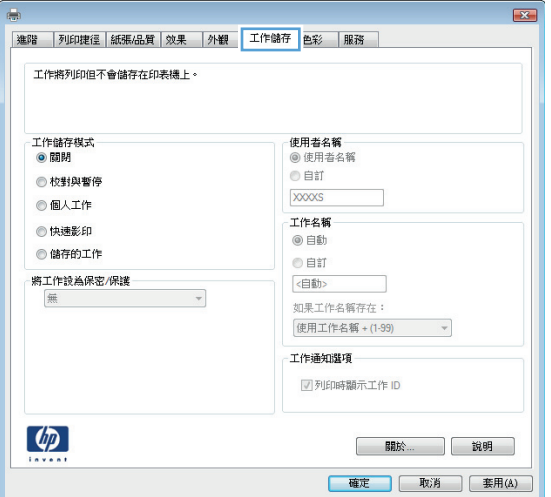

- <span id="page-56-0"></span>**4.** 選擇工作儲存模式選項。
	- 校對與暫停: 列印並打樣一份工作,然後 列印更多份。
	- 個人工作: 只有在您於控制面板上要求列 印之後,才會列印此工作。對於這個工作儲 存模式,可以選擇將工作設為保密**/**安全選 項中的一項。如果您為工作指定個人識別 碼 (PIN) 則必須在控制面板提供 PIN 才能列 印。如果您加密工作,則必須在控制面板提 供要求的密碼。
	- **快速影印**: 列印工作所需份數,並將該工 作儲存一份在產品記憶體中,以便日後再次 列印。
	- **儲存的工作**: 將工作儲存在產品中,允許 其他使用者隨時列印。對於這個工作儲存 模式,可以選擇將工作設為保密**/**安全選項 中的一項。如果您為工作指定個人識別碼 (PIN),則列印工作的人必須在控制面板提供 要求的 PIN 才能列印。如果您加密工作,則 列印工作的人必須在控制面板提供要求的 密碼才能列印。
- **5.** 若要使用自訂使用者名稱或工作名稱,按一下 **自訂**按鈕,然後輸入使用者名稱或工作名稱。

選擇當該名稱已被其他儲存工作使用時要用的 選項:

- 使用工作名稱 + (1-99): 在工作名稱的後面 附加一個唯一號碼。
- 更換現有檔案: 將新的檔案覆寫現有的儲 存工作。
- **6.** 按一下確定按鈕以關閉文件內容對話方塊。在 列印對話方塊中, 按一下確定按鈕以列印工作。

### 建立儲存的工作 **(Mac OS X)**

您可將工作儲存在產品中,以便隨時列印。

- **1.** 按一下檔案功能表,然後按一下列印選項。
- **2.** 在印表機功能表中,選擇此產品。
- 3. 根據預設,列印驅動程式會顯示**份數與頁數**功能表。開啓功能表下拉式清單,然後按一下**工作儲存** 功能表。
- **4.** 在模式下拉式清單中,選擇儲存的工作類型。
	- 校對與暫停: 列印並打樣一份工作,然後列印更多份。
	- 個人工作: 只有在您於控制面板上要求列印之後,才會列印此工作。如果您為工作指定個人 識別碼 (PIN),則必須在控制面板提供 PIN 才能列印。
- <span id="page-57-0"></span>● 快速影印: 列印工作所需份數,並將該工作儲存一份在產品記憶體中,以便日後再次列印。
- 儲存的工作: 將工作儲存在產品中,允許其他使用者隨時列印。如果您為工作指定個人識別碼 (PIN), 則列印工作的人必須在控制面板提供要求的 PIN 才能列印。
- **5.** 若要使用自訂使用者名稱或工作名稱,按一下自訂按鈕,然後輸入使用者名稱或工作名稱。 選擇當該名稱已被其他儲存工作使用時要用的選項。
	- 使用工作名稱 **+ (1-99)**: 在工作名稱的後面附加一個唯一號碼。
	- 更換現有檔案: 將新的檔案覆寫現有的儲存工作。
- **6.** 如果您在步驟 3 中選擇儲存的工作或個人工作選項,則可以使用個人識別碼來保護工作。在使用個 人識別碼列印欄位輸入 4 位數號碼。當其他人嘗試列印此工作時,產品會提示其輸入 PIN 碼。
- **7.** 按一下列印按鈕以處理工作。

#### 列印儲存的工作

使用下列程序列印儲存在產品記憶體中的工作。

- **1.** 在產品控制面板上的主畫面中,捲動至從裝置記憶體擷取按鈕並點選。
- **2.** 選擇用來儲存工作的資料夾名稱。
- **3.** 選擇工作名稱。如果工作是保密或加密工作,請輸入 PIN 或密碼。
- **4.** 調整份數,然後點選「開始」 夜按鈕以列印工作。

#### 刪除儲存的工作

當您將儲存的工作傳送至產品記憶體時,產品會覆寫任何具有相同使用者名稱及工作名稱的舊有工作。 如果產品內未有相同使用者與工作名稱的工作,而產品需要額外的空間,則產品可能會刪除其他儲存的 工作(從最早的工作開始刪除)。您可從產品控制面板上的一般設定功能表,變更產品可以儲存的工作數 量。

使用此程序以刪除儲存在產品記憶體中的工作。

- **1.** 在產品控制面板上的主畫面中,捲動至從裝置記憶體擷取按鈕並點選。
- **2.** 選擇工作儲存所在資料夾的名稱。
- **3.** 選擇工作名稱,然後點選刪除按鈕。
- 4. 如果工作是保密或加密工作,請輸入 PIN 或密碼,然後點選刪除按鈕。

<span id="page-58-0"></span>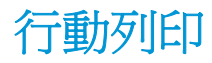

HP 提供多種行動和 ePrint 解決方案,可從筆記型電腦、平板電腦、智慧型手機或其他行動裝置在 HP 印 表機進行無線列印。若要判斷最佳選擇,請前往 [www.hp.com/go/LaserJetMobilePrinting](http://www.hp.com/go/LaserJetMobilePrinting) (僅提供英 文)。

- HP 無線直接和 NFC 列印
- **[HP ePrint via email](#page-59-0)**
- **HP ePrint** 軟體
- **[AirPrint](#page-60-0)**

#### **HP** 無線直接和 **NFC** 列印

HP 為配備 HP Jetdirect 2800w NFC 及無線直接附件(零件編號:J8029A)的印表機以及其他特定的 HP LaserJet 印表機,提供了 HP 無線直接列印和 NFC (近距離無線通訊)列印(請查看印表機的說明文件, 以瞭解該印表機是否支援此功能)。請參閱 [www.hp.com/go/jd2800wSupport](http://www.hp.com/go/jd2800wSupport) 以取得 HP Jetdirect 2800w NFC 及無線直接附件的詳細資訊。

使用 HP 無線直接,可從下列裝置進行無線列印:

- iPhone、iPad 或 iPod touch (透過 Apple AirPrint 或 HP ePrint 應用程式)
- Android 行動裝置(透過 HP ePrint 應用程式或 Android 內嵌列印解決方案)
- Symbian 行動裝置(透過 HP ePrint Home & Biz 應用程式)
- PC 與 Mac 裝置(透過 HP ePrint 軟體)

如需 HP 無線直接列印的更多資訊,請前往 [www.hp.com/go/wirelessprinting](http://www.hp.com/go/wirelessprinting),然後在左側導覽列按一下 **HP** 無線直接。

NFC 和 HP 無線直接功能可以從印表機的控制面板啓用或停用。

- **1.** 在產品控制面板首頁畫面中,捲動至管理功能表並加以點選。
- **2.** 開啟下列功能表:
	- 網路設定
	- 無線功能表
	- **Wireless Direct**
- **3.** 點選開啟功能表項目。
- $\overline{\mathbb{B}}$  附註: 在安裝了同一產品之多個機型的環境中, 它可協助提供各產品一個獨特的 SSID, 讓 HP Wireless Direct 列印能輕鬆識別產品。也可透過在產品控制面板的主畫面,點選網路 2 按鈕進入如何連線來取得 SSID(服務設定識別碼)。

請按照下列程序變更產品 SSID:

- **1.** 在產品控制面板首頁畫面中,捲動至管理功能表並加以點選。
- **2.** 開啟下列功能表:
- <span id="page-59-0"></span>● 網路設定
- 無線功能表
- **Wireless Direct**
- SSID
- **3.** 點選 SSID 名稱區域。
- **4.** 使用鍵盤來變更名稱。
- **5.** 點選確定。

#### **HP ePrint via email**

使用 HP ePrint,可以從任何具有電子郵件功能的裝置將文件當做電子郵件附件傳送到產品的電子郵件地 址,藉此列印文件。

 $\mathbb{F}$  附註:產品可能需要韌體更新才能使用此功能。

若要使用 HP ePrint, 產品必須符合以下要求:

- 產品必須連線到有線或無線網路,且必須能夠存取網際網路。
- HP Web 服務必須在產品上啟用,而且產品必須向 HP Connected 註冊。

按照此程序來啟用 HP Web 服務並註冊 HP Connected:

- **1.** 開啟 HP Embedded Web Server (EWS):
	- **a.** 在產品控制面板上的主畫面中,點選網路 按鈕以顯示 IP 位址或主機名稱。
	- **b.** 開啓 Web 瀏覽器,然後在位址列中輸入產品控制面板上顯示的 IP 位址或主機名稱。按下電腦 鍵盤上的 Enter 鍵。EWS 隨即開啟。

https://10.10.XXXXX/

- **2.** 按一下 **HP Web** 服務標籤。
- **3.** 選取啟用 Web 服務的選項。

 $\overline{\mathbb{B}}$  附註:啓用 Web 服務可能需要幾分鐘的時間。

**4.** 請前往 [www.hpconnected.com](http://www.hpconnected.com) 建立 HP ePrint 帳戶,並完成設定程序。

#### **HP ePrint** 軟體

HP ePrint 軟體可讓您輕鬆地從 Windows 或 Mac 桌上型電腦或筆記型電腦列印到任何具備 HP ePrint 功能 的產品。此軟體可讓您輕鬆找出已註冊 HP Connected 帳戶之具備 HP ePrint 功能的產品。目標的 HP 印 表機可以位於辦公室中,或位在全球的不同位置。

- **Windows**: 安裝軟體之後,從應用程式中開啟列印選項,然後從已安裝的印表機清單中選擇 **HP ePrint**。按一下內容按鈕以設定列印選項。
- **Mac**: 安裝軟體後,依序選擇檔案、列印,然後選擇 **PDF** 旁的箭頭(位於磁碟機畫面中的左下 方)。選擇 **HP ePrint**。

<span id="page-60-0"></span>在 Windows 中,HP ePrint 軟體針對支援 UPD PostScript® 的產品,提供列印到網路(LAN 或 WAN)上區域 網路印表機之 TCP/IP 直接列印的支援。

Windows 和 Mac 兩者皆支援透過 IPP, 在支援 ePCL 的 LAN 或 WAN 網路連線產品進行列印。

Windows 和 Mac 兩者也支援在公共列印位置列印 PDF,以及經由電子郵件,透過雲端使用 HP ePrint 進行 列印。

請前往 [www.hp.com/go/eprintsoftware](http://www.hp.com/go/eprintsoftware),以取得驅動程式和資訊。

 $\dddot{\Xi}$  附註: HP ePrint 軟體是適用於 Mac 的 PDF 工作流程公用程式,就技術上而言並不是列印驅動程式。

学 附註: HP ePrint 軟體不支援 USB 列印。

#### **AirPrint**

iOS 4.2 或更新版本支援使用 Apple 的 AirPrint 直接列印。使用 AirPrint,可以在下列應用程式中透過 iPad、 iPhone (3GS 或更新版本)或 iPod touch (第三代或更新版本) 直接列印到產品:

- Mail
- Photos
- Safari
- **iBooks**
- 特定協力廠商應用程式

若要使用 AirPrint,產品必須連接到 Apple 裝置所在的同一個無線網路。 如需有關使用 AirPrint 以及哪些 HP 產品與 AirPrint 相容的詳細資訊,請造訪本產品的支援網站:

- 如果在美國,請造訪 [www.hp.com/support/colorljMFPM680](http://www.hp.com/support/colorljMFPM680)。
- 如果在美國境外,請造訪 [www.hp.com/support](http://www.hp.com/support)。 選擇您的國家/地區。 按一下**疑難排解**。 輸入產 品名稱,然後選擇**搜尋**。

 $\overrightarrow{\mathbb{B}}$  附註:AirPrint 不支援 USB 連線。

<span id="page-61-0"></span>從 **USB** 連接埠列印

本產品具備 easy-access USB 列印功能,如此一來,您不必從電腦傳送檔案,即可快速列印。產品支援標準 USB 隨身碟,可在產品正面的 USB 連接埠上使用。您可以列印下列檔案類型:

- .pdf
- .prn
- .pcl
- .ps
- .cht

### 啟用 **USB** 連接埠列印

您必須先啟用 USB 連接埠,才可以開始使用此功能。請使用下列程序從產品控制面板功能表啟用連接 埠:

- **1.** 在產品控制面板上的主畫面中,捲動至管理按鈕並加以點選。
- **2.** 開啟下列功能表:
	- 一般設定
	- 啓用「自 USB 擷取」
- **3.** 選擇啟用選項,然後點選儲存按鈕。

#### 列印 **USB** 文件

**1.** 將 USB 隨身碟插入 Easy-access USB 連接埠。

 $\overline{\mathbb{B}}$  附註:您可能需要移動 USB 連接埠上的護蓋。將護蓋筆直拉出取下。

- **2.** 產品隨即偵測到 USB 隨身碟。點選確定按鈕以存取隨身碟;或者,如果出現提示,則從可用應用程 式清單中選擇從 USB 擷取選項。從 USB 擷取畫面隨即開啟。
- **3.** 選擇要列印的文件名稱。
- $\overline{\mathbb{B}}$  附註:文件可能會在資料夾中,請視需要開啓資料夾。
- **4.** 若要調整份數,請點選份數欄位,然後使用數字鍵盤選擇份數。
- **5.** 點選「開始」 按鈕以列印文件。

# **5** 影印

- [影印](#page-63-0)
- [在兩面上影印\(雙面\)](#page-65-0)
- [最佳化文字或圖片的影印品質](#page-66-0)

#### 如需詳細資訊:

如果在美國,請造訪 [www.hp.com/support/colorljMFPM680](http://www.hp.com/support/colorljMFPM680)。

如果在美國境外,請造訪 [www.hp.com/support](http://www.hp.com/support)。選擇您的國家/地區。按一下疑難排解。輸入產品名稱, 然後選擇搜尋。

產品的 HP 全方位說明包含下列資訊:

- 安裝與設定
- 學習及使用
- 解決問題
- 下載軟體更新
- 加入支援論壇
- 尋找保固及法規資訊

# <span id="page-63-0"></span>影印

- **1.** 將文件列印面向下放在掃描器玻璃板上,或將 文件列印面向上放在文件送紙器中,然後根據 文件尺寸調整紙張導板。
- **2.** 在產品控制面板上的主畫面中,點選影印按鈕。

**3.** 如要調整影印份數,請點選份數欄位以開啟鍵 盤。

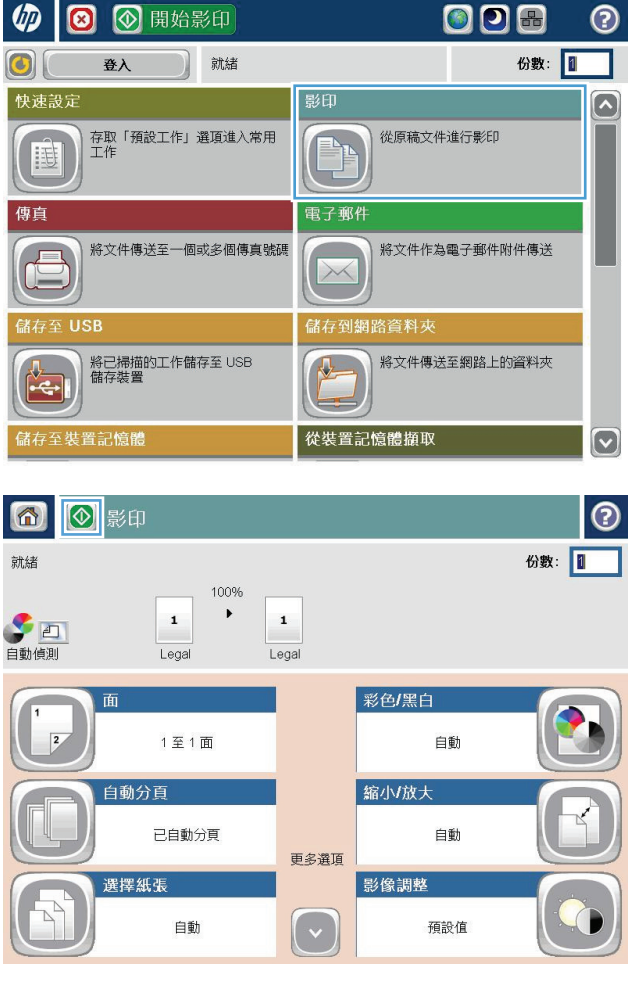

**.** 輸入影印份數,然後點選確定按鈕。

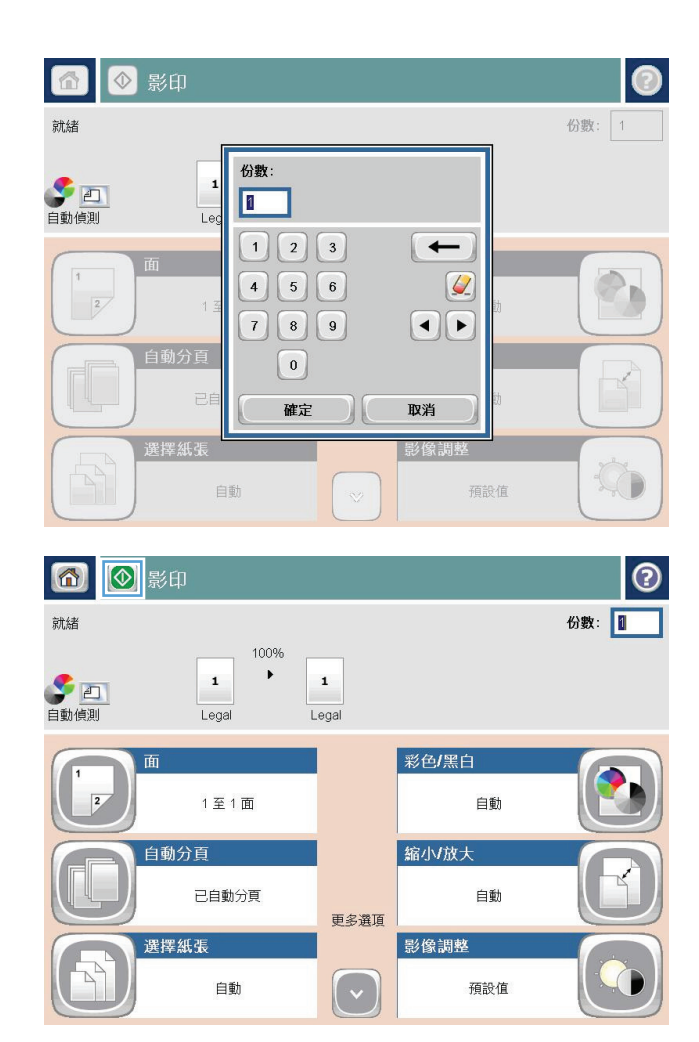

**.** 點選「開始」 按鈕。

# <span id="page-65-0"></span>在兩面上影印(雙面)

### 自動雙面影印

- **1.** 將原稿以面朝上的方式裝入文件進紙器,而且頁面頂端先進。根據文件尺寸調整紙張導板。
- **2.** 在產品控制面板上的主畫面中,點選影印按鈕。
- **3.** 點選面按鈕。
- **4.** 要將單面原稿列印成雙面,請點選單面原稿,雙面輸出按鈕。 要將雙面原稿列印成雙面,請點選雙面原稿,雙面輸出按鈕。 要將雙面原稿列印成單面,請點選雙面原稿,單面輸出按鈕。
- **5.** 點選 確定 按鈕。
- **6.** 點選「開始」 按鈕。

#### 手動雙面影印

- **1.** 依據產品上的指標,將文件放在掃描器玻璃板上。
- **2.** 在產品控制面板上的主畫面中,點選影印按鈕。
- **3.** 點選面按鈕。
- **4.** 要將單面原稿列印成雙面,請點選單面原稿,雙面輸出按鈕。 要將雙面原稿列印成雙面,請點選雙面原稿,雙面輸出按鈕。 要將雙面原稿列印成單面,請點選雙面原稿,單面輸出按鈕。
- **5.** 點選 確定 按鈕。
- **6.** 點選「開始」 6按鈕。
- **7.** 產品會提示您放入下一頁原稿。將文件放在玻璃板上,然後點選掃描按鈕。
- **8.** 產品會暫時儲存掃描的影像。點選完成按鈕以完成列印複本。

# <span id="page-66-0"></span>最佳化文字或圖片的影印品質

最佳化影印中影像類型的影印工作: 文字、圖形或相片。

- **1.** 在產品控制面板上的主畫面中,點選影印按鈕。
- **2.** 點選更多選項按鈕,然後點選最佳化文字/圖片按鈕。
- **3.** 選擇其中一個預先定義的選項,或者點選手動調整按鈕,然後調整最佳化區域中的滑桿。點選 確定 按鈕。
- **4.** 點選「開始」 按鈕。

 $\overleftrightarrow{\mathbf{B}}$  附註:這些設定都是暫時性的。一旦完成工作,產品就會回復爲預設設定。

# **6** 掃描**/**傳送

- [設定掃描至電子郵件](#page-69-0)
- [設定儲存到網路資料夾](#page-74-0)
- [設定儲存至](#page-78-0) USB
- [設定「儲存至](#page-79-0) SharePoint®」(僅限 Flow 機型)
- [建立快速設定](#page-81-0)
- [將掃描的文件傳送至一個或多個電子郵件地址](#page-83-0)
- [將掃描的文件傳送至網路資料夾](#page-88-0)
- 使用 HP Flow CM 解決方案 (僅限 Flow 機型)

#### 如需詳細資訊:

如果在美國,請造訪 [www.hp.com/support/colorljMFPM680](http://www.hp.com/support/colorljMFPM680)。

如果在美國境外,請造訪 [www.hp.com/support](http://www.hp.com/support)。選擇您的國家/地區。按一下疑難排解。輸入產品名稱, 然後選擇搜尋。

產品的 HP 全方位說明包含下列資訊:

- 安裝與設定
- 學習及使用
- 解決問題
- 下載軟體更新
- 加入支援論壇
- 尋找保固及法規資訊

# <span id="page-69-0"></span>設定掃描至電子郵件

本產品可以掃描檔案,並將其傳送至一個或多個電子郵件地址。使用下列資訊來設定掃描至電子郵件功 能。

- 使用電子郵件設定精靈
- 透過 HP 嵌入式 Web 伺服器設定掃描至電子郵件功能
- [設定個人與網路聯絡人](#page-70-0)
- 設定 [Microsoft Outlook](#page-72-0) 搭配 Google Gmail

#### 使用電子郵件設定精靈

某些 HP 產品包含從軟體光碟安裝驅動程式的作業。在此安裝作業的最後階段會提供**設定掃描至資料夾** 和電子郵件的選項。此選項會開啟產品之 HP 嵌入式 Web 伺服器中的設定精靈。這些設定精靈包含基本 組態的選項。

若要開始,請按一下**電子郵件設定精靈**。遵照螢幕上的指示執行。按**下一步**前進至精靈的下一個步驟。

如需更詳細的設定資訊,請參閱下列各節,透過完整地設定掃描至電子郵件選項來設定此功能。

#### 透過 **HP** 嵌入式 **Web** 伺服器設定掃描至電子郵件功能

- **1.** 開啟 HP 嵌入式 Web 伺服器 (EWS):
	- **a.** 在產品控制面板上的主畫面中,點選網路 按鈕以顯示 IP 位址或主機名稱。
	- **b.** 開啟 Web 瀏覽器,然後在位址列中輸入產品控制面板上顯示的 IP 位址或主機名稱。按下電腦 鍵盤上的 Enter 鍵。EWS 隨即開啟。

https://10.10.XXXXX/

- **2.** 按一下網路索引標籤。
- **3.** 如果尚未選取,請按一下左側導覽窗格中的 **TCP/IP** 設定。
- **4.** 按一下網路識別碼標籤。
- **5.** 在 **TCP/IP** 網域尾碼區域,驗證您使用的電子郵件用戶端 DNS 尾碼是否有列出。DNS 尾碼格式如下: **companyname**.com、gmail.com 等。

如果 DNS 尾碼沒有列出,請在新增按鈕左邊的欄位中輸入。按一下新增。對每一個您需要新增的 DNS 尾碼重複此步驟。

- **6.** 按一下套用。
- **7.** 按一下掃描**/**數位傳送標籤。
- **8.** 在左側導覽窗格中,按一下電子郵件設定連結。
- **9.** 在電子郵件設定對話方塊中,選取啟用傳送至電子郵件核取方塊。在外送電子郵件伺服器 **(SMTP)** 下,按一下新增。
- 10. 在外送電子郵件伺服器 (SMTP) 對話方塊中,執行下列其中一項動作:
- <span id="page-70-0"></span>選取**我知道 SMTP 伺服器位址或主機名稱**,輸入資訊,然後按下一步。外送電子郵件伺服器 **(SMTP)** 對話方塊隨即重新整理。
- 選取搜尋網路中的外送電子郵件伺服器,按下一步,從正在尋找 **SMTP** 伺服器清單中選取適當 的伺服器,然後按下一步。外送電子郵件伺服器 **(SMTP)** 對話方塊隨即重新整理。

 $\mathbb{F}$  附註:此選項只會尋找您防火牆內部的外送 SMTP 伺服器。

- **11.** 在設定所需的基礎資訊以連線到伺服器對話方塊中,設定要使用的選項。按下一步。
- $\overline{\mathbb{B}}$  附註:連接埠號碼的預設値爲 25。您不需要加以變更。
- 附註:如果您是使用 Google™ Gmail 的電子郵件服務,請選取啟用 **SMTP SSL** 通訊協定核取方塊。如 果您是使用 Microsoft® Outlook 搭配 Google™ Gmail 電子郵件服務, 也請依照位於第 61 [頁的設定](#page-72-0) [Microsoft Outlook](#page-72-0) 搭配 Google Gmail 中的說明進行。
- **12.** 在伺服器驗證需求對話方塊中,選取電子郵件伺服器是否需要驗證。按下一步。
- **13.** 在伺服器使用量對話方塊中,選取適當的使用量選項。按下一步。
- 14. 在摘要和測試對話方塊中,在傳送測試郵件至欄位輸入有效的電子郵件地址,然後按一下測試。
- **15.** 檢閱摘要對話方塊,然後按一下完成。
- **16.** 在電子郵件設定對話方塊中,按一下套用以完成設定。

#### 設定個人與網路聯絡人

您可以使用通訊錄,將電子郵件傳送給一份清單中的收件者。視設定本產品的情況而定,您可以有下列 其中一個或多個通訊錄檢視選項。

- 所有連絡人: 列出您可連繫的所有連絡人。
- 個人連絡人: 列出與您的使用者名稱相關的所有連絡人。使用產品的其他人員無法看見這些連絡 人。

 $\overline{\mathbb{B}}$  附註:您必須登入本產品才能看到個人連絡人清單。

● 本機連絡人: 列出儲存在產品記憶體中的所有連絡人。使用產品的所有人員都能看見這些連絡人。

若要使用此功能,請先使用 HP Embedded Web Server (EWS) 啓用個人連絡人和網路連絡人通訊錄。如 需下列步驟的協助,請洽詢系統管理員:

- **1.** 開啟 HP Embedded Web Server (EWS):
	- **a.** 在產品控制面板上的主畫面中,點選網路 按鈕以顯示 IP 位址或主機名稱。
	- **b.** 開啟 Web 瀏覽器,然後在位址列中輸入產品控制面板上顯示的 IP 位址或主機名稱。按下電腦 鍵盤上的 Enter 鍵。EWS 隨即開啟。

https://10.10.XXXXX/

- **2.** 按一下掃描**/**數位傳送標籤。
- **3.** 在左側導覽窗格中,按一下通訊錄連結。
- 4. 在網路連絡人設定區域,按一下啓用個人連絡人和啓用網路連絡人核取方塊。對於網路連絡人,如 果沒有列出 LDAP 伺服器,請按一下新增,然後依指示新增 LDAP 伺服器。
- **5.** 按一下畫面底部的套用按鈕。

#### 從產品控制面板新增連絡人至通訊錄

如果您已登入產品,使用產品的其他人員無法看見您新增至通訊錄的連絡人。

如果您未登入產品,則使用產品的所有人員都能看見您新增至通訊錄的連絡人。

 $\overline{\mathbb{B}}$  附註:您也可以使用 HP Embedded Web 伺服器 (EWS) 建立和管理通訊錄。

**1.** 在產品控制面板上的主畫面中,點選電子郵件 按鈕。

附註:如果出現提示,請輸入您的使用者名稱 與密碼。

**2.** 點選收件者:欄位旁的「通訊錄」 按鈕 以開 啓通訊錄畫面。

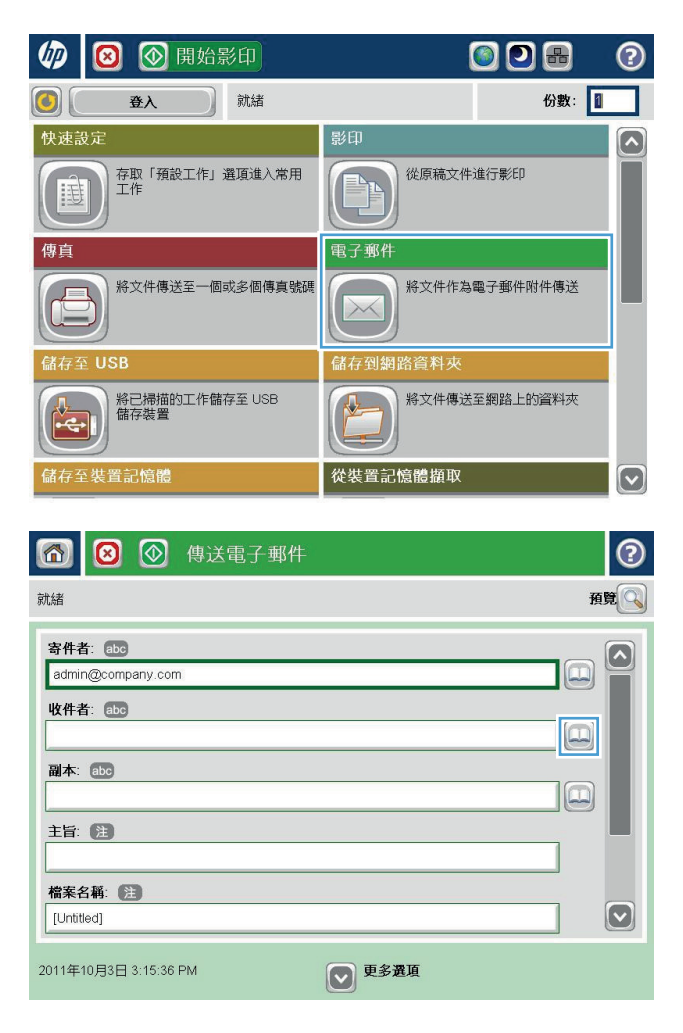
**3.** 點選畫面左下角的「新增」 按鈕。

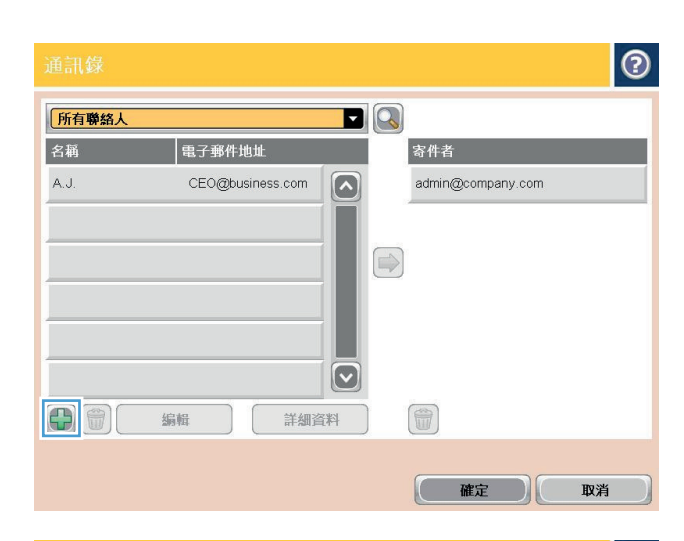

**4.** 在名稱欄位中輸入連絡人名稱。

- $\bullet$ 名稱: ' (注) • 必填 ADMINISTRATOR ⊙ 名稱: \*  $\boxed{\sim}$ ◎ 電子郵件地址: \* ○ 傳真號碼: ○ 網路資料夾路徑  $\boxed{\textcolor{blue}{\bigcirc}}$ ○ 姓氏: Caps  $\left[\begin{array}{ccc} \n\begin{array}{ccc} \n\end{array} & \n\begin{array}{ccc} \n\end{array} & \n\end{array} & \n\begin{array}{ccc} \n\end{array} & \n\begin{array}{ccc} \n\end{array} & \n\begin{array}{ccc} \n\end{array} & \n\end{array} & \n\begin{array}{ccc} \n\end{array} & \n\begin{array}{ccc} \n\end{array} & \n\end{array} & \n\begin{array}{ccc} \n\end{array} & \n\begin{array}{ccc} \n\end{array} & \n\begin{array}{ccc} \n\end{array} & \n\end{array} & \n\begin$  $\hat{\mathcal{A}}$ **CHOCHAUTRO** 英  $Alt$  $\circ$ 取消  $\alpha$
- **5.** 從功能表清單中選擇電子郵件地址選項,然後 輸入連絡人電子郵件地址。

點選確定按鈕以新增連絡人至清單。

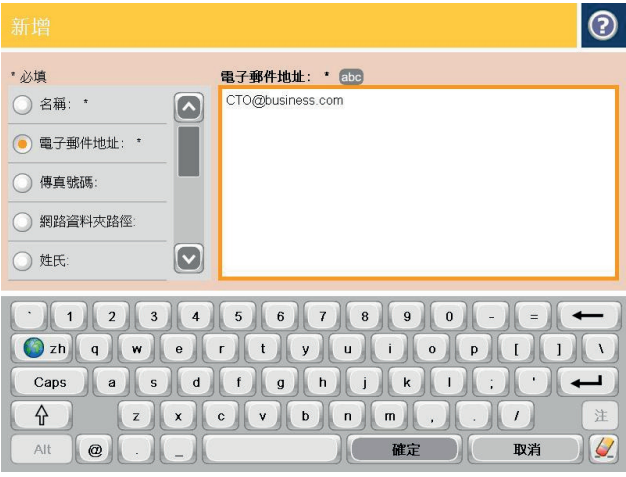

### 設定 **Microsoft Outlook** 搭配 **Google Gmail**

如果您有 Google™ Gmail 電子郵件服務而且是使用 Microsoft® Outlook 做為您的電子郵件介面, 必須進行 其他組態設定才能使用傳送至電子郵件功能。

**③ 附註:下列說明適用於 Microsoft Outlook 2007。** 

- **.** 在 Outlook 中,按一下工具功能表。
- **.** 按一下帳戶設定。
- **.** 從清單中選取您的電子郵件帳戶,然後按一下變更。
- **.** 在「變更電子郵件帳戶」畫面中,按一下其他設定。
- **.** 在「網際網路郵件設定」畫面中,按一下進階標籤。
- **.** 針對內送伺服器和外寄伺服器使用下列連接埠設定:
	- 內送伺服器 (IMAP): 993 使用下列類型的加密連線: SSL
	- 外寄伺服器 (SMTP): 587 使用下列類型的加密連線: TLS
- **.** 按一下確定。
- **.** 在「帳戶設定」畫面中,按下一步。
- **.** 在「變更電子郵件帳戶」畫面中,按一下完成以完成設定。

# 設定儲存到網路資料夾

使用下列資訊來設定「儲存到網路資料夾」快速設定。

- 使用儲存到網路資料夾快速設定精靈
- 透過 HP 嵌入式 Web 伺服器設定儲存到網路資料來
- [完成目的地資料夾設定](#page-75-0)

#### 使用儲存到網路資料夾快速設定精靈

某些 HP 產品包含從軟體光碟安裝驅動程式的作業。在此安裝作業的最後階段會提供**設定掃描至資料夾** 和電子郵件的選項。此選項會開啓產品之 HP 嵌入式 Web 伺服器中的設定精靈。這些設定精靈包含基本 組態的選項。

若要開始,請按一下儲存到網路資料夾快速設定精靈。遵照螢幕上的指示執行。按下一步前進至精靈的 下一個步驟。

如需更詳細的設定資訊,請參閱下列各節,透過完整地設定儲存到網路資料夾選項來設定此功能。

#### 透過 **HP** 嵌入式 **Web** 伺服器設定儲存到網路資料夾

- **1.** 開啟 HP 嵌入式 Web 伺服器 (EWS):
	- **a.** 在產品控制面板上的主畫面中,點選網路 按鈕以顯示 IP 位址或主機名稱。
	- **b.** 開啓 Web 瀏覽器,然後在位址列中輸入產品控制面板上顯示的 IP 位址或主機名稱。按下電腦 鍵盤上的 Enter 鍵。EWS 隨即開啟。

https://10.10.XXXXX/

- **2.** 按一下掃描**/**數位傳送標籤。
- **3.** 在左側導覽功能表中,按一下儲存到網路資料夾連結。
- **4.** 在儲存到網路資料夾設定對話方塊中,選取啟用儲存到網路資料夾核取方塊。
- $\overline{\mathbb{B}}$  附註:只要選取此核取方塊而不建立快速設定,就可以完成儲存到網路資料夾功能最基本的設定。 然而,若採用此基本組態,使用者每次進行掃描工作時,都必須在控制面板輸入目的地資料夾資 訊。必須有快速設定才可以將「儲存到網路資料夾」中繼資料納入。
- **5.** 在「快速設定」區段下,按一下新增。
- **6.** 在於控制面板設定「快速設定」的按鈕位置及使用者互動選項對話方塊中,為儲存到網路資料夾快 速設定輸入標題和說明。選取快速設定的按鈕位置和快速設定開始選項。按下一步。
- **7.** 在資料夾設定對話方塊中,按一下新增以建立目的地資料夾。設定要使用的選項,然後按下一步。

 $\overline{\mathbb{B}}$  附註:如需資料夾設定的其他說明,請參閱位於第 64 [頁的完成目的地資料夾設定。](#page-75-0)

- 8. 在通知設定對話方塊中,選取掃描狀態通知喜好設定。按下一步。
- 9. 在檔案設定對話方塊中,選取要使用的檔案設定。按下一步。
- <span id="page-75-0"></span>**10.** 檢閱摘要對話方塊,然後按一下完成。
- **11.** 在儲存到網路資料夾設定對話方塊中,按一下套用以儲存快速設定。

#### 完成目的地資料夾設定

使用下列資訊以完成共用資料夾或 FTP 資料夾的目的地資料夾設定。這些選項可供您在 HP 嵌入式 Web 伺服器中使用快速設定來設定網路資料夾。

 $\mathbb{F}$  附註:控制面板也有提供類似的選項讓您設定資料夾目的地。

在資料夾設定對話方塊中,選取下列其中一個選項:

- 1. 儲存至共用資料夾或 FTP 資料夾(按一下新增以建立目的地資料夾)。
- **2.** 儲存到個人共用資料夾
	- 此選項是在管理員爲每個使用者設定了共用資料夾的網域環境中使用。如果套用此設定,則必 須使用 Windows 或 LDAP 驗證。個人共用資料夾位址是由登入產品的使用者決定。
	- 指定使用者在 Microsoft Active Directory 中的主資料夾。請確認使用者知道此主資料夾在網路 上的位置。
	- 使用者必須在控制面板以 Windows 登入。如果使用者沒有登入以開啓網路資料夾程式,清單 就不會顯示此選擇。此程式需要查詢網路使用者的帳戶,才能擷取其主資料夾。
- 新增網路資料來路徑 儲存到標進共用網路資料來
- 新增網路資料來路徑 儲存至 FTP 伺服器
- 僅傳送至具有讀取和寫入權限的資料來
- [允許傳送至僅具有寫入權限的資料夾](#page-76-0)

#### 新增網路資料夾路徑 – 儲存到標準共用網路資料夾

**UNC** 資料夾路徑: 在此欄位中輸入下列其中一項:

- 完整網域名稱 (FQDN)
- 伺服器的 IP 位址

FQDN 可能比 IP 位址更為可靠。如果伺服器是透過 DHCP 取得其 IP 位址,那麼 IP 位址可能會變動。

若是使用 IP 位址,產品就不需要使用 DNS 來尋找目的地伺服器,因此連線速度可能較快。

範例:

- FQDN: \\servername.us.companyname.net\scans
- IP Address: \\16.88.20.20\scans

**自訂子資料夾**: 此選項會自動在目的地資料夾中爲掃描工作建立子資料夾。從清單中選取子資料夾名稱 的格式。

**限制使用者對子資料夾的存取**: 選取此選項可將子資料夾的存取限定為建立掃描工作的使用者。

資料夾路徑預覽: 按一下更新預覽以檢視掃描工作的完整資料夾路徑。

驗證設定: 驗證設定是決定要使用已登入產品之使用者的憑證還是使用固定憑證。

- <span id="page-76-0"></span>使用使用者憑證: 選取此選項會使用使用者的登入憑證,這通常是 Windows 登入。產品使用者也 必須具有該共用資料夾的權限,憑證才可運作。
- 永遠使用下列憑證(固定憑證): 選取此選項以輸入用於存取共用資料夾的有效憑證。此選項表示 任何人只要能夠存取產品,就可以存取該資料夾。

**Windows** 網域: 在此欄位中輸入 Windows 網域名稱。

下列資訊適用於非網域的環境:

- 如果共用資料夾設定為可供所有人存取,那麼工作群組名稱(預設值為「Workgroup」)、使用者 名稱和密碼等欄位的值都必須填入,才可以儲存快速設定。然而,這些值的內容如何通常並不重 要。
- 爷 提示:這些欄位是在使用固定憑證的**驗證設定**下。如果資料夾是在特定使用者的資料夾內,而不是 在公用資料夾內,則必須使用該使用者的憑證。
- 您可能必須使用 IP 位址而非電腦名稱。許多主路由器無法正確處理電腦名稱,而且沒有網域名稱伺 服器 (DNS)。在這個情況下,最好是在共用電腦上設定靜態 IP 位址,以減少因 DHCP 指派新 IP 位址 而造成的問題。在典型的主路由器上,可以藉由設定屬於相同子網路,但是在 DHCP 位址範圍外的 靜態 IP 位址來達成此目的。

#### 新增網路資料夾路徑 – 儲存至 **FTP** 伺服器

指定下列欄位以將 FTP 伺服器設定為「儲存至」目的地。

- FTP 伺服器名稱
- 連接埠
- FTP 資料夾路徑
- 自訂子資料夾(子資料夾的命名慣例)
- FTP 傳送模式
- 使用者名稱和密碼
- 按一下確認存取權以確認目的地可供存取。按一下 **OK**。
- $\widetilde{\mathbb{B}}$  附註:如果 FTP 站台在防火牆外部,則必須在網路設定下指定 Proxy 伺服器。這些設定位於 EWS 「網路」 標籤的「進階選項」下。

#### 僅傳送至具有讀取和寫入權限的資料來

針對已設定讀取和寫入權限的資料夾選取此選項。此選項也支援資料夾存取權驗證、工作通知,以及在 子資料夾名稱中包含使用者名稱。

#### 請先確認資料夾存取權再開始工作

- 選取此核取方塊以強制裝置在開始掃描工作之前先驗證資料夾存取權。
- 清除此核取方塊,可較快完成掃描工作。但是如果資料夾無法使用,工作可能會失敗。

#### 允許傳送至僅具有寫入權限的資料夾

針對已設定僅限寫入權限的資料夾選取此選項(此類型的資料夾都必須設定此選項)。

附註:如果核取此方塊,產品便無法逐次增加掃描檔案名稱。所有掃描都會以同一個檔案名稱傳送。

選取依時間變動的檔案名稱前置字元或後置字元,好讓每次掃描都是儲存成唯一的檔案而不會覆寫上一 個檔案。此檔案名稱是由快速設定精靈「檔案設定」對話方塊中的資訊來決定。

# 設定儲存至 **USB**

- **1.** 開啟 HP 嵌入式 Web 伺服器 (EWS):
	- **a.** 在產品控制面板上的主畫面中,點選網路 按鈕以顯示 IP 位址或主機名稱。
	- **b.** 開啓 Web 瀏覽器,然後在位址列中輸入產品控制面板上顯示的 IP 位址或主機名稱。按下電腦 鍵盤上的 Enter 鍵。EWS 隨即開啟。

https://10.10.XXXXX/

- **2.** 按一下掃描**/**數位傳送標籤。
- **3.** 按一下儲存至 **USB** 設定連結。
- **4.** 選取啟用儲存至 **USB** 核取方塊。
- **5.** 按一下頁面底部的套用按鈕。

# 設定「儲存至 **SharePoint®**」(僅限 **Flow** 機型)

- $\overline{\mathbb{B}}$  附註:您要儲存掃描檔案的目的地資料夾必須已存在於 SharePoint® 網站上,而且您必須有該目的地資 料夾的寫入存取權限,您才可以完成此程序。
	- **1.** 開啟 HP 嵌入式 Web 伺服器 (EWS):
		- **a.** 在產品控制面板上的主畫面中,點選網路 按鈕以顯示 IP 位址或主機名稱。
		- **b.** 開啟 Web 瀏覽器,然後在位址列中輸入產品控制面板上顯示的 IP 位址或主機名稱。按下電腦 鍵盤上的 Enter 鍵。EWS 隨即開啟。

https://10.10.XXXXX/

- **2.** 按一下掃描**/**數位傳送標籤。
- **3.** 在左側導覽窗格中,按一下儲存至 **SharePoint®** 連結。
- **4.** 在儲存至 **SharePoint®** 對話方塊中,選取啟用儲存至 **SharePoint®** 核取方塊。
- **5.** 若要使用此功能,請為每個 SharePoint® 網站建立快速設定。在**快速設**定區域,按一下**新增**按鈕啓 動快速設定精靈。
- **6.** 在於控制面板設定「快速設定」的按鈕位置及使用者互動選項對話方塊中,提供下列資訊:
	- 快速設定標題: 此標題會出現在產品控制面板上新的快速設定按鈕上。
	- **快速設定描述**: 此簡短說明會出現在控制面板上新的快速設定按鈕的標題旁邊。
	- **按鈕位置**: 選取要將新的快速設定按鈕直接放在控制面板的首頁畫面上,還是放在快速設定 應用程式內。
	- 快速設定開始選項: 選擇其中一個選項:
		- 進入應用程式,然後使用者按下「開始」: 產品會為此快速設定開啓掃描應用程式,以 便您可以先預覽並變更設定,然後才按下開始按鈕開始工作。
		- 選擇時立即開始: 當您點選快速設定按鈕時,工作便會立即開始。

按下一步。

- **7.** 在 **SharePoint®** 目的地設定對話方塊中,按一下新增以建立新的目的地,然後依照新增 **SharePoint®** 路徑對話方塊頂部的說明進行。
	- **a.** 開啟另一個瀏覽器視窗並瀏覽至 SharePoint® 掃描目的地資料夾。複製目的地路徑,然後將路 徑貼到新增 **SharePoint®** 路徑對話方塊的 **SharePoint®** 路徑欄位中。
	- **b.** 按一下產生短 **URL** 按鈕以建立較短的 URL,這會顯示在產品控制面板上。這是必要步驟。
	- **c.** 在驗證設定欄位中,選取使用者是否必須以控制面板上的認證登入才能存取此 SharePoint® 資 料夾,或登入認證一律與當您瀏覽至資料夾時使用的認證相同。
		- $\overline{\mathbb{B}}^n$ 附註:如果您在驗證設定下拉式清單中選取在控制面板登入後,使用使用者憑證連線,那麼登 入的使用者必須具有指定之 SharePoint® 網站的寫入權限。
	- **d.** 按一下 **OK**。
- 8. 如有可能,請在 SharePoint<sup>®</sup> 目的地設定對話方塊中,選取請先確認資料夾存取權再開始工作核取 方塊,然後按下一步。
- 9. 在通知設定對話方塊中,選取掃描狀態通知喜好設定,然後按下一步。
- **10.** 在掃描設定對話方塊中,選取要使用的掃描設定。按下一步。
- **11.** 在檔案設定對話方塊中,選取要使用的檔案設定。按下一步。
- **12.** 檢閱摘要對話方塊,然後按一下完成。
- **13.** 在儲存至 **SharePoint®** 對話方塊的底部,按一下套用以儲存快速設定。

## 建立快速設定

使用快速設定功能,快速存取預先設定的工作選項。產品管理員可使用 HP Embedded Web Server 建立 「快速設定」,使其在控制面板主畫面的快速設定功能表中可供使用。下列掃描/傳送功能可使用快速設 定:

- 電子郵件
- 儲存到網路資料夾
- 儲存至 USB
- 儲存至 SharePoint<sup>®</sup>

如需下列步驟的協助,請洽詢系統管理員:

- **1.** 開啟 HP Embedded Web Server (EWS):
	- **a.** 在產品控制面板上的主畫面中,點選「網路」 按鈕以顯示 IP 位址或主機名稱。
	- **b.** 開啟 Web 瀏覽器,然後在位址列輸入產品控制面板所顯示的 IP 位址或主機名稱。按下電腦鍵 盤上的 Enter 鍵。EWS 隨即開啟。

https://10.10.XXXXX/

- **2.** 按一下一般標籤。
- 3. 在左側導覽窗格,按一下快速設定設定連結。
- **4.** 在快速設定對話方塊按一下新增。
- **5.** 在選擇應用程式對話方塊,選擇您要為其建立「快速設定」的應用程式。按一下下一步。
- **6.** 在設定於控制面板之「快速設定」按鈕位置及使用者互動選項對話方塊中,提供下列資訊:
	- 快速設定標題:產品控制面板上顯示之新「快速設定」按鈕的標題。
	- 快速設定說明:此簡短說明會顯示在控制面板之新「快速設定」按鈕的標題旁。
	- **按鈕位置**:選擇新的「快速設定」按鈕會直接在主畫面上,或是在控制面板的「快速設定」應 用程式中。
	- 快速設定開始選項: 選擇其中一個選項:
		- 輸入應用程式,然後使用者按「開始」:產品會開啓「快速設定」掃描應用程式,讓您 可以在按下開始按鈕以開始工作前,先檢視和變更設定。
		- 選擇後立刻開始: 在您點選「快速設定」按鈕後立刻開始工作。

按一下下一步。

- **7.** 接下來數個對話方塊會依您在步驟 5 中選擇的應用程式而有所不同:
	- 如果您選擇電子郵件,則會顯示下列對話方塊:地址與訊息欄位控制、簽章與加密
	- 如果您選擇傳真,則會顯示下列對話方塊: 選擇傳真收件人
	- 如果您選擇儲存到網路資料夾,則會顯示下列對話方塊: 資料夾設定
- 如果您選擇儲存到 **USB**,則會顯示下列對話方塊:設定檔案是否儲存在 **USB** 儲存裝置
- 如果您選擇儲存到 **SharePoint®**,則會顯示下列對話方塊:**SharePoint®** 目的地設定、新增 **SharePoint®** 路徑、**SharePoint®** 目的地設定
- **図 附註: 儲存到 SharePoint®**功能適用於所有 HP LaserJet flow MFP 和 Scanjet 8500 fn1, 以及使用 韌體日期代碼 20120119 或更新版本的 Scanjet 7000nx。

透過限定目的地對話方塊進行。按一下下一步進入下一個對話方塊。

- 8. 在通知設定對話方塊,選擇掃描狀態通知偏好設定,然後按一下下一步。
- 9. 在掃描設定對話方塊,選擇要使用的掃描設定。按一下**下一步**。
- **10.** 在檔案設定對話方塊,選擇要使用的檔案設定。按一下下一步。
- 11. 檢視摘要對話方塊,然後按一下完成。
- 12. 在限定「快速設定」對話方塊,按一下視窗底下的**套用**,以儲存「快速設定」。

# 將掃描的文件傳送至一個或多個電子郵件地址

- 手動輸入電子郵件地址來傳送電子郵件
- [使用通訊錄傳來送電子郵件](#page-85-0)

### 手動輸入電子郵件地址來傳送電子郵件

- **1.** 將文件列印面向下放在掃描器玻璃板上,或將 它列印面向上放在文件進紙器中,然後將紙張 導板調整至符合文件尺寸的位置。
- **2.** 在產品控制面板上的主畫面中,點選電子郵件 按鈕。

附註:如果系統提示,請鍵入您的使用者名稱 和密碼。

**3.** 點選收件者: 欄位以開啟鍵盤。

附註:如果您已登入本產品,您的使用者名稱 或其他預設資訊可能會顯示在寄件者: 欄位。 如果是這樣的話,您可能無法加以變更。

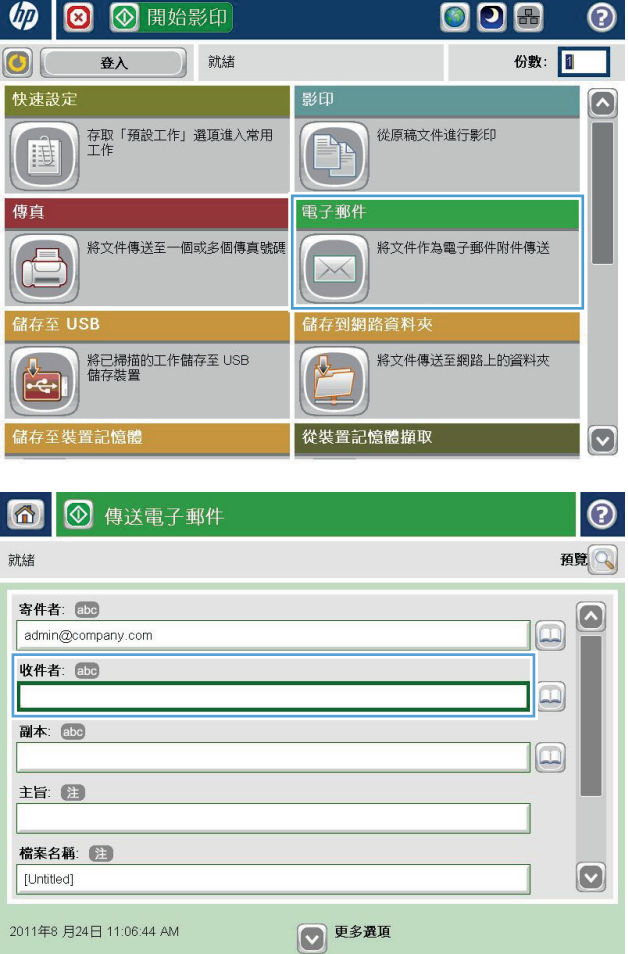

- **4.** 輸入電子郵件地址。若要傳送至多個地址,請 以分號分隔這些地址,或在輸入每個地址後點 選觸控式螢幕鍵盤上的 Enter 按鈕。
- 電子郵件 > 鍵盤  $\Theta$ 收件者: abc name@company.com ○ 寄件者  $\bigcirc$  $\Omega$  $\wedge$ ● 收件者 ○ 副本: ○ 主旨:  $\boxed{\textcolor{blue}{\textcolor{blue}{\textbf{c}}}}$ ○ 檔案名稱:  ${\color{red}\textbf{On} \textbf{On} \textbf{On} \textbf{On} \textbf{On} \textbf{On} \textbf{On} \textbf{On} \textbf{On} \textbf{On} } {\color{blue}\textbf{On} \textbf{On} \textbf{On} \textbf{On} \textbf{On} \textbf{On} } {\color{blue}\textbf{On} \textbf{On} \textbf{On} \textbf{On} } {\color{blue}\textbf{On} \textbf{On} \textbf{On} \textbf{On} } {\color{blue}\textbf{On} \textbf{On} \textbf{On} } {\color{blue}\textbf{On} \textbf{On} \textbf{On} } {\color{blue}\textbf{On}$ ← ↑ 注  $|Q|$  $\mathbb{C}$ Alt  $\bigcirc$  $\| \_ \|$ 確定  $\mathbb{R}$ 取消
- **5.** 填入副本:、主旨:和檔案名稱: 欄位(點選 欄位並使用觸控螢幕鍵盤輸入資訊)。當您完 成欄位後,點選確定按鈕。
- **6.** 若要變更文件設定,請點選更多選項按鈕。

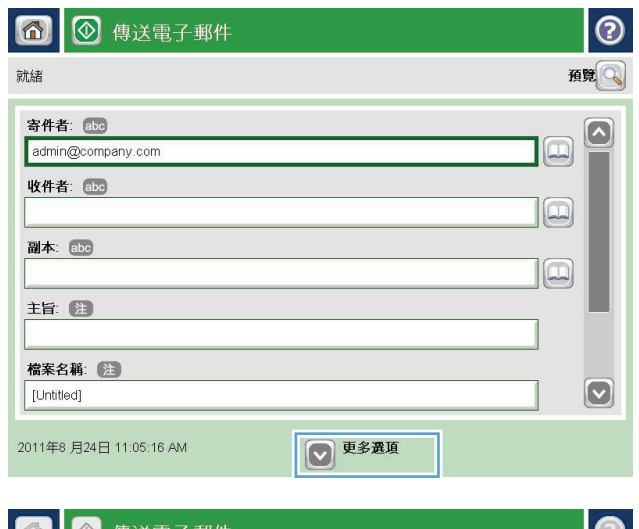

**7.** 如果您要傳送雙面文件,請選擇原稿面功能表, 然後選擇雙面選項。點選 確定 按鈕。

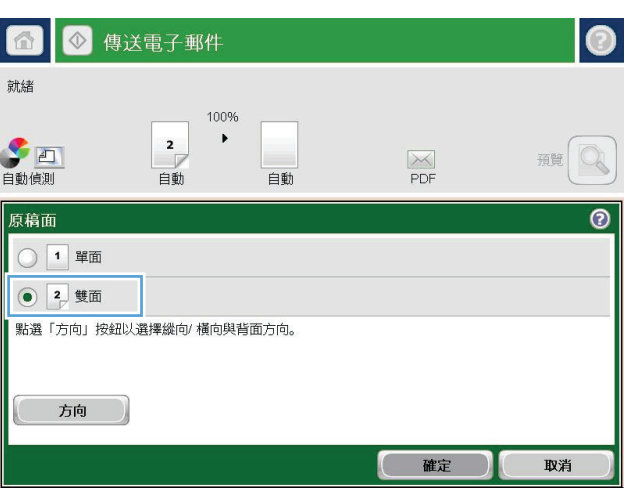

<span id="page-85-0"></span>**8.** 點選「開始」 按鈕進行傳送。

附註:產品可能會提示您將電子郵件地址加入 通訊錄。

附註:您可以點選螢幕右上角的預覽按鈕,隨 時預覽影像。如需更多關於此功能的資訊,可 點選預覽畫面上的「說明」?按鈕。

**9.** 若要設定另一個電子郵件工作,請點選「狀態」 畫面上的確定按鈕。

附註:您可以選擇保留此工作的設定,供下一 個工作使用。

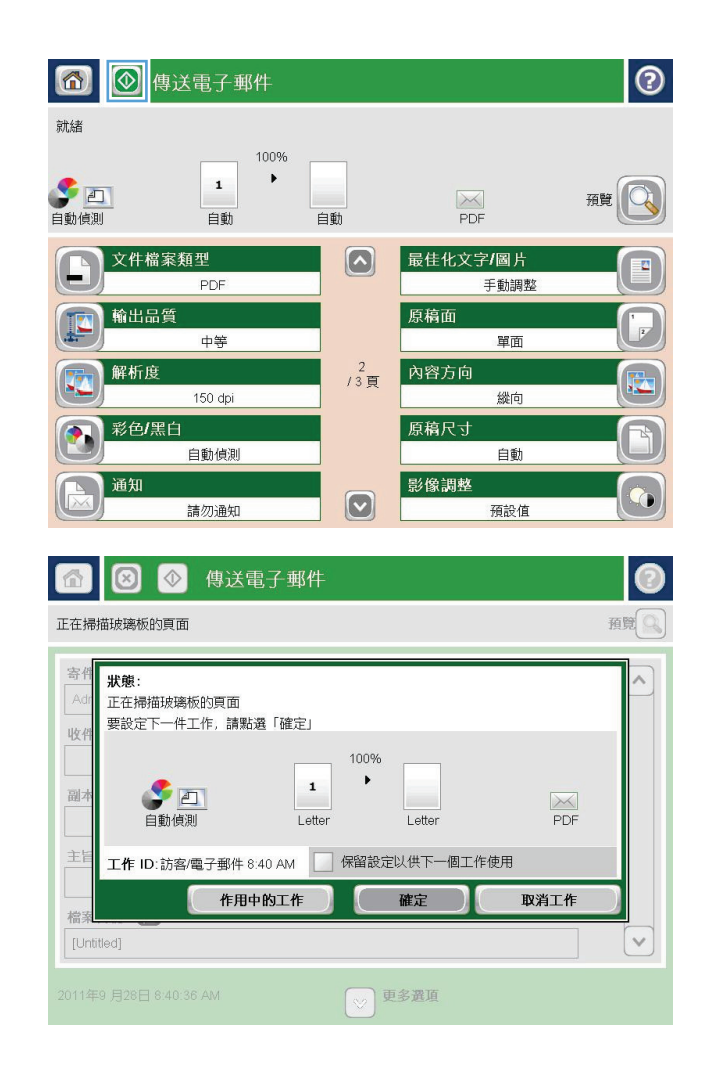

### 使用通訊錄傳來送電子郵件

- **1.** 將文件列印面向下放在掃描器玻璃板上,或將 文件列印面向上放在文件進紙器中,然後根據 文件尺寸調整紙張導板。
- **2.** 在產品控制面板上的主畫面中,點選電子郵件 按鈕。

附註:如果出現提示,請輸入您的使用者名稱 與密碼。

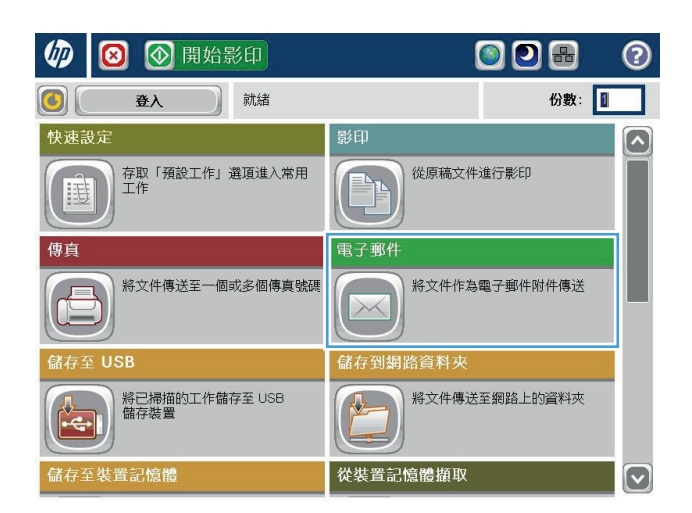

<mark>3.</mark> 點選收件者:欄位旁的「通訊錄」**◎** 按鈕 以開 啓通訊錄畫面。

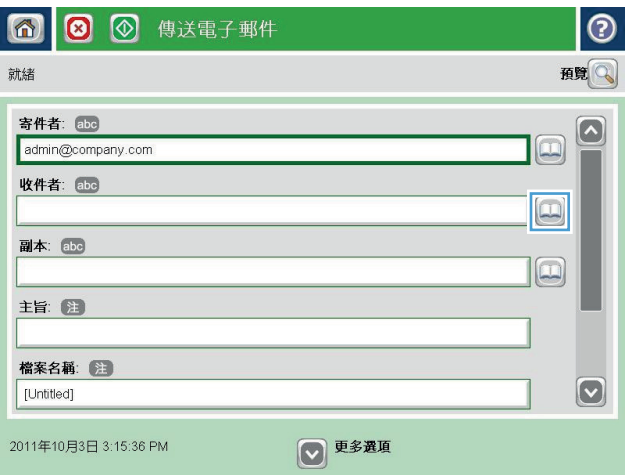

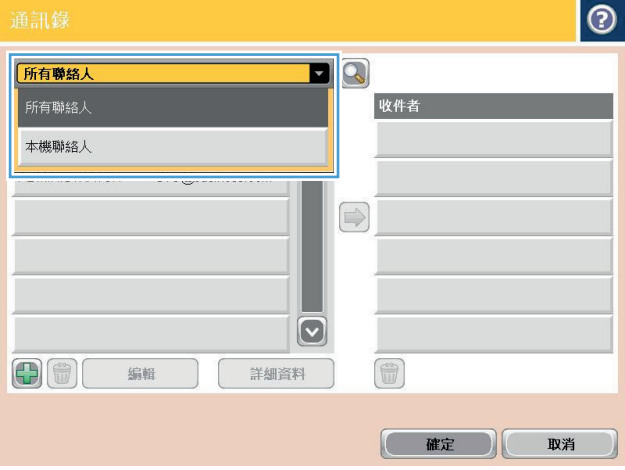

**4.** 從下拉式清單中選擇所要使用的通訊錄檢視。

**5.** 從連絡人清單中選擇名稱,然後點選向右鍵 ■ 按鈕以新增名稱至收件者清單。

對每個收件者重複此步驟,然後點選確定按鈕。

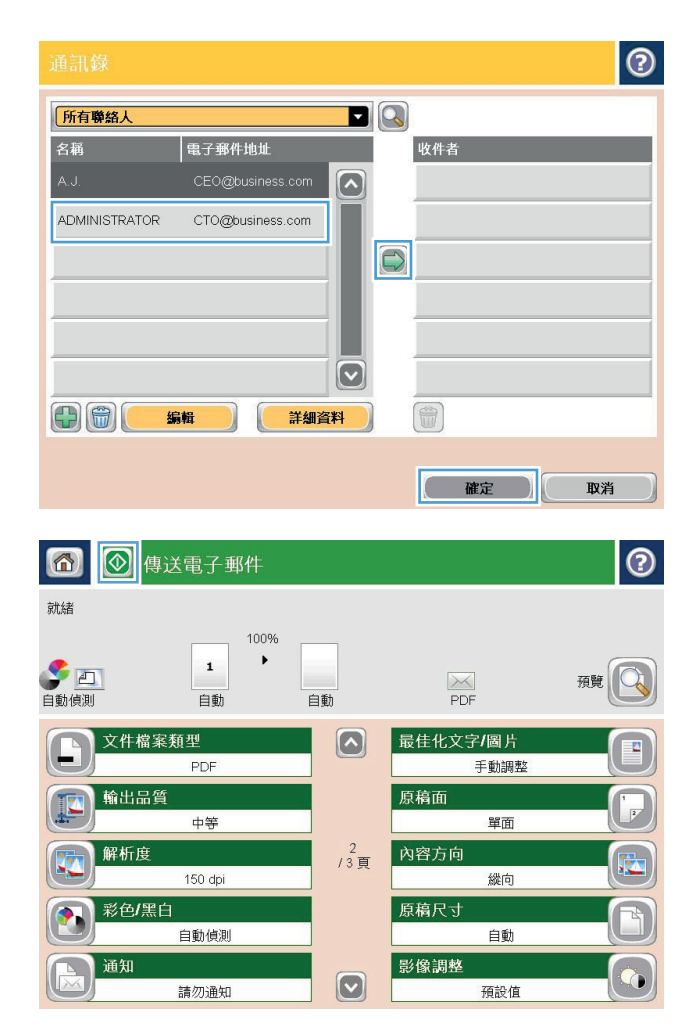

**6.** 點選「開始」 按鈕進行傳送。

附註:您可以點選螢幕右上角的預覽按鈕,隨 時預覽影像。如需更多關於此功能的資訊,可 點選預覽畫面上的「說明」? 按鈕。

# 將掃描的文件傳送至網路資料夾

本產品可掃描檔案,並將其儲存在網路資料夾中。下列作業系統可支援此功能:

- Windows Server 2003, 64 位元
- Windows Server 2008, 64 位元
- Windows XP, 64 位元
- Windows Vista, 64 位元
- Windows 7, 64 位元
- Novell v5.1 及更新版本(只限存取快速設定資料夾)

 $\overline{\mathbb{B}}$  附註:如果您已經設定「Windows 檔案共用」,此功能也可以搭配 Mac OS X v10.6 和以前版本使用。

学 附註:您可能必須登入產品才能使用此功能。

系統管理員可使用 HP Embedded Web Server 設定預先定義的快速設定資料夾,或者您也可以提供其他 網路資料夾的路徑。

- **1.** 將文件列印面向下放在掃描器玻璃板上,或將 文件列印面向上放在文件進紙器中,然後根據 文件尺寸調整紙張導板。
- **2.** 從產品控制面板上的主畫面中,點選儲存到網 路資料夾按鈕。

附註:如果系統提示,請鍵入您的使用者名稱 和密碼。

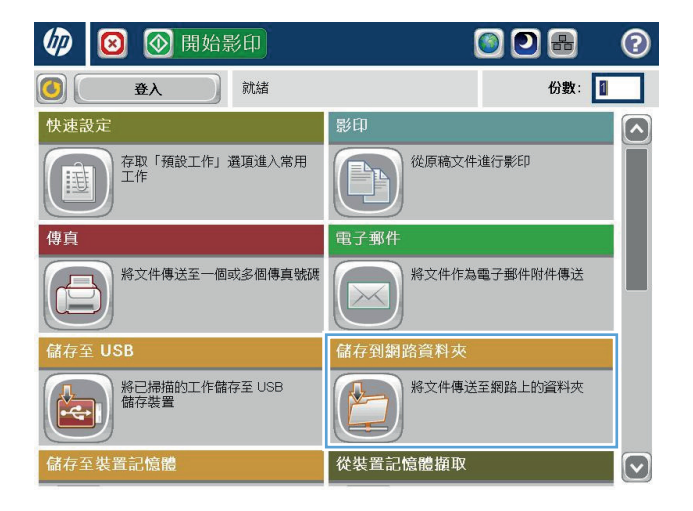

**3.** 若要使用其中一個預先設定的工作設定,請選 擇快速設定清單的其中一個項目。

**4.** 若要設定新工作,請點選檔案名稱文字欄位以 開啟鍵盤,然後輸入檔案的名稱。點選 確定 按

鈕。

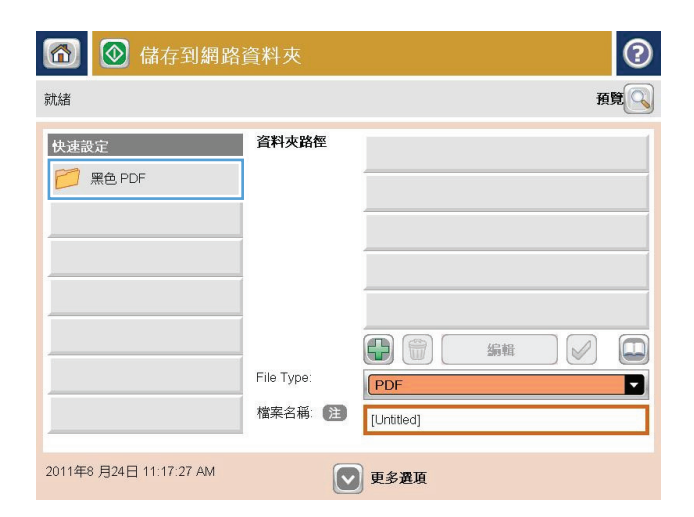

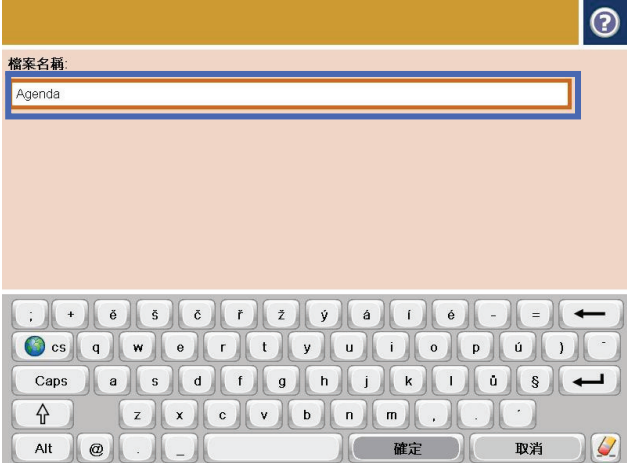

**5.** 需要時,請點選檔案類型下拉式功能表以選擇 不同的輸出檔案格式。

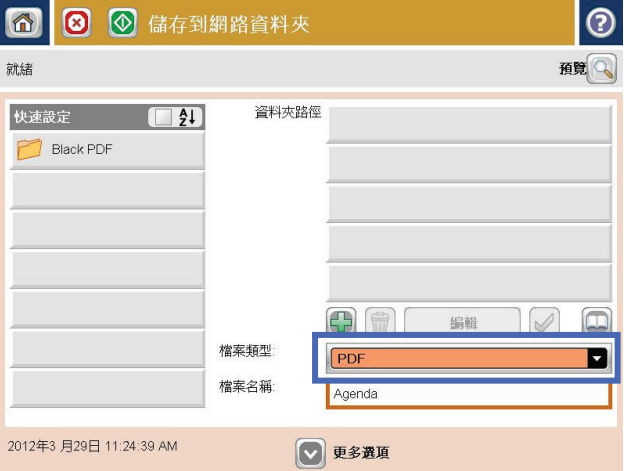

**6.** 點選資料夾路徑欄位下的「新增」 按鈕以開 啟鍵盤,然後輸入網路資料夾的路徑。請使用 以下格式的路徑:

#### \\path\path

點選 確定 按鈕。

**7.** 要進行文件的設定,請點選更多選項按鈕。

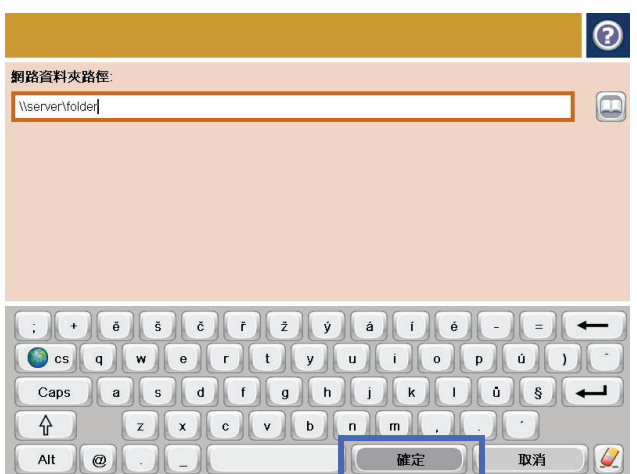

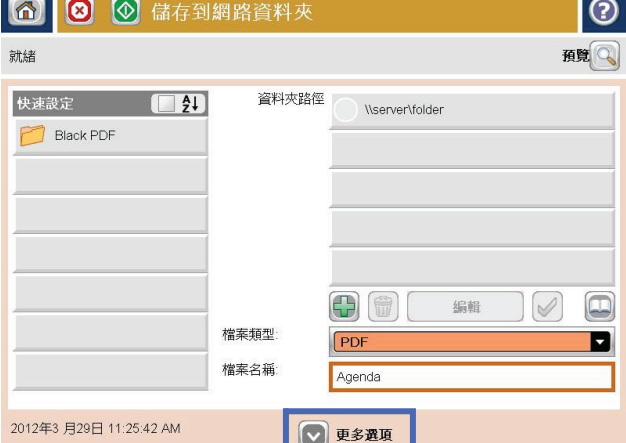

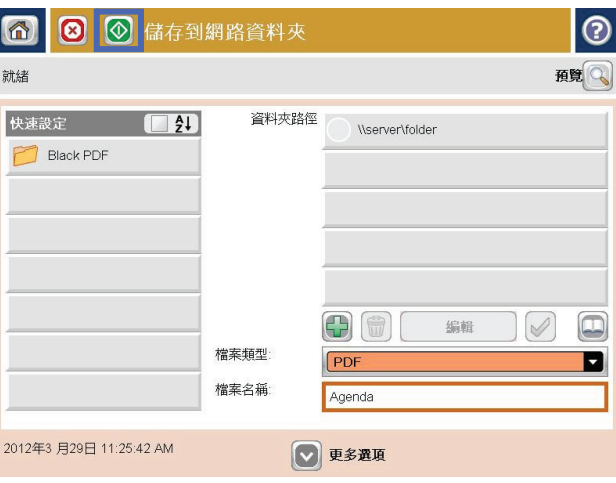

**8.** 點選「開始」 按鈕以儲存檔案。

附註:您可以點選螢幕右上角的預覽按鈕,隨 時預覽影像。如需更多關於此功能的資訊,可 點選預覽畫面上的「說明」❼ 按鈕。

# 使用 **HP Flow CM** 解決方案(僅限 **Flow** 機型)

HP Flow CM Professional 是一套容易使用、雲端型的解決方案,專為協助企業安全地儲存與存取資訊所設 計,以進行更佳的協同合作。透過 Web 瀏覽器,此解決方案讓您幾乎隨處都可存取一套確實完善的文件 管理工具,執行擷取、儲存、搜尋、檢索、分享等多種功能。

使用網路掃描器或 HP LaserJet Flow MFP(以及選擇可升級的 HP MFP)可快速、簡單地將紙張文件直接 傳送至 HP Flow CM Professional 解決方案。擷取並列印 PDF 文件、設定目錄,然後直接從具備 Flow CM 功能的產品控制面板瀏覽檔案庫。

如需 HP Flow CM Professional 的更多資訊,請前往下列網站:

- 若要登入 HP Flow CM, 請前往 [www.hpflowcm.com/login](http://www.hpflowcm.com/login)。
- 若要搜尋 HP Flow CM Support,請前往 [help.hpflowcm.com](http://help.hpflowcm.com)。
- 若要尋找關於 HP Flow CM 的更多資訊,並讓銷售代表與您聯絡,請前往 [www.hp.com/go/flowcm](http://www.hp.com/go/flowcm)。
- 若要尋找關於 HP Flow CM Professional 的更多資訊,請前往 [www.hp.com/go/flow](http://www.hp.com/go/flow)。
- 若要尋找關於 HP Flow CM Enterprise 的更多資訊,請前往 [www.hp.com/go/flowcmenterprise](http://www.hp.com/go/flowcmenterprise)。

# **7** 傳真

- [設定傳真](#page-93-0)
- [變更傳真組態](#page-94-0)
- [傳送傳真](#page-98-0)

#### 如需詳細資訊:

如果在美國,請造訪 [www.hp.com/support/colorljMFPM680](http://www.hp.com/support/colorljMFPM680)。

如果在美國境外,請造訪 [www.hp.com/support](http://www.hp.com/support)。選擇您的國家/地區。按一下疑難排解。輸入產品名稱, 然後選擇搜尋。

產品的 HP 全方位說明包含下列資訊:

- 安裝與設定
- 學習及使用
- 解決問題
- 下載軟體更新
- 加入支援論壇
- 尋找保固及法規資訊

<span id="page-93-0"></span>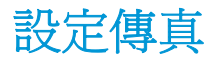

設定產品傳真功能的步驟會依您是否為初次設定產品硬體或者硬體已設定完成而不同。

- $\overline{\mathbb{B}}$  附註:在控制面板上使用傳真設定精靈所設定的設定値將會覆寫所有在 HP Embedded Web 伺服器中設定 的設定值。
	- 第一次開啓已安裝傳直附件的產品
	- 在起始產品硬體設定後

### 第一次開啓已安裝傳真附件的產品

- 第一次開啓已安裝傳真附件的產品時,按照下列步驟存取傳真設定精靈:
- **1.** 在產品控制面板的主畫面,點選起始設定。
- **2.** 點選傳真設定精靈功能表。
- **3.** 按照傳真設定精靈中的步驟設定必要的設定。
- **4.** 當傳真設定精靈完成時,隱藏起始設定按鈕的選項便會在主畫面上出現。傳真設定完成。

#### 在起始產品硬體設定後

在起始設定之後,按照下列步驟利用控制面板以存取傳真設定精靈:

- **1.** 在產品控制面板的主畫面中,捲動至管理並點選。
- **2.** 開啟下列功能表:
	- 傳真設定
	- 傳真傳送設定值
	- 傳真傳送設定
	- 傳真設定精靈
- **3.** 按照傳真設定精靈中的步驟設定必要的設定。傳真設定完成。

 $\overline{\mathbb{B}}$  附註:若傳真設定功能表未顯示在功能表清單中,即可能已啓用 LAN 或網際網路傳真功能。啓用 LAN 或 網際網路傳真時,會停用類比傳真附件,而且不會顯示傳真設定功能表。一次只能在 LAN 傳真、類比傳 真或網際網路傳真功能中擇一啓用。啓用 LAN 傳真功能之後,若要改用類比傳真功能,可使用 HP MFP Digital Sending Software 設定公用程式或 HP Embedded Web 伺服器, 來停用 LAN 傳真功能。

 $\Box$  附註:第一次安裝傳真附件時,該附件可能從產品讀取這些設定中的一部分,因此其值可能已完成 設定。檢查設定值,確定設定值正確。

<span id="page-94-0"></span>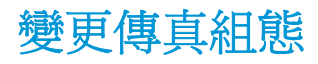

- 附註:在控制面板上使用傳真設定精靈所設定的設定值將會覆寫所有在 HP Embedded Web 伺服器中設定 的設定值。
	- 傳真撥號設定
	- [一般傳真傳送設定](#page-95-0)
	- [傳真接收設定](#page-96-0)

### 傳真撥號設定

- **1.** 在產品控制面板的主畫面中,捲動至管理並點選。
- **2.** 開啟下列功能表:
	- 傳真設定
	- 傳真傳送設定值
	- 傳真傳送設定
	- 傳真撥號設定

設定下列任何一個設定:

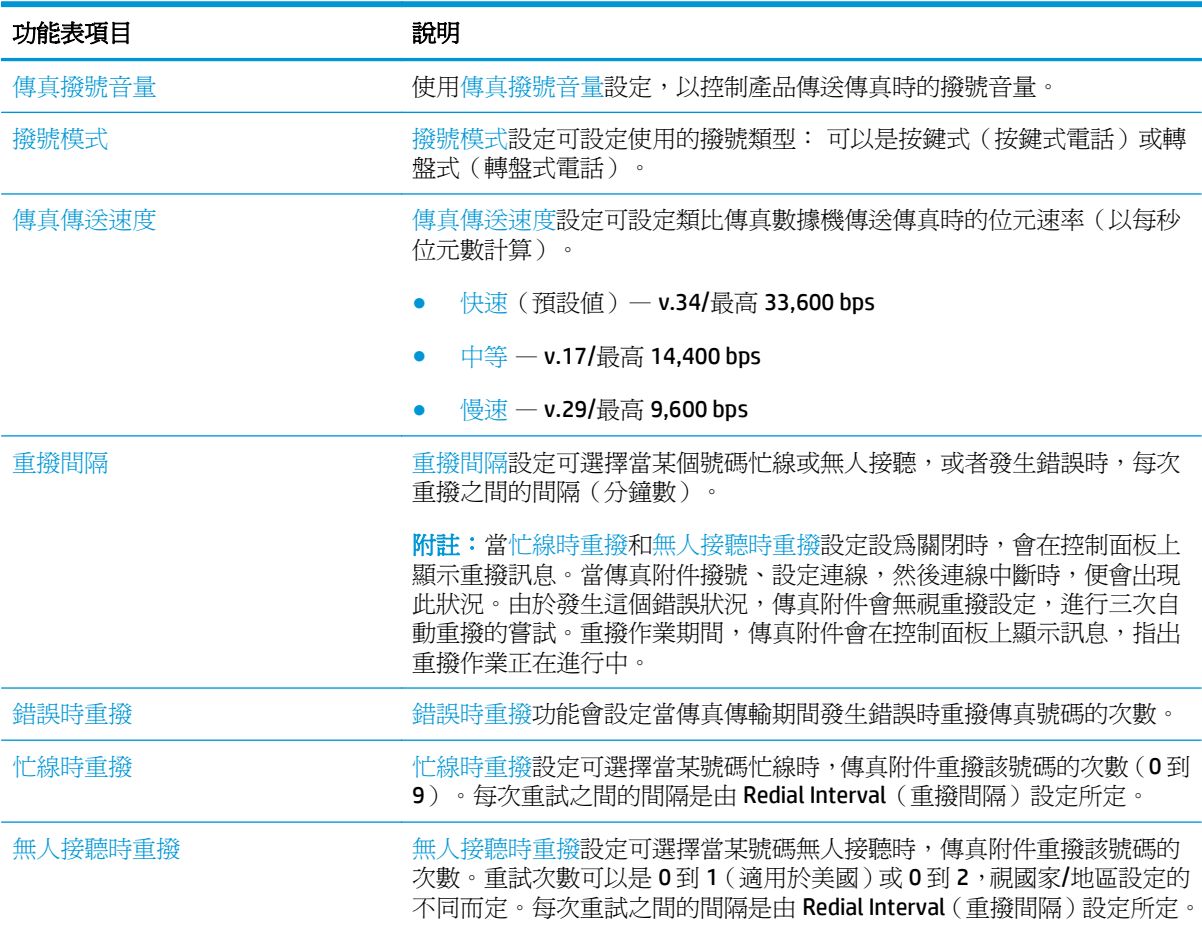

<span id="page-95-0"></span>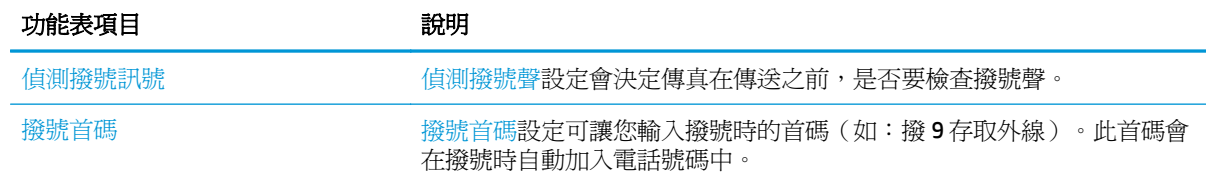

### 一般傳真傳送設定

- **1.** 在產品控制面板的主畫面中,捲動至管理並點選。
- **2.** 開啟下列功能表:
	- 傳真設定
	- 傳真傳送設定值
	- 傳真傳送設定
	- 一般傳真傳送設定

設定下列任何一個設定:

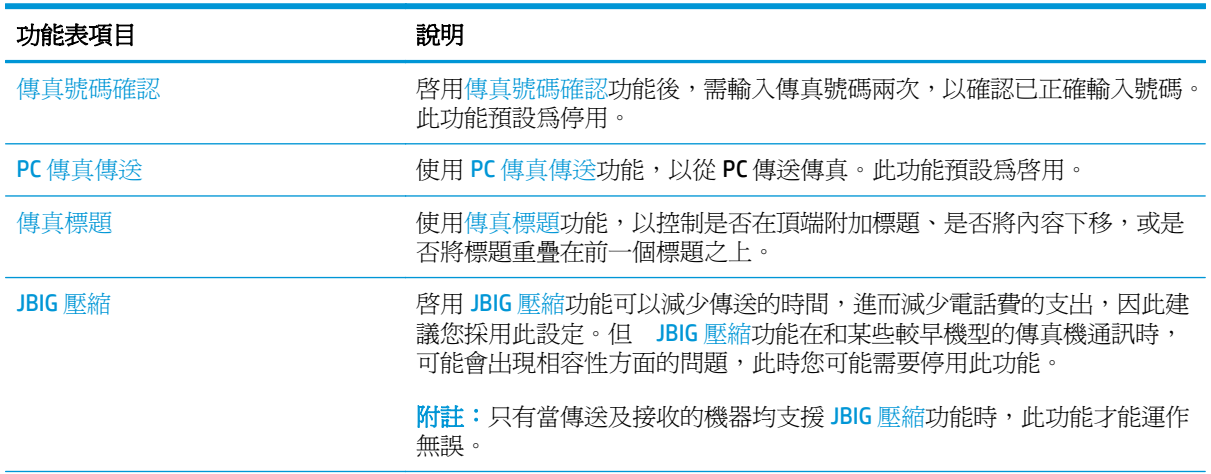

<span id="page-96-0"></span>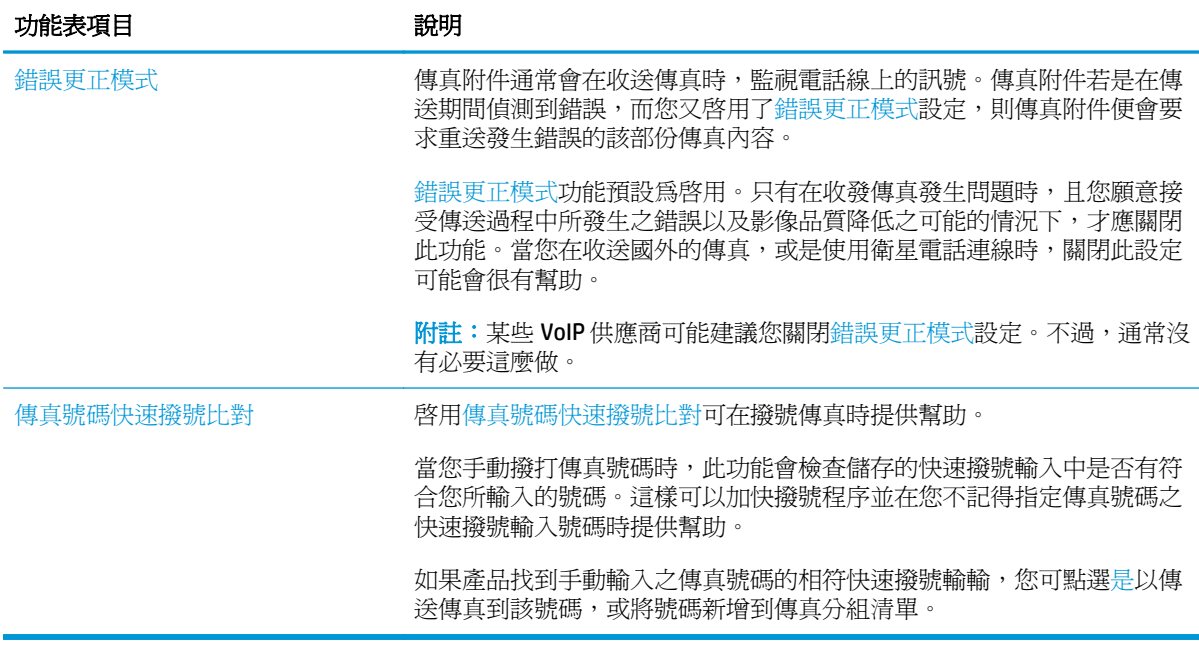

### 傳真接收設定

- **1.** 在產品控制面板的主畫面中,捲動至管理並點選。
- **2.** 開啟下列功能表:
	- 傳真設定
	- 傳真接收設定
	- 傳真接收設定

設定下列任何一個設定:

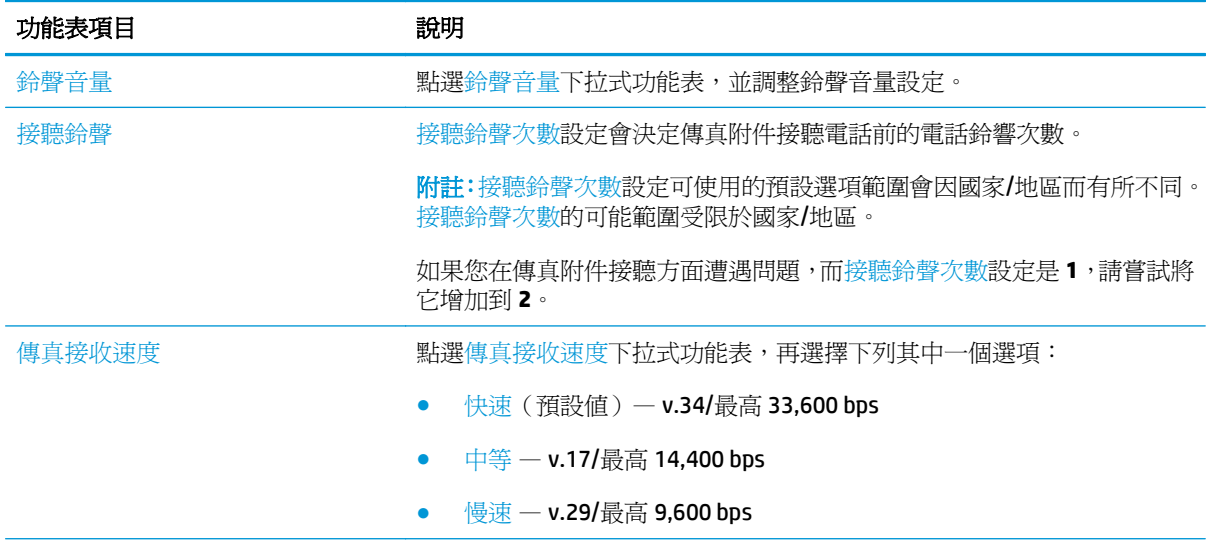

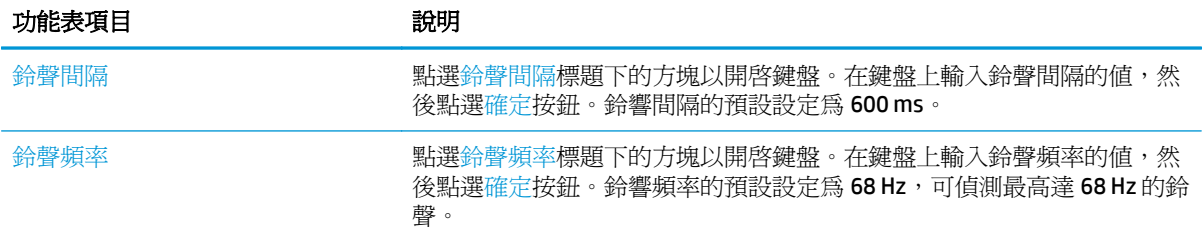

<span id="page-98-0"></span>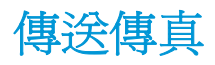

- **1.** 將文件列印面向下放在掃描器玻璃板上,或將 文件列印面向上放在文件送紙器中,然後根據 文件尺寸調整紙張導板。
- **2.** 在產品控制面板上的主畫面中,點選傳真按鈕。 系統可能會提示您鍵入使用者名稱與密碼。

**3.** 點選更多選項按鈕。確定設定與原稿相符。完 成所有設定後,點選向上箭頭以捲動至主要傳 真畫面。

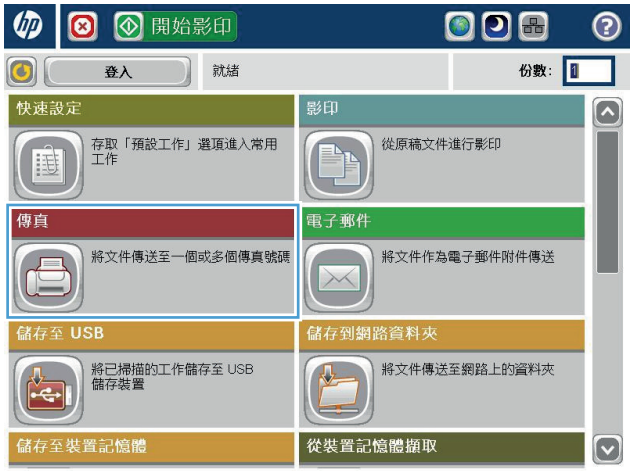

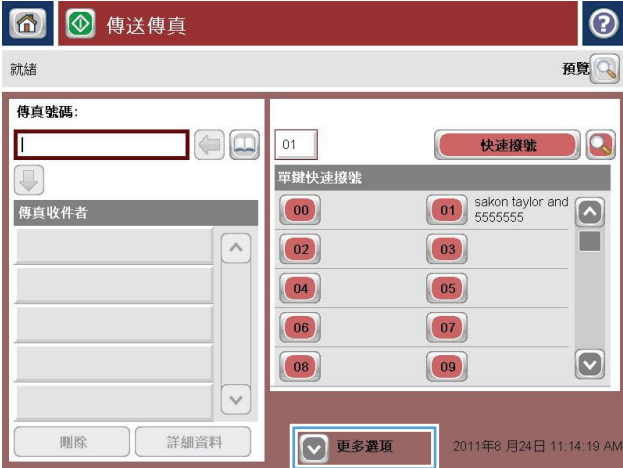

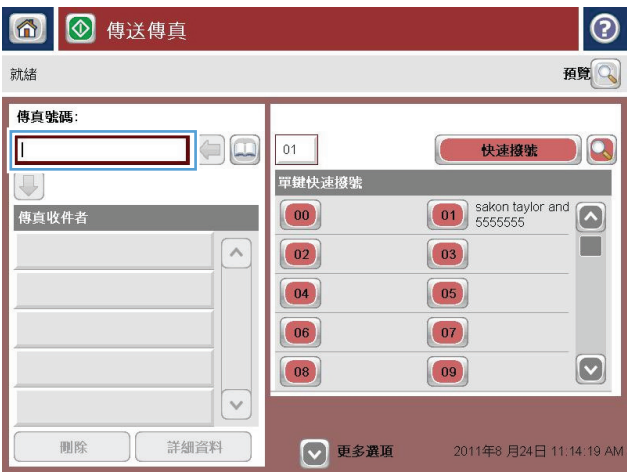

**4.** 點選傳真號碼欄位以開啟鍵盤。

**5.** 輸入電話號碼,然後點選確定按鈕。

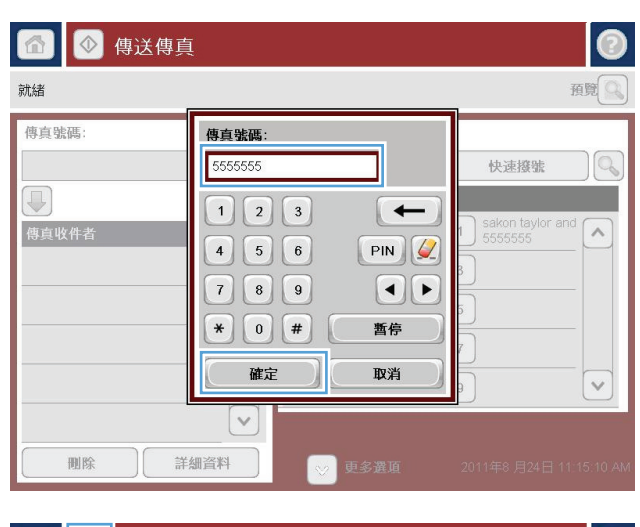

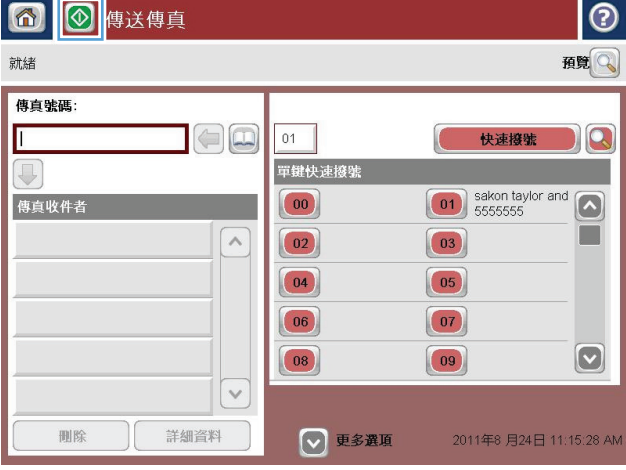

**6.** 點選「開始」 按鈕以傳送傳真。

附註:您可以點選螢幕右上角的預覽按鈕,隨 時預覽影像。如需更多關於此功能的資訊,可 點選預覽畫面上的說明 2 按鈕。

# **8** 管理產品

- 設定 IP [網路設定](#page-101-0)
- 用於 [Mac OS X](#page-103-0) 的 HP Utility
- [HP Embedded Web](#page-105-0) 伺服器
- [HP Web Jetadmin](#page-113-0)
- [產品安全性功能](#page-114-0)
- [經濟設定值](#page-116-0)
- [軟體與韌體更新](#page-118-0)

#### 如需詳細資訊:

如果在美國,請造訪 [www.hp.com/support/colorljMFPM680](http://www.hp.com/support/colorljMFPM680)。

如果在美國境外,請造訪 [www.hp.com/support](http://www.hp.com/support)。選擇您的國家/地區。按一下疑難排解。輸入產品名稱, 然後選擇搜尋。

產品的 HP 全方位說明包含下列資訊:

- 安裝與設定
- 學習及使用
- 解決問題
- 下載軟體更新
- 加入支援論壇
- 尋找保固及法規資訊

# <span id="page-101-0"></span>設定 **IP** 網路設定

- 印表機共用免責聲明
- 檢視或變更網路設定
- 重新命名網路上的產品
- 從控制面板手動設定 IPv4 TCP/IP 參數
- [從控制面板手動設定](#page-102-0) IPv6 TCP/IP 參數

#### 印表機共用免責聲明

HP 不支援點對點網路,這項功能是 Microsoft 作業系統的功能,不是 HP 印表機驅動程式的功能。請上 Microsoft 網站: [www.microsoft.com](http://www.microsoft.com)。

#### 檢視或變更網路設定

使用 HP 嵌入式 Web 伺服器以檢視或變更 IP 組態設定。

- **1.** 開啟 HP 嵌入式 Web 伺服器 (EWS):
	- **a.** 在產品控制面板上的主畫面中,點選網路 按鈕以顯示 IP 位址或主機名稱。
	- **b.** 開啓 Web 瀏覽器,然後在位址列中輸入產品控制面板上顯示的 IP 位址或主機名稱。按下雷腦 鍵盤上的 Enter 鍵。EWS 隨即開啟。

https://10.10.XXXXX/

**2.** 按一下網路標籤以取得網路資訊。您可以視需求變更設定。

### 重新命名網路上的產品

如果您想要重新命名網路上的產品,以便明確識別產品,請使用 HP 嵌入式 Web 伺服器。

- **1.** 開啟 HP 嵌入式 Web 伺服器 (EWS):
	- **a.** 在產品控制面板上的主畫面中,點選網路 按鈕以顯示 IP 位址或主機名稱。
	- **b.** 開啟 Web 瀏覽器,然後在位址列中輸入產品控制面板上顯示的 IP 位址或主機名稱。按下電腦 鍵盤上的 Enter 鍵。EWS 隨即開啟。

https://10.10.XXXXX/

- **2.** 開啟一般標籤。
- **3.** 在裝置資訊頁面,預設產品名稱在裝置名稱欄位中。您可以變更此名稱以明確識別該產品。

**E 附註:此頁面的其他欄位爲非必填項目。** 

**4.** 按一下套用按鈕儲存變更。

### 從控制面板手動設定 **IPv4 TCP/IP** 參數

使用控制面板管理功能表以設定 IPv4 位址、子網路遮罩與預設閘道。

- <span id="page-102-0"></span>**1.** 在產品控制面板首頁畫面中,捲動至管理按鈕並加以選取。
- **2.** 開啟下列功能表:
	- 網路設定
	- Jetdirect 功能表
	- TCP/IP
	- IPV 4 設定値
	- 設定方法
- **3.** 選擇手動選項,然後點選儲存按鈕。
- **4.** 開啟手動設定功能表。
- **5.** 點選 IP 位址、子網路遮罩或預設閘道選項。
- **6.** 點選第一個欄位以開啟鍵台。在欄位中輸入正確數字,然後點選確定按鈕。 針對每個欄位重複此步驟,然後點選儲存按鈕。

### 從控制面板手動設定 **IPv6 TCP/IP** 參數

使用控制面板管理功能表,以手動方式設定 IPv6 位址。

- **1.** 在產品控制面板首頁畫面中,捲動至管理按鈕並加以選取。
- **2.** 若要啟用手動設定組態,請開啟下列功能表:
	- 網路設定
	- Jetdirect 功能表
	- TCP/IP
	- IPV6 設定
	- 位址
	- 手動設定
	- 啟用

選擇開啓選項,然後點選儲存按鈕。

- 3. 若要設定位址,點選位址按鈕,然後點選欄位以開啓鍵台。
- **4.** 使用鍵台輸入位址,然後點選確定按鈕。
- **5.** 點選儲存按鈕。

## <span id="page-103-0"></span>用於 **Mac OS X** 的 **HP Utility**

使用 Mac OS X 的 HP Utility, 從您的電腦上檢查產品狀態,或者檢視或變更產品設定。

若您的產品使用 USB 纜線連接,或已連接到 TCP/IP 網路,便可使用 HP Utility。

#### 開啟 **HP Utility**

開啟「Finder」,依次按一下應用程式、**Hewlett-Packard**,然後按一下 **HP Utility**。

如果工具程式清單中沒有 HP Utility,請使用下列程序來加以開啓:

- 1. 在電腦上開啓 Apple 《 功能表,按一下**系統偏好設定**功能表,然後按一下**列印及傳真**圖示或**列印及** 掃描圖示。
- **2.** 在視窗左側選取本產品。
- **3.** 按一下選項與耗材按鈕。
- **4.** 按一下公用程式標籤。
- 5. 按一下**開啓印表機公用程式**按鈕。

#### **HP Utility** 功能

HP 公用程式工具列位於每個頁面的頂端。它包含這些項目:

- 裝置: 按一下此按鈕以顯示或隱藏在畫面左側印表機窗格中,由 HP 公用程式找到的 Mac 產品。
- 所有設定: 按一下此按鈕以返回 HP 公用程式主頁面。
- 應用程式: 按一下此按鈕以管理 Dock 中會顯示哪些 HP 工具或公用程式。
- **HP** 支援中心: 按一下此按鈕以開啟瀏覽器,並前往產品的 HP 支援網站。
- 耗材: 按一下此按鈕以開啓 HP SureSupply 網站。
- **註冊**: 按一下此按鈕以開啓 HP 註冊網站。
- 資源回收: 按一下此按鈕以開啓「HP 地球夥伴回收計劃」網站。

HP Utility 是由頁面組成,您可在**所有設定**清單中按一下這些頁面來開啓。下表說明您可使用 HP Utility 執 行的工作。

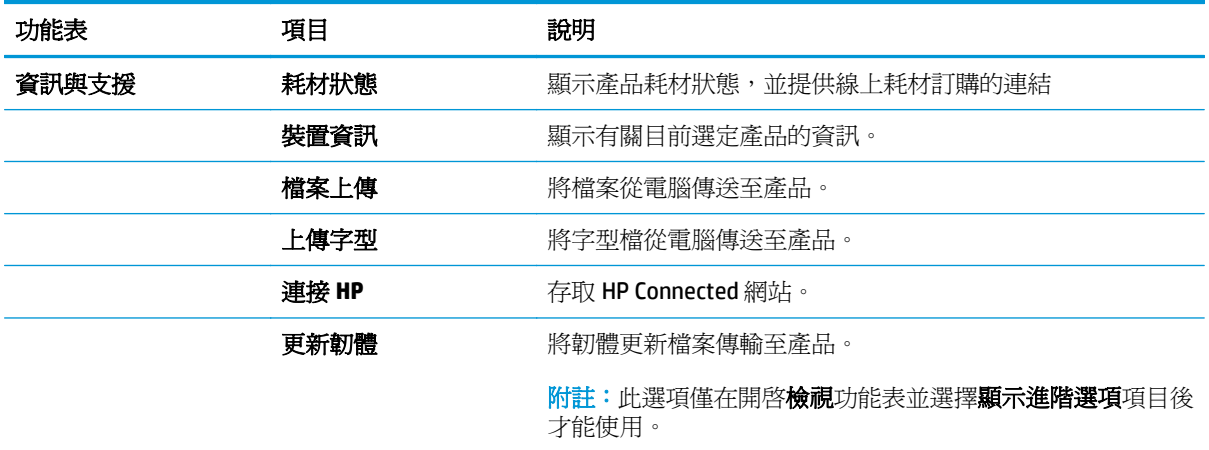

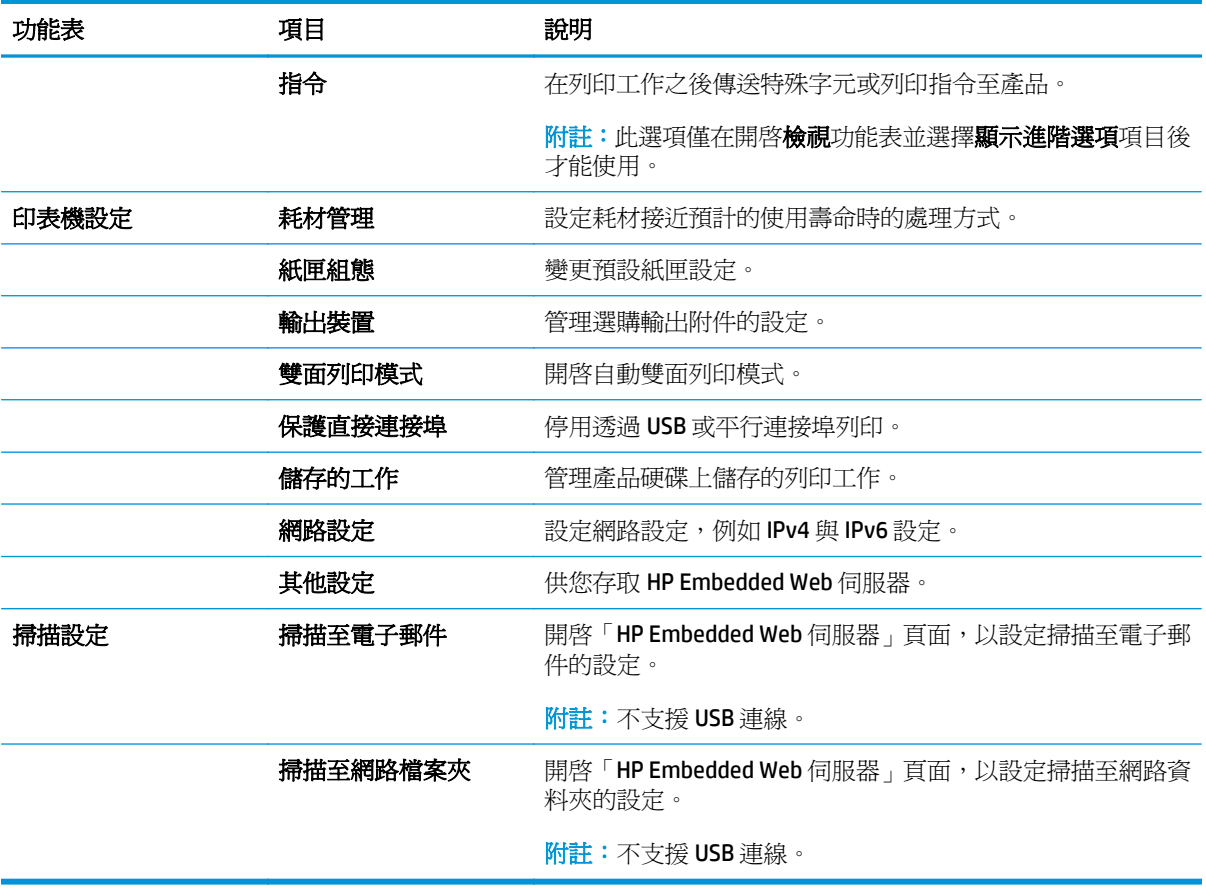

# <span id="page-105-0"></span>**HP Embedded Web** 伺服器

- 如何存取 HP Embedded Web 伺服器 (EWS)
- HP 嵌入式 Web 伺服器功能

使用 HP Embedded Web Server 從您的電腦(而不是從產品控制面板)管理列印功能。

- 檢視產品狀態資訊
- 判斷所有耗材的剩餘使用壽命,並訂購新耗材
- 檢視與變更紙匣組態
- 檢視與變更產品控制面板功能表組態
- 檢視與列印內部頁
- 接收產品與耗材事件的通知
- 檢視及變更網路設定

當產品連線到以 IP 為基礎的網路後,HP Embedded Web Server 即可運作。HP Embedded Web Server 不支 援以 IPX 為基礎的產品連線。不需要有網際網路,也可開啟並使用 HP Embedded Web Server。

本產品連線至網路後,HP Embedded Web 伺服器即自動啓用。

B 附註: 「HP Embedded Web Server」在網路防火牆之外無法存取。

### 如何存取 **HP Embedded Web** 伺服器 **(EWS)**

- **1.** 在產品控制面板上的主畫面中,點選網路 按鈕以顯示 IP 位址或主機名稱。
- 2. 開啟 Web 瀏覽器,然後在位址列中輸入產品控制面板上顯示的 IP 位址或主機名稱。按下電腦鍵盤 上的 Enter 鍵。EWS 隨即開啟。

https://10.10.XXXXX/

要使用 HP Embedded Web Server, 瀏覽器必須符合下列要求:

- Windows: Microsoft Internet Explorer 5.01 或更新版本,或 Netscape 6.2 或更新版本
- Mac OS X: 使用 Bonjour 的 Safari 或 Firefox, 或 IP 位址
- Linux: 僅限 Netscape Navigator
- HP-UX 10 與 HP-UX 11: Netscape Navigator 4.7

### **HP** 嵌入式 **Web** 伺服器功能

- [資訊標籤](#page-106-0)
- [一般標籤](#page-106-0)
- [列印標籤或影印](#page-107-0)/列印標籤
- 掃描/[數位傳送標籤\(僅限](#page-108-0) MFP 機型)
- <span id="page-106-0"></span>● [傳真標籤\(僅限](#page-109-0) MFP 機型)
- [疑難排解標籤](#page-109-0)
- [安全性標籤](#page-110-0)
- HP Web [服務標籤](#page-110-0)
- [網路標籤](#page-110-0)
- [其他連結清單](#page-112-0)

#### 資訊標籤

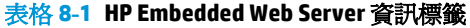

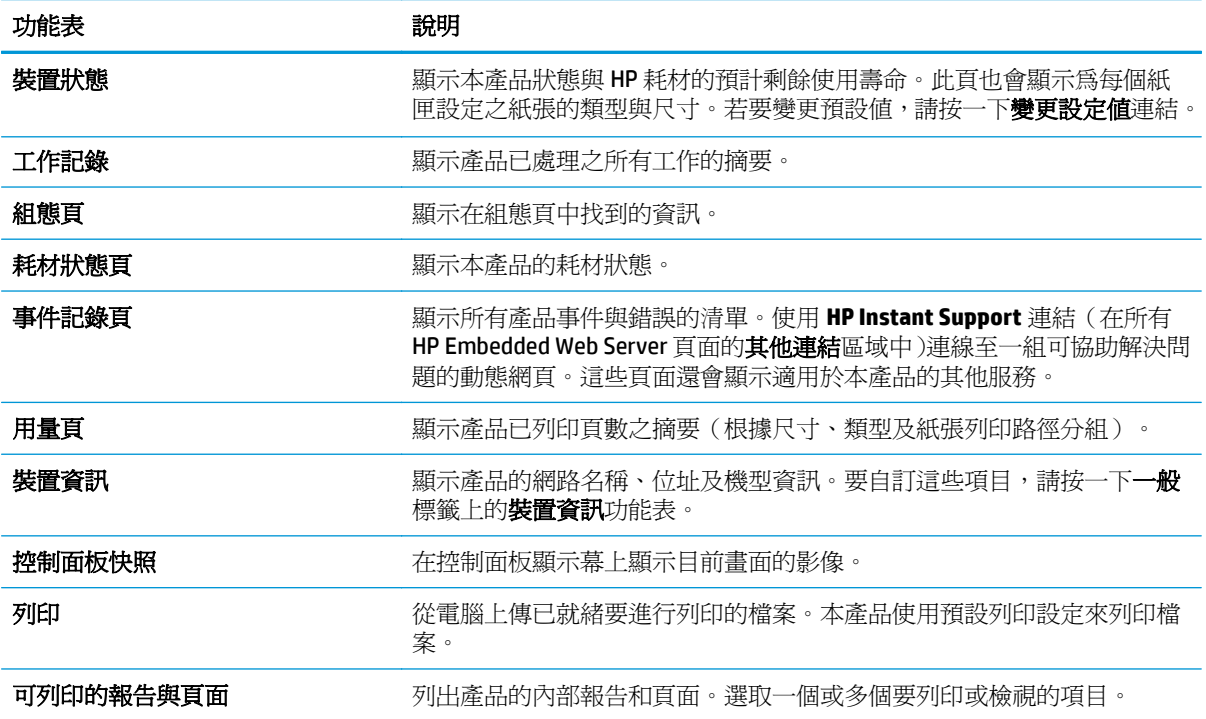

#### 一般標籤

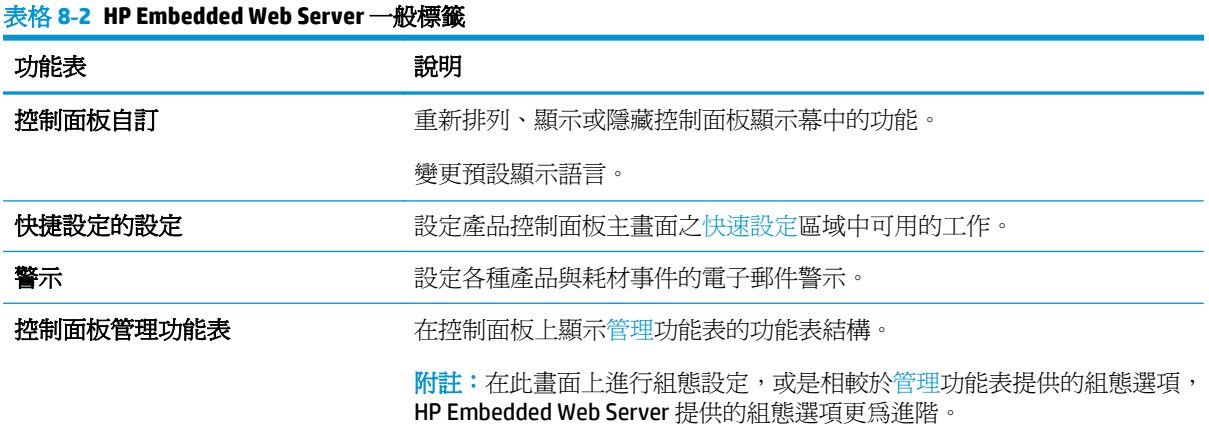

#### <span id="page-107-0"></span>表格 **8-2 HP Embedded Web Server** 一般標籤 (續)

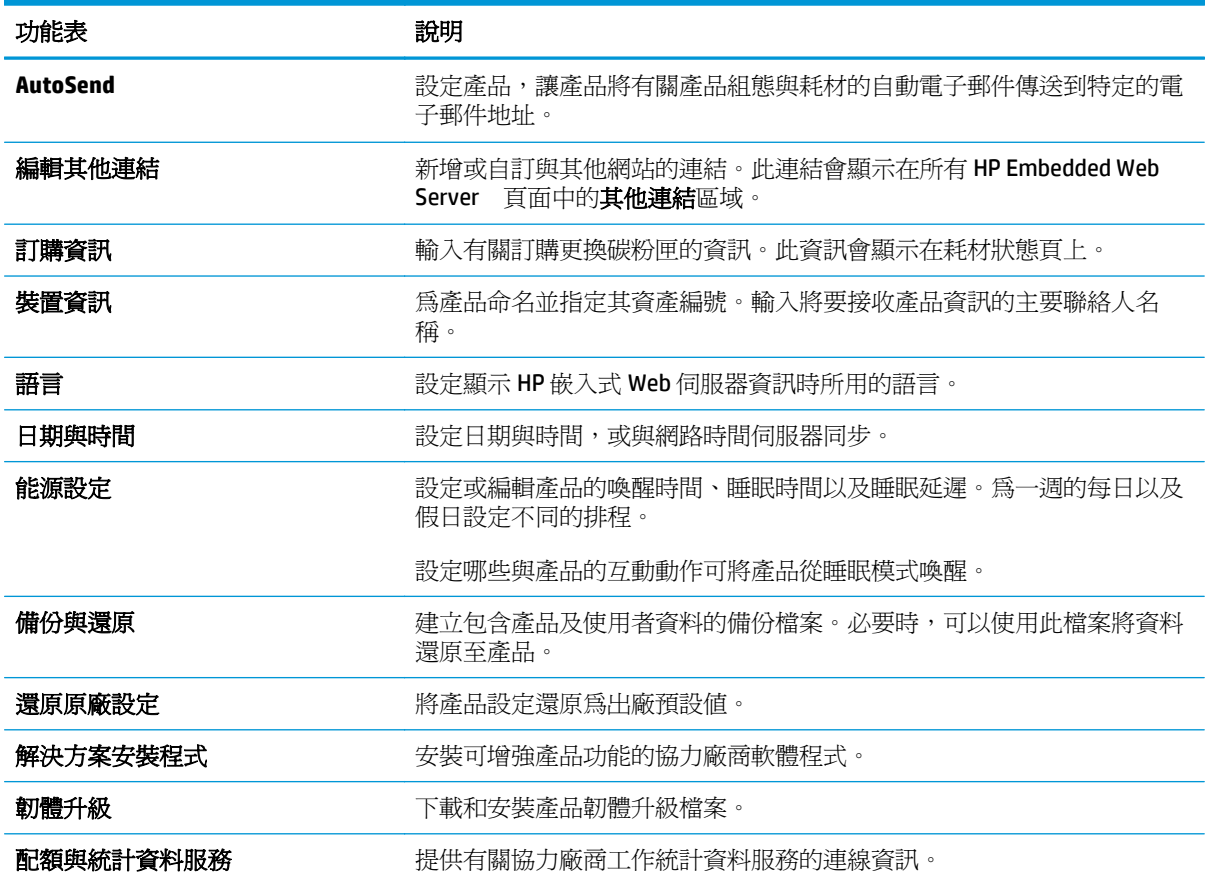

### 列印標籤或影印**/**列印標籤

附註:此標籤在 MFP 中稱為影印**/**列印。

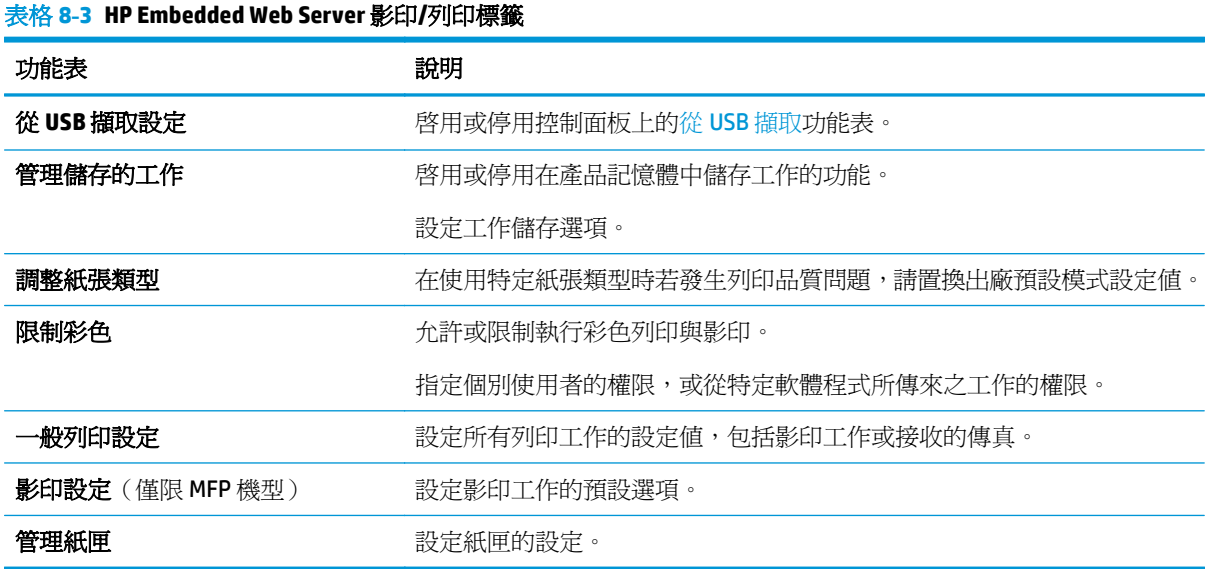
## 掃描**/**數位傳送標籤(僅限 **MFP** 機型)

### 表格 **8-4 HP Embedded Web Server** 掃描**/**數位傳送標籤

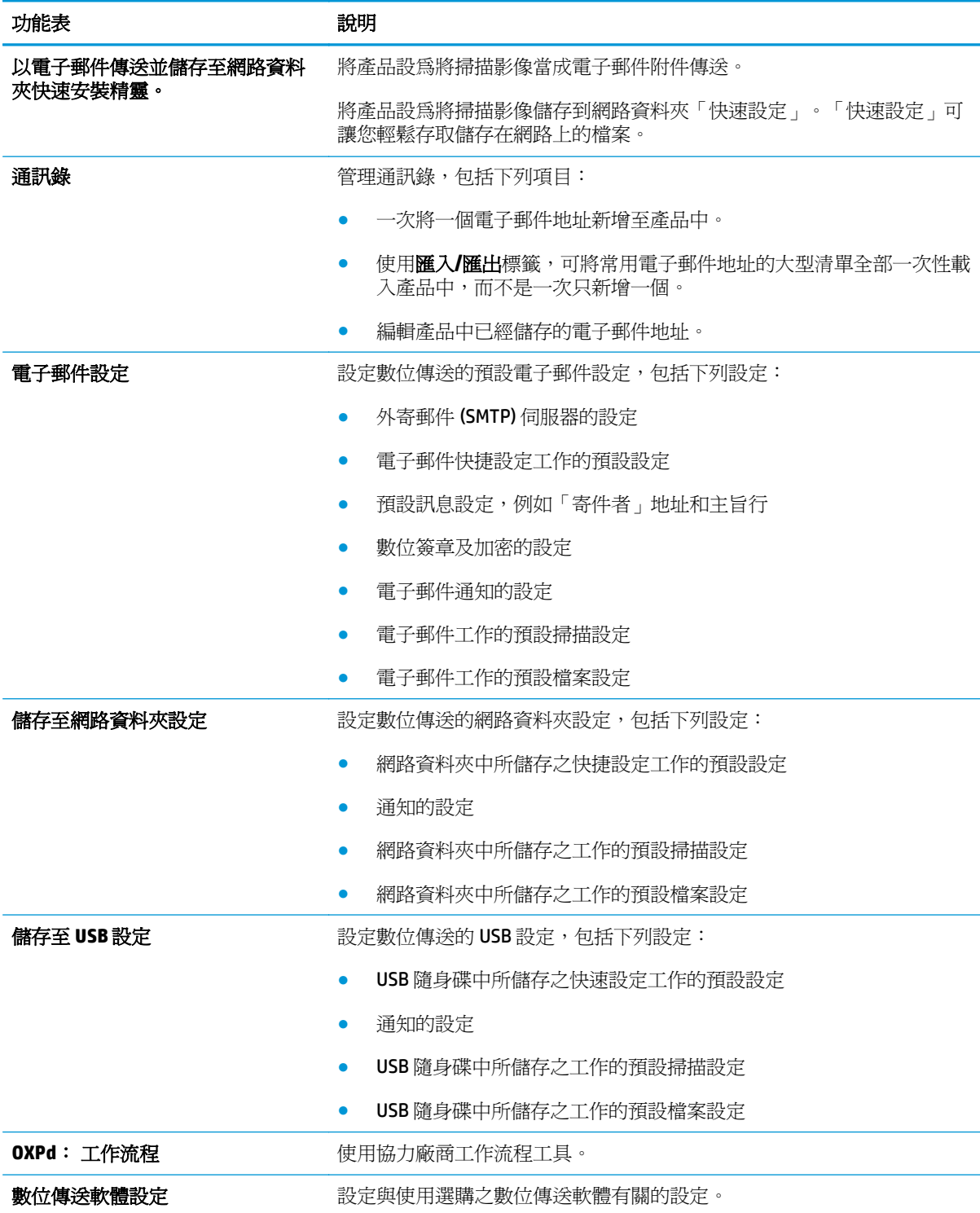

## 傳真標籤(僅限 **MFP** 機型)

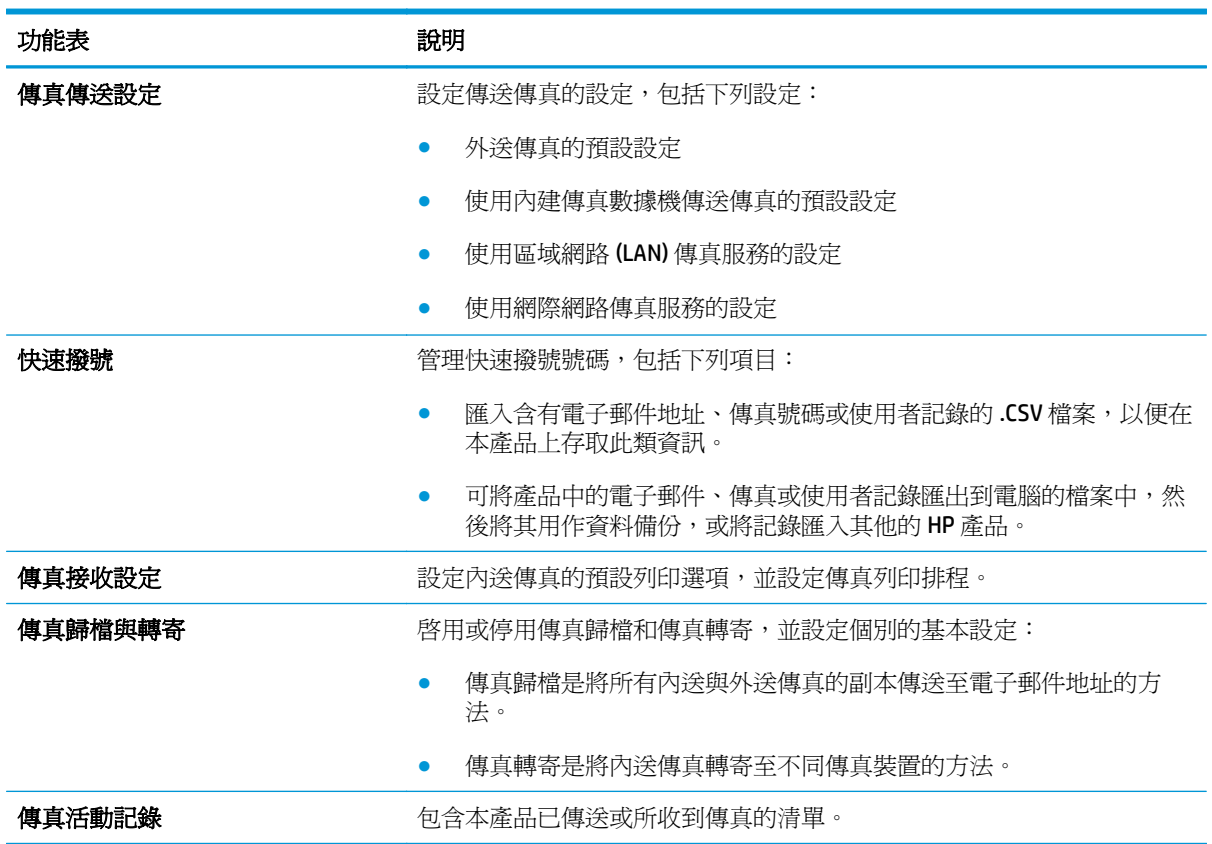

### 表格 **8-5 HP Embedded Web Server** 傳真標籤

### 疑難排解標籤

### 表格 **8-6 HP Embedded Web Server** 疑難排解標籤

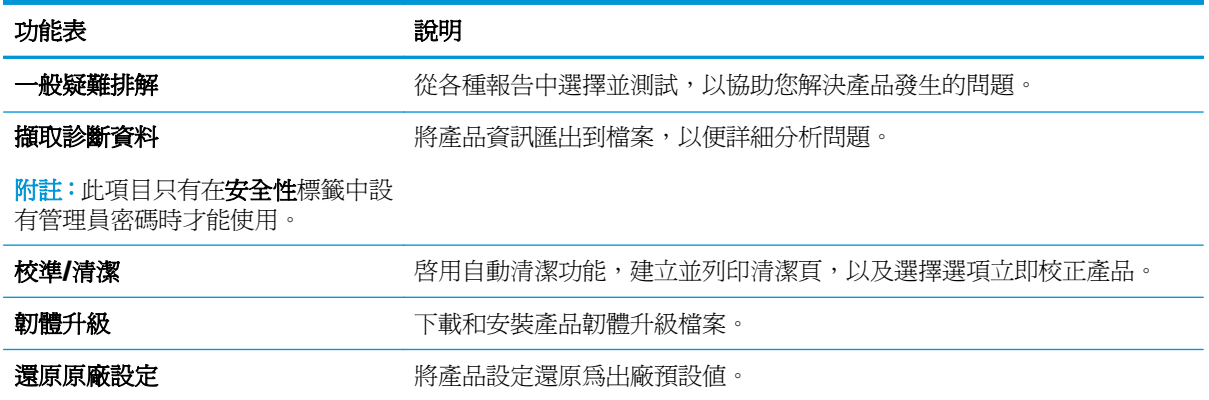

### 安全性標籤

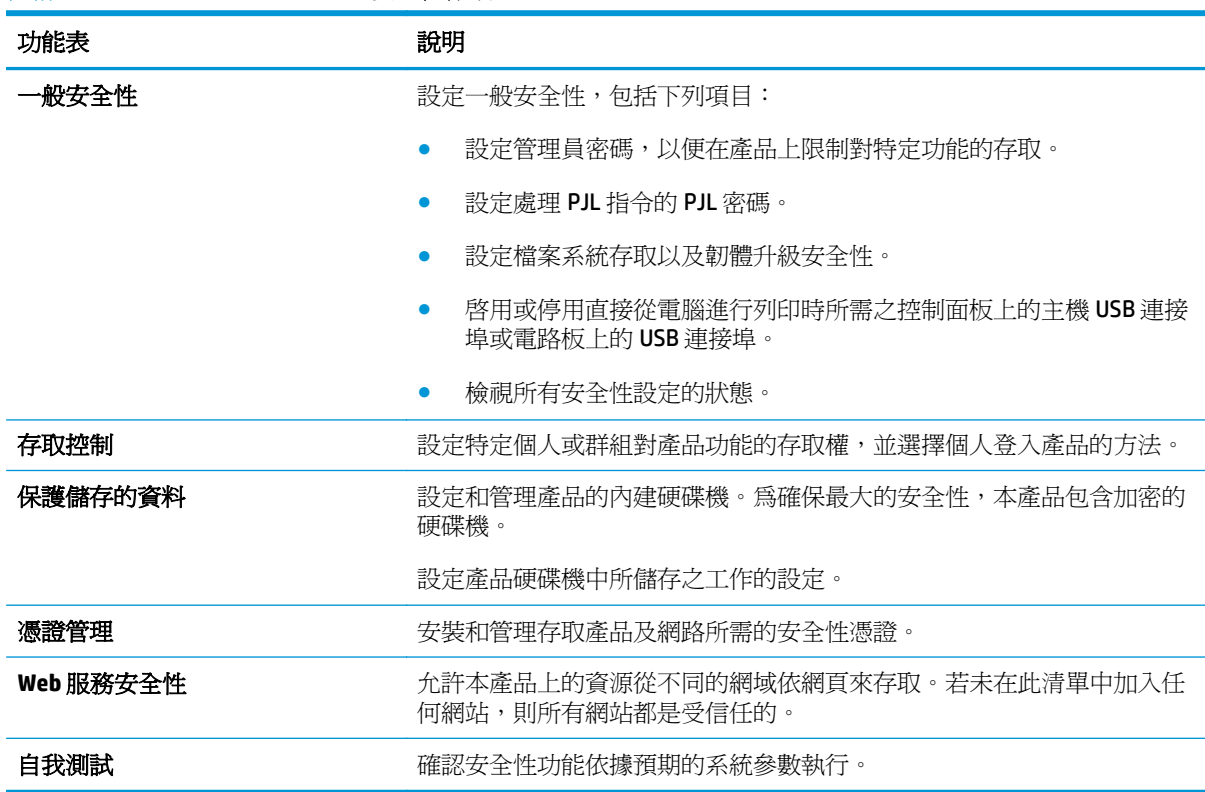

### 表格 **8-7 HP Embedded Web Server** 安全性標籤

### **HP Web** 服務標籤

使用 HP Web 服務標籤可以為本產品設定並啓用 HP Web 服務。您必須啓用 HP Web 服務,才能使用 HP ePrint 功能。

#### 表格 **8-8 HP Embedded Web Server** 網路標籤

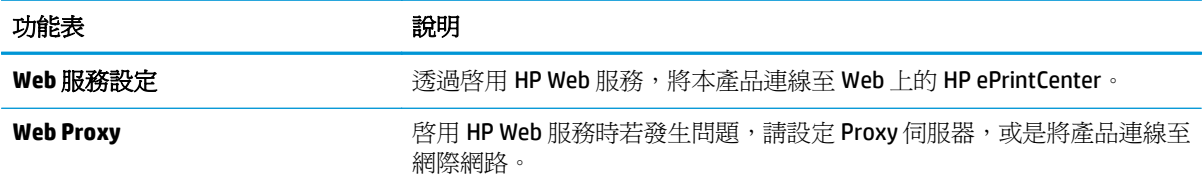

### 網路標籤

當產品連線至以 IP 為基礎的網路時,使用網路標籤可設定及保護產品的網路設定。如果本產品連線至其 他類型的網路,就不會顯示此標籤。

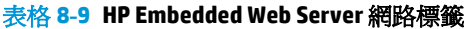

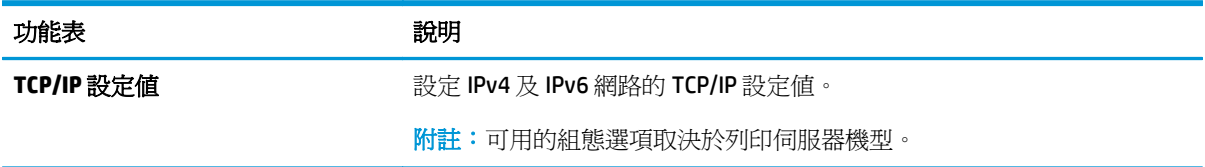

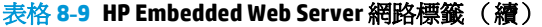

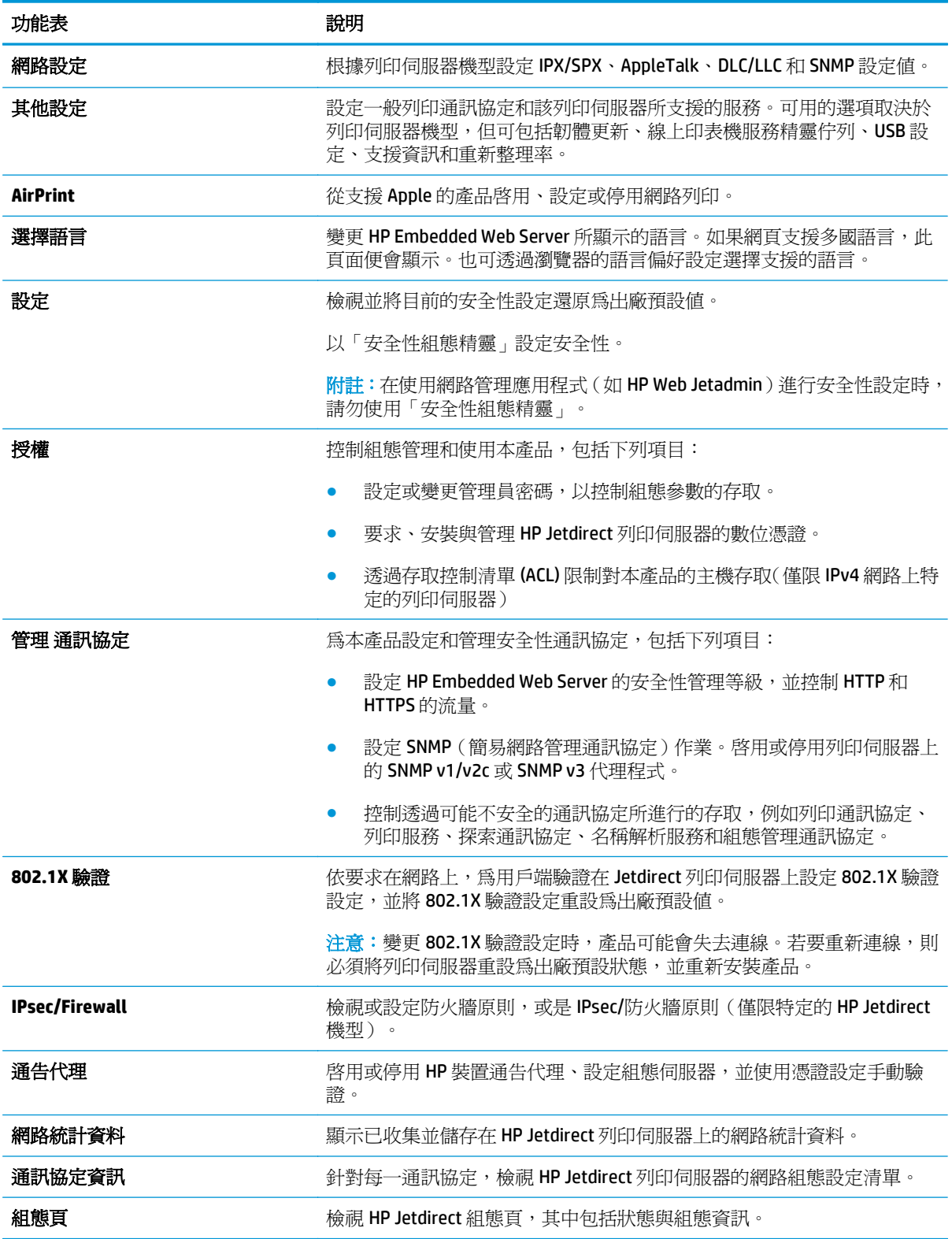

## 其他連結清單

 $\overline{\mathbb{B}}$  附註:透過在一般標籤上使用**編輯其他連結**功能表,設定要在**其他連結**清單中顯示哪些連結。下列是預 設連結。

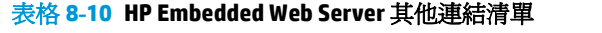

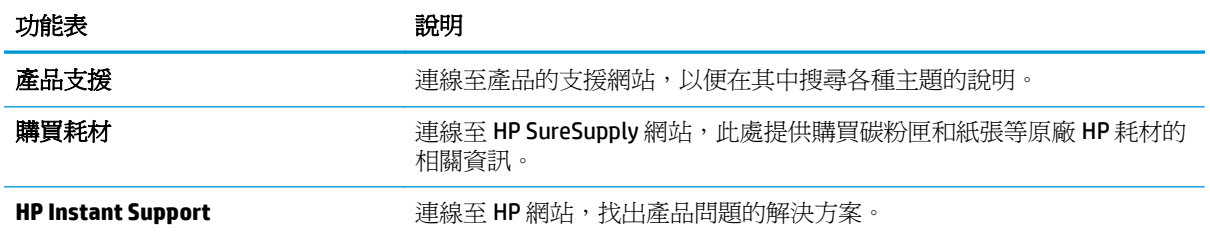

# **HP Web Jetadmin**

HP Web Jetadmin 是榮獲獎項、領先業界的工具,可有效率管理各種連接網路的 HP 產品,包括印表機、 多功能產品和數位傳送器。此單一解決方案可讓您在遠端安裝、監控、維護、疑難排解您的列印與影像 建構環境,並保護該環境的安全,其最終目的在協助您節省時間、控制成本和保護您的投資,從而提升 企業生產力。

HP Web Jetadmin 升級會定期發佈, 以針對特定產品功能提供支援。請前往 [www.hp.com/go/](http://www.hp.com/go/webjetadmin) [webjetadmin](http://www.hp.com/go/webjetadmin),按一下 **Self Help and Documentation**(自助服務與文件)連結,以取得更多關於升級的資 訊。

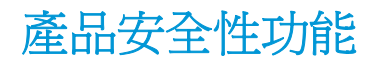

- 安全性聲明
- IP 安全性
- 登入產品
- 指派系統密碼
- 加密支援: HP [高效能安全硬碟](#page-115-0)
- [將電路板上鎖](#page-115-0)

### 安全性聲明

本產品支援可協助您確保產品安全、在網路上保護重要資訊以及簡化監控與維護產品之方式的安全性標 準及建議的通訊協定。

如需有關 HP 安全影像及列印解決方案的深度資訊,請造訪 [www.hp.com/go/secureprinting](http://www.hp.com/go/secureprinting)。此網站提供 有關安全性特性之白皮書和 FAQ 文件的連結。

### **IP** 安全性

IP 安全性 (IPsec) 是一組通訊協定,可控制產品上流入/流出的 IP 網路流量。IPsec 可提供主機到主機式驗 證、資料完整性以及網路通訊加密功能。

對於連線至網路並具備 HP Jetdirect 列印伺服器的產品, 您可以使用 HP Embedded Web 伺服器中的**網路** 標籤設定 IPsec。

### 登入產品

產品控制面板上的部分功能可能有安全保護,以防止未經授權的人員使用。當某項功能受到安全保護, 產品會提示您先登入,然後才能使用該功能。您也可以在主畫面上點選登入按鈕,如此便不需要等候提 示以進行登入。

您通常會使用您在網路上登入電腦時所用的相同使用者名稱和密碼。如果您對所要使用的認證有疑問, 請洽詢本產品的網路管理員。

當您登入產品後,登出按鈕會出現在控制面板上。為維護產品的安全性,請在每次產品使用完畢之後點 選登出按鈕。

### 指派系統密碼

指定存取產品和 HP Embedded Web 伺服器的管理員密碼,如此一來未授權的使用者才不能變更產品設 定。

- **1.** 開啟 HP 嵌入式 Web 伺服器 (EWS):
	- **a.** 在產品控制面板上的主畫面中,點選網路 按鈕以顯示 IP 位址或主機名稱。

<span id="page-115-0"></span>**b.** 開啓 Web 瀏覽器,然後在位址列中輸入產品控制面板上顯示的 IP 位址或主機名稱。按下電腦 鍵盤上的 Enter 鍵。EWS 隨即開啟。

https://10.10.XXXXX/

- **2.** 按一下安全性索引標籤。
- **3.** 開啟一般安全性功能表。
- **4.** 在使用者名稱欄位中,輸入要與密碼建立關聯的名稱。
- 5. 在新密碼欄位中輸入密碼,然後在驗證密碼欄位中再次輸入密碼。

 $\overline{\mathbb{B}}$  附註:如果您要變更現有密碼,必須先在舊密碼欄位中輸入現有密碼。

**6.** 按一下套用按鈕。請記下密碼,並將密碼放置在安全處。

### 加密支援: **HP** 高效能安全硬碟

硬碟提供了以硬體為基礎的加密,讓您安全儲存機密資料,而不會影響產品效能。此硬碟使用最新進階 加密標準(AES),具有各種省時功能與強大的功能。

使用 HP 內嵌 Web 伺服器中的安全性功能表來設定磁碟。

### 將電路板上鎖

電路板提供一個可連接安全性纜線的插槽。 將電路板上鎖可避免別人從中移除重要的元件。

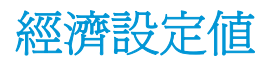

- 最佳化速度或耗電量
- 設定睡眠模式
- 設定睡眠排程

### 最佳化速度或耗電量

依照預設,產品會在工作之間保持暖機狀態,以最佳化速度並加速列印第一頁。若要節約用電,請設定 產品於工作之間冷卻。本產品在速度或用電量最佳化方面,有四個遞增的設定。

- **1.** 在產品控制面板上的主畫面中,捲動至管理按鈕並加以點選。
- **2.** 開啟下列功能表:
	- 一般設定
	- 能源設定
	- 最佳速度/能耗
- **3.** 選擇要使用的選項,然後點選儲存按鈕。

27 附註:預設設定是第一頁加速。

### 設定睡眠模式

- **1.** 在產品控制面板上的主畫面中,捲動至管理按鈕並加以點選。
- **2.** 開啟下列功能表:
	- 一般設定
	- 能源設定
	- 睡眠計時器設定
- **3.** 點選睡眠/自動關閉之後以選擇選項。
- **4.** 選擇適當的時段,然後點選儲存按鈕。
	- 附註:睡眠模式預設時間為 15 分鐘。

### 設定睡眠排程

 $\dddot{\Xi}$  附註:您必須先設定日期和時間設定,才能使用睡眠排程功能。

- **1.** 在產品控制面板上的主畫面中,捲動至管理按鈕並加以點選。
- **2.** 開啟下列功能表:
	- 一般設定
	- 日期/時間設定
- **3.** 開啟日期/時間格式功能表,然後進行下列設定:
- 日期格式
- 時間格式
- **4.** 點選儲存按鈕。
- **5.** 開啟日期/時間功能表,然後進行下列設定:
	- 日期/時間
	- 時區

如果您位於使用日光節約時間的地區,請選取調整為日光節約時間方塊。

- **6.** 點選儲存按鈕。
- **7.** 點選返回箭頭按鈕以回到管理畫面。
- **8.** 開啟下列功能表:
	- 一般設定
	- 能源設定
	- 睡眠排程
- 9. 點選「新增」 的按鈕,然後選擇要排程的事件類型:喚醒或睡眠。
- **10.** 設定下列設定:
	- 時間
	- 事件發生日
- **11.** 點選確定按鈕,然後再點選儲存按鈕。

# 軟體與韌體更新

HP 會定期更新產品韌體中提供的功能。若要使用最新的功能,請更新產品韌體。從網站下載最新的韌體 更新檔案:

如果在美國,請造訪 [www.hp.com/support/colorljMFPM680](http://www.hp.com/support/colorljMFPM680)。按一下驅動程式與軟體。

如果在美國境外,請按照下列步驟進行:

- **1.** 移至 [www.hp.com/support](http://www.hp.com/support)。
- **2.** 選擇您的國家/地區。
- **3.** 按一下 **Drivers & Software**(驅動程式與軟體)。
- **4.** 輸入產品名稱 (HP Color LaserJet Enterprise MFP M680),然後選擇 Search (搜尋)。

# **9** 解決一般問題

- [客戶支援](#page-121-0)
- [控制面板說明系統](#page-122-0)
- [還原出廠預設值](#page-123-0)
- [產品控制面板上顯示「碳粉匣不足」或「碳粉匣嚴重不足」的訊息](#page-124-0)
- [產品無法取紙或進紙錯誤](#page-125-0)
- [清除夾紙](#page-127-0)
- [改善列印品質](#page-154-0)
- [改善影印影像品質](#page-161-0)
- [改善掃描影像品質](#page-166-0)
- [改善傳真影像品質](#page-171-0)
- [解決有線網路問題](#page-176-0)
- [解決傳真問題](#page-178-0)

### 如需詳細資訊:

如果在美國,請造訪 [www.hp.com/support/colorljMFPM680](http://www.hp.com/support/colorljMFPM680)。

如果在美國境外,請造訪 [www.hp.com/support](http://www.hp.com/support)。選擇您的國家/地區。按一下疑難排解。輸入產品名稱, 然後選擇搜尋。

產品的 HP 全方位說明包含下列資訊:

- 安裝與設定
- 學習及使用
- 解決問題
- 下載軟體更新
- 加入支援論壇
- 尋找保固及法規資訊

<span id="page-121-0"></span>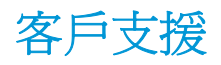

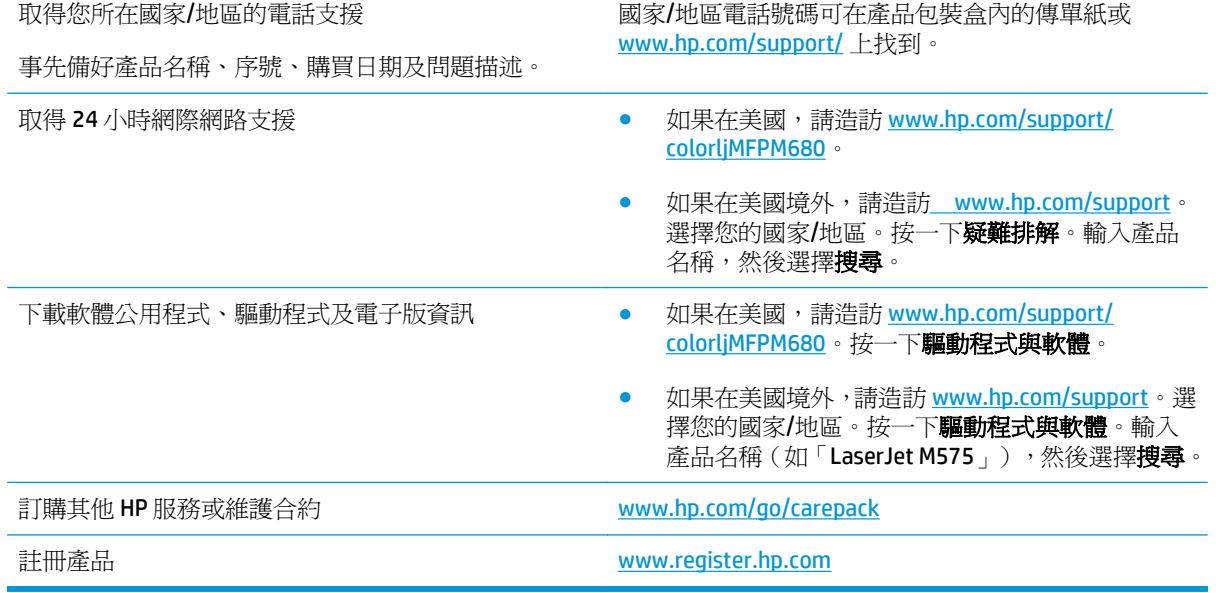

# <span id="page-122-0"></span>控制面板說明系統

本產品內建解釋如何使用各畫面的說明系統。若要開啓說明系統,請點選螢幕右上角的「說明」按鈕  $\bullet$ 

在某些畫面,點選說明後會開啓一個總功能表,讓您搜尋特定主題。您可以點選該功能表的按鈕,瀏覽 功能表結構。

部分說明畫面包含動畫,可引導您完成程序,如清除卡紙。

若是含有設定值或個別工作的畫面,則點選說明後會開啓主題,解釋該畫面的選項。

如果本產品向您發出錯誤或警告的警示,請點選「說明」? 按鈕,以開啓描述問題的訊息。訊息也包含 協助解決問題的說明。

# <span id="page-123-0"></span>還原出廠預設值

- **1.** 在產品控制面板上的主畫面中,捲動至管理按鈕並加以點選。
- **2.** 開啟下列功能表:
	- 一般設定
	- 還原原廠設定
- **3.** 確認訊息指出完成重設功能可能造成資料遺失。點選重設按鈕以完成程序。

 $\overleftrightarrow{\mathbb{B}}$  附註:重設作業完成後,產品會自動重新啓動。

# <span id="page-124-0"></span>產品控制面板上顯示「碳粉匣不足」或「碳粉匣嚴重不足」的訊 息

碳粉匣存量不足: 產品顯示碳粉匣存量不足。實際碳粉匣剩餘壽命可能有所不同。列印品質不佳時,請 考慮準備替換品以便安裝。碳粉匣目前不需要更換。

碳粉匣嚴重不足: 產品顯示碳粉匣存量嚴重不足。實際碳粉匣剩餘壽命可能有所不同。列印品質不佳 時,請考慮準備替換品以便安裝。除非列印品質不佳,否則此時也可以不更換碳粉匣。

HP 碳粉匣達到嚴重不足時,該碳粉匣的 HP 頂級防護保固即終止。

## 變更「嚴重不足」設定

您可以變更產品在耗材達到「嚴重不足」狀態時的反應方式。安裝新的碳粉匣時,不需要重新建立這些 設定。

- **1.** 在產品控制面板上的主畫面中,捲動至耗材並點選。
- **2.** 開啟下列功能表:
	- 管理耗材
	- 耗材設定
	- 黑色碳粉匣或彩色碳粉匣
	- 嚴重不足設定
- **3.** 選擇下列其中一個選項:
	- 選擇停止選項,將產品設定為碳粉匣接近**嚴重不足**臨界點時停止列印。
	- 選擇提示繼續選項 將產品設定爲碳粉匣接近**嚴重不足**臨界點時停止列印。您可以告知要提示 或更換碳粉匣以繼續列印。
	- 選擇繼續選項,將產品設定為發出碳粉匣嚴重不足的警示,超出**嚴重不足**設定外仍繼續列印, 而沒有互動。這可能會造成列印品質低劣。

### 對於含傳真功能的產品

當產品設為停止或提示繼續選項時,可能有傳真無法在產品恢復列印後列印的風險。如果產品在等待期 間收到超過記憶體所能保存的傳真數量,就可能發生這種情況。

如果您為碳粉匣選擇繼續選項,則產品可以在碳粉匣進入「非常不足」狀態時列印傳真而不會中斷,但 是列印品質可能降低。

### 訂購耗材

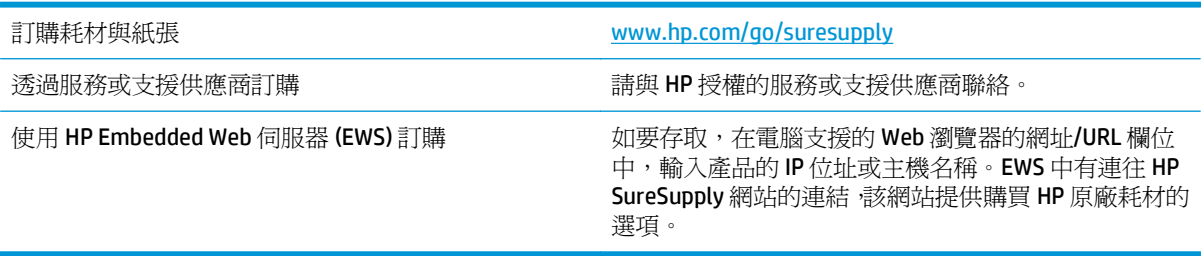

# <span id="page-125-0"></span>產品無法取紙或進紙錯誤

- 產品無法取紙
- 裝置取多張紙
- 文件淮紙器卡紙、紙張歪斜或一次拾取多張紙張。

### 產品無法取紙

如果產品無法從紙匣取紙,請嘗試這些解決方案。

- **1.** 打開產品並取出任何卡紙。
- **2.** 針對工作在紙匣放入尺寸正確的紙張。
- **3.** 請確定您已在產品控制面板上正確設定紙張尺寸與類型。
- **4.** 確定已針對紙張尺寸正確調整紙匣的紙張導板。將導板調整至紙匣內的適當缺口。
- **5.** 檢查產品控制面板,瞭解產品是否有手動送紙的提示待確認。放入紙張然後繼續。
- **6.** 紙匣上方的滾筒可能受到污染。請使用無纖維絨毛的布沾溫水清潔滾筒。

## 裝置取多張紙

如果產品從紙匣取多張紙,請嘗試這些解決方案。

- **1.** 取出紙匣的整疊紙張然後來回折彎,然後旋轉 180 度再翻面。請勿搧動紙張。 請將整疊紙張放回 紙匣。
- **2.** 本產品僅使用符合 HP 規格的紙張。
- **3.** 請使用沒有皺褶、摺痕或損壞的紙張。必要時,請使用不同包的紙張。
- **4.** 確定紙匣沒有放太多紙張。如果放太多,請從紙匣取出整疊紙張,整理紙匣,然後將部份紙張放回 紙匣。
- **5.** 確定已針對紙張尺寸正確調整紙匣的紙張導板。將導板調整至紙匣內的適當缺口。
- **6.** 確定列印環境在建議的規格範圍之內。

## 文件進紙器卡紙、紙張歪斜或一次拾取多張紙張。

 $\dddot{\mathbb{B}}$  附註:此資訊只適用於 MFP 產品。

- 原稿上可能黏了東西,例如原稿上有必須取下的釘書針或自黏便條。
- 請檢查所有滾筒是否都位於正確位置,且文件進紙器內的滾筒罩蓋已關閉。
- 確定文件進紙器頂蓋已關閉。
- 頁面可能未放置正確。請將頁面放直並調整紙張導板,使紙疊位於紙匣的中央。
- 紙張導板必須碰觸紙疊的邊緣才能正確運作。確定紙疊已放正,而且導板靠在紙疊。
- 文件進紙器的進紙匣或出紙槽中包含的頁數可能超出允許的最大值。確定進紙匣中的紙疊低於導 板,並從出紙槽中取出紙張。
- 確認紙張路徑中沒有紙片、釘書針、迴紋針或其他碎屑。
- 清潔文件進紙器滾筒和分隔板。請使用壓縮空氣或無纖維絨毛的布沾溫水清潔滾筒。如果仍然發 生送紙錯誤,請更換滾筒。
- 在產品控制面板上的主畫面中,捲動至耗材按鈕並點選。檢查文件進紙器套件狀態,並在必要時更 換耗材。

# <span id="page-127-0"></span>清除夾紙 卡紙位置

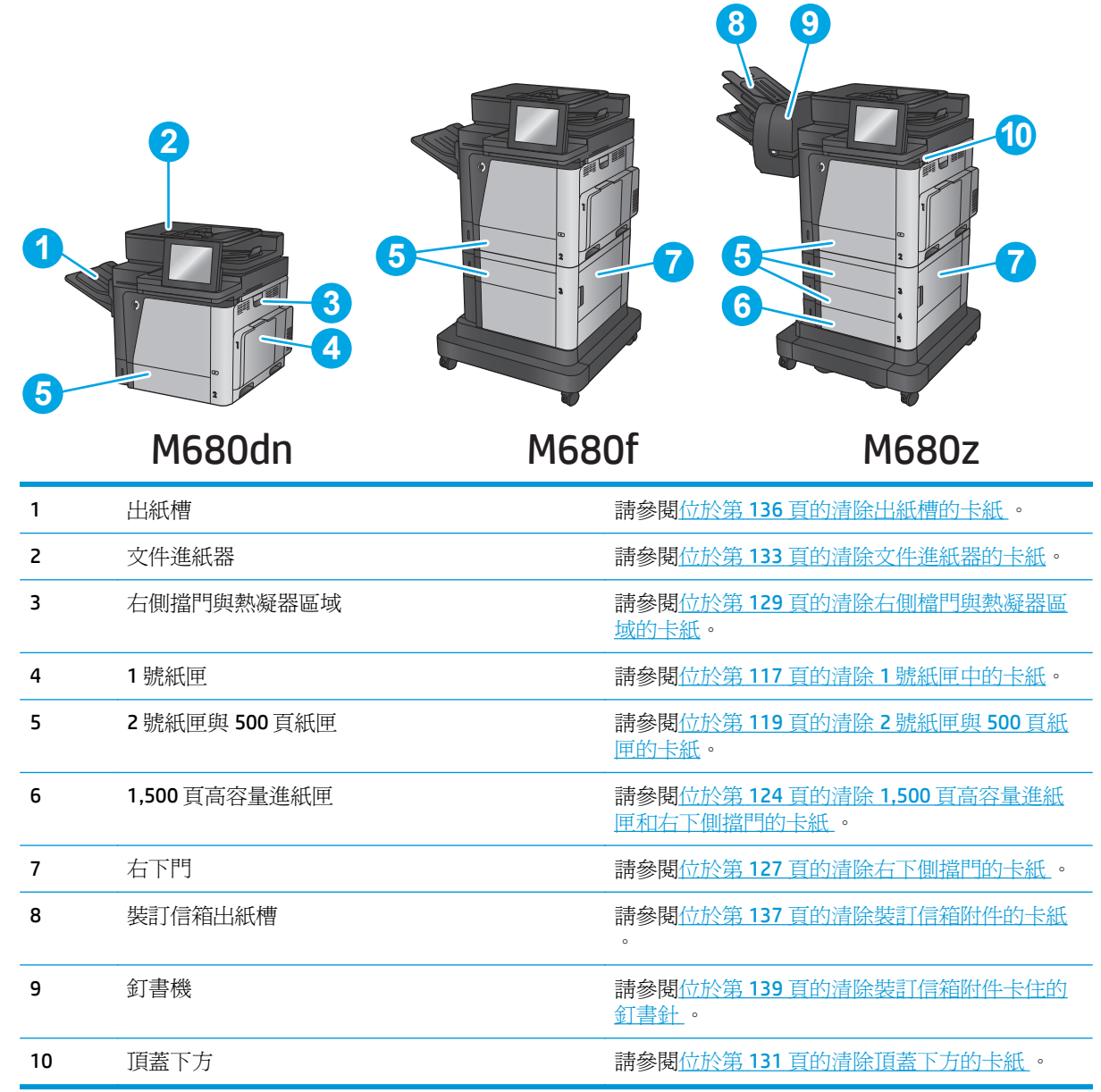

## 自動導覽以清除卡紙

自動導覽功能會在控制面板上逐步引導,協助您清除卡紙。當您完成一個步驟時,產品會顯示下一步的 指示,直到您完成程序中的所有步驟。

## 經常或重複發生卡紙?

若要減少卡紙數目,請嘗試這些解決方案。

- <span id="page-128-0"></span>**1.** 本產品僅使用符合 HP 規格的紙張。
- **2.** 請使用沒有皺褶、摺痕或損壞的紙張。必要時,請使用不同包的紙張。
- **3.** 不要使用已經列印過或影印過的紙張。
- **4.** 確定紙匣沒有放太多紙張。如果放太多,請從紙匣取出整疊紙張,整理紙匣,然後將部份紙張放回 紙匣。
- **5.** 確定已針對紙張尺寸正確調整紙匣的紙張導板。調整導板,使其輕輕觸及紙疊,但是不會使紙張彎 曲。
- **6.** 確定紙匣已完全插入產品。
- **7.** 如果列印重磅紙、壓花或打孔紙,請使用手動送紙功能,一次送一張紙。
- **8.** 在產品控制面板上的主畫面中,捲動至紙匣按鈕並點選。請確認已為紙匣設定正確的紙張類型與尺 寸。
- **9.** 確定列印環境在建議的規格範圍之內。

### 清除 **1** 號紙匣中的卡紙

發生卡紙時,控制面板會顯示動畫來協助您清除卡紙。

**1.** 如果可在 1 號紙匣內看到卡紙,請輕輕平直地 拉出紙張,以清除卡紙。點選確定按鈕清除訊 息。

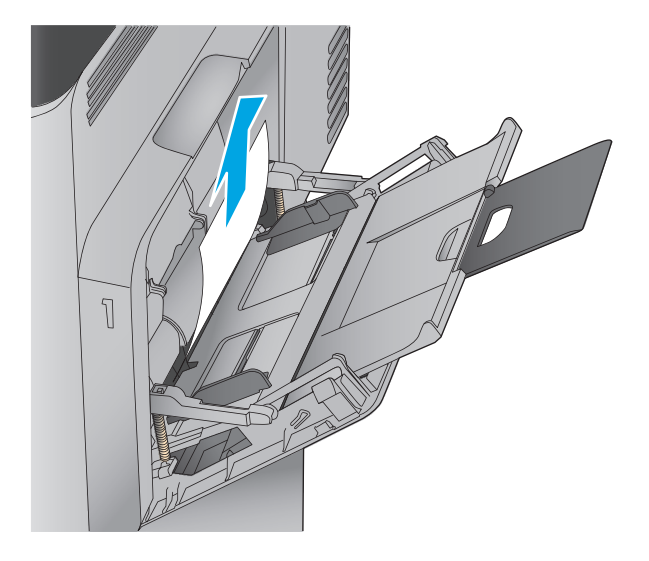

**2.** 如果無法取出紙張或者在 1 號紙匣內看不到卡 紙,請合上 1 號紙匣,打開右側擋門。

**3.** 輕輕地將紙張從拾取區域中拉出。

**4.** 合上右側擋門。

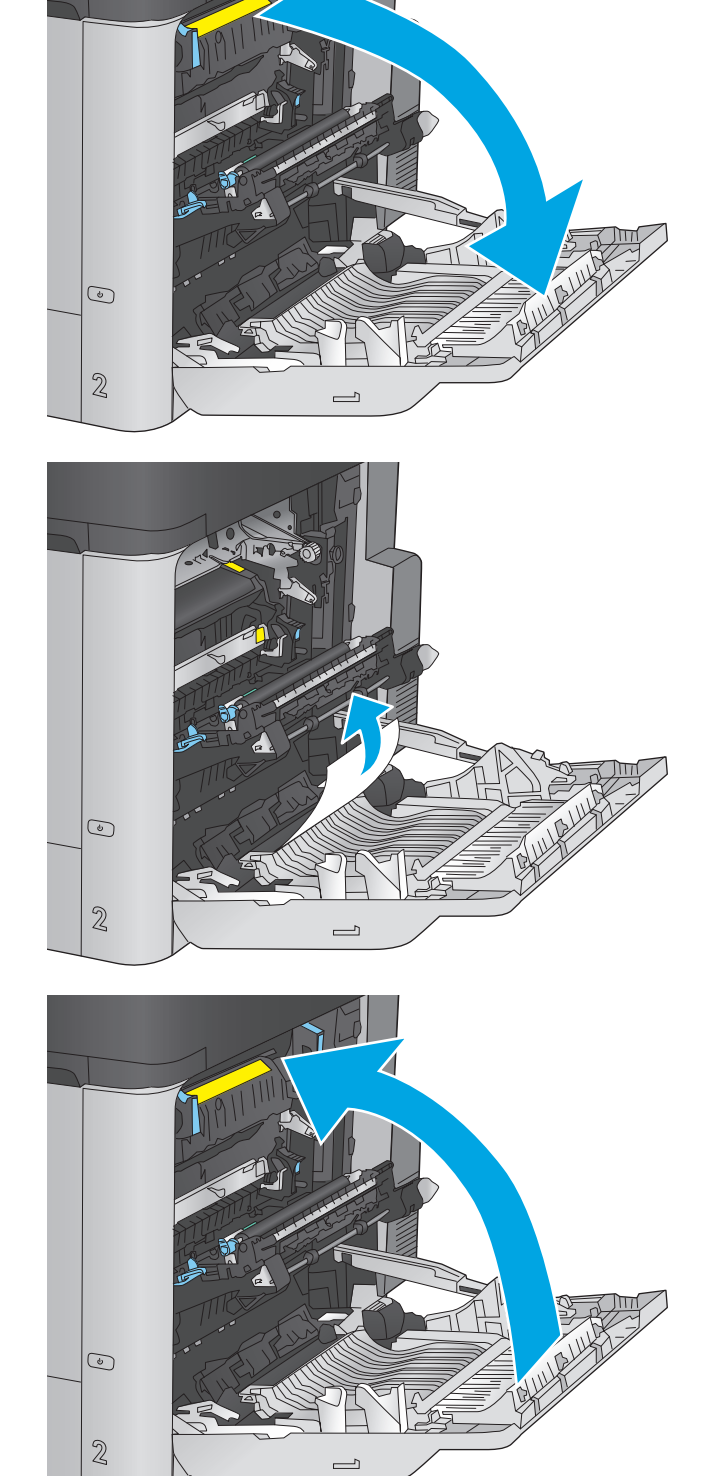

## <span id="page-130-0"></span>清除 **2** 號紙匣與 **500** 頁紙匣的卡紙

使用下列程序檢查 2 號紙匣與 500 頁紙匣相關的所有可能卡紙位置是否有紙張。發生卡紙時,控制面板 會顯示動畫來協助您清除卡紙。

**1.** 拉扯紙匣並稍微提起,以將其從產品中完全拉 出。

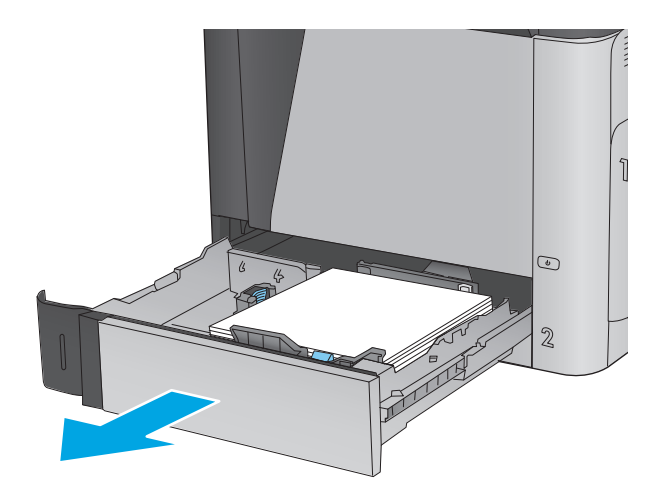

**2.** 取出所有卡紙和碎紙。

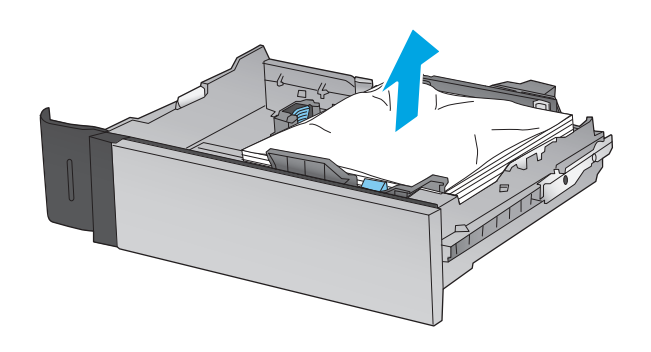

**3.** 從產品內部的送紙滾筒取出所有紙張。

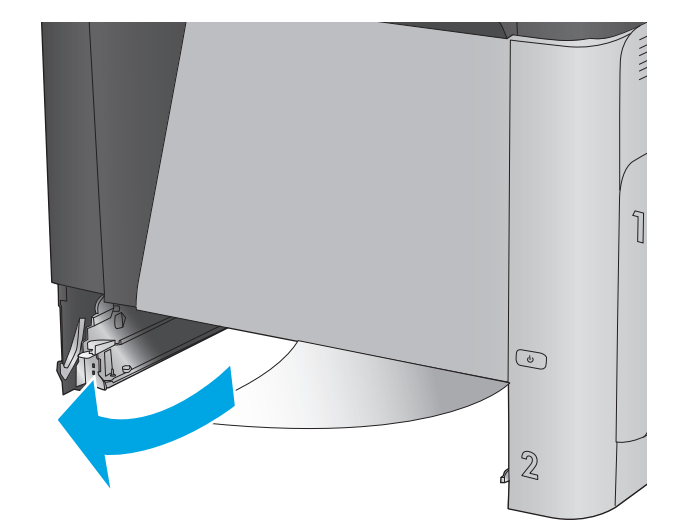

**4.** 重新裝入並合上紙匣。

 $\bigcirc$  $\mathbf{2}$  $\odot$  $\overline{2}$ 3 €  $\epsilon$  $\overline{2}$ 28

**5.** 打開右下側擋門。

**6.** 輕輕地拉出任何卡紙。

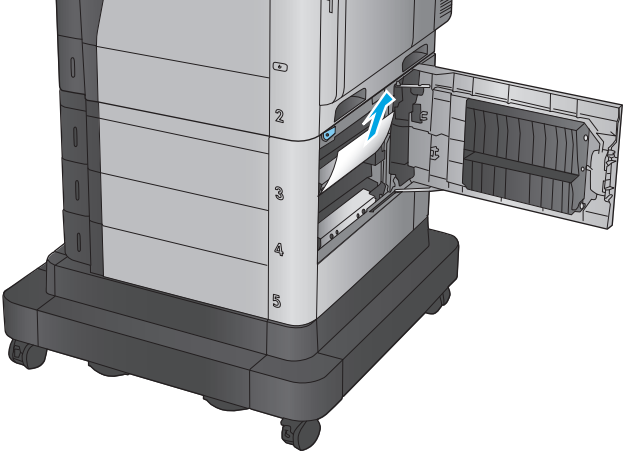

**.** 關閉右下側擋門。

**.** 打開右側擋門。

**.** 輕輕地拉出任何卡紙。

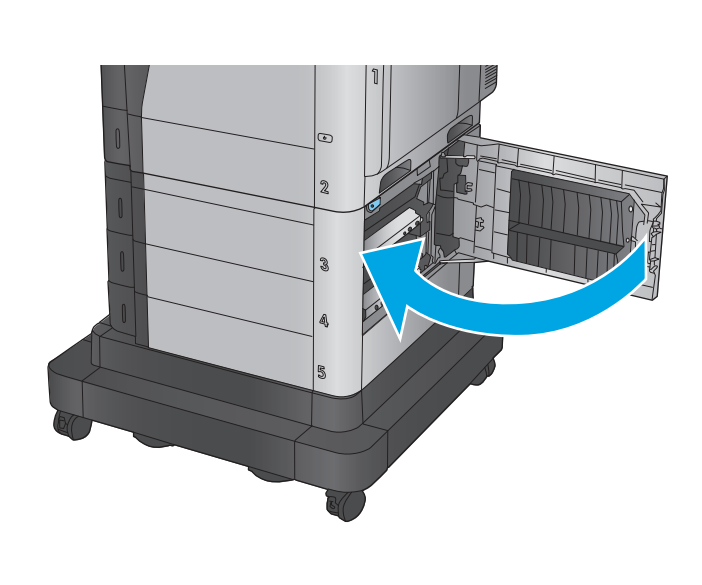

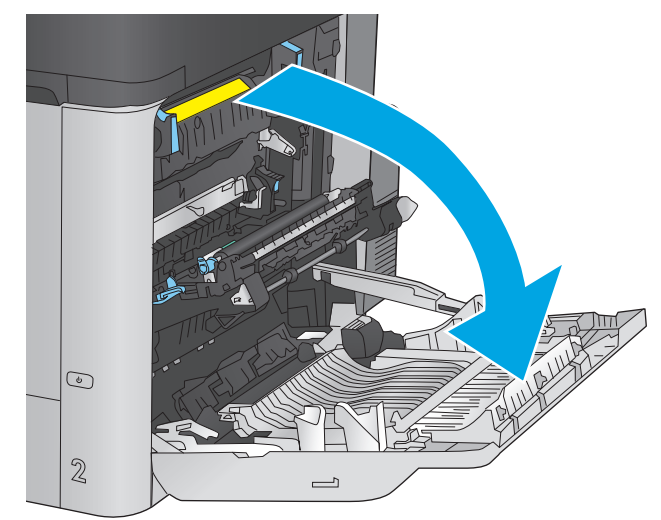

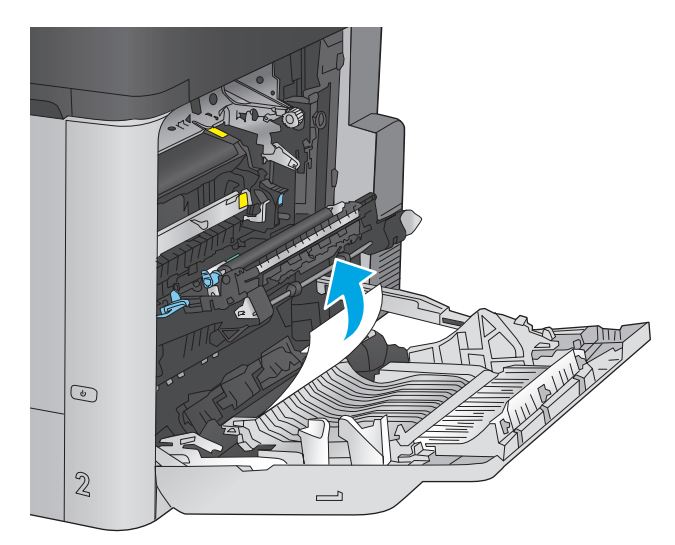

**10.** 如果能看到紙張進入熱凝器底部,請輕輕地向 下拉以將其取出。

注意:請勿觸碰傳送滾筒上的滾筒。污染物會 影響列印品質。

**11.** 如果在進入出紙槽時卡紙,請取出熱凝器,再 向下輕拉紙張將其取出。

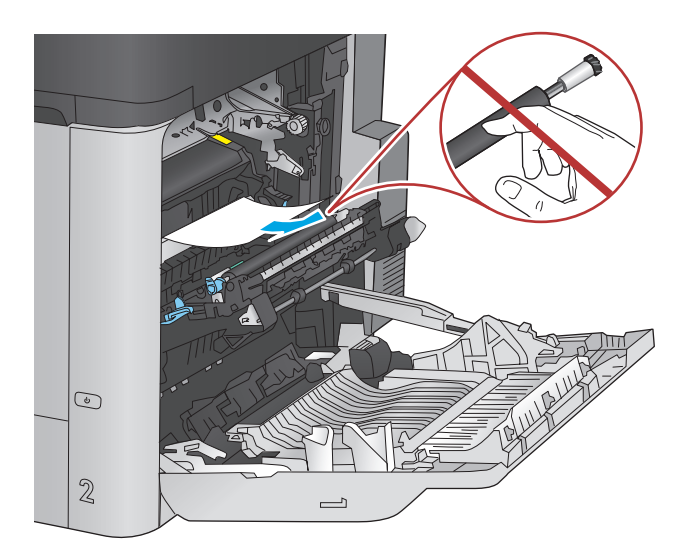

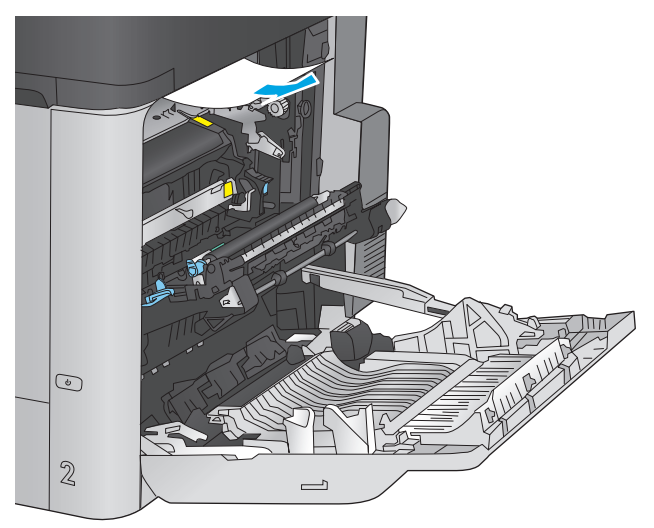

**12.** 在熱凝器內部看不到的地方可能會卡紙。握住 熱凝器把手並向上提,然後筆直拉出以取出熱 凝器。

注意:使用產品時,熱凝器可能會很燙。請等 到熱凝器冷卻再處理。

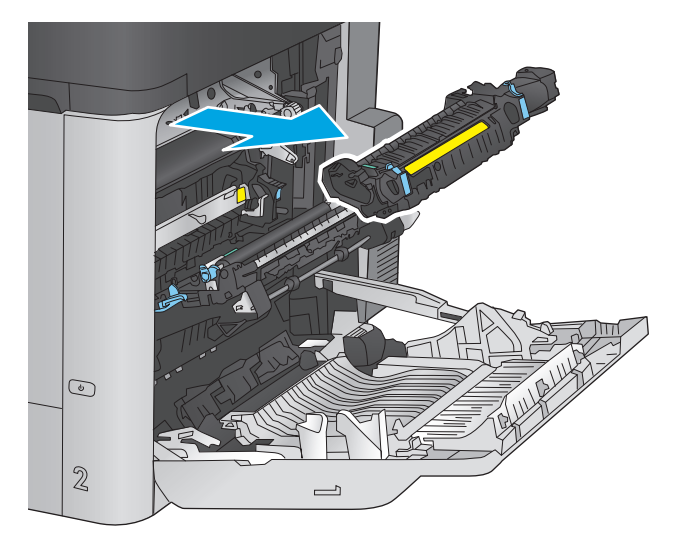

**13.** 打開卡紙存取擋門。如果熱凝器內卡紙,請將 其輕輕地筆直向上拉以取出。如果紙張已撕 破,請取出所有紙張碎片。

注**意:**即使熱凝器機身已冷卻,其內部的滾筒 可能仍然很燙。在其冷卻之前,請勿觸摸熱凝 器滾筒。

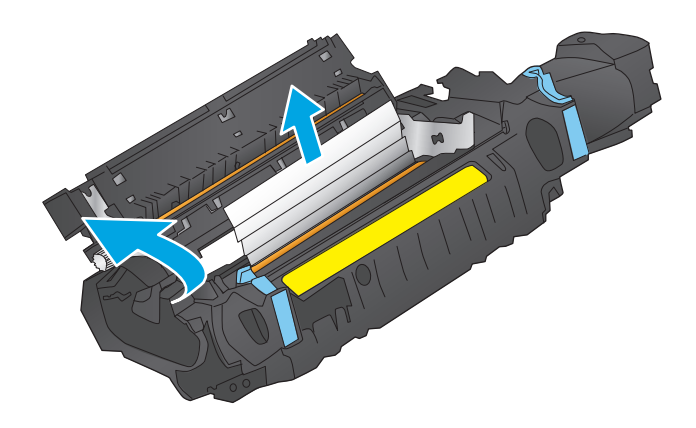

**14.** 合上卡紙存取擋門,將熱凝器完全推入產品。

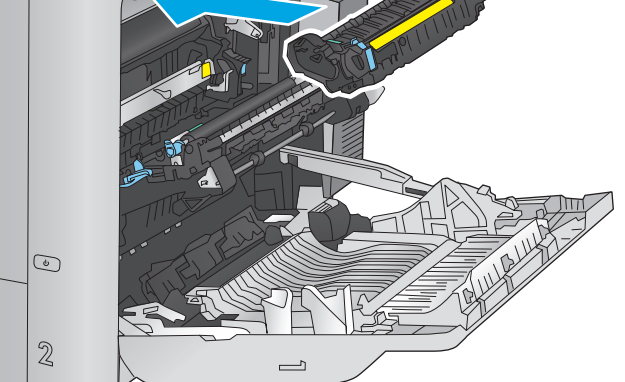

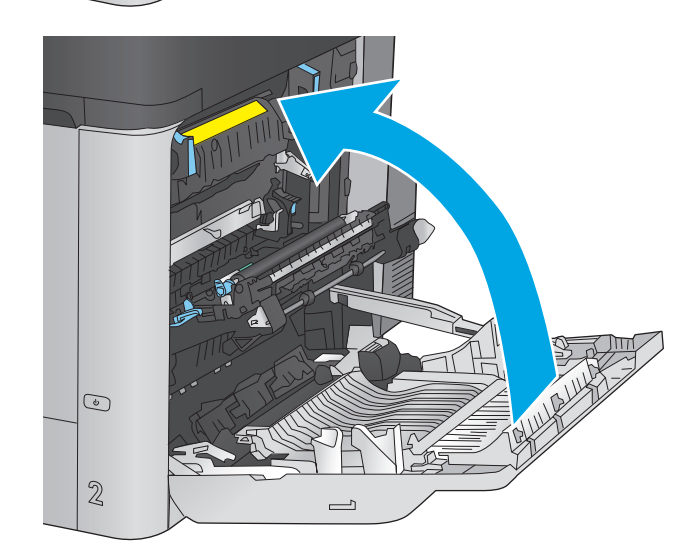

**15.** 合上右側擋門。

## <span id="page-135-0"></span>清除 **1,500** 頁高容量進紙匣和右下側擋門的卡紙

使用下列程序檢查 1,500 頁高容量進紙匣相關的所有可能卡紙位置是否有紙張。發生卡紙時,控制面板 會顯示動畫來協助您清除卡紙。

**1.** 打開 1,500 頁高容量進紙匣。

 $\mathcal{B}$ Q.

**2.** 取出並丟棄任何破損的紙張。

**3.** 取出紙匣中的紙張。

**4.** 向上提起紙匣,然後平直拉出以取出。

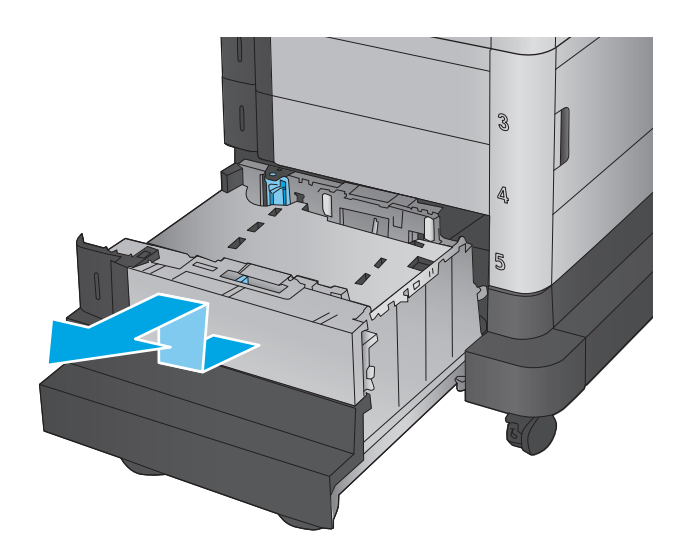

- $\mathcal{B}$
- **5.** 如果卡紙是在進紙區域,請將其向下拉以取出。

**6.** 重新安裝進紙匣,然後在紙匣中裝入整疊紙。 紙匣可容納 1,500 張紙。

**附註:**爲了獲得最佳效果,請裝入整疊紙令。 避免將紙令分成較小的部分。

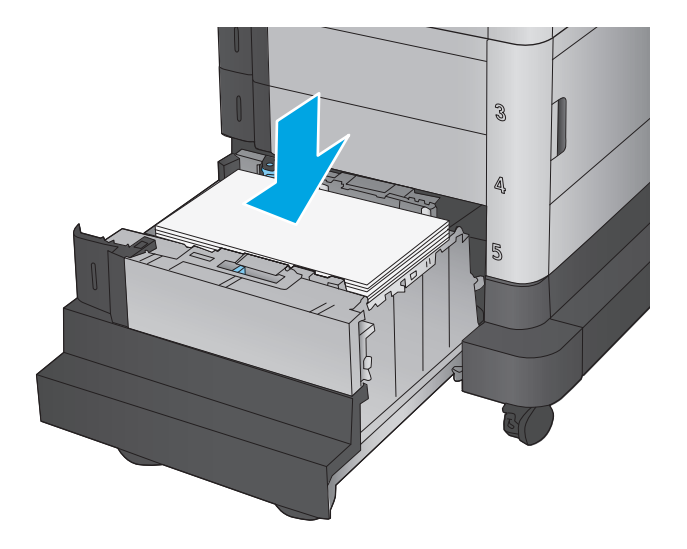

**.** 合上紙匣。

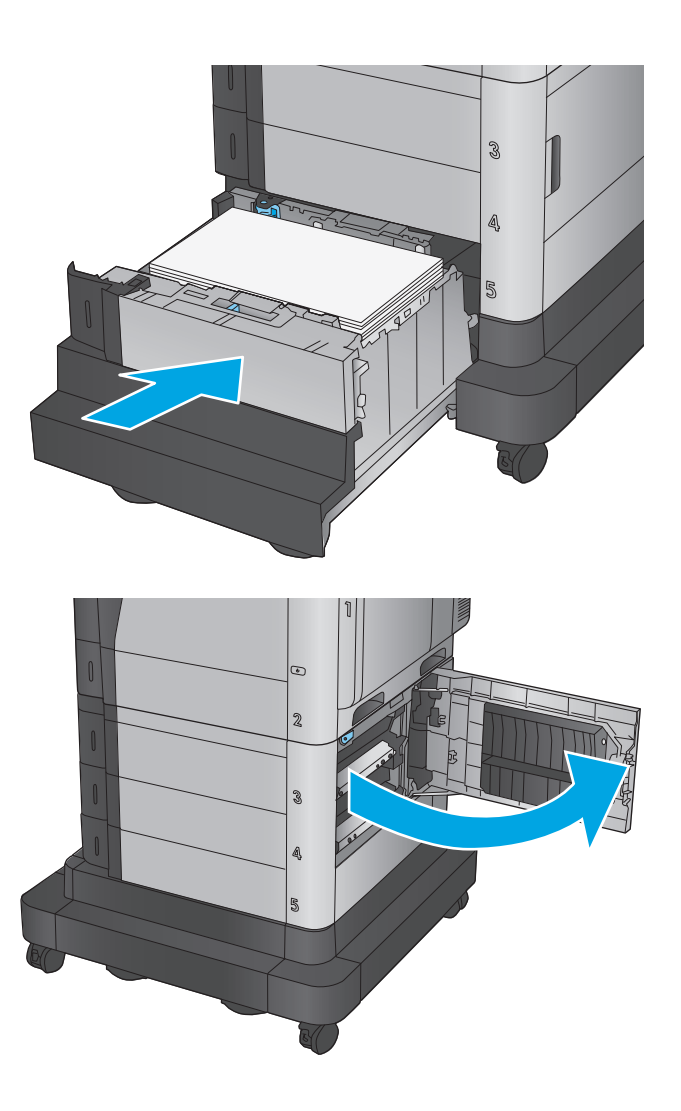

**.** 打開右下側擋門。

<span id="page-138-0"></span>**9.** 取出卡紙。

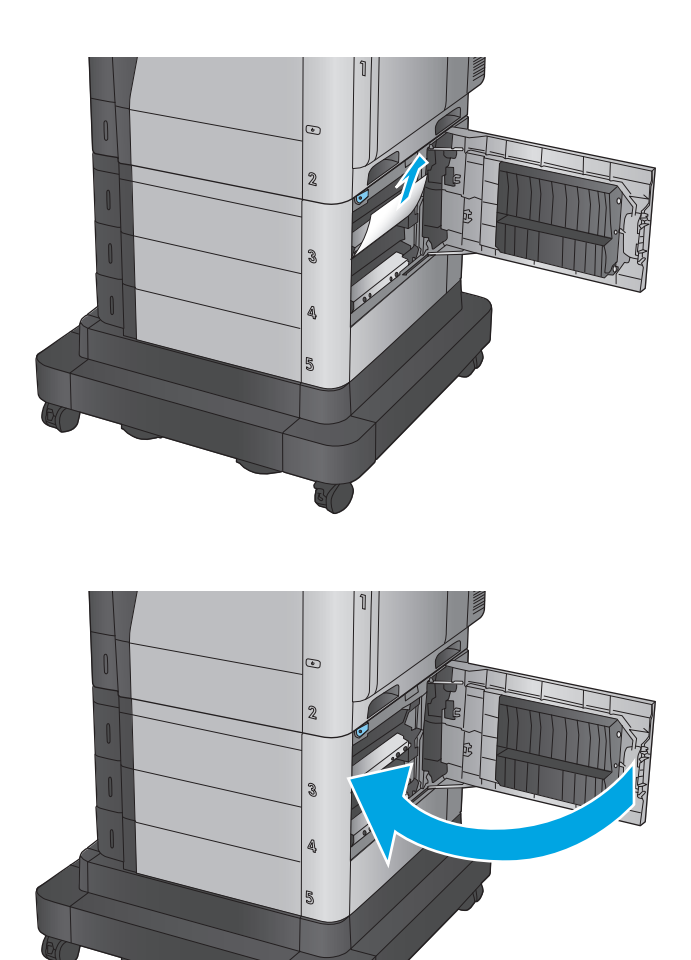

**10.** 關閉右下側擋門。

**附註:**如果清除卡紙後,產品控制面板顯示訊 息指出紙匣中沒有紙張或紙匣過滿,請取出紙 匣並查看後方是否有任何剩餘的紙張。

# 清除右下側擋門的卡紙

使用下列程序檢查右側擋門內是否有紙張。發生卡紙時,控制面板會顯示動畫來協助您清除卡紙。

**.** 打開右下側擋門。

**.** 取出卡紙。

**.** 關閉右下側擋門。

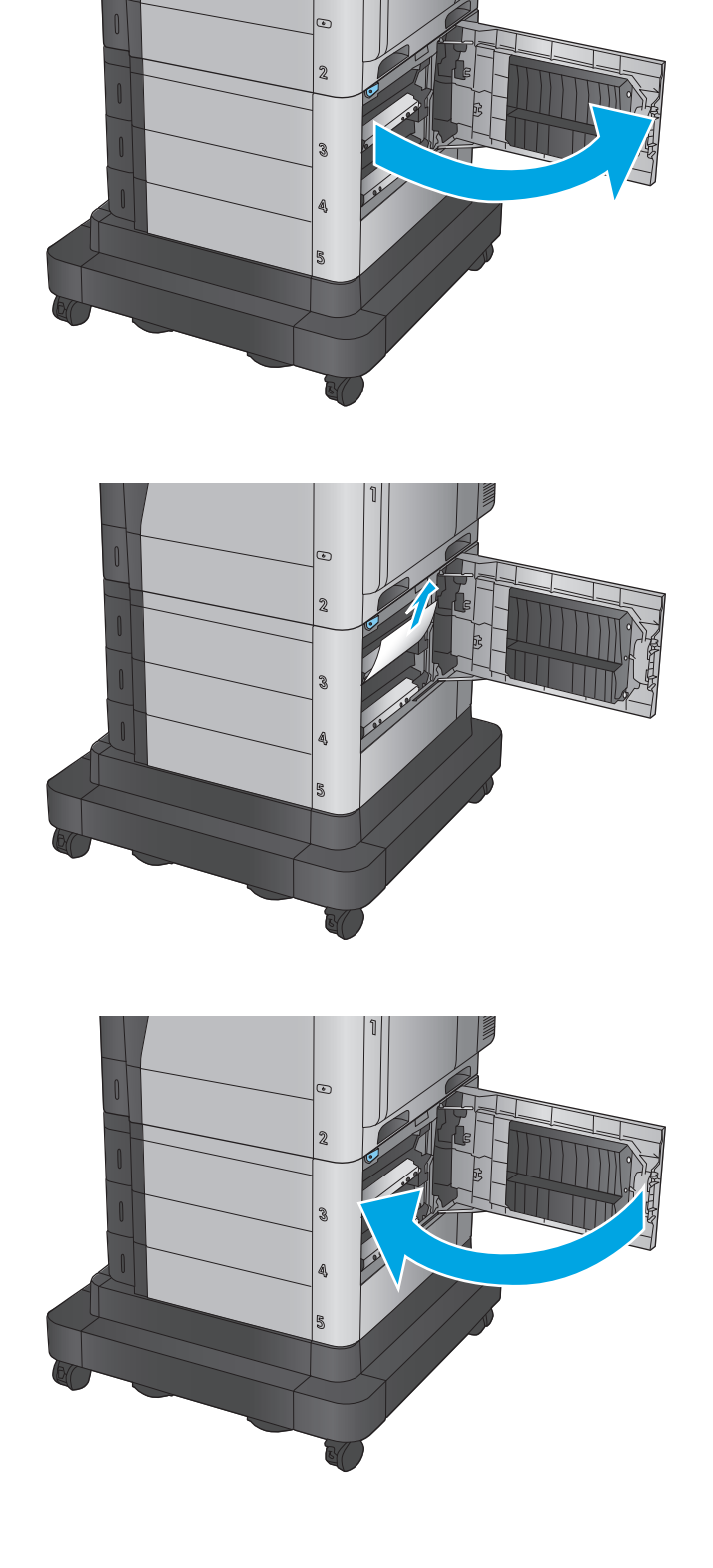

## <span id="page-140-0"></span>清除右側檔門與熱凝器區域的卡紙

使用下列程序檢查右側擋門內部所有可能的卡紙位置是否有紙張。發生卡紙時,控制面板會顯示動畫來 協助您清除卡紙。

△ 注意: 使用產品時, 熱凝器可能會很燙。請等到熱凝器冷卻再處理。

**1.** 打開右側擋門。

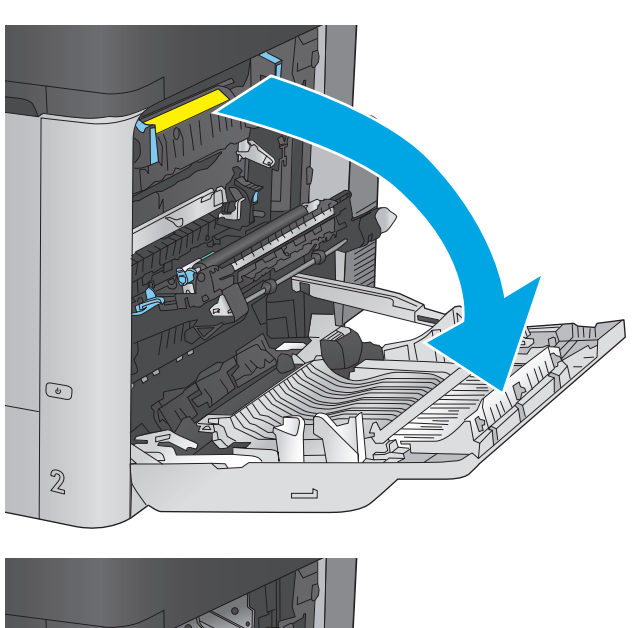

**2.** 輕輕地拉出任何卡紙。

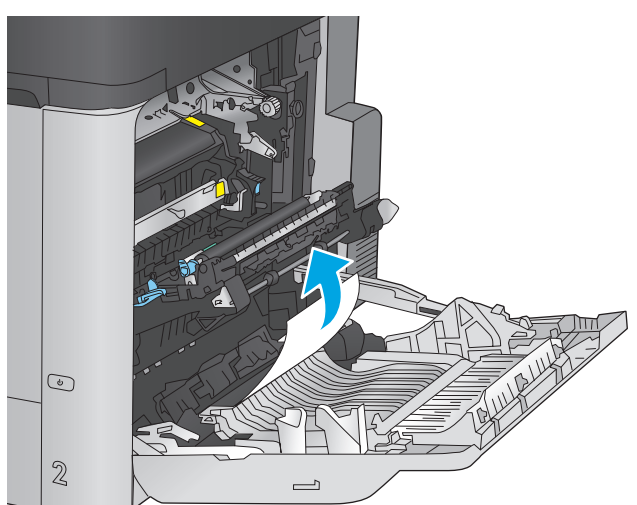

**3.** 如果能看到紙張進入熱凝器底部,請輕輕地向 下拉以將其取出。

注意:請勿觸碰傳送滾筒上的滾筒。污染物會 影響列印品質。

**4.** 如果在進入出紙槽時卡紙,請取出熱凝器,再 向下輕拉紙張將其取出。

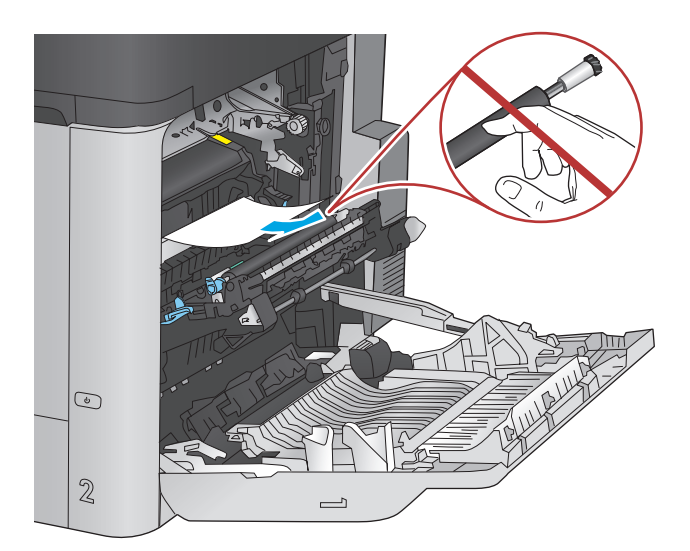

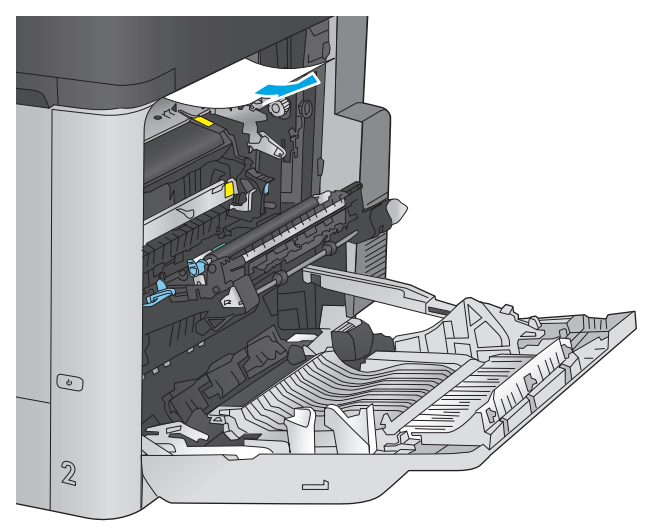

**5.** 在熱凝器內部看不到的地方可能會卡紙。握住 熱凝器把手並向上提,然後筆直拉出以取出熱 凝器。

注意:使用產品時,熱凝器可能會很燙。請等 到熱凝器冷卻再處理。

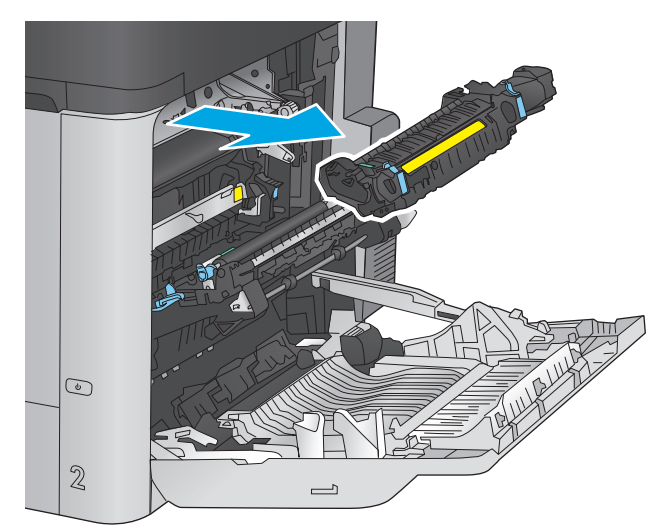

<span id="page-142-0"></span>**6.** 打開卡紙存取擋門。如果熱凝器內卡紙,請將 其輕輕地筆直向上拉以取出。如果紙張已撕 破,請取出所有紙張碎片。

**7.** 合上卡紙存取擋門,將熱凝器完全推入產品。

注**意:**即使熱凝器機身已冷卻,其內部的滾筒 可能仍然很燙。在其冷卻之前,請勿觸摸熱凝 器滾筒。

- 
- $\overline{\mathbb{G}}$  $\mathbb{Z}$  $\overline{\phantom{0}}$

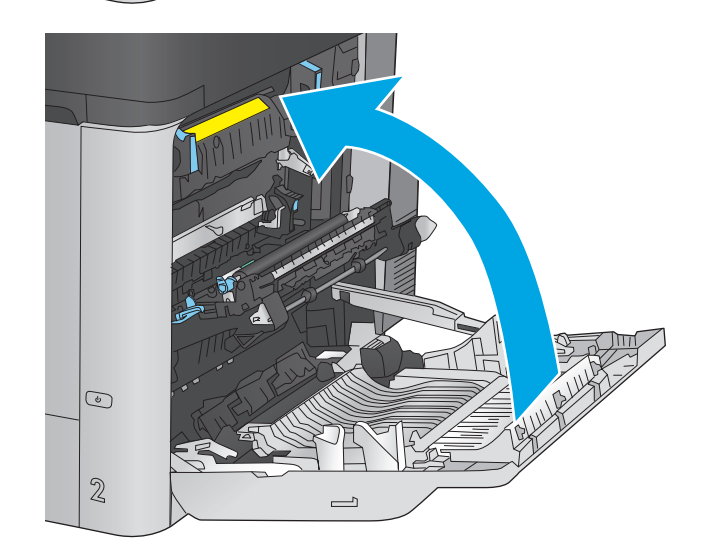

清除頂蓋下方的卡紙

使用下列程序檢查頂蓋底下是否有紙張。發生卡紙時,控制面板會顯示動畫來協助您清除卡紙。

**8.** 合上右側擋門。

**1.** 將頂蓋釋放桿向前拉,然後掀開頂蓋。

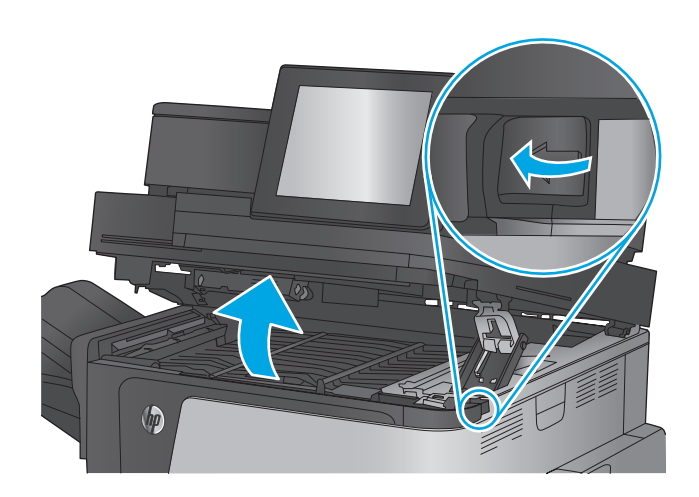

**2.** 取出卡紙。

**注意:**不要碰觸頂蓋下方的泡棉滾筒。污染物 會影響列印品質。

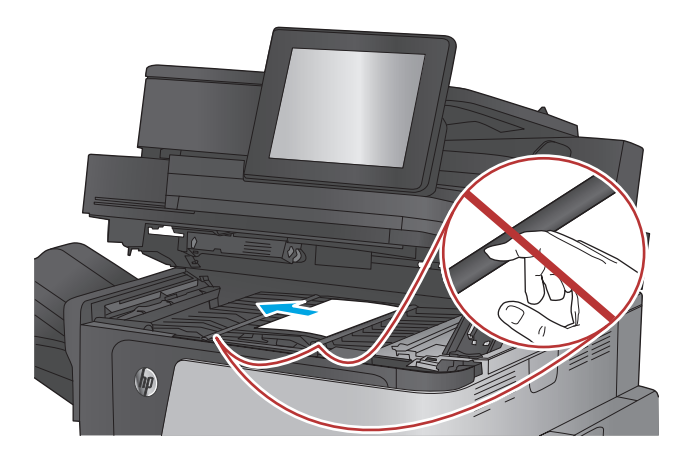

**3.** 闔上頂蓋。

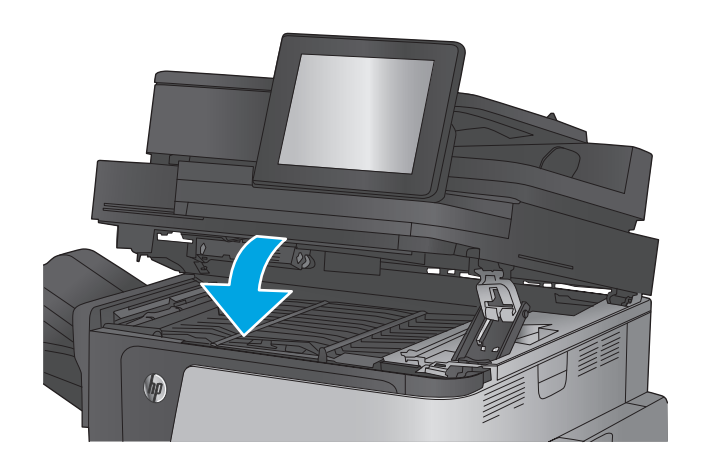
# 清除文件進紙器的卡紙

使用下列程序檢查進紙器相關的所有可能的卡紙位置是否有紙張。發生卡紙時,控制面板會顯示動畫來 協助您清除卡紙。

**1.** 提起卡榫以鬆開文件進紙器護蓋。

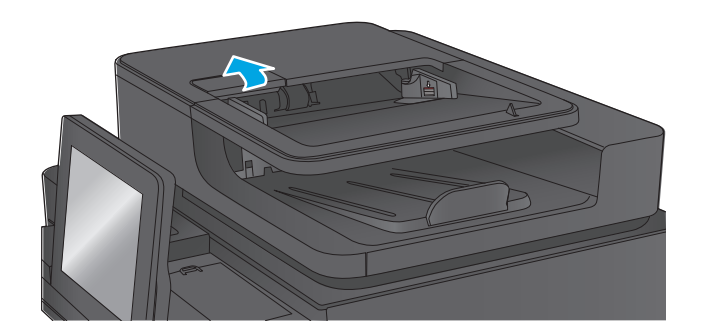

**2.** 打開文件進紙器護蓋。

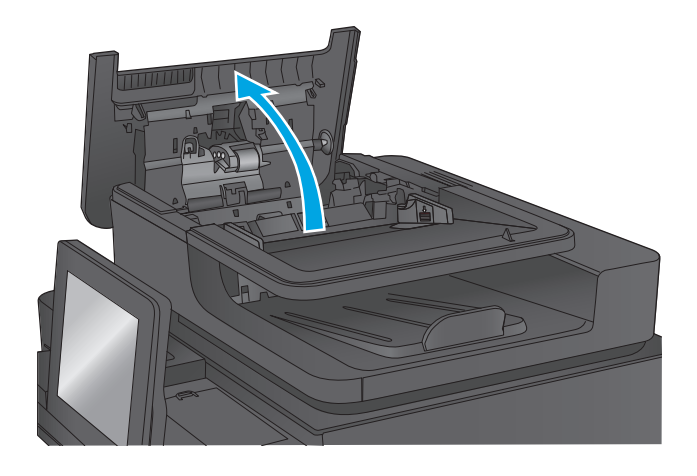

- 
- **3.** 上提卡紙存取擋門,再取出任何卡紙。

如果有需要,您可以旋轉文件進紙器前方的綠 色轉輪以取出卡紙。

**.** 按下文件進紙器滾筒旁的擋門以確定已完全關 閉。

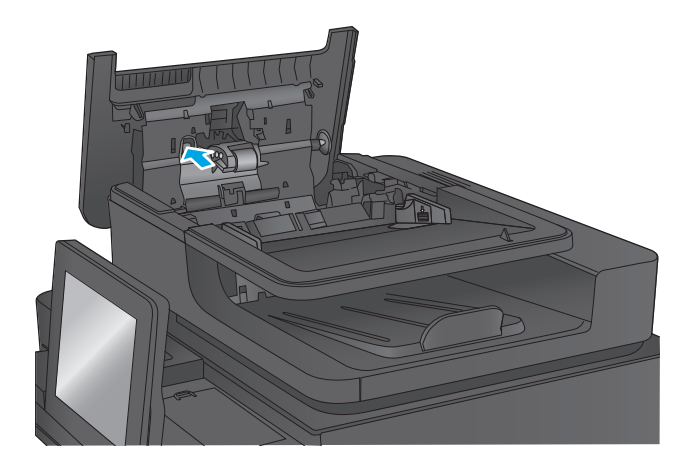

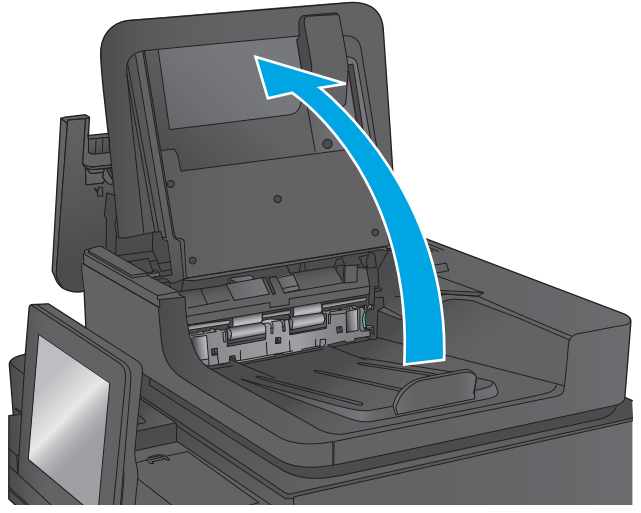

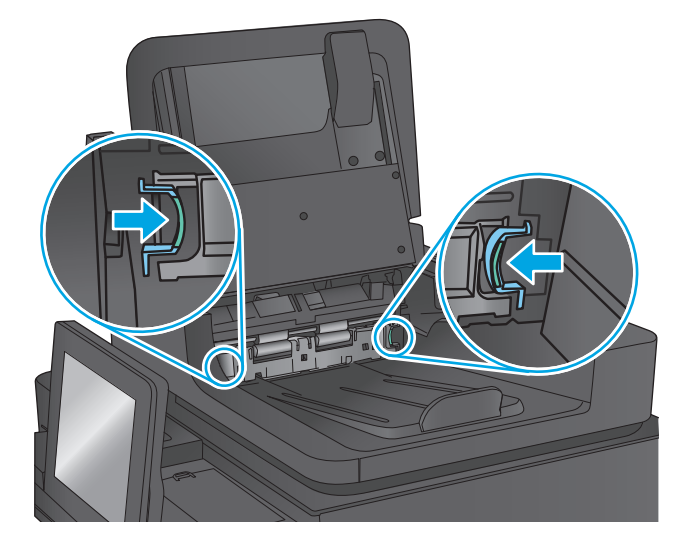

**.** 抬起文件進紙器進紙匣。

**.** 往內按壓背面背景選擇器組件各端的兩個插 槽。

**7.** 將背面背景選擇器組件往外拉,將其取出。

**8.** 取出卡紙。

**9.** 滑入背面背景選擇器組件直至其鎖定到位,以 重新安裝。

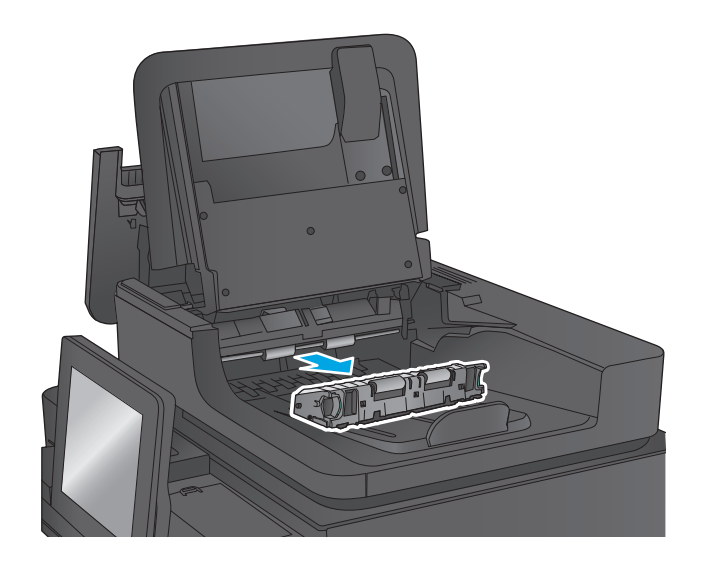

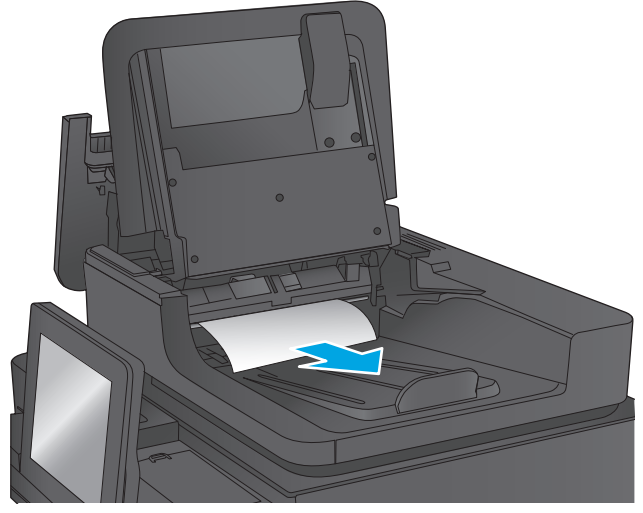

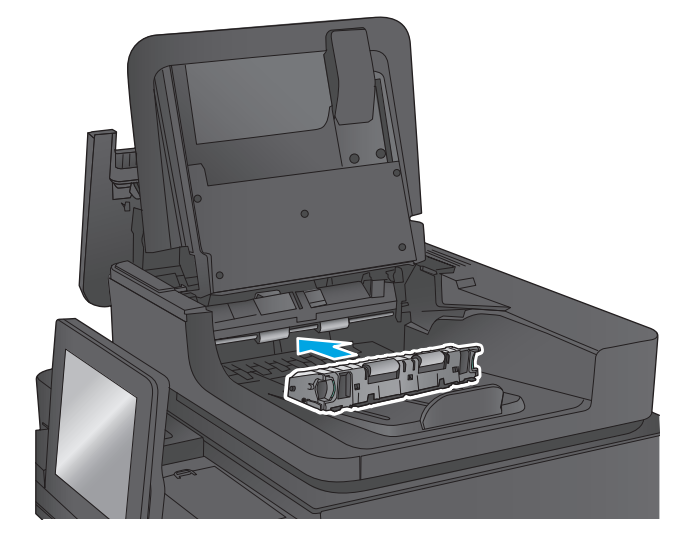

**10.** 降下文件進紙器進紙匣。

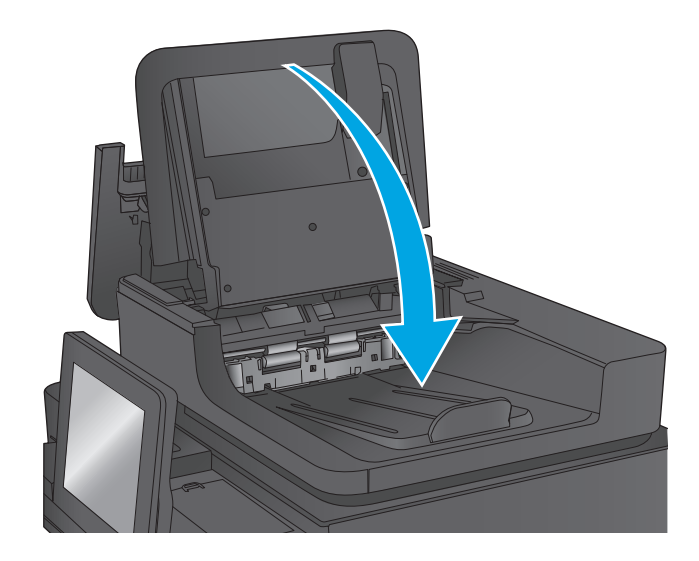

**11.** 合上文件進紙器護蓋。

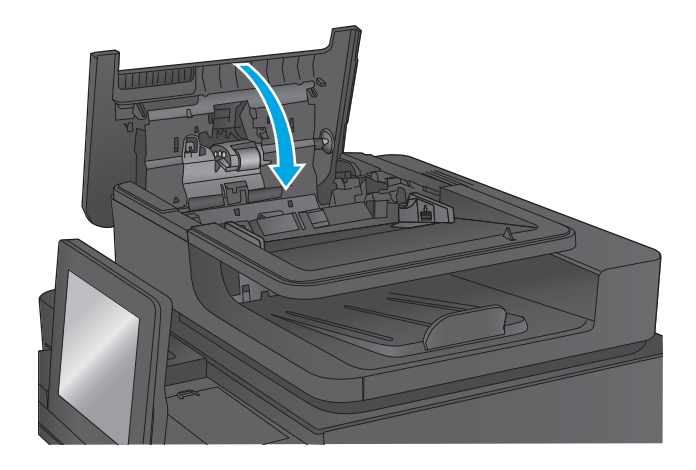

附註:為了避免卡紙,請確定文件進紙器進紙匣中的導板有緊靠文件。取下原稿上的所有釘書針和迴紋 針。

学 附註:列印在重磅、光面紙張上的原稿發生卡紙的頻率,比列印在普通紙上的原稿來得高。

# 清除出紙槽的卡紙

使用下列程序清除出紙槽的卡紙。發生卡紙時,控制面板會顯示動畫來協助您清除卡紙。

**1.** 如果在出紙槽內能看到卡紙,請抓住紙張前緣 將其取出。

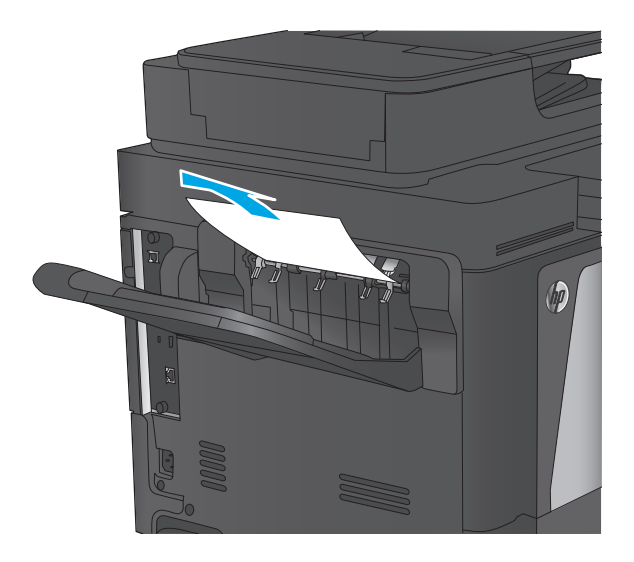

# 清除裝訂信箱附件的卡紙

使用下列程序檢查裝訂信箱附件內是否有紙張。發生卡紙時,控制面板會顯示動畫來協助您清除卡紙。

**1.** 從信箱出紙槽中取出任何卡紙。

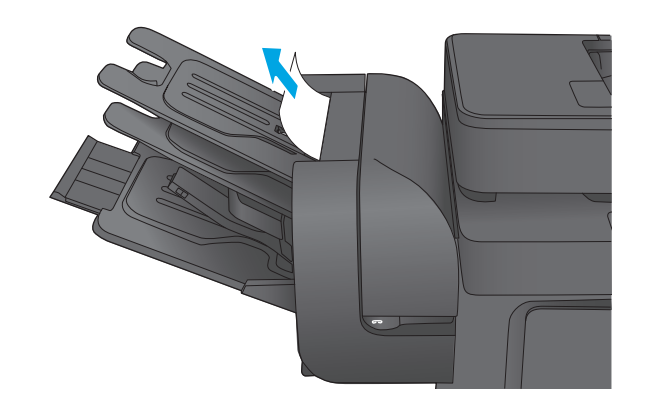

**2.** 提起釘書機正面的灰色閂鎖,然後打開釘書機 外蓋。

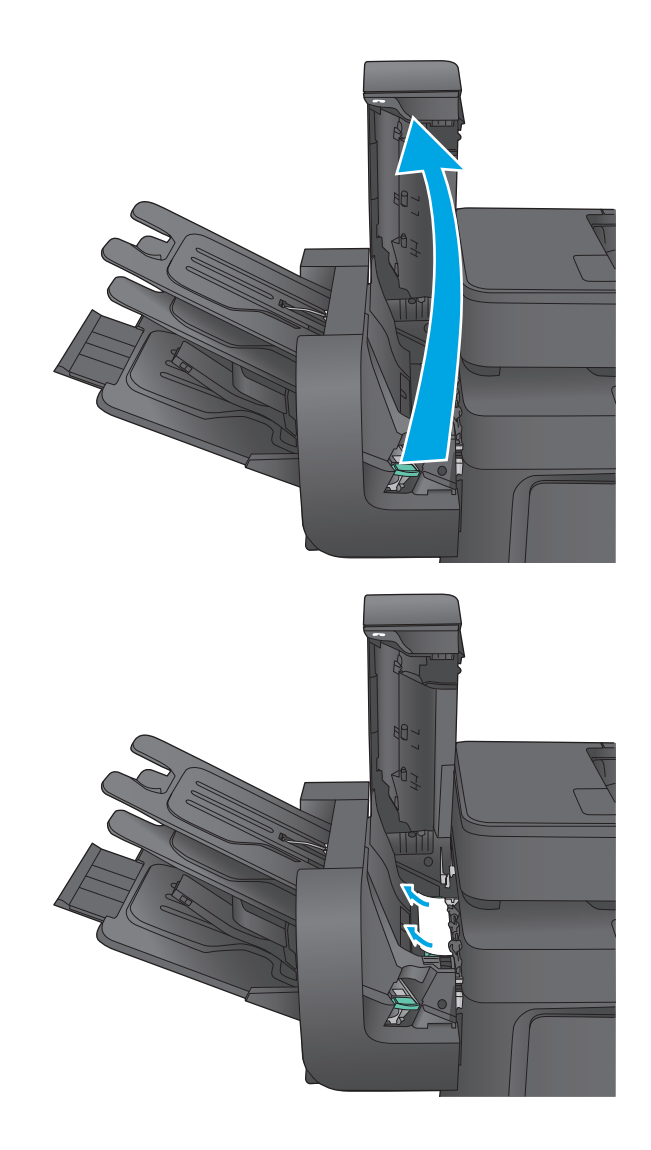

**3.** 如果可在紙張導板下面看到卡紙,請將它筆直 拉出。

**4.** 上提綠色卡紙存取擋門。如果可在卡紙存取擋 門底下看到卡紙,請將它平直拉出。

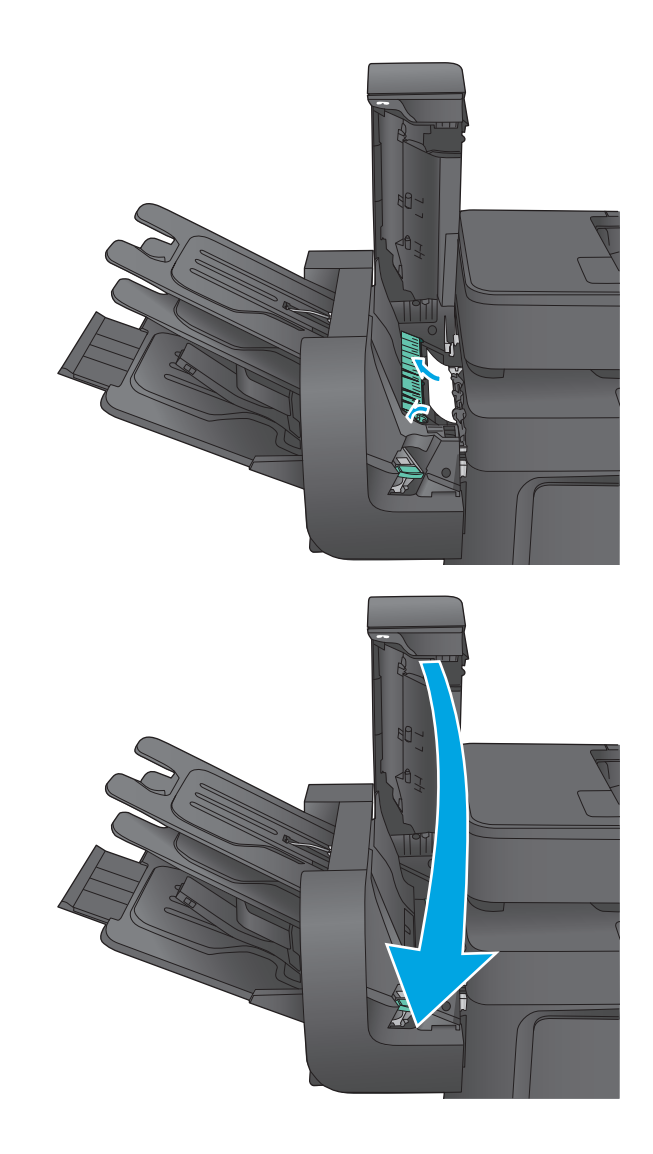

**5.** 闔上釘書機外蓋。

# 清除裝訂信箱附件卡住的釘書針

使用下列程序檢查裝訂信箱附件內是否有卡住的釘書針。發生卡紙時,控制面板會顯示動畫來協助您清 除卡紙。

**1.** 提起釘書機正面的灰色閂鎖,然後打開釘書機 外蓋。

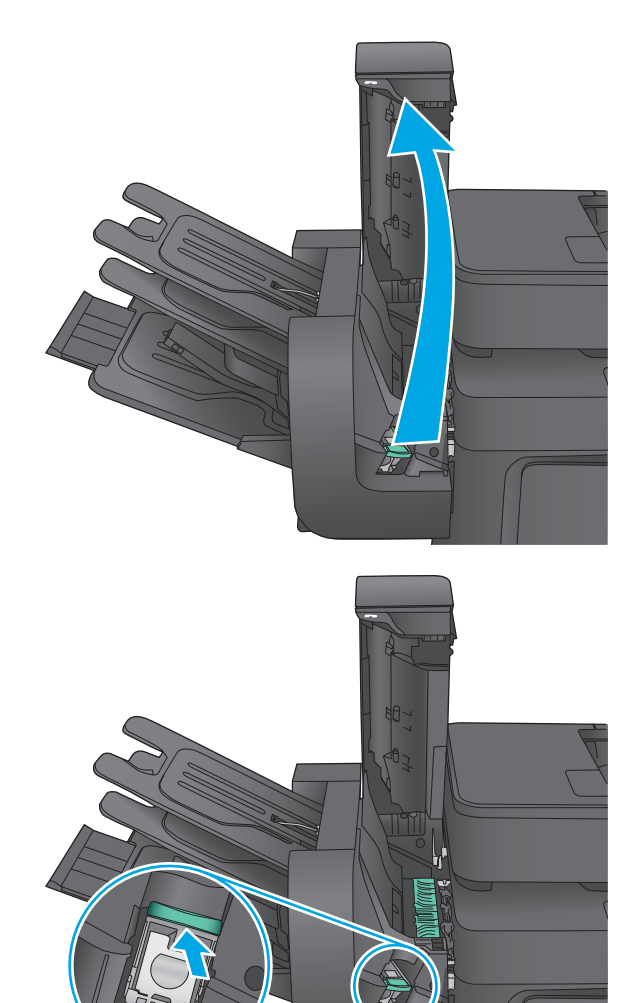

**2.** 掀起釘書針匣上的綠色鎖片,然後筆直拉出釘 書針匣。

**3.** 將釘書針匣後方小柄向上提起。

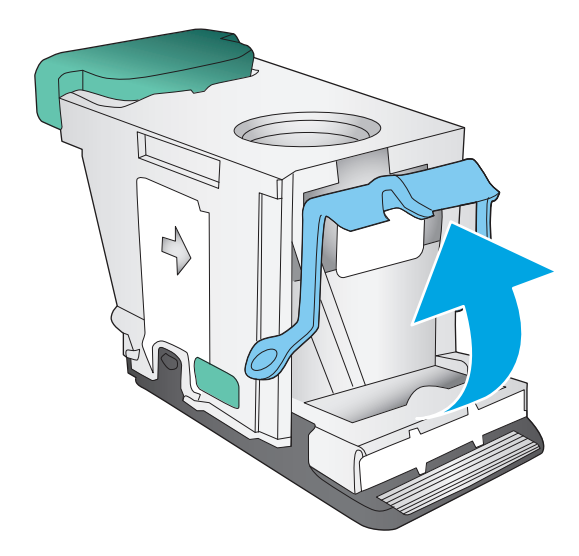

**4.** 取出卡住的釘書針。

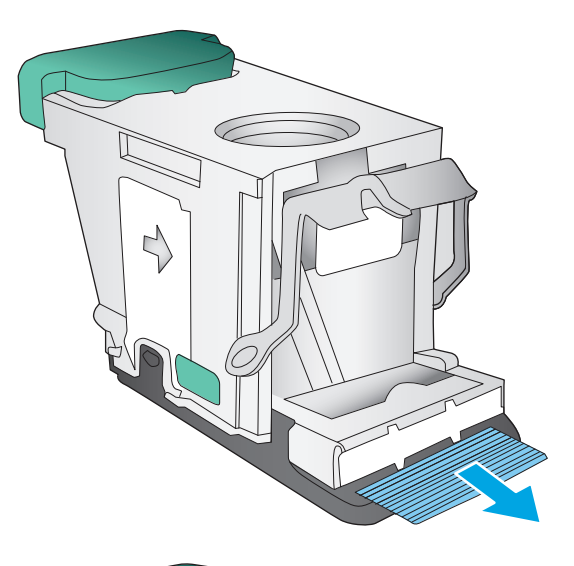

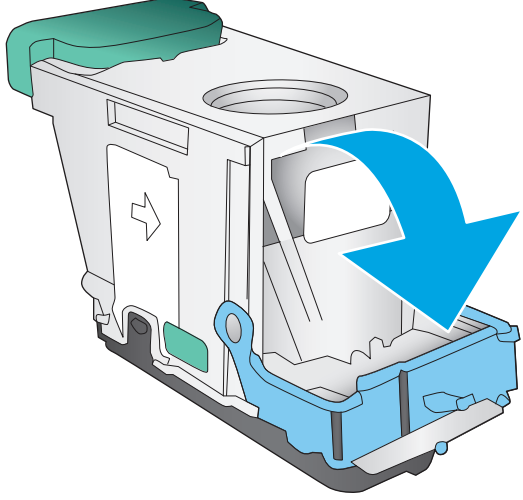

**5.** 關閉釘書針匣後方的手柄。確定其已卡入定 位。

**6.** 將釘書針匣裝入釘書機中,再將綠色把手向下 推直到卡入定位。

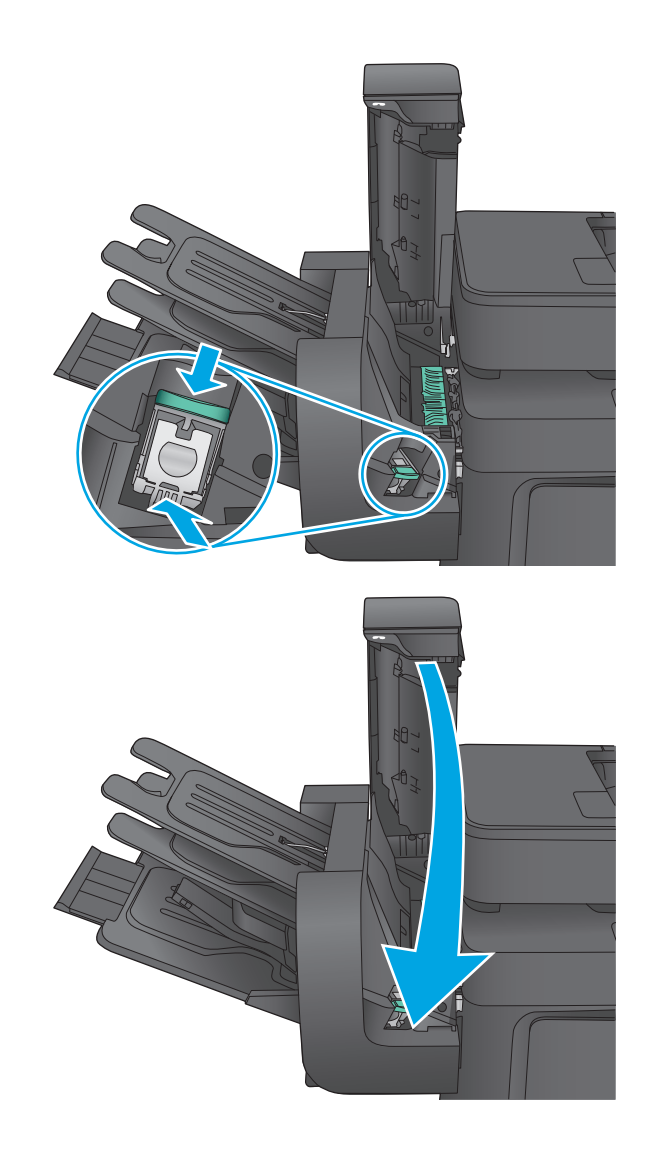

**7.** 闔上釘書機外蓋。

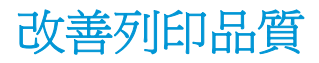

如果產品有列印品質問題,請依序嘗試下列解決方案來解決問題。

如果產品有掃描、傳真或影印品質問題,請嘗試下列解決方案,並參閱「改善掃描品質」、「改善傳真 品質」或「改善影印品質」以取得更多解決方案。

- 從其他軟體程式列印
- 檢查列印工作的紙張類型設定
- [檢查碳粉匣狀態](#page-155-0)
- [清潔產品](#page-155-0)
- [目視檢查碳粉匣](#page-157-0)
- [檢查紙張和列印環境](#page-157-0)
- [校準產品以校正色彩](#page-158-0)
- [檢查其他列印工作設定](#page-158-0)
- [嘗試使用其他列印驅動程式](#page-159-0)

## 從其他軟體程式列印

請嘗試從其他軟體程式列印。如果頁面列印正確,則可能是您用來列印的軟體程式發生問題。

### 檢查列印工作的紙張類型設定

檢查從軟體程式列印時的紙張類型設定,並檢查列印的頁面是否有髒污、列印結果模糊或偏暗色、紙張 捲曲、碳粉呈點狀分佈、碳粉附著不佳,或某些區域印不出碳粉。

#### 檢查紙張類型設定 **(Windows)**

- **1.** 從軟體程式中,選擇列印選項。
- 2. 選取產品,然後按一下內容或喜好設定按鈕。
- **3.** 按一下紙張**/**品質標籤。
- **4.** 從紙張類型下拉式清單中,按一下更多**...**選項。
- **5.** 展開類型:的清單 選項。
- **6.** 展開最能描述您所用紙張之紙張類型所屬類別。
- **7.** 依據您使用的紙張類型選擇選項,按一下確定按鈕。
- **8.** 按一下確定按鈕以關閉文件內容對話方塊。在列印對話方塊中,按一下確定按鈕以列印工作。

#### 檢查紙張類型設定 **(Mac OS X)**

- **1.** 按一下檔案功能表,然後按一下列印選項。
- **2.** 在印表機功能表中,選擇此產品。
- <span id="page-155-0"></span>**3.** 根據預設,列印驅動程式會顯示份數與頁數功能表。開啟功能表下拉式清單,然後按一下完稿功能 表。
- **4.** 從媒體類型下拉式清單中選擇類型。
- **5.** 按一下列印按鈕。

### 檢查碳粉匣狀態

依照下列步驟檢查碳粉匣中的估計剩餘使用量,以及其他可更換之維護零件的狀態(如果有的話)。

#### 步驟 **1**:列印耗材狀態頁

- **1.** 在產品控制面板上的主畫面中,捲動至耗材按鈕並點選。
- **2.** 畫面中隨即列出所有耗材項目的狀態。
- **3.** 若要列印或檢視所有耗材項目的狀態,包括用於再訂購耗材的原裝 HP 零件編號,請點選管理耗材 按鈕。點選耗材狀態按鈕,然後點選列印或檢視按鈕。

#### 步驟 **2**:檢查耗材狀態

**1.** 查看耗材狀態報告以檢查碳粉匣的剩餘壽命百分比,以及其他可更換之維護零件的狀態(如果有的 話)。

使用估計使用壽命已盡的碳粉匣時,可能發生列印品質問題。耗材存量到達嚴重不足時,耗材狀態 頁會發出指示。HP 耗材到達最低臨界值時,該耗材的 HP 頂級防護保固 (Premium Protection Warranty) 即告終止。

除非列印品質不佳,否則此時也可以不更換碳粉匣。列印品質不佳時,請考慮準備替換品以便安 裝。

如果您確定需要更換碳粉匣或其他可更換之維護零件,耗材狀態頁會列出原裝 HP 零件編號。

**2.** 查看您使用的是否為原裝 HP 碳粉匣。

原裝 HP 碳粉匣上面會有「HP」或「HP」字樣,或是 HP 標誌。如需更多關於辨識 HP 墨水匣的資 訊,請前往 [www.hp.com/go/learnaboutsupplies](http://www.hp.com/go/learnaboutsupplies)。

# 清潔產品

#### 列印清潔頁

在列印過程中,紙張、碳粉和灰塵顆粒可能會累積在產品內部,因而造成列印品質問題,例如碳粉污 點、髒糊、條紋、線條或重複的污跡。

按照這些步驟來清潔產品的紙張路徑。

- **1.** 在產品控制面板上的主畫面中,捲動至裝置維護按鈕並點選。
- **2.** 點選校準/清潔,點選清潔頁,然後點選列印以列印頁面。

產品控制面板會顯示清潔訊息。清潔程序需要數分鐘才能完成。在完成清潔過程之前請勿關閉產 品電源。程序完成時,請丟棄列印的百面。

## 檢查掃描器玻璃板是否有灰塵或髒污

經過一段時間後,掃描器玻璃和白色塑膠蓋板上可能堆積一些碎屑的污跡,這對效能有所影響。如果列 印的頁面有條紋、意外的線條、黑點、列印品質不佳,或文字不清楚,請使用下列程序清潔掃描器。

**1.** 按下電源按鈕以關閉產品電源,然後從電源插 座拔除電源線。

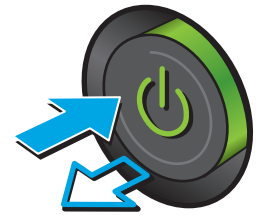

**2.** 開啟掃描器護蓋。

**3.** 將軟布或海綿稍微沾上無腐蝕性的玻璃清潔 劑,然後清潔掃描器玻璃板、文件進紙器掃描 帶和白色塑膠襯裡。

注意:切勿在產品任何部位使用打磨紙、丙酮、 苯、氨、乙醇,或是四氯化碳;這些會損傷產 品。請勿直接在玻璃或滾筒上傾倒液體。液體 可能滲入並損傷產品。

附註:如果使用文件進紙器影印時,複印件上 總是有條紋的話,請務必清潔掃描器左側的長 條狀玻璃板。

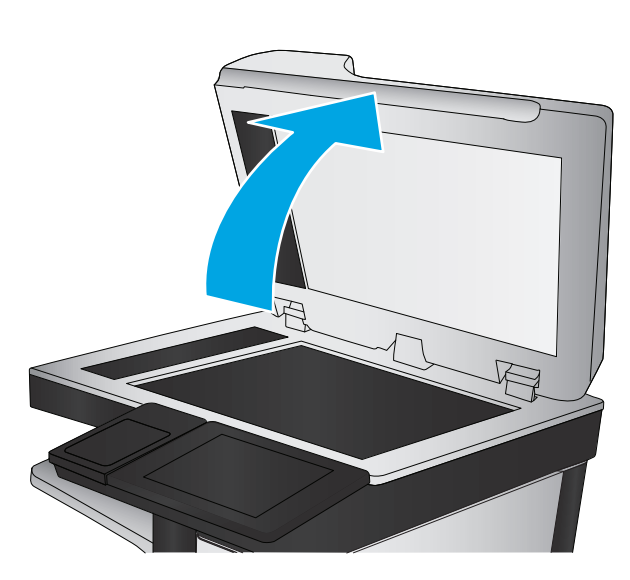

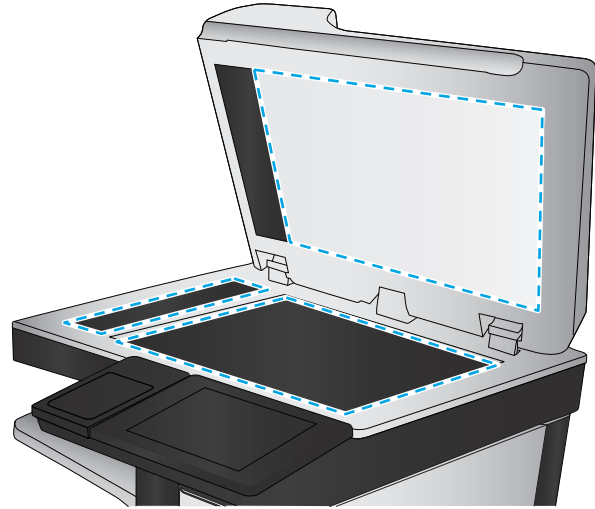

- <span id="page-157-0"></span>**4.** 使用麂皮或纖維海綿擦乾玻璃和白色塑膠零 件,以避免留下斑點。
- **5.** 將電源線連接至電源插座,然後按下電源按鈕 開啟產品。

# 目視檢查碳粉匣

按照這些步驟來檢查每個碳粉匣。

- **1.** 從產品中取出碳粉匣。
- **2.** 檢查記憶體晶片是否損壞。
- **3.** 檢查綠色感光鼓的表面。

△注意:請勿觸碰感光鼓。感光鼓上的指紋會造成列印品質的問題。

- **4.** 如果感光鼓上出現刮痕、指紋或其他損害,請更換碳粉匣。
- **5.** 重新安裝碳粉匣,然後列印幾頁以查看問題是否已解決。

### 檢查紙張和列印環境

#### 步驟 **1**:使用符合 **HP** 規格的紙張

一些列印品質問題是因為使用不符合 HP 規格的紙張。

- 一律使用本產品支援的紙張類型和磅數。
- 使用的紙張品質良好,且沒有切縫、刻痕、撕裂、污點、起毛、灰塵、皺褶、缺孔、釘書針,或是 頁邊捲曲或彎曲等情形。
- 不使用列印過的紙張。
- 使用不含金屬材料(例如亮片)的紙張。
- 使用雷射印表機專用的紙張。不使用噴墨印表機專用的紙張。
- 不使用太粗糙的紙張。使用較平滑的紙張通常列印品質較佳。

#### 步驟 **2**:檢查環境

環境可能會直接影響列印品質,而且也是列印品質問題或進紙問題的常見原因。請嘗試下列解決方案:

- 將產品從通風良好的位置移開,例如冷氣風口、打開的窗戶或門。
- 請確定產品沒有暴露在產品規格之外的溫度或濕度之中。
- 請勿將產品置於密閉空間裡,例如櫥櫃中。
- 請將產品置於堅固的平面上。
- 請移除阻擋產品出風口的任何物品。本產品的每一側(包括頂端)都必須保持通風良好。
- 請避免讓產品接觸到空氣中的碎屑、灰塵、蒸氣、油脂或其他物質,以免這些物質殘留在產品內 部。

### <span id="page-158-0"></span>步驟 **3**: 設定個別紙匣校正

從特定紙匣列印時,如果列印頁面上的文字或影像沒有正確置中或對齊,請按照這些步驟進行。

- **1.** 在產品控制面板上的主畫面中,捲動至管理按鈕並加以點選。
- **2.** 開啟下列功能表:
	- 一般設定
	- 列印品質
	- 影像對位
- **3.** 選擇您想要調整的紙匣。
- 4. 點選列印測試頁按鈕,然後依照列印頁面上的指示繼續執行。
- **5.** 點選列印測試頁按鈕以確認結果,然後視需要進行進一步調整。
- **6.** 對結果感到滿意之後,點選儲存按鈕以儲存新的設定。

## 校準產品以校正色彩

校準是一項可最佳化列印品質的產品功能。

按照這些步驟來解決列印品質問題,例如色彩未校正、彩色陰影、模糊的圖形,或其他列印品質問題。

- **1.** 在產品控制面板上的主畫面中,捲動至裝置維護按鈕並點選。
- **2.** 開啟下列功能表:
	- 校準/清潔
	- 完整校準
- **3.** 點選開始按鈕以開始校準程序。

產品控制面板會顯示**正在校準**訊息。校準程序需要數分鐘才能完成。在完成校準程序之前請勿關 閉產品電源。

**4.** 等候產品完成校準,然後嘗試重新列印。

# 檢查其他列印工作設定

從軟體程式列印時,請按照這些步驟藉由調整其他列印驅動程式設定來嘗試解決問題。

#### 調整色彩設定 **(Windows)**

如果列印的頁面與電腦螢幕上的色彩不符,或如果您不滿意列印頁面上的色彩,請按照這些步驟進行。

#### 變更色彩主題

- **1.** 從軟體程式中,選擇列印選項。
- 2. 選取產品,然後按一下**內容或喜好設定**按鈕。
- **3.** 按一下色彩標籤。
- **4.** 選擇 **HP EasyColor** 核取方塊以清除。
- <span id="page-159-0"></span>**5.** 從色彩主題下拉式清單選擇色彩主題。
	- 預設值 **(sRGB)**:這個主題會將產品設為使用原始裝置模式來列印 RGB 資料。使用這個主題時, 可以在軟體程式或作業系統管理色彩,以取得正確的彩現。
	- 解明 (sRGB): 本產品會以中色調增加色彩飽和度。列印商業圖形時請使用這個主題。
	- 相片 **(sRGB)**:本產品會使用數位沖印機,以列印相片的方式解譯 RGB 色彩。相較於預設值 (sRBG) 主題,本產品所彩現的色彩更深也更飽和。列印相片時請使用這個主題。
	- 相片 **(Adobe RGB 1998)**:列印使用 AdobeRGB 色彩空間而不是 sRGB 的數位相片時,請使用這 個主題。使用這個主題時,請關閉軟體程式的色彩管理。
	- 無:不會使用任何色彩主題。
	- 自訂設定檔:選擇此選項可使用自訂的輸入設定檔,精確控制色彩輸出(例如,可模擬特定 HP Color LaserJet 產品)。請從 [www.hp.com](http://www.hp.com) 下載自訂設定檔。
- **6.** 按一下確定按鈕以關閉文件內容對話方塊。在列印對話方塊中,按一下確定按鈕以列印工作。

#### 變更色彩選項

- **1.** 從軟體程式中,選擇列印選項。
- 2. 選取產品,然後按一下內容或喜好設定按鈕。
- **3.** 按一下色彩標籤。
- **4.** 選擇 **HP EasyColor** 核取方塊以清除。
- **5.** 按一下自動或手動設定。
	- 自動設定:多數的列印工作請選擇這個設定
	- 手動設定:選擇這個設定,在不會影響其他設定的情況下調整色彩設定。按一下設定按鈕以開 啟手動色彩調整視窗。
	- $\Box$  附註:手動變更色彩設定可能影響輸出。HP 建議,這類設定僅限由彩色圖形專業人員變更。
- **6.** 按一下以灰階列印選項,以黑色和灰階列印彩色文件。使用這個選項列印用於影印或傳真的彩色文 件。您也可以使用這個選項列印草稿或節省彩色碳粉。
- **7.** 按一下確定按鈕以關閉文件內容對話方塊。在列印對話方塊中,按一下確定按鈕以列印工作。

### 嘗試使用其他列印驅動程式

當您從軟體程式列印,而列印頁面中的圖形出現不應有的線條、遺漏文字或圖形、格式不正確或字型被 替換,則可能需要使用不同的列印驅動程式。

從 HP 網站下載下列任何驅動程式。如果在美國,請造訪 [www.hp.com/support/colorljMFPM680](http://www.hp.com/support/colorljMFPM680)。如果在 美國境外,請造訪 [www.hp.com/support](http://www.hp.com/support)。選擇您的國家/地區。按一下 **Download Drivers & Software**(下 載驅動程式與軟體)。輸入產品名稱,然後選擇 **Search**(搜尋)。

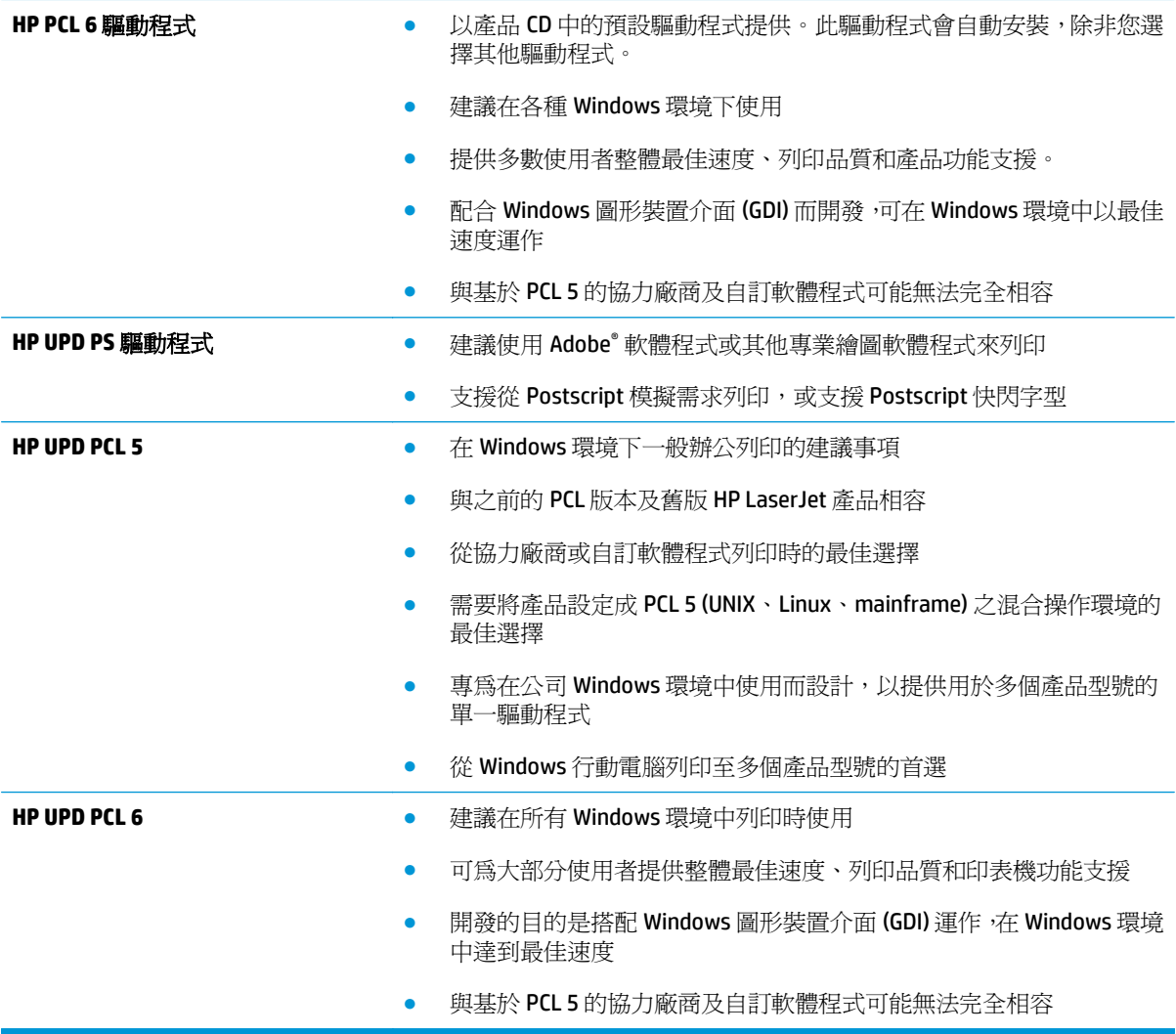

# 改善影印影像品質

如果產品有影印品質問題,請依序嘗試下列解決方案來解決問題。

- 檢查掃描器玻璃板是否有灰塵或髒污
- [校準掃描器](#page-162-0)
- [檢查紙張設定](#page-163-0)
- [檢查影像調整設定](#page-163-0)
- [最佳化文字或圖片的影印品質](#page-163-0)
- [邊到邊影印](#page-164-0)
- [清潔文件進紙器中的取紙滾筒和分隔板](#page-164-0)

先嘗試這幾個簡單的步驟:

- 使用平台掃描器代替文件進紙器。
- 使用品質良好的原稿。
- 使用文件進紙器時,請使用紙張導板將原稿正確裝入進紙器,以避免產生不清楚或歪斜的影像。

如果問題仍然存在,請嘗試這幾個解決方案。如果這些解決方案無法修正問題,請參閱「改善列印品 質」以取得更多解決方案。

### 檢查掃描器玻璃板是否有灰塵或髒污

經過一段時間後,掃描器玻璃和白色塑膠蓋板上可能堆積一些碎屑的污跡,這對效能有所影響。如果列 印的頁面有條紋、意外的線條、黑點、列印品質不佳,或文字不清楚,請使用下列程序清潔掃描器。

**1.** 按下電源按鈕以關閉產品電源,然後從電源插 座拔除電源線。

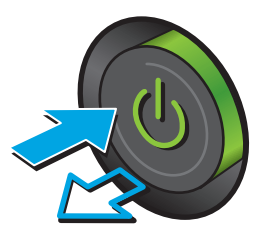

<span id="page-162-0"></span>**2.** 開啟掃描器護蓋。

**3.** 將軟布或海綿稍微沾上無腐蝕性的玻璃清潔 劑,然後清潔掃描器玻璃板、文件進紙器掃描 帶和白色塑膠襯裡。

注意:切勿在產品任何部位使用打磨紙、丙酮、 苯、氨、乙醇,或是四氯化碳;這些會損傷產 品。請勿直接在玻璃或滾筒上傾倒液體。液體 可能滲入並損傷產品。

附註:如果使用文件進紙器影印時,複印件上 總是有條紋的話,請務必清潔掃描器左側的長 條狀玻璃板。

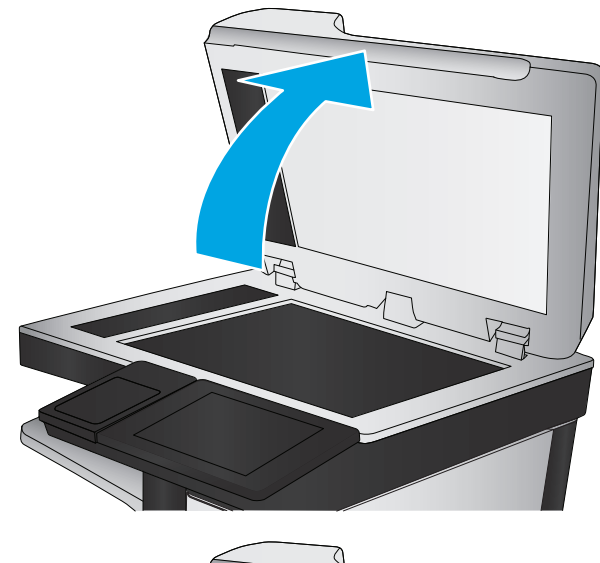

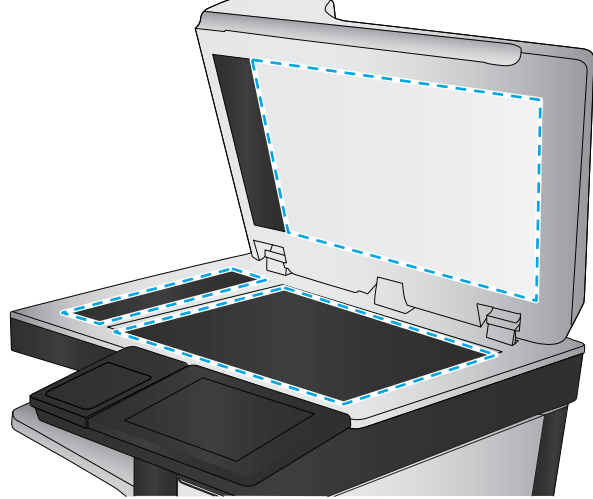

- **4.** 使用麂皮或纖維海綿擦乾玻璃和白色塑膠零 件,以避免留下斑點。
- **5.** 將電源線連接至電源插座,然後按下電源按鈕 開啓產品。

# 校準掃描器

如果影印的影像在頁面上的位置不正確,請按照這些步驟來校準掃描器。

 $\overline{\mathbb{B}}$  附註:使用文件進紙器時,請務必調整紙匣中的導板,使導板貼近原稿。

- **1.** 在產品控制面板上的主畫面中,捲動至裝置維護按鈕並點選。
- **2.** 開啟下列功能表:
	- 校準/清潔
	- 校準掃描器
- <span id="page-163-0"></span>**3.** 點選下一步按鈕以開始校準程序。依照螢幕上的提示進行。
- **4.** 等候產品完成校準,然後嘗試重新影印。

#### 檢查紙張設定

如果影印的頁面有髒污、影印結果模糊或偏深色、紙張捲曲、碳粉呈點狀分佈、碳粉附著不佳、或某些 區域印不出碳粉,請按照這些步驟進行。

#### 步驟 **1**: 檢查紙張尺寸與類型組態

- **1.** 在產品控制面板上的主畫面中,捲動至紙匣按鈕並點選。
- **2.** 點選您設定的紙匣行,然後點選修改按鈕。
- **3.** 從選項清單中選擇紙張尺寸與紙張類型。
- **4.** 點選確定按鈕以儲存選擇。

#### 步驟 **2**: 選擇要用於影印的紙匣

- **1.** 在產品控制面板上的主畫面中,點選影印按鈕。
- **2.** 點選紙張選擇按鈕。
- **3.** 選擇裝有您要使用之紙張的紙匣 ,然後點選確定按鈕。

 $\widetilde{\mathbb{B}}$  附註:這些設定都是暫時性的。一旦完成工作,產品就會回復爲預設設定。

#### 檢查影像調整設定

調整這些其他設定,以改善影印品質。

- **1.** 在產品控制面板上的主畫面中,點選影印按鈕。
- **2.** 點選影像調整按鈕。
- **3.** 調整滑桿以設定暗度等級、對比度等級、銳利度等級和清除背景等級。點選 OK 按鈕。
- **4.** 點選「開始」◎按鈕。

 $\overline{\mathbb{B}}$  附註:這些設定都是暫時性的。一旦完成工作,產品就會回復爲預設設定。

#### 最佳化文字或圖片的影印品質

最佳化影印中影像類型的影印工作:文字、圖形或相片。

- **1.** 在產品控制面板上的主畫面中,點選影印按鈕。
- **2.** 點選更多選項按鈕,然後點選最佳化文字/圖片按鈕。
- **3.** 選擇其中一個預先定義的選項,或是點選手動調整按鈕,然後調整最佳化區域中的滑桿。點選 OK 按鈕。
- **4.** 點選「開始」 按鈕。

 $\overline{\mathbb{B}}$  附註:這些設定都是暫時性的。一旦完成工作,產品就會回復為預設設定。

<span id="page-164-0"></span>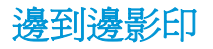

使用此功能可避免原稿靠近邊緣列印時可能沿著邊緣出現的陰影。

- **1.** 在產品控制面板上的主畫面中,捲動至管理按鈕並加以點選。
- **2.** 開啟下列功能表:
	- 影印設定
	- 邊到邊
- **3.** 如果原稿列印範圍貼近紙張邊緣,請選擇邊到邊輸出選項。
- **4.** 點選儲存按鈕。
- **5.** 點選「開始」 按鈕。

# 清潔文件進紙器中的取紙滾筒和分隔板

如果列印的頁面有碳粉污跡或列印結果歪斜,請按照這些步驟進行。

**1.** 提起文件進紙器卡榫。

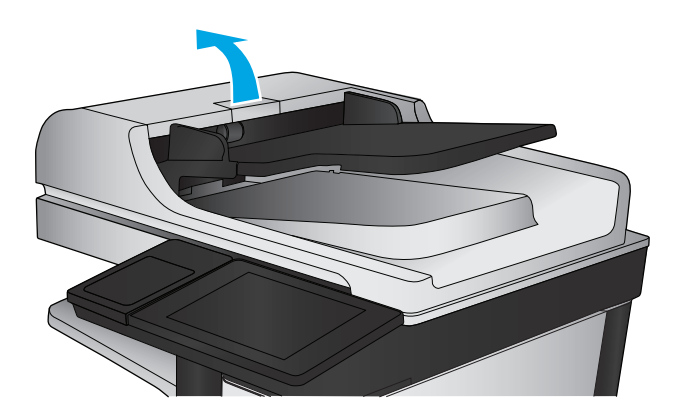

**2.** 打開文件進紙器護蓋。

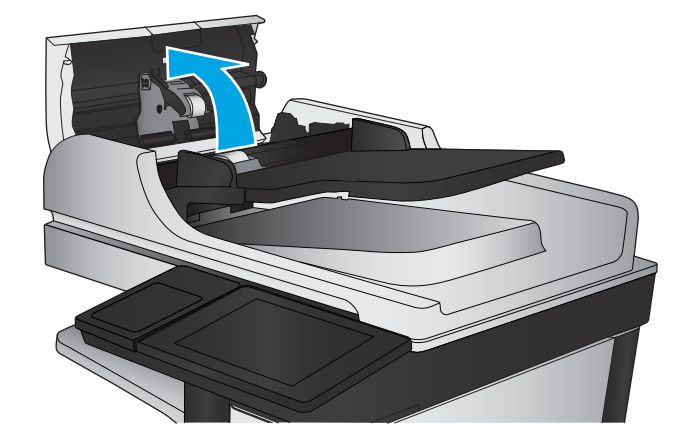

**3.** 使用壓縮氣體或以溫水浸濕的乾淨無絨布料, 清除每個送紙滾筒和分隔墊中任何可見的絨絮 或灰塵。

附註:提起滾筒組件以便清潔第二個滾筒。

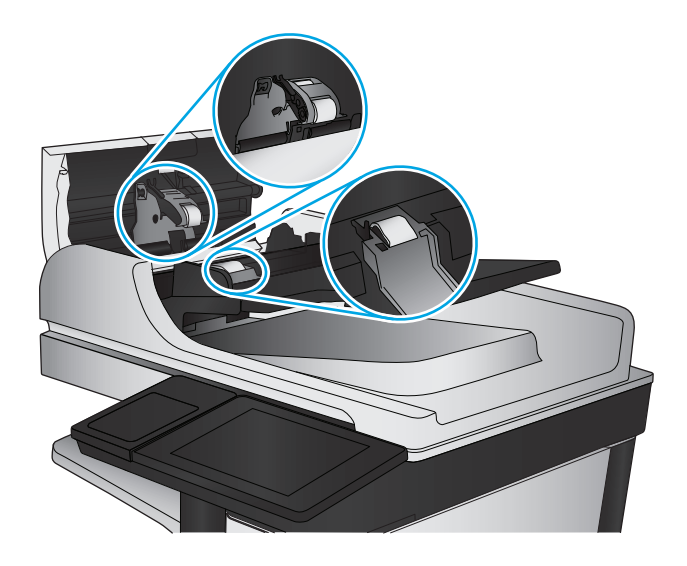

**4.** 合上文件進紙器護蓋。

如果問題仍然存在,請檢查文件進紙器分離墊和滾筒是否有損壞或損耗,並視需要加以更換。

# 改善掃描影像品質

- 檢查掃描器玻璃板是否有灰塵或髒污
- [在產品控制面板中檢查掃描](#page-167-0)/傳送設定
- [清潔文件進紙器中的取紙滾筒和分隔板](#page-169-0)

先嘗試這幾個簡單的步驟:

- 使用平台掃描器代替文件進紙器。
- 使用品質良好的原稿。
- 使用文件進紙器時,請使用紙張導板將原稿正確裝入進紙器,以避免產生不清楚或歪斜的影像。

如果問題仍然存在,請嘗試這幾個解決方案。如果這些解決方案無法修正問題,請參閱「改善列印品 質」以取得更多解決方案。

## 檢查掃描器玻璃板是否有灰塵或髒污

經過一段時間後,掃描器玻璃和白色塑膠蓋板上可能堆積一些碎屑的污跡,這對效能有所影響。如果列 印的頁面有條紋、意外的線條、黑點、列印品質不佳,或文字不清楚,請使用下列程序清潔掃描器。

**1.** 按下電源按鈕以關閉產品電源,然後從電源插 座拔除電源線。

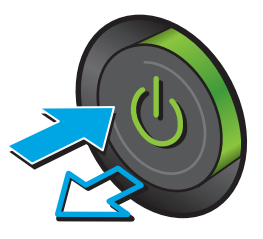

<span id="page-167-0"></span>**2.** 開啟掃描器護蓋。

**3.** 將軟布或海綿稍微沾上無腐蝕性的玻璃清潔 劑,然後清潔掃描器玻璃板、文件進紙器掃描 帶和白色塑膠襯裡。

注意:切勿在產品任何部位使用打磨紙、丙酮、 苯、氨、乙醇,或是四氯化碳;這些會損傷產 品。請勿直接在玻璃或滾筒上傾倒液體。液體 可能滲入並損傷產品。

附註:如果使用文件進紙器影印時,複印件上 總是有條紋的話,請務必清潔掃描器左側的長 條狀玻璃板。

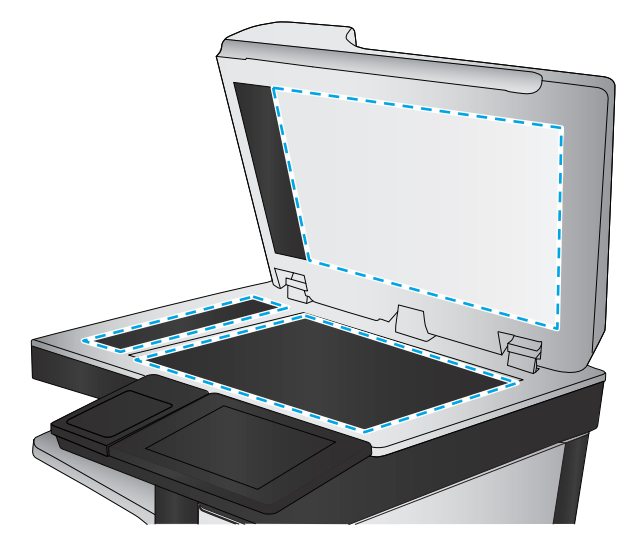

- **4.** 使用麂皮或纖維海綿擦乾玻璃和白色塑膠零 件,以避免留下斑點。
- **5.** 將電源線連接至電源插座,然後按下電源按鈕 開啓產品。

# 在產品控制面板中檢查掃描**/**傳送設定

檢查產品的掃描設定。

## 檢查解析度設定

 $\dddot{\mathbb{B}}$  附註:提高解析度的值將會增加檔案大小以及掃描時間。

按照這些步驟來調整解析度設定:

- **1.** 在產品控制面板上的主畫面中,捲動至管理按鈕並加以點選。
- **2.** 開啟掃描/數位傳送設定功能表。
- **3.** 選擇要設定之掃描及傳送設定的類別。
- **.** 開啟預設工作選項功能表。
- **.** 點選解析度按鈕。
- **.** 選擇其中一項預先定義的選項。點選儲存按鈕。
- **.** 點選「開始」 按鈕。

#### 檢查色彩設定

按照這些步驟來調整色彩設定:

- **.** 在產品控制面板上的主畫面中,捲動至管理按鈕並加以點選。
- **.** 開啟掃描/數位傳送設定功能表。
- **.** 選擇要設定之掃描及傳送設定的類別。
- **.** 開啟預設工作選項功能表。
- **.** 點選彩色/黑白按鈕。
- **.** 選擇其中一項預先定義的選項。點選儲存按鈕。
- **.** 點選「開始」 按鈕。

#### 檢查影像調整設定

調整這些其他設定,以改善掃描品質。

- **.** 在產品控制面板上的主畫面中,捲動至管理按鈕並加以點選。
- **.** 開啟掃描/數位傳送設定功能表。
- **.** 選擇要設定之掃描及傳送設定的類別。
- **.** 開啟預設工作選項功能表。
- **.** 點選影像調整按鈕。
- **.** 調整滑桿以設定暗度等級、對比度等級、銳利度等級和清除背景等級。點選儲存按鈕。
- **.** 點選「開始」 按鈕。

附註:這些設定都是暫時性的。一旦完成工作,產品就會回復為預設設定。

#### 最佳化文字或圖片的掃描品質

最佳化掃描中影像類型的掃描工作:文字、圖形或相片。

- **.** 從產品控制面板上的主畫面中,點選掃描/傳送功能的其中一個按鈕:
	- 儲存到網路資料夾
	- 儲存至裝置記憶體
- <span id="page-169-0"></span>● 儲存至 USB
- 掃描至 SharePoint<sup>®</sup>
- **2.** 點選更多選項按鈕,然後點選最佳化文字/圖片按鈕。
- **3.** 選擇其中一個預先定義的選項,或是點選手動調整按鈕,然後調整最佳化區域中的滑桿。點選 OK 按鈕。
- **4.** 點選「開始」◎按鈕。

 $\overline{\mathbb{B}}$  附註:這些設定都是暫時性的。一旦完成工作,產品就會回復為預設設定。

#### 檢查輸出品質設定

此設定可調整儲存檔案時的壓縮層級。為求最高品質,請選擇最高設定。

- **1.** 在產品控制面板上的主畫面中,捲動至管理按鈕並加以點選。
- **2.** 開啟掃描/數位傳送設定功能表。
- **3.** 選擇要設定之掃描及傳送設定的類別。
- **4.** 開啟預設工作選項功能表。
- **5.** 點選輸出品質按鈕。
- **6.** 選擇其中一項預先定義的選項。點選儲存按鈕。
- **7.** 點選「開始」 按鈕。

# 清潔文件進紙器中的取紙滾筒和分隔板

如果列印的頁面有碳粉污跡或列印結果歪斜,請按照這些步驟進行。

**1.** 提起文件進紙器卡榫。

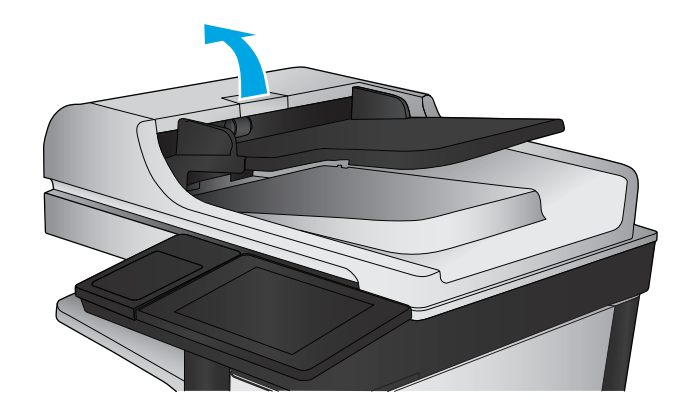

**2.** 打開文件進紙器護蓋。

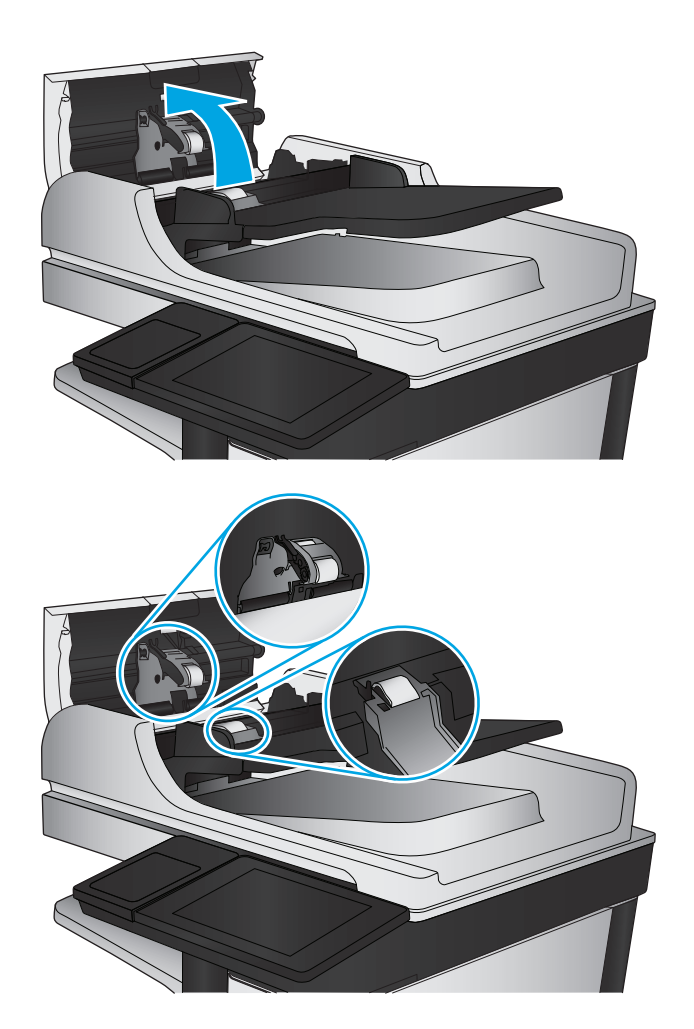

**3.** 使用壓縮氣體或以溫水浸濕的乾淨無絨布料, 清除每個送紙滾筒和分隔墊中任何可見的絨絮 或灰塵。

附註:提起滾筒組件以便清潔第二個滾筒。

**4.** 合上文件進紙器護蓋。

如果問題仍然存在,請檢查文件進紙器分離墊和滾筒是否有損壞或損耗,並視需要加以更換。

# 改善傳真影像品質

- 傳送傳真品質問題
- [接收傳真品質問題](#page-175-0)

# 傳送傳真品質問題

如果產品傳送的傳真有品質問題,請按照這些步驟進行。

先嘗試這幾個簡單的步驟:

- 使用平台掃描器代替文件進紙器。
- 使用品質良好的原稿。
- 使用文件進紙器時,請使用紙張導板將原稿正確裝入進紙器,以避免產生不清楚或歪斜的影像。

如果問題仍然存在,請嘗試這幾個解決方案。如果這些解決方案無法修正問題,請參閱「改善列印品 質」以取得更多解決方案。

# 檢查掃描器玻璃板是否有灰塵或髒污

經過一段時間後,掃描器玻璃和白色塑膠蓋板上可能堆積一些碎屑的污跡,這對效能有所影響。如果列 印的頁面有條紋、意外的線條、黑點、列印品質不佳,或文字不清楚,請使用下列程序清潔掃描器。

**1.** 按下電源按鈕以關閉產品電源,然後從電源插 座拔除電源線。

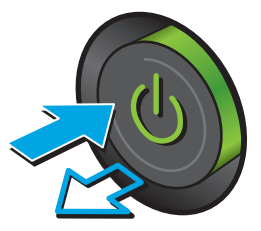

**2.** 打開掃描器蓋板。

**3.** 將軟布或海綿稍微沾上無腐蝕性的玻璃清潔 劑,然後清潔掃描器玻璃板、文件進紙器掃描 帶和白色塑膠襯裡。

注意:請勿在本產品任何部分使用研磨劑、丙 酮、苯、阿摩尼亞、乙醇或四氯化碳,這些物 質會使產品受損。請勿將液體直接加在玻璃或 壓板上。這些液體可能會滲入並損壞本產品。

附註:如果使用文件進紙器影印時,複印件上 總是有條紋的話,請務必清潔掃描器左側的長 條狀玻璃板。

Æ

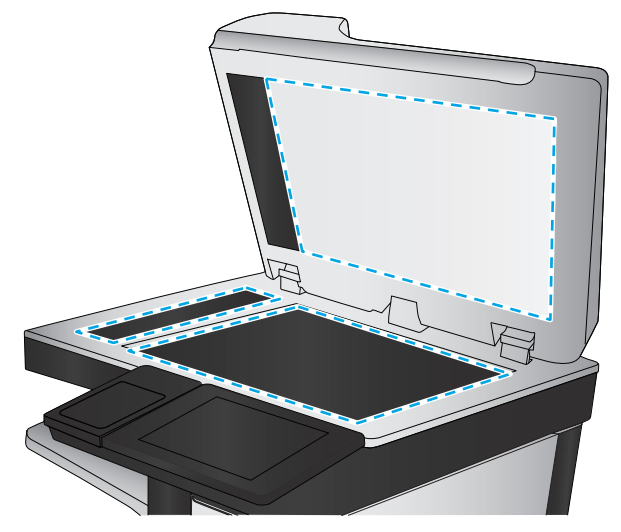

- **4.** 使用麂皮或纖維海綿擦乾玻璃和白色塑膠零 件,以避免留下斑點。
- **5.** 將電源線連接至電源插座,然後按下電源按鈕 開啓產品。

## 檢查傳送傳真的解析度設定

按照這些步驟來調整外送傳真的解析度。

- 附註:提高解析度將會增加傳真檔案大小以及傳送時間。
	- **1.** 在產品控制面板上的主畫面中,捲動至管理按鈕並加以點選。
	- **2.** 開啟下列功能表:
		- 傳真設定
		- 傳真傳送設定値
		- 預設工作選項
- **3.** 點選解析度按鈕。
- **4.** 選擇其中一項預先定義的選項。點選儲存按鈕。
- **5.** 點選「開始」 按鈕。

#### 檢查影像調整設定

調整這些其他設定,以改善傳送傳真的品質。

- **1.** 在產品控制面板上的主畫面中,捲動至管理按鈕並加以點選。
- **2.** 開啟下列功能表:
	- 傳真設定
	- 傳真傳送設定值
	- 預設工作選項
- **3.** 點選影像調整按鈕。
- **4.** 調整滑桿以設定暗度等級、對比度等級、銳利度等級和清除背景等級。點選儲存按鈕。
- **5.** 點選「開始」 按鈕。

 $\overline{\mathbb{B}}$  附註:這些設定都是暫時性的。一旦完成工作,產品就會回復爲預設設定。

#### 最佳化文字或圖片的傳真品質

最佳化掃描中影像類型的傳真工作:文字、圖形或相片。

- **1.** 在產品控制面板上的主畫面中,點選傳真按鈕。
- **2.** 點選更多選項按鈕,然後點選最佳化文字/圖片按鈕。
- 3. 選擇其中一個預先定義的選項,或是點選手動調整按鈕,然後調整最佳化區域中的滑桿。點選 OK 按鈕。
- **4.** 點選「開始」◎按鈕。

 $\Box$  附註:這些設定都是暫時性的。一旦完成工作,產品就會回復爲預設設定。

#### 檢查錯誤更正設定

錯誤更正模式設定可能已停用,因而可能使影像品質變差。按照這些步驟來重新啓用此設定。

- **1.** 在產品控制面板上的主畫面中,捲動至管理按鈕並加以點選。
- **2.** 開啟下列功能表:
	- 傳真設定
	- 傳真傳送設定值
	- 傳真傳送設定
	- 一般傳真傳送設定
- **3.** 選擇錯誤更正模式選項。點選儲存按鈕。

# 傳送至不同的傳真機

嘗試將傳真傳送至其他傳真機。如果傳真品質較佳,則問題與一開始收件者的傳真機設定或耗材狀態有 關。

# 清潔文件進紙器取紙滾筒和分隔板

如果列印的頁面有碳粉污跡或列印結果歪斜,請按照這些步驟進行。

**1.** 提起文件進紙器卡榫。

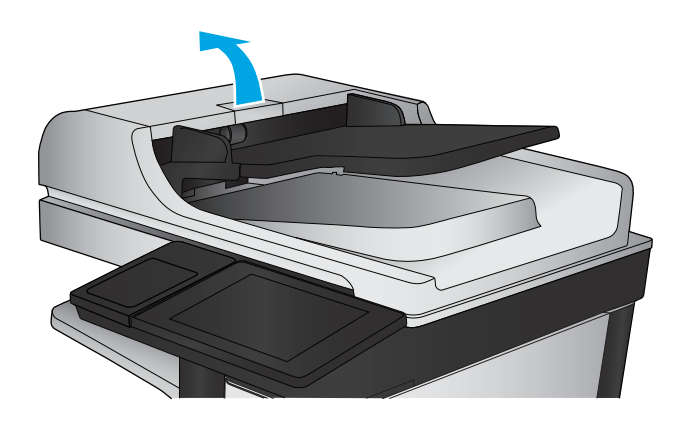

**2.** 打開文件進紙器護蓋。

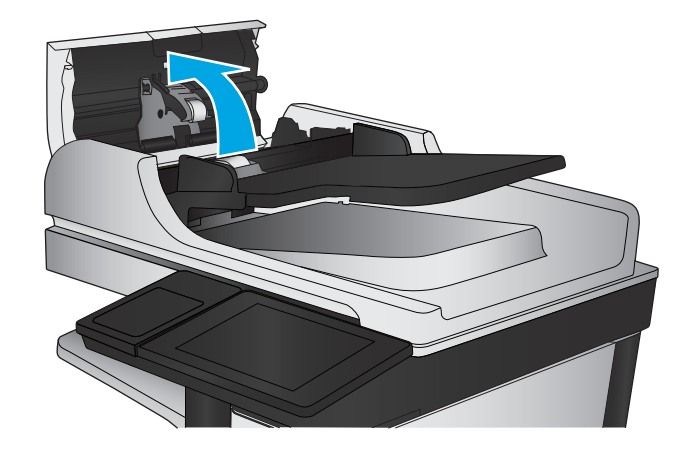

<span id="page-175-0"></span>**3.** 使用壓縮氣體或以溫水浸濕的乾淨無絨布料, 清除每個送紙滾筒和分隔墊中任何可見的絨絮 或灰塵。

附註:提起滾筒組件以便清潔第二個滾筒。

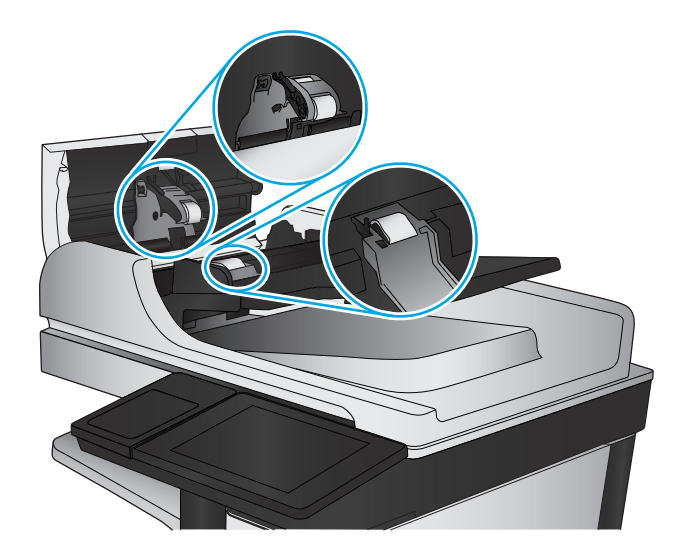

**4.** 合上文件進紙器護蓋。

如果問題仍然存在,請檢查文件進紙器分離墊和滾筒是否有損壞或損耗,並視需要加以更換。

# 接收傳真品質問題

如果產品接收的傳真有品質問題,請按照這些步驟進行。

#### 檢查符合頁面大小設定

如果啓用了符合頁面大小設定,而內送傳真又大於預設頁面尺寸,產品會嘗試將影像縮放到適合頁面的 大小。若是停用此設定,較大的影像將分成數頁列印。

- **1.** 在產品控制面板上的主畫面中,捲動至管理按鈕並加以點選。
- **2.** 開啟下列功能表:
	- 傳真設定
	- 傳真接收設定
	- 預設工作選項
	- 適合頁面大小
- 3. 點選啓用選項以啓用設定,或點選停用選項以停用設定。點選儲存按鈕。

#### 檢查寄件者的傳真機

要求寄件者從其他傳真機傳送傳真。如果傳真品質較佳,表示寄件者的傳真機發生問題。如果沒有其他 傳真機,請建議寄件者進行下列變更:

- 確定原稿使用白紙(不是彩色紙)。
- 提高傳真解析度、品質等級或對比設定。
- 如有可能,從電腦軟體程式發送傳真。

# 解決有線網路問題

檢查下列項目,確認本產品正在與網路通訊。開始之前,請先從產品控制面板列印組態頁,然後找出本 頁所列出的產品 IP 位址。

- 實際連線狀況不佳
- 電腦並未使用產品正確的 IP 位址
- 電腦無法與產品通訊
- [產品使用的網路連結和雙面列印設定不正確](#page-177-0)
- [新軟體程式可能造成相容性問題](#page-177-0)
- [電腦或工作站可能設定錯誤](#page-177-0)
- [產品停用或其他網路設定不正確](#page-177-0)
- $\overline{\mathbb{B}}$  附註: HP 不支援點對點網路,這項功能是 Microsoft 作業系統的功能,不是 HP 列印驅動程式的功能。如 需詳細資訊,請前往 Microsoft 網站,網址是 [www.microsoft.com](http://www.microsoft.com)。

# 實際連線狀況不佳

- **1.** 確認產品以合適的纜線長度連接到正確的網路。
- **2.** 請確認纜線連線是安全的。
- **3.** 看看產品背面的網路連接埠,確認琥珀色活動指示燈與綠色的連結狀態指示燈是亮起的。
- **4.** 如果問題繼續存在,請嘗試使用不同纜線或集線器上的連接埠。

# 電腦並未使用產品正確的 **IP** 位址

- **1.** 開啟印表機內容,然後按一下連接埠標籤。確認已選擇現用的的產品 IP 位址。產品 IP 位址列於產 品組態頁。
- **2.** 如果已使用 HP 標準 TCP/IP 連接埠安裝產品,請選擇標示為永遠以此印表機列印,即使其 **IP** 位址變 更亦是如此的方塊。
- 3. 如果已使用 Microsoft 標準 TCP/IP 連接埠安裝產品,請使用主機名稱而非 IP 位址。
- **4.** 如果 IP 位址錯誤,請刪除產品,然後再新增一次。

# 電腦無法與產品通訊

**1.** 以 ping 網路的方式測試網路通訊。

- <span id="page-177-0"></span>a. 開啓電腦上出現的指令行提示。若爲 Windows,接一下**開始,**接一下執行,輸入 cmd,然後按下 Enter。
- **b.** 輸入 ping,後面加上產品的 IP 位址。

在 Mac OS X 上,請開啟 Network Utility (網路公用程式),然後在 **Ping** 窗格的正確欄位提供 IP 位址。

- **c.** 如果視窗顯示來回的時間,表示網路運作正常。
- 2. 如果 ping 指令失敗,請確認網路集線器已開啓,然後確認網路設定、本產品及電腦都設定爲相同網 路。

## 產品使用的網路連結和雙面列印設定不正確

HP 建議這些設定保持自動模式(預設設定)。如果變更這些設定,也必須變更網路的這些設定。

## 新軟體程式可能造成相容性問題

請確認所有新軟體程式皆已正確安裝,並使用正確的列印驅動程式。

# 電腦或工作站可能設定錯誤

- **1.** 請檢查網路驅動程式、列印驅動程式與網路重新導向設定。
- **2.** 請確認作業系統設定是否正確。

## 產品停用或其他網路設定不正確

- 1. 瀏覽組態頁,檢查網路通訊協定的狀態。如有必要,請啓動通訊協定。
- **2.** 必要時重新設定網路設定。

# 解決傳真問題

- 解決傳真問題的核對清單
- [一般的傳真問題](#page-179-0)

## 解決傳真問題的核對清單

使用下列核對清單,來協助您找出所遭遇之傳真問題的原因:

- 您是使用傳真附件所附的傳真線嗎? 此傳真附件所附的傳真線已進行過測試,符合 RJ11 與功能規 格。請勿使用其他傳真線替代品,類比傳真附件必須使用類比傳真線。此外還需要連接類比電話。
- **傳真/電話線連接器是否插入於傳真附件的插座中?** 請確定電話線插座已正確插入插座中。將連接 器插入插座中,直到其「卡入定位」。

附註:驗證電話插頭已連接至傳真連接埠,而不是網路連接埠。這兩個連接埠很類似。

牆壁上的電話插座運作是否正常?請將電話接到牆壁的插座上,確定是否有撥號聲。有聽到撥號 聲,同時可以撥出或接聽電話嗎?

#### 您使用何種電話線?

- 事線: 指派用來收發傳真的標準類比傳真/電話線。
- $\Box$  附註:電話線應專用於產品傳真,不要與其他類型的電話裝置共用。例如警報系統用來通知保全公 司所使用的電話線。
- **PBX** 系統:商業環境專用的電話系統。標準家用電話及傳真附件會使用類比電話訊號。部分 PBX 系 統採用數位訊號,因而無法和此傳真附件搭配使用。您可能需要介面類比電話轉接器 (ATA),才能 將傳真機連接至數位 PBX 系統。
- 自動跳號: 電話系統功能的一種,可在第一條通話線忙線時,將新來電「轉接」至下一條空線。請 試著將產品接到第一條電話線路。在鈴響次數達到所設定的接聽鈴響次數後,傳真附件便會接聽。

#### 您有使用穩壓裝置嗎?

您可以在牆壁插座和傳真附件之間加裝穩壓裝置,以保護傳真附件免受電話線上所流經的電力損害。這 些裝置可能會減損電話訊號的品質,因而造成某些傳真通訊的問題。收送傳真如有問題,且您使用的是 上述任一種裝置,請將產品直接連到牆壁的電話插座,以判定問題是否出在穩壓裝置上。

#### 您有使用電話公司的語音傳訊服務或答錄機嗎?

若傳訊服務的接聽鈴響次數設定小於傳真附件的該項功能設定值,即會由傳訊服務接聽電話,如此傳真 附件便無法接收傳真。若傳真附件的接聽鈴響次數設定小於傳訊服務的該項功能設定值,即會由傳真附 件接聽電話。

#### 您的電話線是否有插撥功能?

如果傳真電話線有啓動的插撥功能,插撥通知可中斷正在進行的傳真呼叫,造成通訊錯誤。確定傳真電 話線未啟動插撥功能。

#### 檢查傳真附件的狀態

若類比傳真附件出現故障的狀況,請列印組態頁報告以核對其狀態。

- <span id="page-179-0"></span>**1.** 在主畫面中,捲動至管理按鈕並點選。
- **2.** 開啟下列功能表:
	- 報告
	- 組態/狀態頁
	- 組態頁
- 3. 點選列印按鈕以列印報告,或點選檢視按鈕,在螢幕上檢視報告。報告包含數個頁面。

 $\mathbb{B}^n$  附註: Jetdirect 頁面上會列出產品的 IP 位址或主機名稱。

在「組態」頁面的「Fax Accessory」(傳真附件)頁面上,核取「Hardware Information」(硬體資訊) 標題下的「Modem Status」(數據機狀態)。下表是各狀態的情況,以及可能的解決方法。

 $\overline{\mathbb{B}}$  附註:如果無法列印「傳真附件」頁面,可能是類比傳真附件發生問題。如果您使用的是 LAN 傳真或網 路傳真,這些組態設定可能造成該功能無法作用。

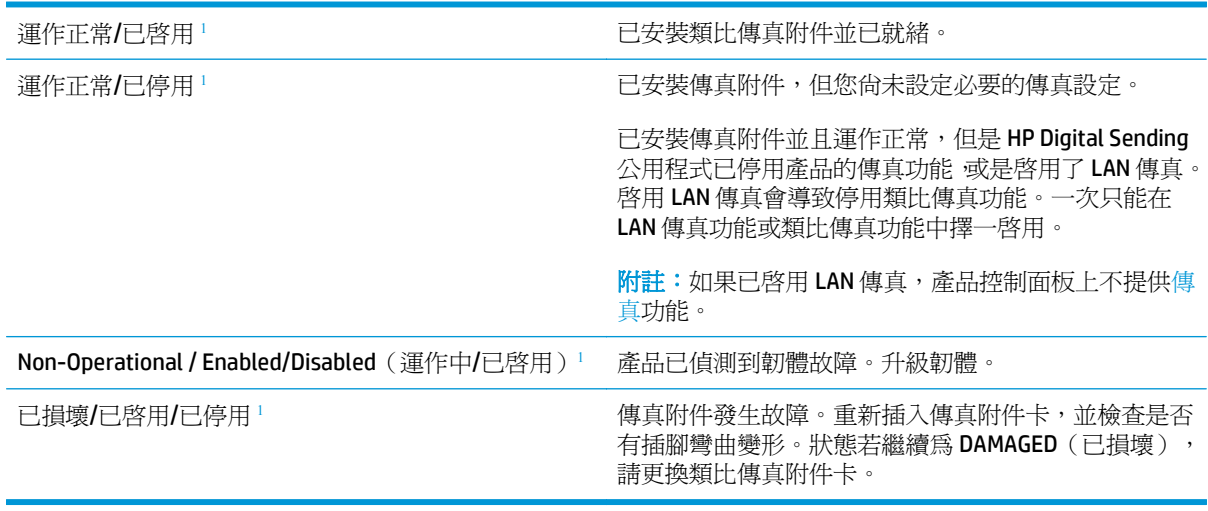

1 ENABLED (已啓用)表示類比傳真附件已啓用且開啓;DISABLED (已停用)表示 LAN 傳真已啓用 (類比傳真已關 閉)。

## 一般的傳真問題

下列為某些常見傳真問題。

#### 傳真傳送失敗

JBIG 為啓用狀態,而接收方傳真機沒有 JBIG 功能。

關閉 JBIG 設定。

#### 產品控制面板顯示「記憶體不足」狀態訊息

產品的儲存磁碟已滿。

從硬碟刪除部分儲存的工作。從產品控制面板上的主畫面中,點選從裝置記憶體擷取按鈕。開啓所儲存 工作或所儲存傳真的清單。選擇要刪除的工作,然後點選刪除按鈕。
# 照片的列印品質極差,或是印出灰色方塊

您使用的頁面內容設定或解析度設定不正確。

嘗試將最佳化文字/圖片選項設為相片設定。

# 您已在點選「停止」按鈕取消傳真的傳送,但仍然送出了傳真。

如果傳送工作已經在傳送過程中執行,您便無法取消工作。

這是正常運作。

## 未顯示傳真通訊錄按鈕

尚未啟用傳真通訊錄功能。

使用 HP MFP Digital Sending Software 設定公用程式啟用傳真通訊錄功能。

## 在 **HP Web Jetadmin** 中找不到「傳真」設定

HP Web Jetadmin 中的「傳真」設定是位於裝置狀態頁下拉式功能表下。

請從下拉式功能表選取 **Digital Sending and Fax**(數位傳送與傳真)。

## 啓用重疊標題選項後,標題將附加到頁面最上方

對於所有轉寄的傳真,產品會將重疊標題附加到頁面頂端。

這是正常運作。

## 收件者方塊中會同時出現姓名及號碼

姓名及號碼可同時顯示,視姓名及號碼的來源而定。傳真通訊錄會列出姓名,而所有其他資料庫則列出 號碼。

這是正常運作。

## 單頁傳真印出來卻有兩頁

這是因為系統在傳真的頂端附加了傳真標題,其後的文字因而被擠壓到了第二頁。

如果希望傳真列印於同一頁,請將重疊標題設定為重疊模式,或者調整適合頁面大小設定。

## 文件在傳真中途停止進紙

文件進紙器發生卡紙。

清除卡紙,並重新傳送傳真。

## 傳真附件發出的聲音太大或大小

您必須調整音量設定。

調整傳真傳送設定功能表和傳真接收設定功能表中的音量。

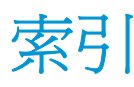

#### 符號**/**數字

1,500 頁高容量進紙匣 清除卡紙 [124](#page-135-0) 裝入 [22](#page-33-0) 零件編號 [29](#page-40-0) 1 號紙匣 卡紙 [117](#page-128-0) 紙張方向 [17](#page-28-0) 2 號紙匣與 500 頁紙匣 卡紙 [119](#page-130-0) 紙張方向 [20](#page-31-0) 裝入 [19](#page-30-0) 500 頁紙匣 零件編號 [29](#page-40-0)

## **A**

AirPrint [49](#page-60-0)

## **B**

Bonjour 識別 [94](#page-105-0)

## **E**

Embedded Web 伺服器 (EWS) 指定密碼 [103](#page-114-0) 網路連線 [94](#page-105-0) Explorer, 支援的版本 HP Embedded Web Server [94](#page-105-0)

## **F**

FIH(外部介面導線) 位置 [8](#page-19-0)

## **H**

HIP(硬體整合區) 位置 [6](#page-17-0) HP Embedded Web Server 一般組態 [95](#page-106-0) 列印設定 [96](#page-107-0)

安全性設定 [99](#page-110-0) 其他連結清單 [101](#page-112-0) 掃描設定 [97](#page-108-0) 傳真設定 [98](#page-109-0) 資訊頁 [95](#page-106-0) 影印設定 [96](#page-107-0) 數位傳送設定 [97](#page-108-0) HP Embedded Web Server (EWS) 功能 [94](#page-105-0) HP Embedded Web 伺服器 (EWS) 網路連線 [94](#page-105-0) HP ePrint [48](#page-59-0) HP ePrint 軟體 [48](#page-59-0) HP Flow CM 解決方案 [80](#page-91-0) HP Utility [92](#page-103-0) HP Utility, Mac [92](#page-103-0) HP Web Jetadmin [102](#page-113-0) HP Web 服務 啟用 [99](#page-110-0) HP 嵌入式 Web 伺服器 HP Web 服務 [99](#page-110-0) 開啓 [90](#page-101-0) 疑難排解工具 [98](#page-109-0) 網路設定 [99](#page-110-0) 變更產品名稱 [90](#page-101-0) 變更網路設定 [90](#page-101-0) HP 無線直接列印 [47](#page-58-0) HP 顧客貼心服務 [110](#page-121-0)

## **I**

Internet Explorer, 支援的版本 HP Embedded Web Server [94](#page-105-0) IPsec [103](#page-114-0) IPv4 位址 [90](#page-101-0) IPv6 位址 [91](#page-102-0) IP 安全性 [103](#page-114-0)

## **J**

Jetadmin, HP Web [102](#page-113-0)

**L** LAN 連接埠 尋找 [8](#page-19-0)

#### **M**

Macintosh HP Utility [92](#page-103-0) Mac 驅動程式設定 工作儲存 [45](#page-56-0)

## **N**

Netscape Navigator, 支援的版本 HP Embedded Web Server [94](#page-105-0) **NFC 列印 [47](#page-58-0)** 

## **O**

OS(作業系統) 支援的 [2](#page-13-0)

## **R**

RJ-45 連接埠 尋找 [8](#page-19-0)

# **T**

TCP/IP 手動設定 IPv4 參數 [90](#page-101-0) 手動設定 IPv6 參數 [91](#page-102-0)

## **U**

USB 連接埠 啓用 [50](#page-61-0) 尋找 [8](#page-19-0) USB 儲存附件 列印來源 [50](#page-61-0)

## **W**

Web 瀏覽器需求 HP Embedded Web Server [94](#page-105-0)

一畫 一般組態 HP Embedded Web Server [95](#page-106-0) 乙太網路 (RJ-45) 位置 [8](#page-19-0)

## 三畫

上鎖 電路板 [104](#page-115-0) 子網路遮罩 [90](#page-101-0) 工作, 儲存 Mac 設定 [45](#page-56-0) 工作, 儲存的 列印 [46](#page-57-0) 刪除 [46](#page-57-0) 建立 (Windows) [44](#page-55-0)

### 四畫

介面連接埠 尋找 [8](#page-19-0) 手動雙面列印 Mac [42](#page-53-0) Windows [39](#page-50-0) 支援 線上 [110](#page-121-0) 文件進紙器 [54](#page-65-0) 卡紙 [133](#page-144-0) 位置 [6](#page-17-0) 容量 [2](#page-13-0) 進紙問題 [114](#page-125-0) 影印雙面文件 [54](#page-65-0)

## 五畫

出紙槽 位置 [6](#page-17-0) 清除卡紙 [136](#page-147-0) 卡住 裝訂信箱附件的釘書針 [139](#page-150-0) 卡住的釘書針 裝訂信箱附件 [139](#page-150-0) 卡紙 1,500 頁高容量進紙匣 [124](#page-135-0) 1 號紙匣 [117](#page-128-0) 2 號紙匣與 500 頁紙匣 [119](#page-130-0) 文件進紙器 [133](#page-144-0) 出紙槽 [136](#page-147-0) 右下側擋門 [127](#page-138-0) 右側擋門 [129](#page-140-0) 自動導覽 [116](#page-127-0) 位置 [116](#page-127-0)

原因 [116](#page-127-0) 頂蓋 [131](#page-142-0) 裝訂信箱附件 [137](#page-148-0) 熱凝器 [129](#page-140-0) 右下側擋門 清除卡紙 [127](#page-138-0) 右側擋門 卡紙 [129](#page-140-0) 位置 [6](#page-17-0) 外部介面導線 (FIH) 位置 [8](#page-19-0) 必要設定值 國家/地區 [82](#page-93-0), [83](#page-94-0) 未設定 [82,](#page-93-0) [83](#page-94-0) 用於 Mac 的 HP Utility Bonjour [92](#page-103-0) 功能 [92](#page-103-0) 用電量, 最佳化 [105](#page-116-0)

六畫

列印 來源 USB 儲存附件 [50](#page-61-0) 儲存的工作 [46](#page-57-0) 列印紙材 在 1 號紙匣中裝入 [14](#page-25-0) 列印設定 HP Embedded Web Server [96](#page-107-0) 多份, 變更 [52](#page-63-0) 字型 上傳, Mac [92](#page-103-0) 存取方便的 USB 列印 [50](#page-61-0) 安全性 加密硬碟 [104](#page-115-0) 安全性設定 HP Embedded Web Server [99](#page-110-0) 收件者清單 [74](#page-85-0) 色彩 校準 [147](#page-158-0) 色彩主題 變更, Windows [147](#page-158-0) 色彩選項 變更, Windows [147](#page-158-0) 行動列印解決方案 [2](#page-13-0)

# 七畫

作業系統 (OS) 支援的 [2](#page-13-0) 刪除 儲存的工作 [46](#page-57-0) 匣 更換釘書針 [24](#page-35-0) 序號 位置 [7](#page-18-0) 技術支援 線上 [110](#page-121-0) 投影片 列印 (Windows) [40](#page-51-0) 更換 釘書針匣 [24](#page-35-0) 碳粉收集裝置 [33](#page-44-0) 碳粉匣 [30](#page-41-0) 更換用零件 零件編號 [28](#page-39-0) 每分鐘頁數 [2](#page-13-0) 每張頁數 選擇 (Mac) [42](#page-53-0) 選擇 (Windows) [40](#page-51-0) 系統需求 HP Embedded Web Server [94](#page-105-0)

## 八畫

兩面都列印 設定 (Windows) [39](#page-50-0) 其他連結清單 HP Embedded Web Server [101](#page-112-0) 取紙問題 解決 [114](#page-125-0) 狀態 HP Utility, Mac [92](#page-103-0) 狀態, 傳真附件頁 [167](#page-178-0) 近場通訊列印 [47](#page-58-0) 附件 訂購 [28](#page-39-0)

# 九畫

信封 方向 [17](#page-28-0) 在 1 號紙匣中裝入 [14](#page-25-0) 信箱附件 零件編號 [29](#page-40-0) 前側擋門 位置 [6](#page-17-0) 型號 位置 [7](#page-18-0) 客戶支援 線上 [110](#page-121-0) 玻璃板, 清潔 [145,](#page-156-0) [150](#page-161-0), [155,](#page-166-0) [160](#page-171-0) 訂購 耗材與附件 [28](#page-39-0)

重新整理按鈕 位置 [8](#page-19-0) 首頁按鈕 位置 [8](#page-19-0)

## 十畫

校準 色彩 [147](#page-158-0) 掃描器 [151](#page-162-0) 特殊紙張 列印 (Windows) [40](#page-51-0) 窄邊界 [153](#page-164-0) 紙匣 位置 [6](#page-17-0) 容量 [2](#page-13-0) 零件編號 [29](#page-40-0) 隨附 [2](#page-13-0) 紙張 1 號紙匣方向 [17](#page-28-0) 2 號紙匣與 500 頁紙匣方向 [20](#page-31-0) 卡紙 [116](#page-127-0) 在 1 號紙匣中裝入 [14](#page-25-0) 裝入 1,500 頁高容量進紙匣 [22](#page-33-0) 裝入 1 號紙匣 [14](#page-25-0) 裝入 2 號紙匣與 500 頁紙匣 [19](#page-30-0) 掃描至電子郵件 選擇 [146](#page-157-0) 紙張, 訂購 [28](#page-39-0) 紙張類型 選擇 (Mac) [43](#page-54-0) 選擇 (Windows) [40](#page-51-0) 耗材 不足時繼續使用 [113](#page-124-0) 不足臨界值設定 [113](#page-124-0) 更換釘書針匣 [24](#page-35-0) 更換碳粉收集裝置 [33](#page-44-0) 更換碳粉匣 [30](#page-41-0) 狀態, 以用於 Mac 的 HP Utility 檢 視 [92](#page-103-0) 訂購 [28](#page-39-0) 零件編號 [28](#page-39-0) 耗材狀態 [144](#page-155-0) 記憶體 隨附 [2](#page-13-0) 記憶體晶片(碳粉) 位置 [30](#page-41-0) 配件 零件編號 [29](#page-40-0) 釘書針匣 更換 [24](#page-35-0) 零件編號 [28](#page-39-0)

釘書機 設定預設裝訂位置 [25](#page-36-0) 釘書機/堆疊器 零件編號 [29](#page-40-0) 釘書機/堆疊器附件 設定作業模式 [26](#page-37-0) 高速 USB 2.0 列印連接埠 位置 [8](#page-19-0)

十一畫

停止按鈕 位置 [8](#page-19-0) 區域網路 (LAN) 位置 [8](#page-19-0) 堆疊 設定作業模式 [26](#page-37-0) 控制面板 位置 [6](#page-17-0) 位置功能 [8](#page-19-0) 說明 [111](#page-122-0) 掃描 最佳化文字或圖片 [157](#page-168-0) -------<br>解析度 [2](#page-13-0) 掃描至資料夾 [77](#page-88-0) 收件者清單 [74](#page-85-0) 設定 [58](#page-69-0) 通訊錄 [59,](#page-70-0) [74](#page-85-0) 傳送文件 [72](#page-83-0) 掃描設定 HP Embedded Web Server [97](#page-108-0) 掃描器 校準 [151](#page-162-0) 清潔玻璃板 [145](#page-156-0), [150,](#page-161-0) [155](#page-166-0), [160](#page-171-0) 清潔 玻璃板 **[145](#page-156-0), [150,](#page-161-0) [155](#page-166-0), [160](#page-171-0)** 紙張路徑 [144](#page-155-0) 滾筒 [153](#page-164-0), [158,](#page-169-0) [163](#page-174-0) 產品狀態 [8](#page-19-0) 設定 還原原廠 [112](#page-123-0) 設定值 必要 [82,](#page-93-0) [83](#page-94-0) 軟體 HP Utility [92](#page-103-0) 通訊錄, 電子郵件 收件者清單 [74](#page-85-0) 收件者清單, 建立 [59](#page-70-0) 連接埠 尋找 [8](#page-19-0)

速度, 最佳化 [105](#page-116-0) 頂蓋 清除卡紙 [131](#page-142-0)

最佳化掃描影像 [157](#page-168-0)

## 十二畫

最佳化傳真影像 [162](#page-173-0) 最佳化影印影像 [55,](#page-66-0) [152](#page-163-0) 單張多頁 列印 (Mac) [42](#page-53-0) 列印 (Windows) [40](#page-51-0) 嵌入式 Web 伺服器 開啓 [90](#page-101-0) 變更產品名稱 [90](#page-101-0) 變更網路設定 [90](#page-101-0) 嵌入式 Web 伺服器 (EWS) 功能 [94](#page-105-0) 登入 控制面板 [103](#page-114-0) 登入按鈕 位置 [8](#page-19-0) 登出按鈕 位置 [8](#page-19-0) 硬碟 加密 [104](#page-115-0) 硬體整合區 (HIP) 位置 [6](#page-17-0) 進紙問題 [168](#page-179-0) 開始按鈕 位置 [8](#page-19-0) 開關按鈕 位置 [6](#page-17-0) 韌體 更新, Mac [92](#page-103-0) 十三畫 傳真 必要設定值 [82,](#page-93-0) [83](#page-94-0) 設定精靈 [82,](#page-93-0) [83](#page-94-0) 最佳化文字或圖片 [162](#page-173-0) 進紙問題 [168](#page-179-0) 傳真附件 零件編號 [29](#page-40-0) 傳真設定 HP Embedded Web Server [98](#page-109-0) 傳真連接埠 位置 [8](#page-19-0) 傳送至電子郵件 收件者清單 [74](#page-85-0)

通訊錄 [59,](#page-70-0) [74](#page-85-0) 傳送文件 [72](#page-83-0) 裝入 1,500 頁高容量進紙匣中的紙 張 [22](#page-33-0) 2 號紙匣與 500 頁紙匣中的紙 張 [19](#page-30-0) 裝訂 設定作業模式 [26](#page-37-0) 設定預設位置 [25](#page-36-0) 裝訂信箱附件 清除卡住的釘書針 [139](#page-150-0) 清除卡紙 [137](#page-148-0) 解析度 影印與掃描 [2](#page-13-0) 資料夾 傳送至 [77](#page-88-0) 資訊頁 HP Embedded Web Server [95](#page-106-0) 閘道, 設定預設 [90](#page-101-0) 電子郵件 收件者清單 [74](#page-85-0) 設定 [58](#page-69-0) 通訊錄 [59,](#page-70-0) [74](#page-85-0) 傳送文件 [72](#page-83-0) 電源插座 位置 [7](#page-18-0) 電源開關 位置 [6](#page-17-0) 電路板 位置 [7](#page-18-0) 零件編號 更換用零件 [28](#page-39-0) 附件 [29](#page-40-0) 耗材 [28](#page-39-0) 釘書針匣 [28](#page-39-0) 碳粉匣 [28](#page-39-0) 預設閘道, 設定 [90](#page-101-0) 十四畫 滾筒 清潔 [153](#page-164-0), [158,](#page-169-0) [163](#page-174-0)

睡眠按鈕按鈕 位置 [8](#page-19-0) 碳粉收集裝置 更換 [33](#page-44-0) 碳粉匣 不足時繼續使用 [113](#page-124-0) 不足臨界值設定 [113](#page-124-0) 元件 [30](#page-41-0) 更換 [30](#page-41-0) 零件編號 [28](#page-39-0) 碳粉匣狀態 [144](#page-155-0) 管理網路 [90](#page-101-0) 精靈, 傳真設定 [82](#page-93-0), [83](#page-94-0) 網站 HP Web Jetadmin, 下載 [102](#page-113-0) 客戶支援 [110](#page-121-0) 網路 HP Web Jetadmin [102](#page-113-0) IPv4 位址 [90](#page-101-0) IPv6 位址 [91](#page-102-0) 子網路遮罩 [90](#page-101-0) 支援的 [2](#page-13-0) 產品名稱, 變更 [90](#page-101-0) 設定值, 檢視 [90](#page-101-0) 設定值, 變更 [90](#page-101-0) 預設閘道 [90](#page-101-0) 網路按鈕 位置 [8](#page-19-0) 網路設定 HP Embedded Web Server [99](#page-110-0) 網路資料夾, 掃描至 [77](#page-88-0) 維護組件 零件編號 [28](#page-39-0) 語言選擇按鈕 位置 [8](#page-19-0) 說明, 控制面板 [111](#page-122-0) 說明按鈕 位置 [8](#page-19-0) 十五畫 影印 多份 [52](#page-63-0)

最佳化文字或圖片 [55,](#page-66-0) [152](#page-163-0)

HP Embedded Web Server [96](#page-107-0)

單份 [52](#page-63-0) 解析度 [2](#page-13-0) 雙面文件 [54](#page-65-0)

收件者清單 [74](#page-85-0)

影印設定

數位傳送

設定「掃描至電子郵件」 [58](#page-69-0) 通訊錄 [59,](#page-70-0) [74](#page-85-0) 傳送文件 [72](#page-83-0) 資料夾 [77](#page-88-0) 數位傳送設定 HP Embedded Web Server [97](#page-108-0) 標籤 列印 (Windows) [40](#page-51-0) 槽, 出紙 位置 [6](#page-17-0) 熱凝器 卡紙 [129](#page-140-0) 線上支援 [110](#page-121-0) 線上說明, 控制面板 [111](#page-122-0) 十七畫 儲存, 工作 Mac 設定 [45](#page-56-0) 儲存工作 在 Windows [44](#page-55-0) 儲存到網路資料夾 [77](#page-88-0) 儲存的工作 列印 [46](#page-57-0) 刪除 [46](#page-57-0) 建立 (Mac) [45](#page-56-0) 建立 (Windows) [44](#page-55-0) 檔案上傳, Mac [92](#page-103-0) 還原原廠設定 [112](#page-123-0) 鍵盤 位置 [6](#page-17-0) 十八畫 瀏覽器需求 HP Embedded Web Server [94](#page-105-0) 雙面, 手動影印 雙面, 手動 [54](#page-65-0) 雙面, 影印 [54](#page-65-0) 雙面列印 Mac [42](#page-53-0) Windows [39](#page-50-0) 手動, Windows [39](#page-50-0) 手動 (Mac) [42](#page-53-0) 手動 (Windows) [39](#page-50-0) 設定 (Windows) [39](#page-50-0) 雙面列印 (雙面)

Windows [39](#page-50-0) 設定 (Windows) [39](#page-50-0) – 雙面影印 [54](#page-65-0)

疑難排解

卡紙 [116](#page-127-0) 有線網路 [165](#page-176-0) 紙張處理問題 [114](#page-125-0) 網路問題 [165](#page-176-0)

疑難排解工具

HP 嵌入式 Web 伺服器 [98](#page-109-0)

十九畫 邊到邊影印 [153](#page-164-0) 邊界, 窄 影印 [153](#page-164-0)